MPS08B-2307A

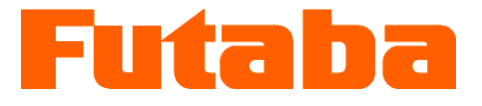

射出成形金型内計測 **モールドマーシャリングシステム**

# 型式 **MPS08B 圧力計測アンプ 取扱説明書**

- ●このたびは、双葉電子工業の製品をお買い求めいただき ましてまことにありがとうございます。
- ●この商品を安全に正しく使用していただくために、お使い になる前にこの取扱説明書をよくお読みになり十分に理解 してください。
- ●お読みになったあとは、必要なときすぐに取り出せるように 大切に保管してください。

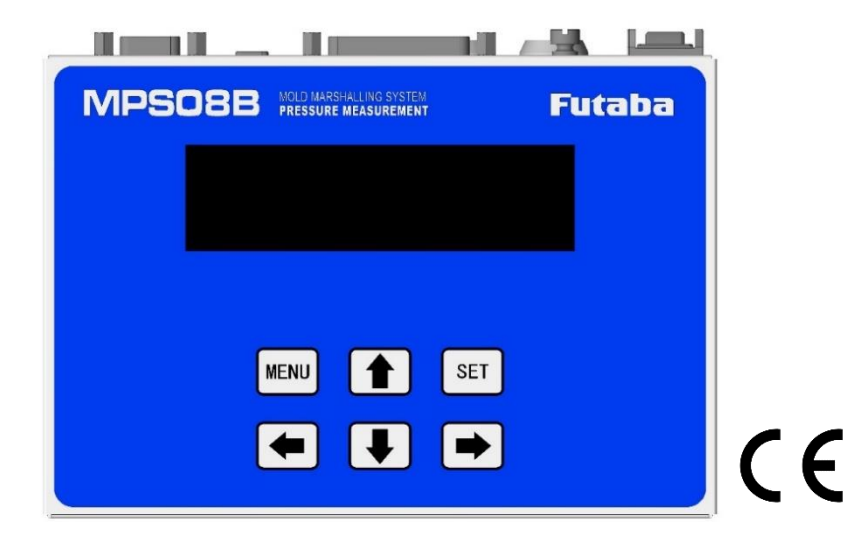

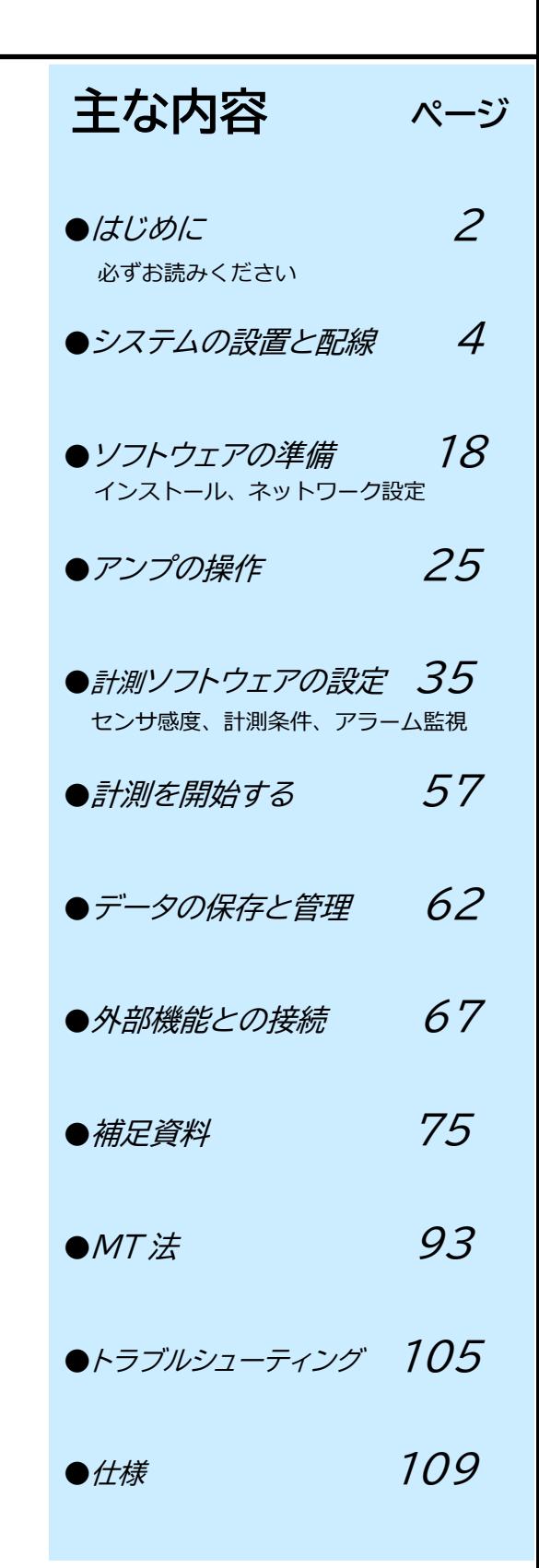

●保証書はこの取扱説明書に同封されています。

**保証書付**

お買い上げ日、販売店名などの記入をお確かめのうえ、大切に保管してください。

#### **はじめに**

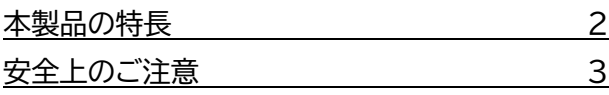

#### **1. システムの設置と配線**

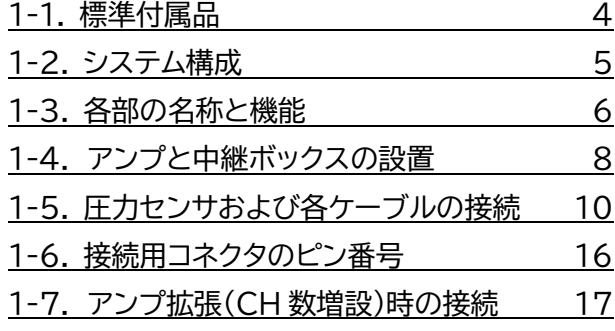

#### **2. ソフトウェアの準備**

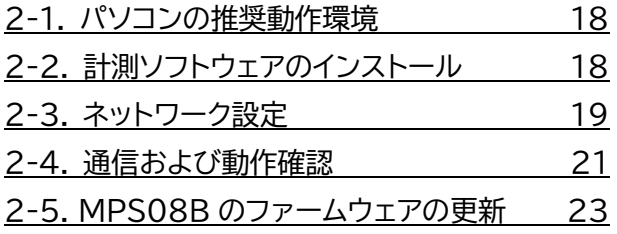

#### **3. アンプ(MPS08B)の操作**

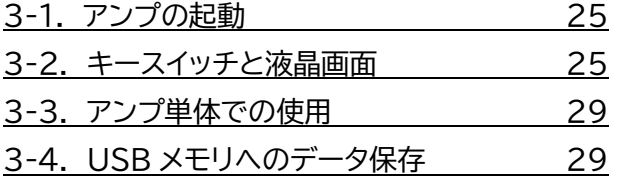

#### **4. 計測ソフトウェアの設定**

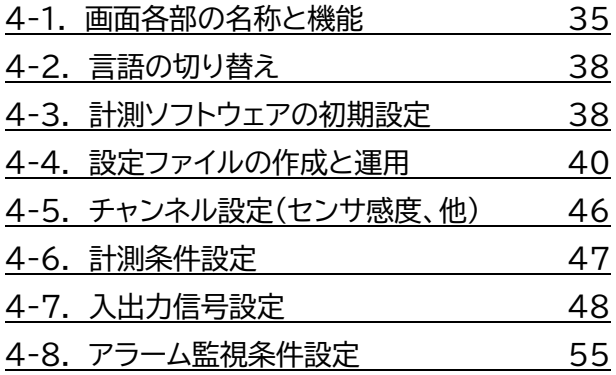

#### **5. 計測を開始する**

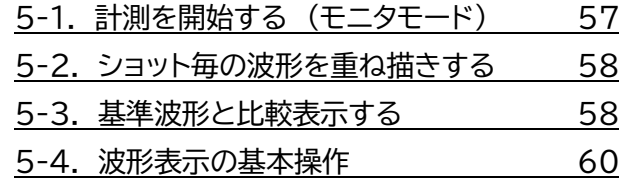

#### **6. データの保存と管理**

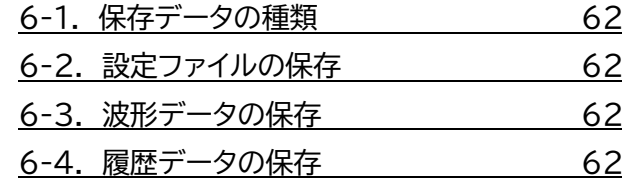

#### **7. 外部機器との接続**

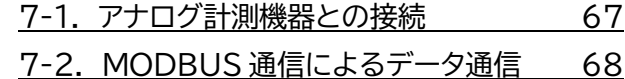

#### **8. 補足資料**

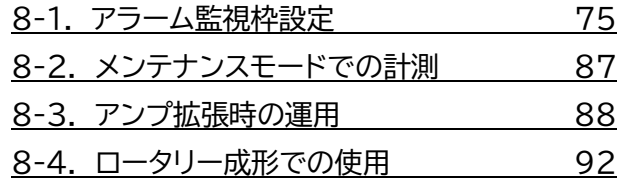

#### **9. MT 法**

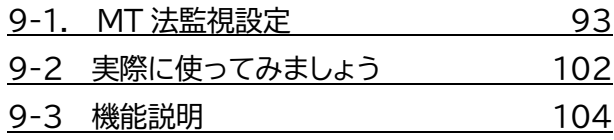

- **10. トラブルシューティング** 10-1. トラブルシューティング 105
- **11. 仕様**

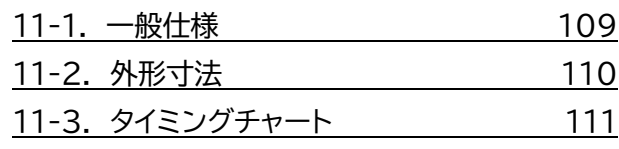

※ 計測ソフトウェア Ver 1.2.0.0 より追加されました新機能の「Analog Voltage Output Mode」に 関しましては、「P.28 3-2-9. 動作モード選択画面」 と「P.31 3-4-3.Analog Voltage Output Mode 設定」に記載しております。

Analog Voltage Output Mode … 生産終了品 MPV04の継承モード

# はじめに

## **本製品の特長**

「モールドマーシャリングシステム MPS08B」は、双葉電子工業製の歪ゲージ式圧力センサを用いた、 射出成形金型内樹脂圧力計測監視システムです。 付属の計測ソフトウェアを利用して、パソコン上で 圧力波形の観察、データ保存、アラーム監視設定を行うことができます。

#### **●計測点数の増設**

本器(MPS08B)は最大4台まで連結可能です。計測点数は最大32点まで増設できます。

#### **●センサ感度設定**

圧力センサの感度設定が簡単に行えます。(数字と記号を入力するだけです)

#### **●データ自動保存**

毎ショットの波形と履歴データをパソコンのハードディスクに自動的に保存します。 パソコンを接続しない 場合でも、USBメモリへのデータ保存が可能です。 保存データはCSV 形式で、市販の表計算ソフトウェア で簡単に読み込みできます。

#### **●アラーム監視**

アラーム発生時には、取り出しロボットに信号を出力することで、不良品の選別に利用可能です。 チャンネル別に13種類のアラーム監視項目を個別に設定できます。

#### **●基準波形**

過去に保存した圧力波形を **"基準波形"** として画面上に表示し、計測中の波形と比較できます。 「成形条件出しの波形合せ込み」、「量産時の圧力変動」、「成形条件を変更したときの圧力変化」を 視覚的かつリアルタイムに把握することができます。

#### **●Modbus インターフェース**

Modbus 準拠の通信プロトコルに対応しています。 市販のゲートウェイを用いて計測データや設定ファイル を工場ネットワークやクラウドにアップロードすることが可能です。

## **前モデル(MPS08)からの追加機能・変更箇所**

- ●標準で4チャンネル、本体アンプ「MPS08B」を4台と中継ボックス「UJP04H/UCP04」および中継ケーブル 「WJP0430HB」を各8セットまで増設することで、最大32チャンネルまでの同時計測が可能です。
- ●中継ボックスは耐熱中継ボックス UJP04H(L/R/C)と配線収納形中継ボックス UCP04 が使用可能です。
- ●MPS08B単体でもアラーム監視可能で、計測データをUSBメモリに保存可能です。
- ●前モデルと比較し、体積比 40%、重量比 40%減に小型化。 マグネットによる取り付けが可能になりました。
- ●RS485 インターフェース搭載で MODBUS 通信プロトコルに対応可能です。
- ●サンプリング周期を粗くすることで、計測時間が最大 120,000 秒まで設定可能になりました。
- ●制御信号は入力、出力ともに各10点接続可能になりました。 MPS08B への入力信号は NPN オープンコレクタ、PNP オープンコレクタから選択可能になりました。
- ●計測値をアナログ電圧のみで出力するモード(生産・販売終了品 MPV04 継承)を追加しました

## **安全上のご注意**

ここに示した注意事項は、本製品を安全に正しくお使いいただき、ご自身や他の人々への危害や、 財産への損害を未然に防止するためのものです。 注意事項を「警告」と「注意」に区別して明示していますので、お使いの際には、必ずお守りください。

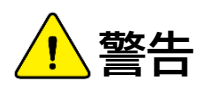

この表示に従わずに、誤った扱いをすると、人が死亡または重傷を負う可能性が想定される内容を示しています。

**注意**

この表示に従わずに、誤った扱いをすると、人が軽傷を負う可能性がある内容、または物的損害の発生が想定され る内容を示しています。

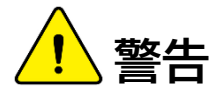

●分解や改造をしないこと。 火災、感電、機器の破損や故障の原因となります。

- ●センサ、アンプ、中継ボックス、中継ケーブルには、水をかけないこと。 感電やショートする恐れがあります。
- ●機器の設置やケーブルの接続を行う前には、電源ケーブルをコンセントから抜くこと。 感電や誤動作の原因となります。
- ●断線や被覆に傷があるケーブルは使用しないこと。 火災、感電、機器の破損や故障の原因となります。
- ●AC アダプタは付属のものを使用すること。 機器の破損や故障の原因となります。

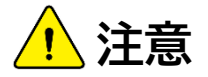

- ●リレーによる絶縁やアースの接地などを行い、本機を接続した機器類を保護すること。 本機に不具合が発生した場合、接続した機器やシステムが故障する恐れがあります。
- ●他の機器と組み合わせて使用する場合は、本機への影響を十分考慮すること。 本機が正しく動作せず、期待した結果が得られない恐れがあります。
- ●成形機を稼働する前に、動作チェックを行うこと。 本機に不具合が発生している場合、機器の破損や故障の原因となります。

1.システムの設置と配線

## **1-1. 標準付属品**

本機のセットアップを始める前に、全ての付属品がそろっていることを確認してください。 仕様変更・セット品の変更により、製品の形状と図・名称が一致しない場合があります。

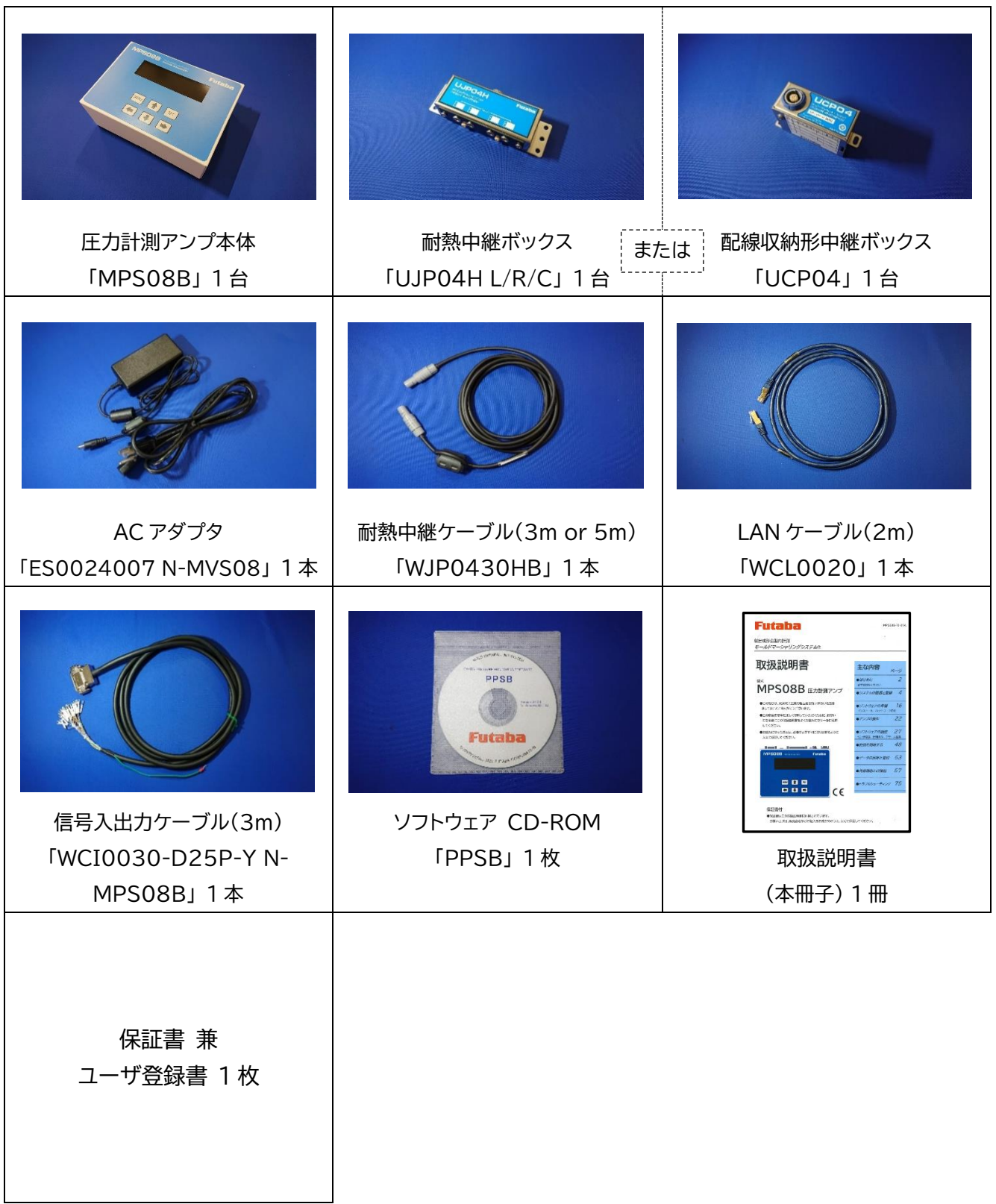

## **1-2. システム構成**

モールドマーシャリングシステム「MPS08B シリーズ」の基本的なシステム構成は以下のようになります。

歪ゲージ式圧力センサを4チャンネル接続可能な中継ボックスに接続し、中継ケーブルを介してアンプ本体 に接続します。計測ソフトウェアをインストールした PC に、アンプを LAN ケーブルで接続します。 付属の信号入出力ケーブルを使用し、成形機および周辺の制御機器と接続することで、計測開始、アラーム 信号 出力、アラーム信号解除を自動化することができます。オプションの電圧出力ケーブルと市販のデータ ロガーを接続することで、圧力波形の計測も可能です。

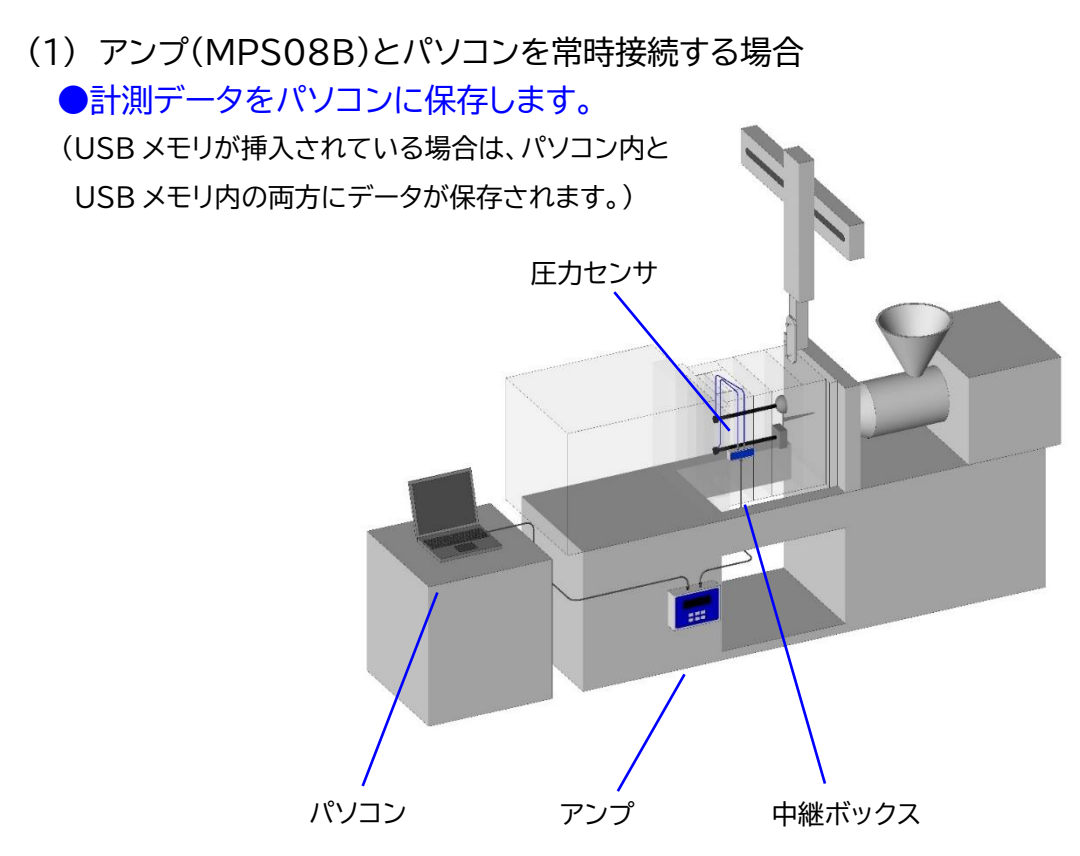

(2) アンプ単体で使用する場合(パソコンは設定時のみ接続) ●計測データを USB メモリに保存します。

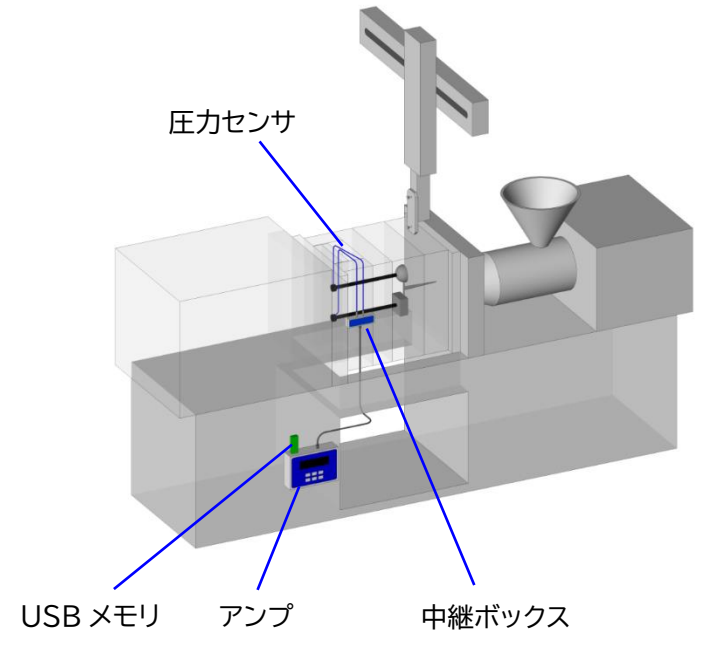

## **1-3-1.表示パネル部**

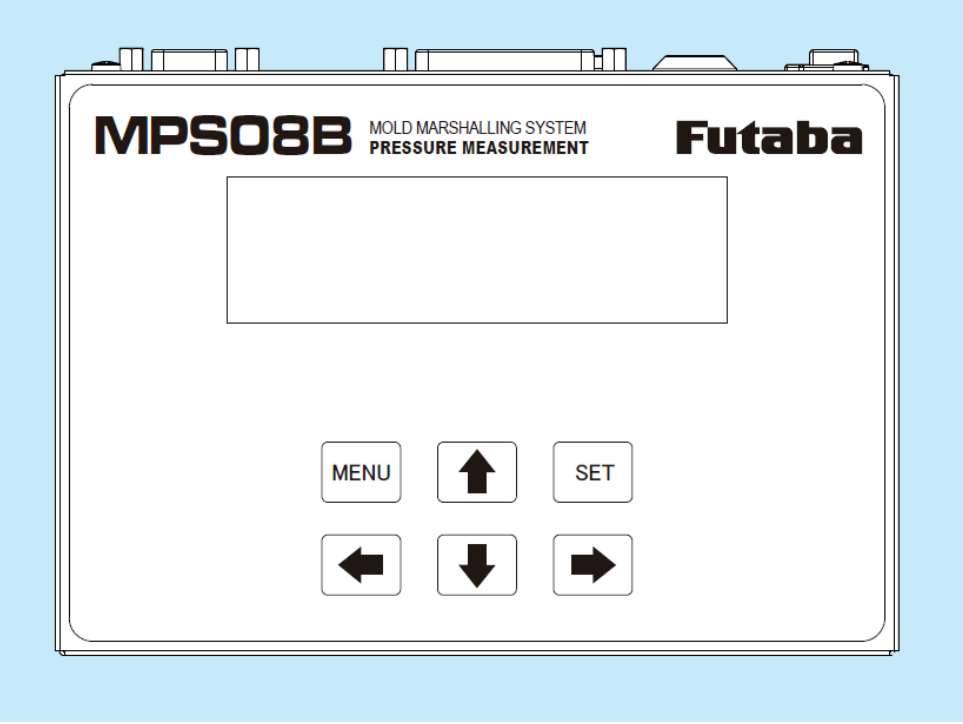

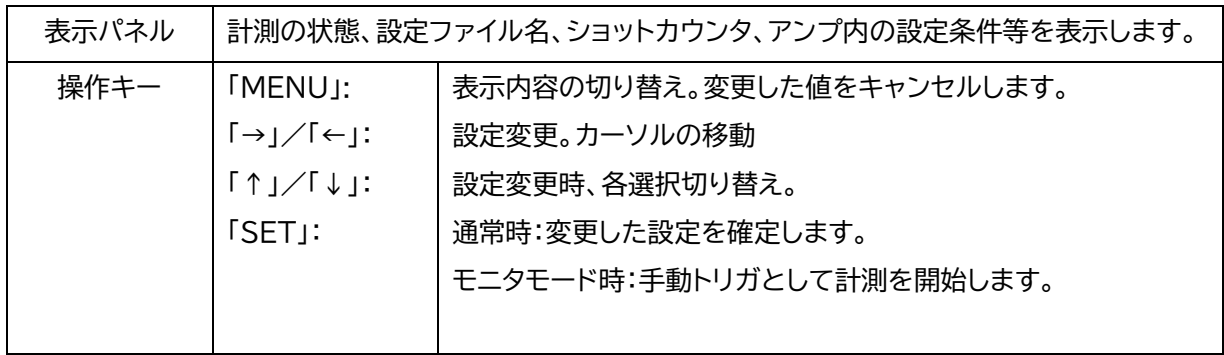

## **1-3-2.コネクタ配置部**

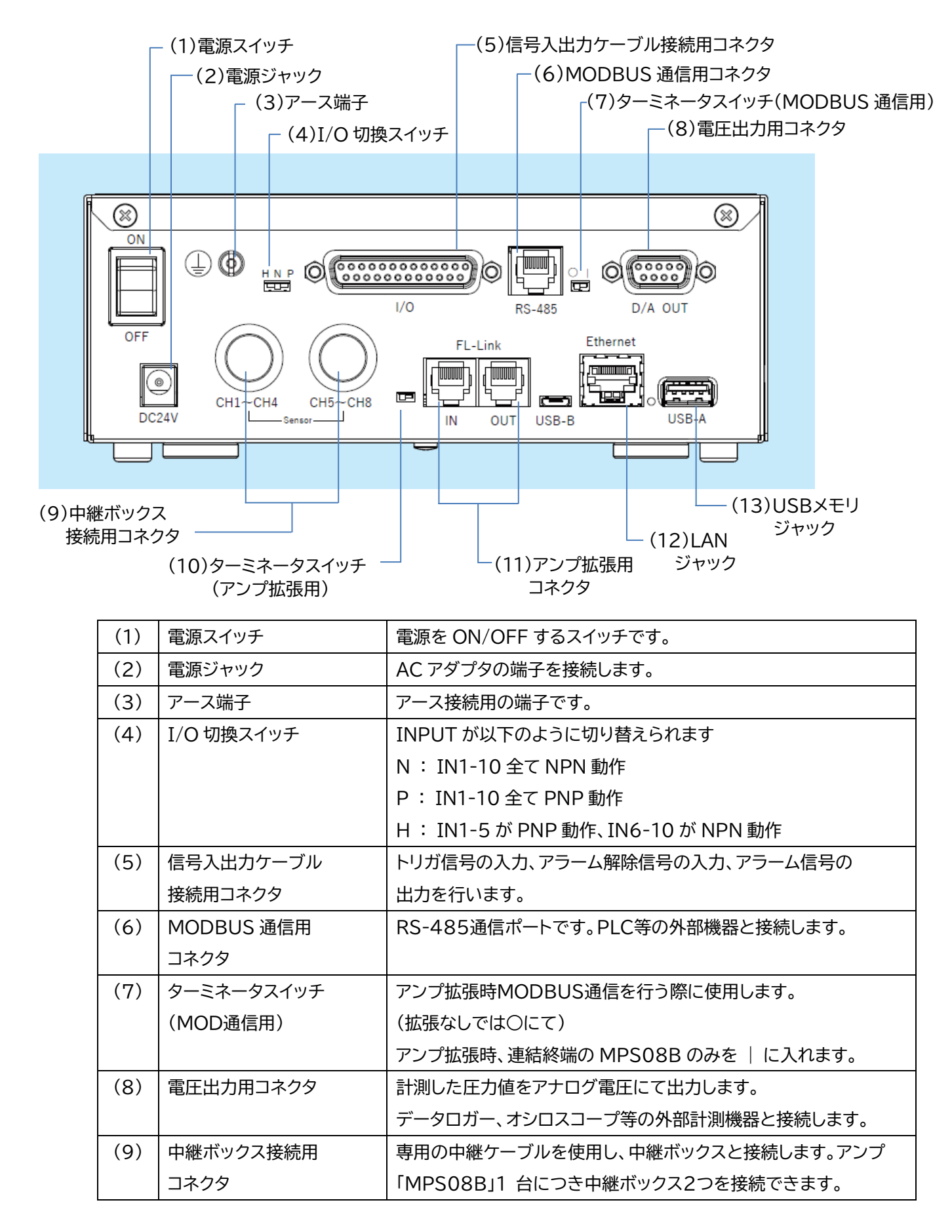

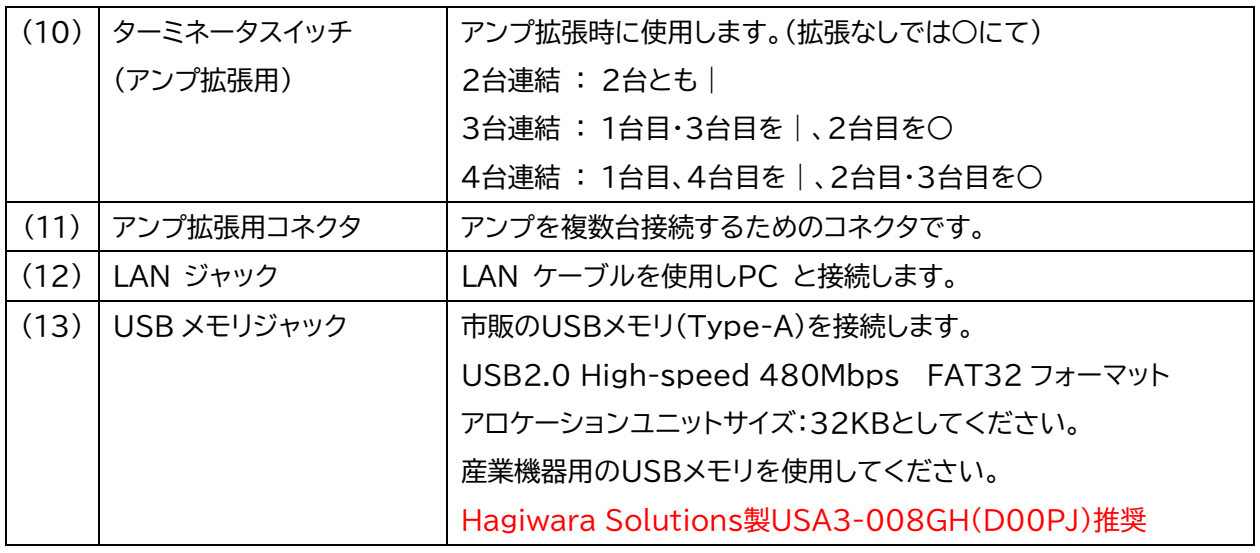

## **1-4. アンプと中継ボックスの設置**

## **注意**

接続や設定が完了するまではMPS08B本体の電源スイッチをONにしないで下さい。 中継ボックスUJP04H、配線収納形中継ボックスUCP04の耐熱温度は120℃、MPS08B の使用温度範囲は 0~50℃です。誤動作や故障の原因となりますので、規定外の温度になる位置は避けてください。

ケーブルの取り回しを考慮し、MPS08B 本体と中継ボックスの位置決めを行います。

成形機の動作中に、圧力センサケーブルや中継ケーブルが引っ張られたり挟まれたりしないように配置してくださ い。 必要に応じて、市販のケーブル固定用部品を使用してください。

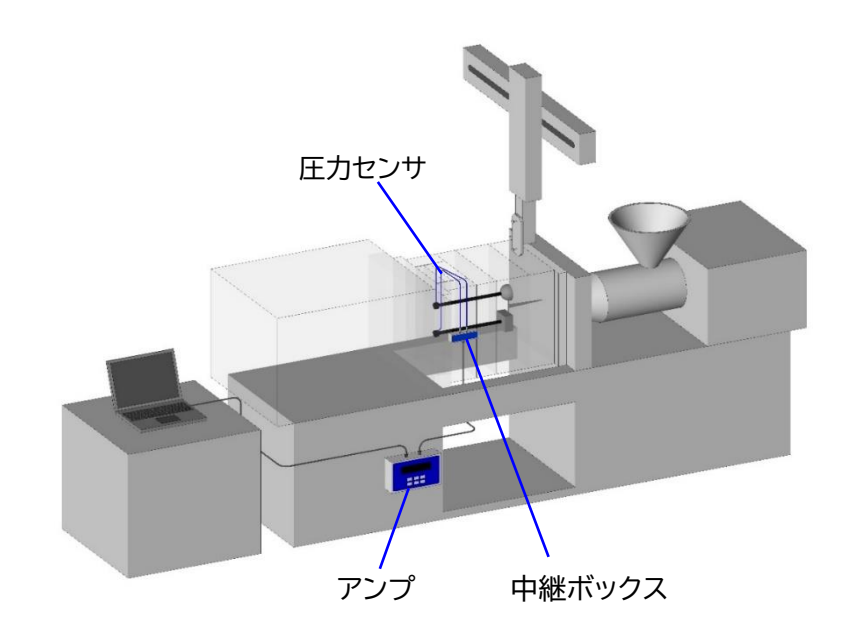

### **1-4-1. 圧力センサの設置**

圧力センサを金型に取り付ける方法については、圧力センサに同梱の「圧力センサ装着参考図」を参照してください。

### **1-4-2. 中継ボックスの設置**

(1) 耐熱中継ボックス

成形機の周辺に、以下のいずれかの方法で取り付けます。 ①成形機の周辺に直接ねじ止めする。(M4の穴あけ加工が必要です) ②成形機の周辺にマグネット(オプション)を使用して固定する。 ③市販の取付金具(ブラケット、L形アングル等)を使用して固定する。 ●マグネットを使用する場合は、中継ボックスからマグネットが外れないようにしっかりと固定してください。 ●**金型に取り付ける場合は、120℃以下でご使用ください。**

(2) 配線収納形中継ボックス

金型に取り付けます。

●取付け方法の詳細は「UCP04配線組み込み手順」を参照してください。

●**金型温度120℃以下でご使用ください。**

## **1-4-3. アンプの設置**

専用の置き台の上に置くか、底面のマグネットで成形機周辺に取り付けます。 ●**MPS08Bの周囲温度(0~+50℃)にご注意ください。**

## **1-5. 圧力センサおよび各ケーブルの接続**

下記基本構成図のように、各機器を接続してください。

電源の接続は、すべての接続が終了した後におこなってください。 「電源の接続」 (P.15)を参照してください。

**1-5-1. 基本構成図**

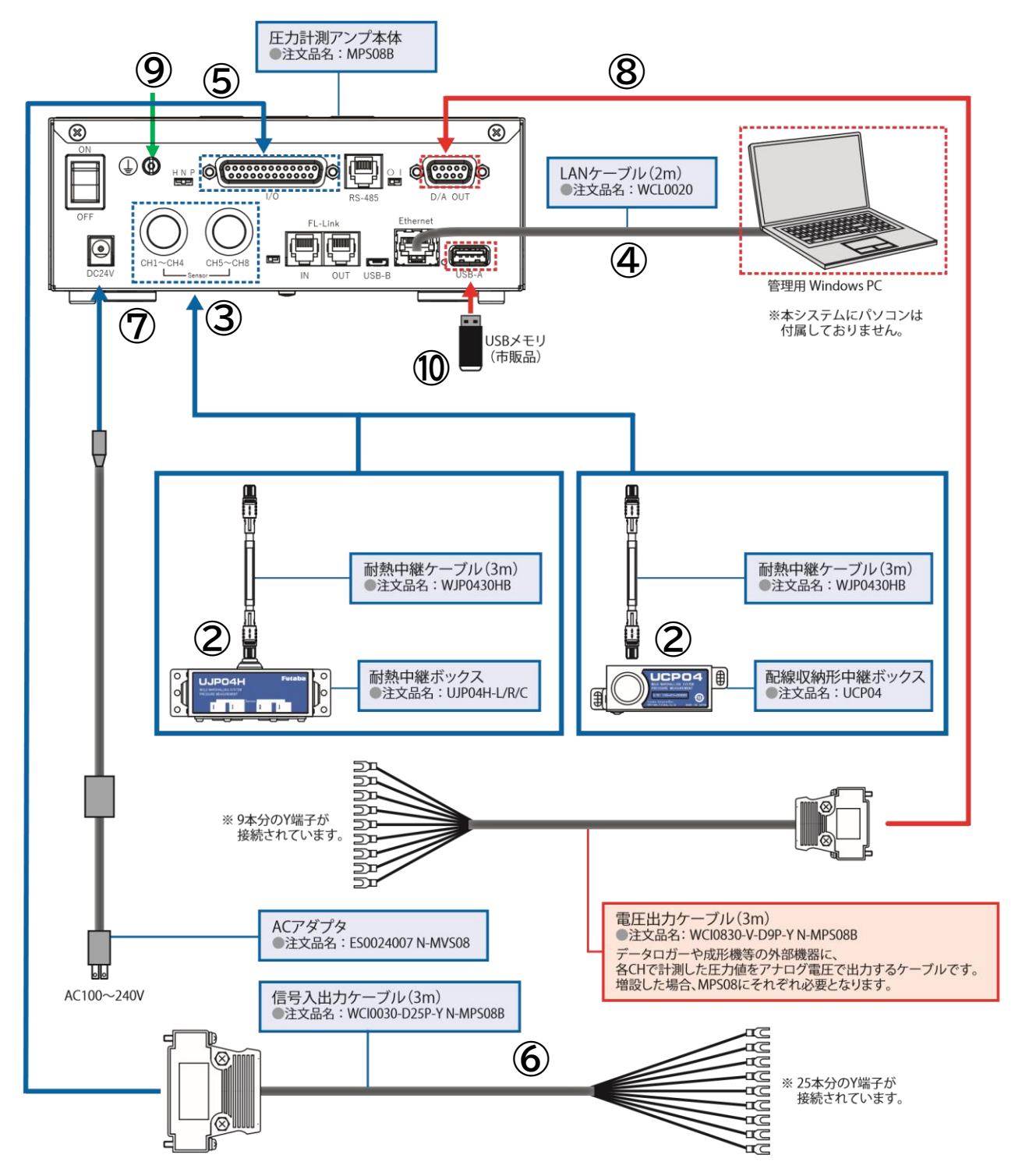

最大 4 台の MPS08B と 8 台の中継ボックスを接続することにより、32 点までの計測が可能です。

## **1-5-2. 機器類の接続**

以下の手順にて機器類の接続を行います。 **(以下の手順番号は、基本構成図内の番号に対応しています)**

#### **(1) 圧力センサと中継ボックスの接続**

圧力センサのプラグを中継ボックスの【CH1】~【CH4】ポートに接続します。

圧力センサのプラグの赤印を、中継ボックスのプラグ差し込み口の赤印に合わせ、 奥までしっかり挿入します。 ※中継ボックスよりセンサを抜く際は、赤印付近を差込と逆方向にスライドし抜いてください。

ケーブルを引っ張り抜こうとすると、ケーブル断線・破損につながります

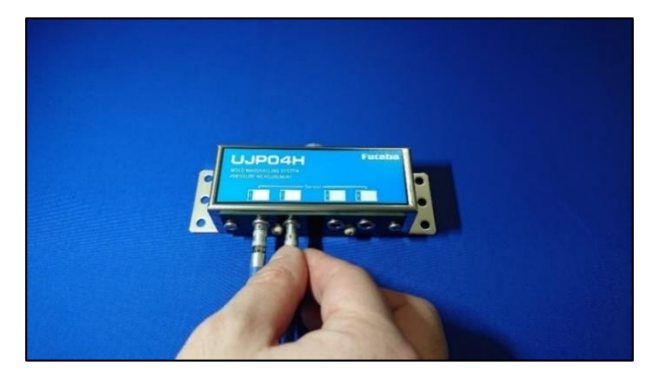

#### **(2) 中継ケーブルと中継ボックスの接続**

中継ケーブルのフェライトコアが付いていない方のコネクタを、中継ボックスの背面ポートに接続します。 中継ケーブルコネクタの向きを合わせ、奥まで挿入します。

※中継ボックスより中継ケーブルを抜く際は、ケーブルコネクタ部分を差込と逆方向にスライドし抜いてくださ い。ケーブルを引っ張り抜こうとすると、ケーブル断線・破損につながります

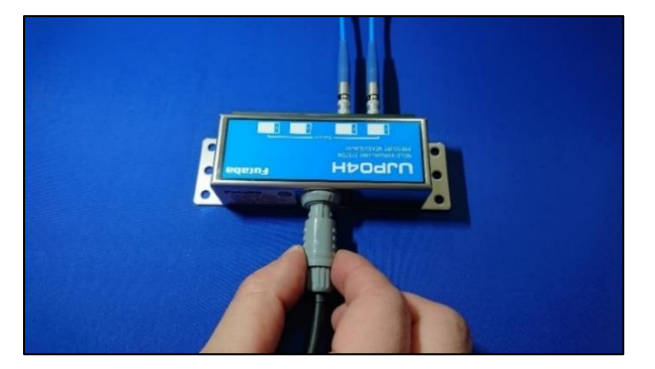

#### **(3) 中継ケーブルとMPS08Bの接続**

中継ケーブルのフェライトコアが付いている方のコネクタを、MPS08B側に接続します。

【CH1 ~ CH4】または【CH5 ~ CH8】ポートに中継ケーブルコネクタの向きを合わせ、奥まで挿入します。

●計測するセンサが4点以下の場合は、『CH1 ~ CH4』 側に接続してください。

※MPS08Bより中継ケーブルを抜く際は、ケーブルコネクタ部分スライド機構を差込と逆方向にスライドし

抜いてください。ケーブルを引っ張り抜こうとすると、ケーブル断線・破損につながります

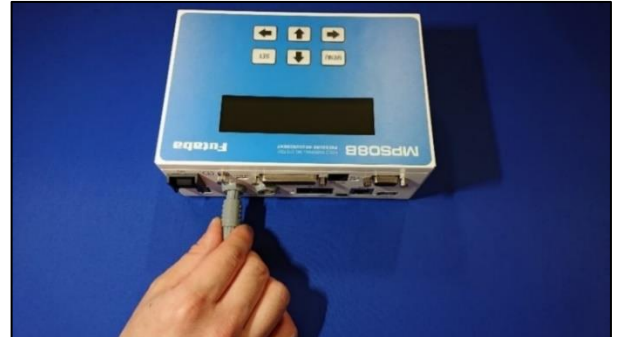

#### **(4) LAN ケーブルをMPS08BとPCに接続**

LANケーブルをMPS08BのLANポート と PCのLANポートに接続します。

#### **(5) 信号入出力ケーブルとMPS08Bの接続**

信号入出力ケーブルをMPS08Bの【I/O】ポートに接続します。 コネクタ両側のねじを締め、固定します。

#### **(6) MPS08Bと成形機の接続**

信号入出力ケーブルでMPS08Bと成形機を接続します。 「入出力信号の回路仕様」(P.13)を参照してください。

#### **(7) ACアダプタとMPS08Bの接続**

ACアダプタのプラグをMPS08Bの電源ジャックに接続します。

#### **(8) MPS08Bと外部計測器の接続**

必要に応じて外部計測機器へ接続してください。圧力値に応じた電圧を出力できます。(20 MPa = 1 V) 別売りの『電圧出力ケーブル(3 m)』 (注文品名:WCI0830-V-D9P-Y N-MPS08B)を MPS08B の 【D/A Output】ポートに接続します。

#### **(9) アース線の接続**

安定動作のため、必ず接地してご使用ください。

#### **(10) USBメモリの接続**

必要に応じて接続してください。

PC、USB の両方が接続されている場合は両方に計測データが保存されます。

※使用する USB メモリのフォーマットはファイルシステム:FAT32、アロケーションユニットサイズ:32KB とし てください。

産業機器用の USB メモリを使用してください。弊社で動作確認しました USB メモリは

産業機器用 Hagiwara Solutions 製 USA3-008GH(D00PJ)で、動作確認を実施しております (2s サイクル、1s 計測、1ms サンプリング)。

市販 USB メモリにおきましては多様な仕様が流通しております。これら市販 USB メモリへの書き込みスピ ードに起因する書き込み遅延、データ抜けなどが発生する可能性があり、保証対象外とさせていただきます。

#### **1-5-3. 入力信号の接続**

入力信号とは、成形機などの外部機器からMPS08B に入力する信号です。

「開始トリガ信号」、「アラームクリア信号」、「制御信号」の3種類があります。

(1) 開始トリガ信号

計測をスタートするために必要です。

開始トリガ信号の入力と同時に「ゼロ点リセット」を行うため、センサに圧力が負荷されていない状態で

入力されるものを接続してください。

●特別な理由がない場合は、「型閉完了信号」を接続してください。

(2) アラームクリア信号

MPS08Bから出力中のアラーム信号をクリア(解除)する場合に接続します。 必要に応じて接続してください。

●アラーム信号のクリア(解除)はソフトウェアの設定で、時間を指定し自動的にクリアすることが可能です。 ●指定時間による自動解除で運用上問題がない場合は、アラームクリア信号の接続は省略できます。

(3) 制御信号

外部信号によりMPS08Bの制御をする際に接続します。 必要に応じて接続してください。 「トリガ無効」、「アラーム無効」、「保存無効」の3種類より選択頂けます。

外部機器からの制御がない場合は、制御信号の接続は省略できます。

#### **入力回路仕様**

MPS08Bへの入力(トリガ、アラームクリア)は、有接点によってオン/ オフ出力される無電圧信号を 使用してください。 可変電圧による信号では、MPS08Bが正常に動作しない場合があります。

例1: 接続先成形機の出力信号が「接点出力」の場合

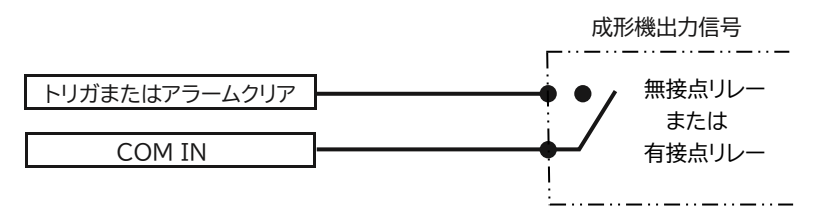

例2: 接続先成形機の出力信号が「電圧出力」の場合

成形機の出力信号の電圧に適合したリレーを介して接続します。 有接点リレーを使用する場合は、コイルサージ吸収用回路内蔵タイプを使用してください。

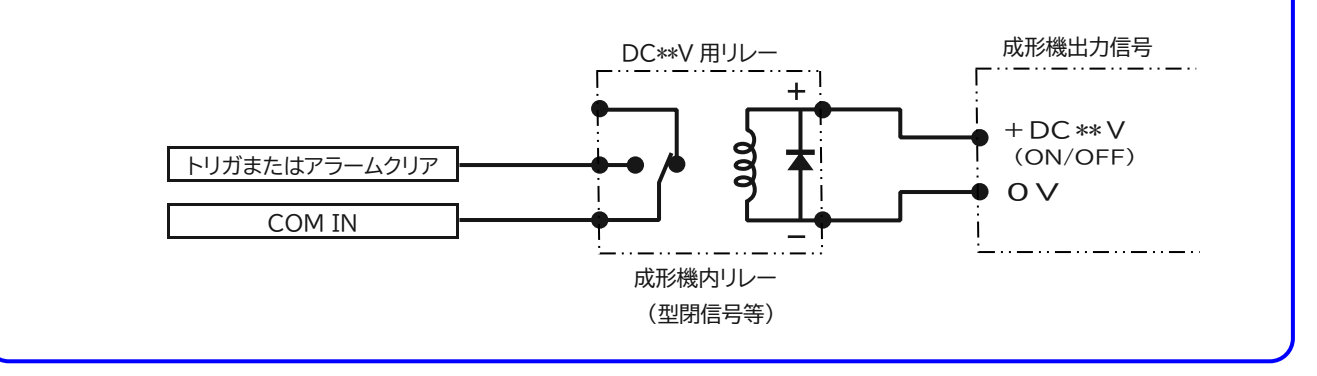

#### **1-5-4. 出力信号の接続**

出力信号とは、MPS08B から成形機などの外部機器に出力する信号です。

(1) アラーム出力信号

ソフトウェアで設定した監視範囲を超えた場合に、アラーム信号を出力します。

不良品の判定や成形機の停止等、外部機器の制御に使用します。

●監視設定は8チャンネル個別に可能で、アラーム出力信号も個別出力可能です。(出力ポート10口搭載)

#### (2) 制御信号

ショット完了、生産完了、連続エラー、アラーム有効にて信号を出力する際に使用します。

●各種制御信号の閾値設定は、システム設定にて行います。 (設定した閾値にて制御信号を出力します)

(3) 波形監視

型内圧によるV-P切換信号や、型開き信号として使用する場合に使用します。

●V-P切換の圧力閾値設定は、アラーム監視条件設定にて行います。 (設定した圧力値に達したタイミングで制御信号を出力します)

(4) OK Alarm

アラーム監視範囲内であった際に信号出力します。

#### **出力回路仕様**

MPS08B からのアラーム出力は、フォトリレーによるa接点出力になります。対応する機器を出力先 としてください。 また、その機器用の電源は、成形機とは異なる系統で、-側がGND に接続されて いるものを単独で使用してください。

例:DC 24 V の電源およびDC 24 V リレーを用いた場合

有接点リレーを使用する場合は、コイルサージ吸収用回路内蔵タイプを使用してください。

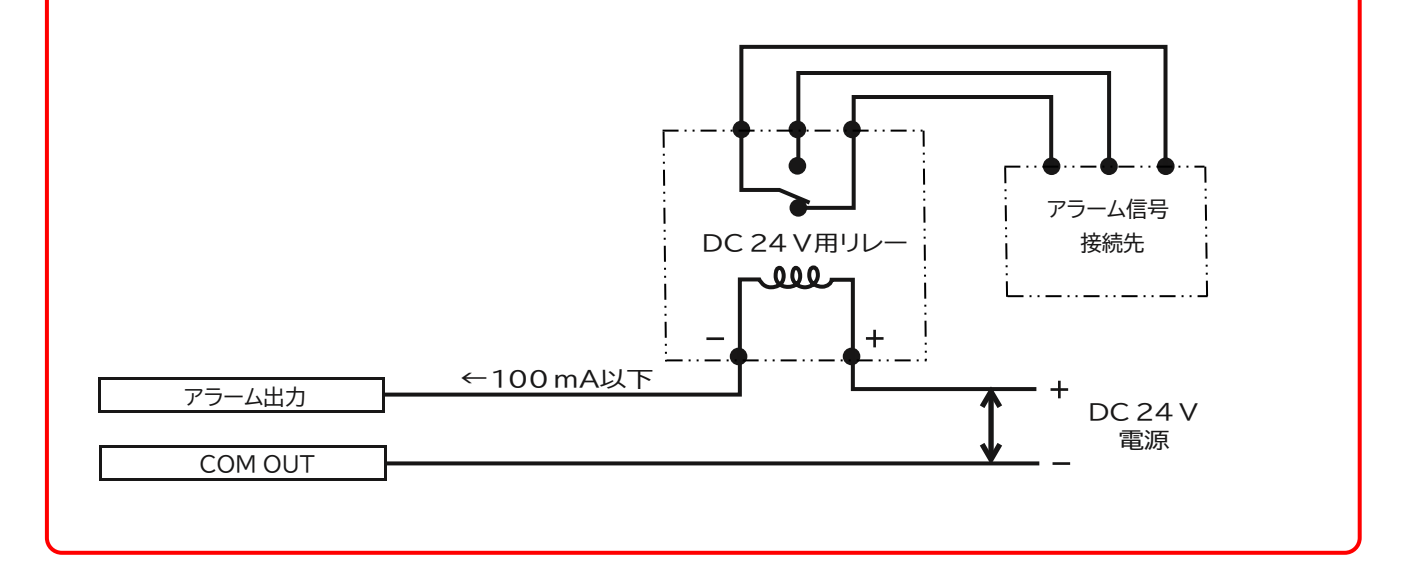

### **1-5-5. 電源の接続**

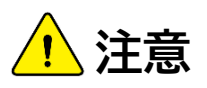

付属のAC アダプタの使用電源電圧はAC100 ~ 240 V です。電源電圧が上記電圧範囲外の場合や、 電源の各端子電圧がアース(接地)に対して電源電圧を超える電位を持つ場合は、接続しないでください。

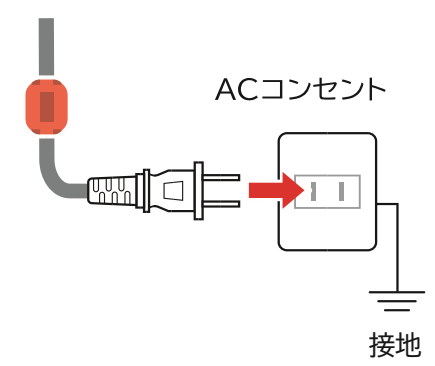

- ●付属のAC アダプタのみを使用してください。他の機器のAC アダプタは使用しないでください。
- ●MPS08B本体に電源スイッチがあります。接続が完了してからスイッチをONにしてください。
- ●電源投入後、30 分以上放置してシステムの暖機を行ってください。
- ●暖機が不十分な場合、計測値が安定しない場合があります。
- ●誘導電動機,電気溶接機などのノイズが発生する機器を使用している現場では、電力供給や計測値が安定しな い場合があります。状況により、市販のノイズカットトランスなどを使用してノイズ対策を実施してください。

## **1-6. 接続用コネクタのピン番号**

## **1-6-1. 信号入出力用コネクタ 「DSUB25コネクタ」**

MPS08Bへの信号入出力用に使用する成形機側からの信号線を信号入出力ケーブルのY端子に配線します。

●金型内圧力波形を成形サイクルに合わせて連続計測するためには、少なくともトリガ信号の配線(型閉信号等)が必要です。

●トリガ信号と同時にゼロ点リセットを行っています。ゼロ点リセットには約0.1秒必要です。「射出開始信号」をトリガ信号に

した場合、ゼロ点リセットが間に合わずに正常な計測が出来ない恐れがあります。

●MPS08Bへの入力(トリガ、アラームクリア)は、有接点によってオン/ オフ出力される無電圧信号を使用してください。

●可変電圧による信号では、MPS08B が正常に動作しない場合があります。

●MPS08Bからのアラーム出力は、NO(ノーマルオープン)、NC(ノーマルクローズ)を切り替え可能です。

対応する機器を出力先としてください。 また、その機器用の電源は、成形機とは異なる系統で、一側がGNDに接続されて いるものを単独で使用してください。

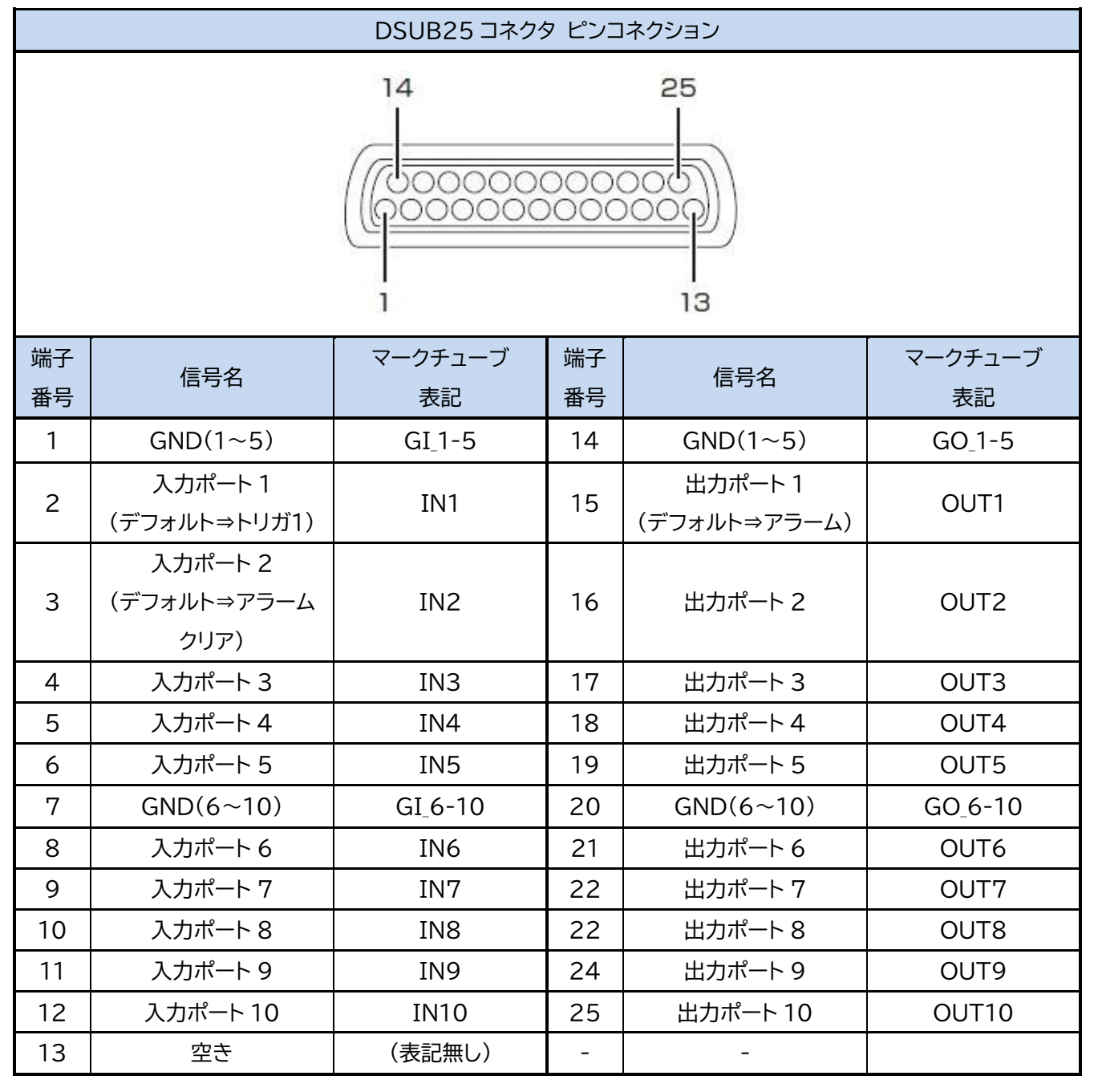

## **1-6-2. アナログ電圧出力コネクタ**

必要に応じ、外部計測機器へアナログ電圧出力が可能です。圧力値に応じた電圧を出力できます。 (20MPa=1V)

●別売りの『電圧出力ケーブル(3 m)』(注文品名:WCI0830-V-D9P-Y N-MPS08B)を MPS08B の 【D/A Output】ポートに接続します。

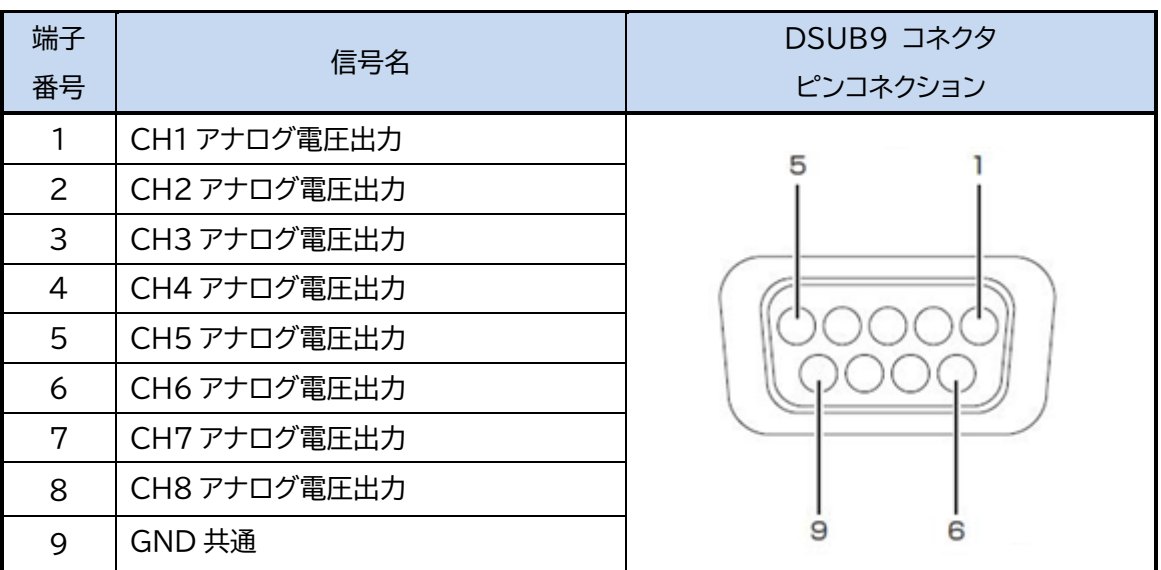

## **1-7. アンプ拡張(CH数増設)時の接続**

MPS08B を4 台まで連結することで、最大32 点までの圧力計測が可能です。 拡張方法については、 **「8-3. アンプ拡張時の運用」** (P.88)を参照してください。

## **2-1. パソコンの推奨動作環境**

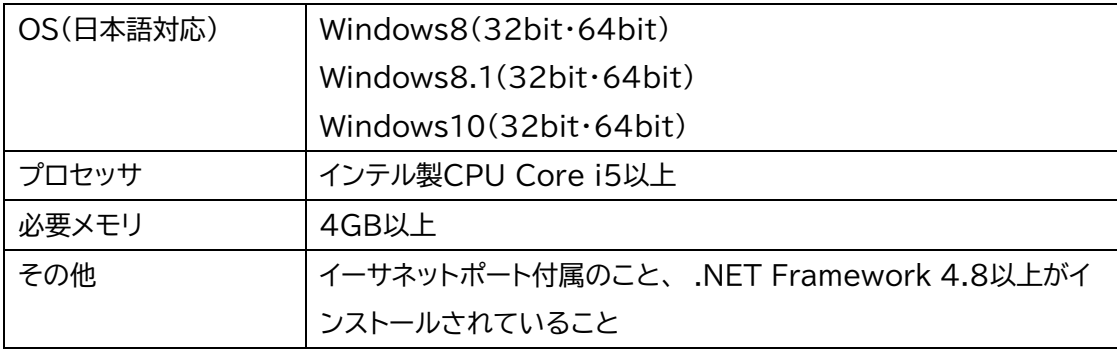

#### **※推奨 PC について**

計測ソフトをインストールする PC について、動作推奨仕様を提示しておりますが、基本的には計測専用として ご使用されることを想定しております。

また、PC 設定や WindowsOS に起因するシャットダウン、他のアプリケーションによる高負荷動作・高負荷 通信による不具合については動作保証の対象外とさせていただきます。

## **2-2. 計測ソフトウェア 「PPSB」 のインストール**

## **2-2-1. 実行ファイルによるインストール**

インストーラはありません。 実行ファイル方式(拡張子: .exe)です。 計測ソフトウェアを起動するときは実行ファイルを実行してください。

**●実行ファイル(MPS08B Application)を格納した CD-ROM が本取扱説明書に同封されています。** ●**デスクトップ等に、MPS08B という名前のフォルダを作成し、実行ファイルを格納してください。**

※現行のソフトウェア最新バージョンは「Ver:1.2.0.0」となります。 最新バージョンは以下弊社 HP よりダウンロードできます。 https://mms.mtb.futaba.co.jp/

## **2-2-2. データ保存先フォルダ**

計測データを保存するためのフォルダについて説明します。

(1) MMS\_DATA

波形データ、および数値履歴データが保存されるフォルダです。

MMS\_DATA フォルダは、設定ファイルを更新または新規保存したタイミングで自動作成されます。

●作成される場所は、実行ファイルを格納したフォルダ内です。

#### (2) Settings

設定ファイルが保存されるフォルダです。

Settings フォルダは、計測ソフトウェアのメイン操作画面で 『設定』 ボタンを押下したタイミングで 自動作成されます。

●作成される場所は、実行ファイルを格納したフォルダ内です。

#### **●設定ファイルには、センサ感度情報、計測条件、アラーム監視条件等の情報が一括で保存されています。 通常は金型毎に設定ファイルを作成し管理します。**

#### **2-2-3. 設定記憶ファイル**

(1) init.xml

各種設定を記憶しておくためのファイルです。

計測ソフトウェアを終了する時の最後の設定(圧力軸や計測チャンネルの色、波形の濃淡等の条件)を記憶して おきます。 init.xml は PPSB を終了するタイミングで自動生成されます。

●作成される場所は、実行ファイルを格納したフォルダ内です。

### **2-2-4. フォルダおよびファイル群**

実行ファイルを格納したフォルダ内に、以下のフォルダおよびファイルが保存されます。

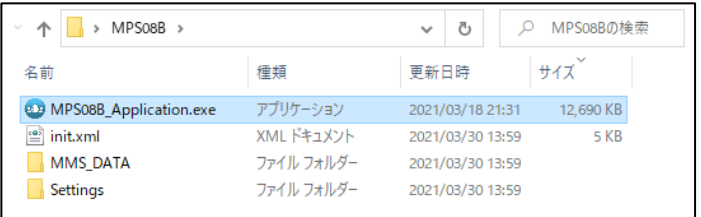

## **2-3. ネットワーク設定**

MPS08B と計測用 PC は LAN(イーサネット)通信で接続します。

通信させるための、ネットワーク設定を行う必要があります。

以下、手順を説明します。 (ここでは、Windows10 での手順を記載します。)

### **2-3-1. MPS08B と計測用 PC を接続する**

同梱の LAN ケーブルを MPS08B および計測用 PC それぞれの LAN ポートに接続します。 MPS08B およびパソコンの両方とも起動します。

### **2-3-2. MPS08B の IP アドレスを確認する**

MPS08B 本体の↓キーを押し(起動画面の状態から、1 回↓キーを押す)、IP アドレス画面を表示させます。 ●デフォルト値は以下の通りです。

**IP アドレス:192.168.2.3**

**サブネットマスク:255.255.255.0(固定)**

### **2-3-3. 計測用 PC の IP アドレスを設定する**

- (1)「スタート」メニュー ⇒ 「コントロールパネル」 ⇒ 「ネットワークと共有センター」 ⇒ 「アダプタの設定の変更」と開きます。 「イーサネット」が表示されます。
	-
- (2) 「イーサネット」を右クリック ⇒ 「プロパティ」を開きます。

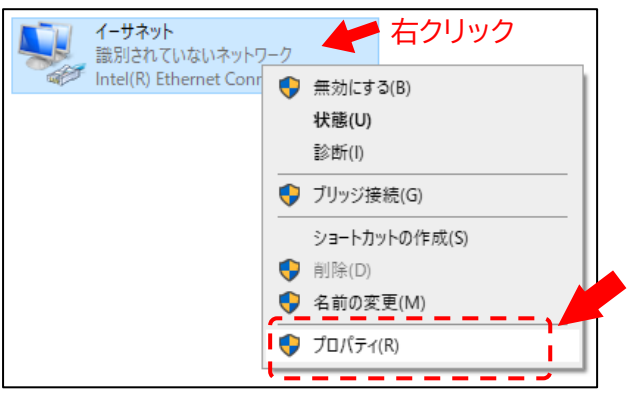

(3) 「インターネット プロトコル バージョン 4(TCP/IPv4)」をクリックし、「プロパティ」を クリックします。

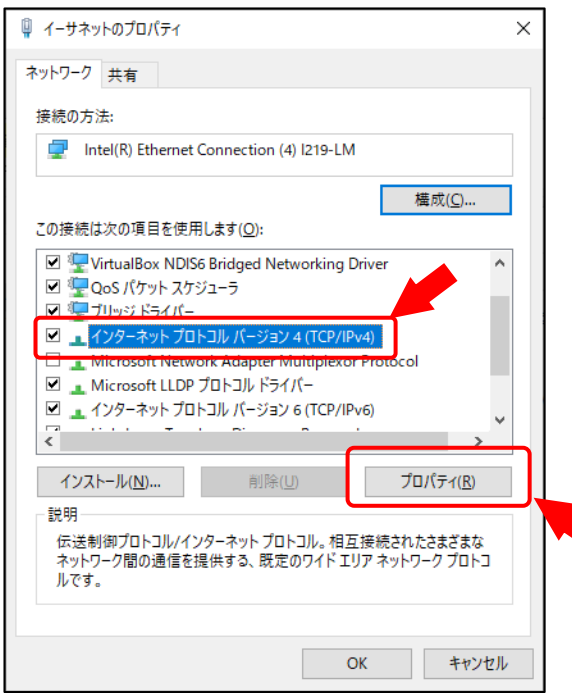

(4) 「全般」タブで「次の IP アドレスを使う」をクリックし、以下のように入力します。

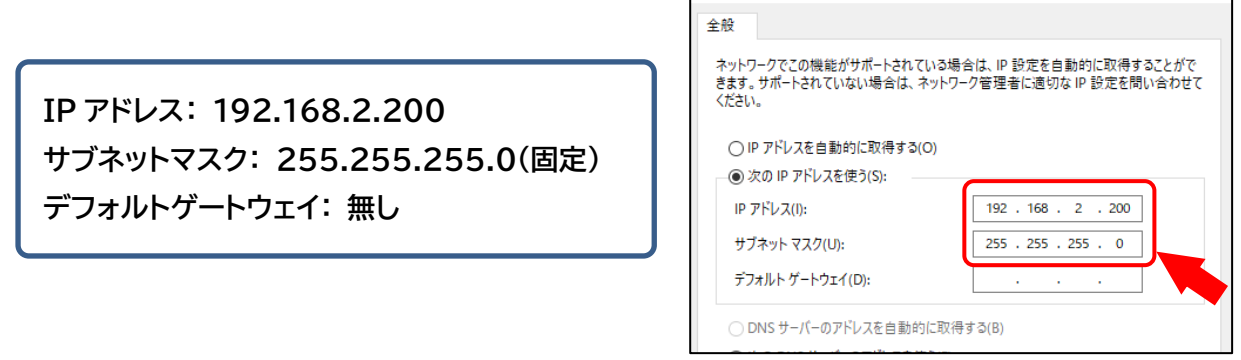

インターネットプロトコル バージョン 4 (TCP/IPv4)のプロパティ

 $\times$ 

## **2-3-4. 計測ソフトウェア『PPSB』を起動する**

PPSB と MPS08B の通信を確立します。

PPSB 画面上部にある自動接続にチェックを入れるか「MPS 接続」を押下すると通信を行います。 通信が確立されると下図のように「MPS08B」が水色に表示されます。

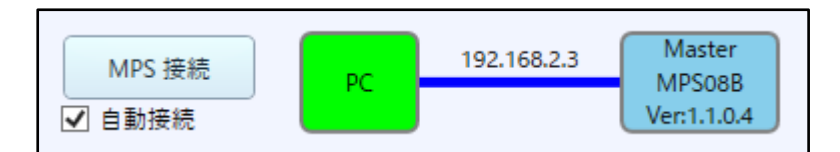

※上記画像記載のソフトウェアバージョンより更新され、現行の最新は「Ver:1.2.0.0」となります。

●特別な理由がない場合は、「自動接続」に▽を入れてください。 次回のソフトウェア起動時から自動的に通信を行います。

## **2-4. 通信および動作確認**

ネットワーク設定が終了したら、各機器の動作チェックを行います。

### **2-4-1. 通信チェック**

通信状態は、計測ソフトウェア操作画面上のインジケータの色で確認できます。 (1)通信していない状態

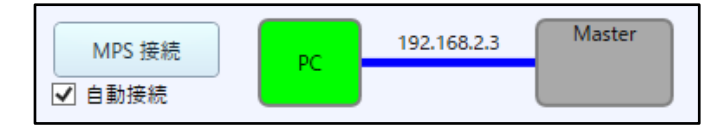

(2)通信している状態

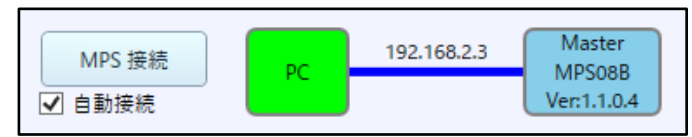

※上記画像記載のソフトウェアバージョンより更新され、現行の最新は「Ver:1.2.0.0」となります。

## **2-4-2. 入出力信号の検出状態(I/O テスト)、電圧出力動作確認**

MPS08B と接続した各種装置との信号入出力及び、電圧出力の動作確認を行います

ファイルメニューの「システム」 ⇒ 「I/O テスト」をクリックすると、「I/O テスト」の画面が表示されます。

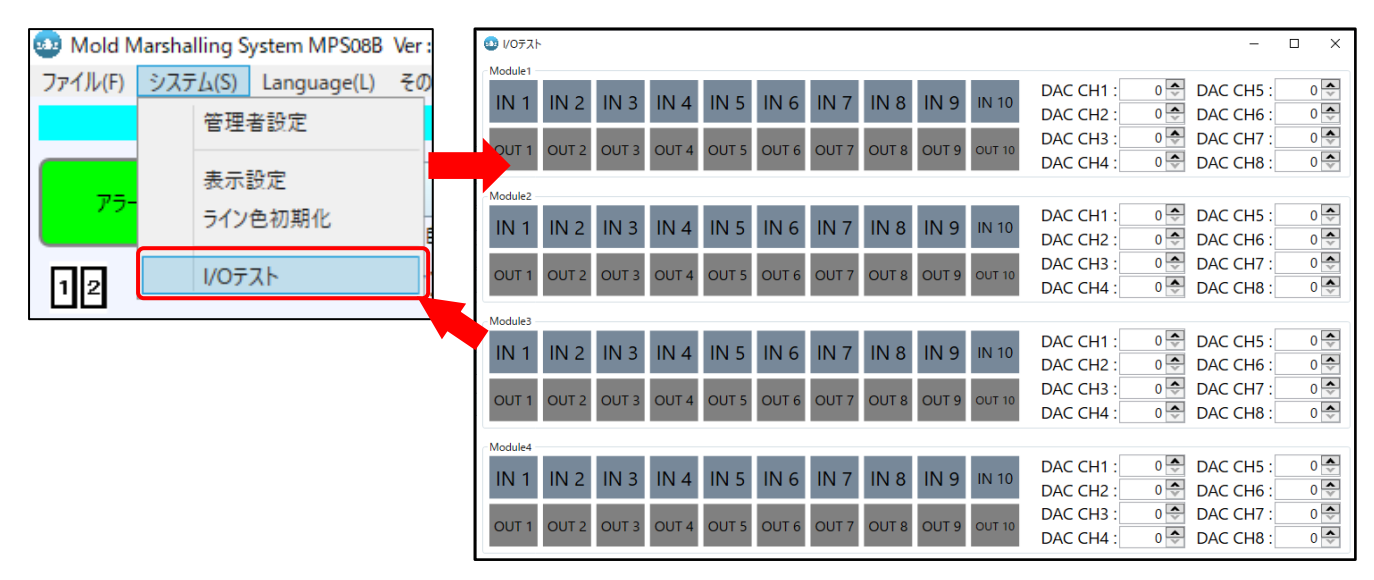

#### (1)入力信号の検出チェック

手動で入力信号(トリガーまたはアラームクリア)を入力 してください。

(例:信号入出力ケーブルの 1 番と 2 番を短絡させる等) 正しく入力されると、対応する信号名が黄緑に点灯します。

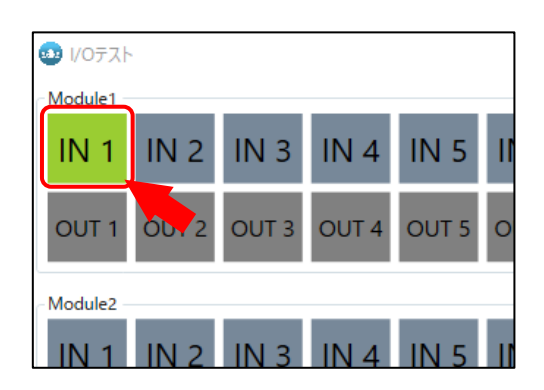

#### (2)出力信号の検出チェック

手動で出力信号(アラーム)を出力します。

「OUT」ボタンを押下すると、対応する信号名の背景色が青に替わり、アラーム信号が出力されます。 出力先の機器で、MPS08B から信号が正常に出力されているか確認してください。

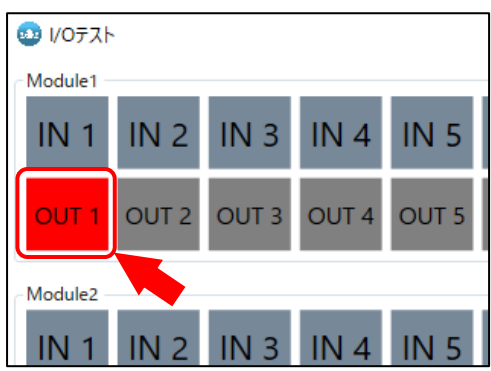

(例:パトライトやブザー等を接続する等)

(3)電圧出力動作チェック

手動でアナログ電圧を出力します。

電圧出力ケーブル(別売り)を用いて市販のデータロガー、デジタルマルチメーターを接続頂き、各チャンネル へ任意の出力電圧値を入力ください。MPS08B より出力される電圧が正常に受けられているかを 確認ください

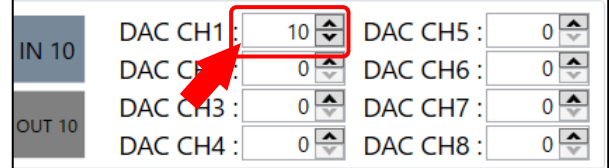

## **2-4-3. 圧力計測の簡易動作チェック**

続いて、センサが動作するかどうかの簡易的なチェックを行う場合は、**「8-2 メンテナンスモードでの計測」** (P.83)をご参照ください。

## **2-5. MPS08B のファームウェアの更新**

MPS08B内のソフトウェア(以下、ファームウェアと呼ぶ)と、パソコン内の計測ソフトウェアは、かならず最新バージ ョン同士の組み合わせである必要があります。

計測ソフトウェアがアップデートされた場合は、必ずアンプのファームウェアもアップデートを実施してください。 ●過去導入したアンプと最新の計測ソフトウェアが入ったパソコンで計測を行うとき等は注意が必要です。

以下、手順を説明します。

### **2-5-1. 最新の PPSB を準備する**

PPSB を起動し、MPS08B と通信を確立させます。

### **2-5-2. ファームウェアを指定して更新する**

(1)ファイルメニューの「その他」⇒「ファームウェアアップデート」をクリックします。 ●通常は、「ビルトイン ファームウェア」を選択します。

●ファームウェアのアップデート中は、本体の雷源を切らないでください。

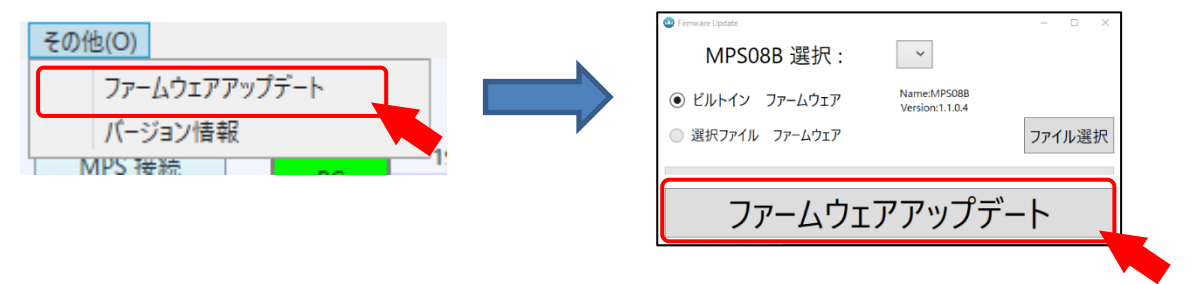

※上記画像記載のソフトウェアバージョンより更新され、現行の最新は「Ver:1.2.0.0」となります。

(2)本体が再起動され、アップデートが完了します。

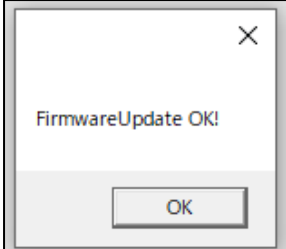

## **2-5-3. 計測ソフトウェアおよびファームウェアのバージョン確認**

バージョンが同じ番号か確認してください。

#### (1)計測ソフトウェアのバージョン確認

ファイルメニューの 「その他」 ⇒ 「バージョン情報」 をクリックします。

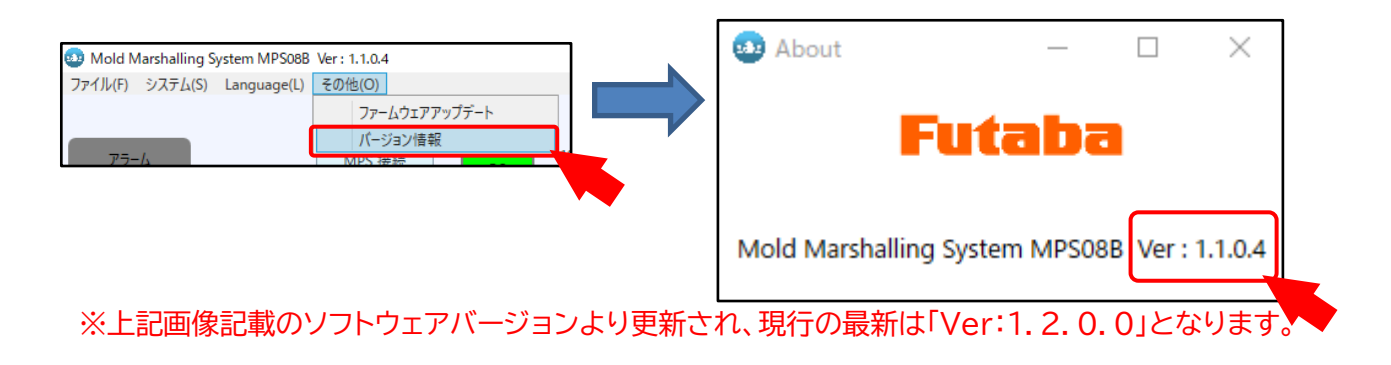

#### (2)ファームウェアのバージョン確認

MPS08B のキー操作でバージョンが確認できます。 ↓キーを起動画面の状態から 7 回押してください。

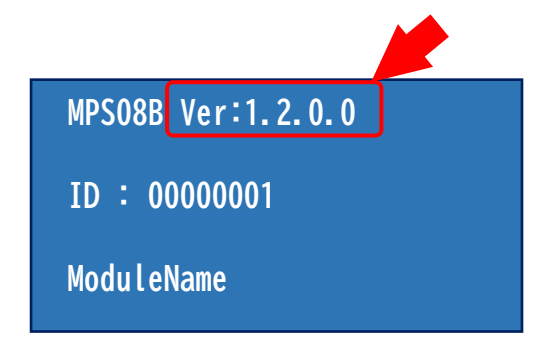

# 3.アンプ(MPS08B)の操作

本機の基本操作について説明します。

## **3-1. アンプの起動**

電源スイッチを ON にします。

起動画面が、表示パネル上の液晶画面に表示されます。

●電源スイッチのONは全ての配線が完了した後に行ってください。

## **3-2. キースイッチと液晶画面**

MPS08B の設定確認や変更時、または手動での計測スタートなどで使用します。

●MENU キーを押すことで画面を遷移できます。

●→キーで項目を選択し、MENU キーで変更した値をキャンセル、SET キーで確定できます。

●↑キーと↓キーを同時に押したまま電源スイッチを OFF-ON することで機器の初期化を行えます。 以下に液晶画面遷移と設定方法を示します。

### **3-2-1.画面の遷移**

MENU キーを押すことで画面を遷移できます。 以下順序にて表示が遷移します。

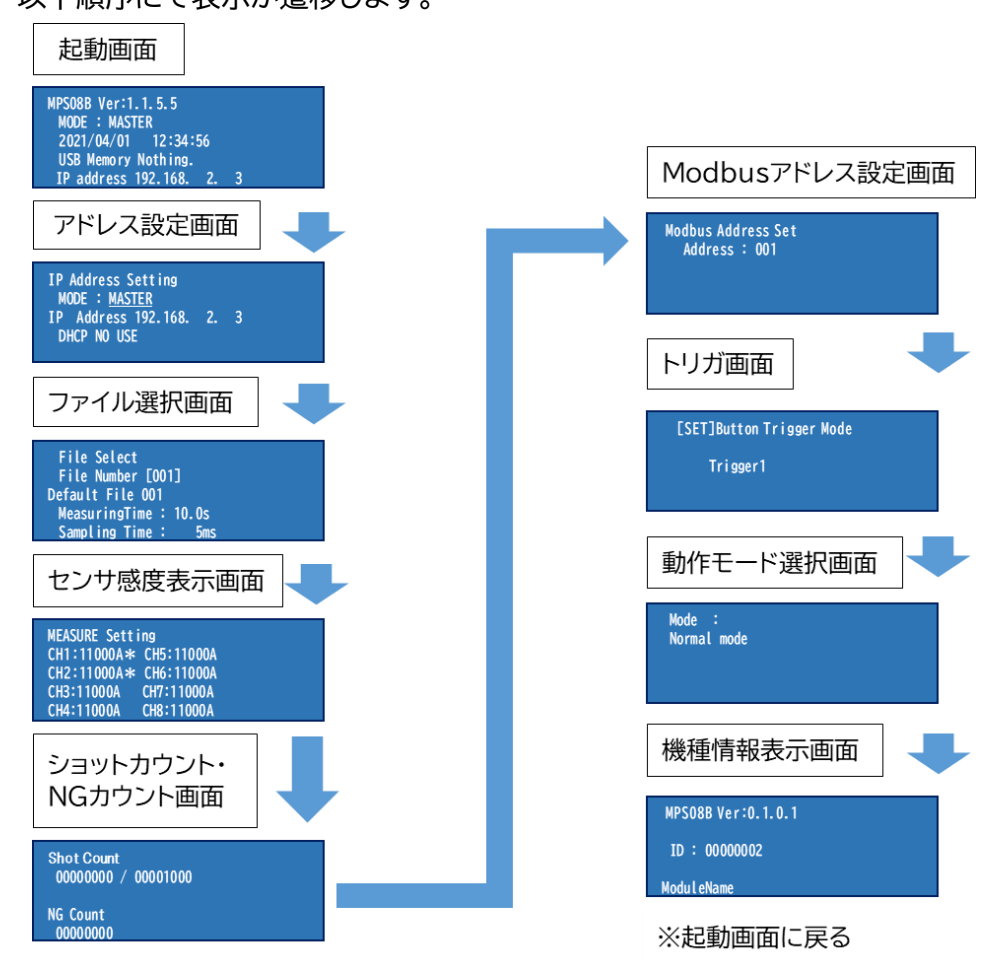

### **3-2-2.起動画面**

起動画面では機種バージョン、動作モード、日時、USB の有無、LAN の有無を確認できます。 ●LAN を本機につなぐと設定されている IP アドレスが表示されます。

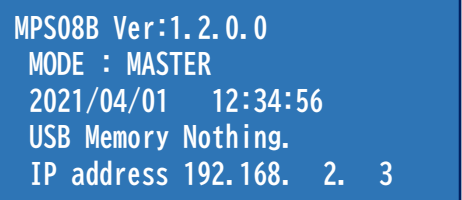

MENU キーを押すと「アドレス設定画面」に遷移します。

### **3-2-3.アドレス設定画面**

アドレス設定画面ではマスタースレーブモード、アドレス、DHCP の設定ができます。また選択中項目 は点滅し、下に\_がつきます。

(1) MASTER(親機)または SLAVE(子機)の設定

→キーを押すと MASTER が点滅し、↑キーと↓キーで MASTER,SLAVE1,SLAVE2,SLAVE3 に 変更でき、SET キーを押すと設定できます。

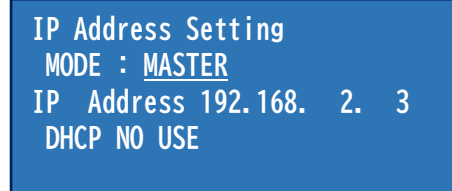

(2) IP アドレスの変更

→キーを 2 回押すと IP アドレスが変更できます。←キーと→キーで桁を選択し、↑キーと↓キーで値 を変更し、目的の IP アドレスに合わせてからキーSET を押すと IP アドレスが設定できます。選択中の 数字は点滅し、下に\_がつきます。

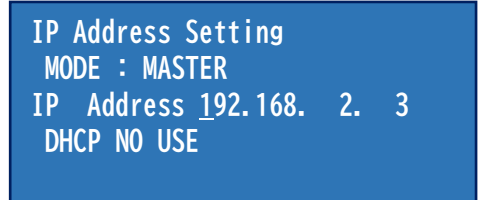

(3) DHCP の設定

IP アドレスの末尾にカーソルがある状態から、もう 1 回→キーを押すと、DHCP の設定ができます。 ↑キーか↓キーで USE か NO USE に変更し、SET キーを押すと設定できます。

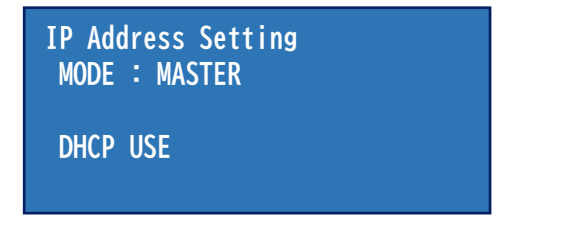

※DHCP:IP アドレス自動割り当て機能

### **3-2-4.ファイル選択画面**

ファイル選択画面では、現在選択されている設定ファイルの番号と設定ファイル名称が確認できます。 また、計測時間、サンプリング時間の確認ができます。

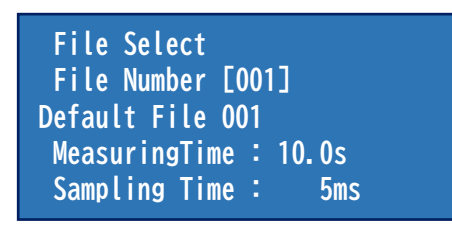

●→キーを押し、↑キーまたは↓キーで設定ファイル番号を選択し、SET キーを押すと設定できます。

MENU キーを押すと「センサ感度表示画面」に遷移します。

### **3-2-5.センサ感度表示画面**

センサ感度の設定確認ができます。また、センサ接続中の CH は\*が表示されます。

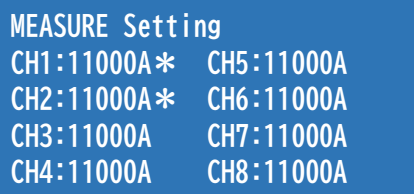

MENU キーを押すと「ショットカウント、NG カウント画面」に遷移します。

#### **3-2-6. ショットカウント、NG カウント画面**

ショットカウント、NG カウントの確認ができます。

ショットカウントはデフォルトにて生産ショット数(1000)が入っております。 変更頂く場合は計測ソフトウェアより設定ください。

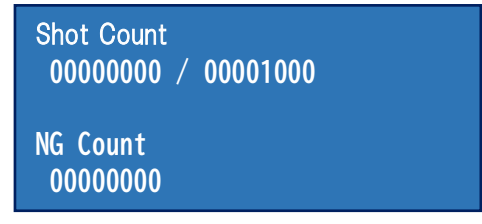

↓キーを押すと「MODBUSアドレス設定画面」に遷移します。

#### **3-2-7.Modbus アドレス設定画面**

Modbus アドレスを設定できます。

●→キーを押すと、Modbus の設定ができます。

↑キーか↓キーで変更し、SET キーを押すと設定できます

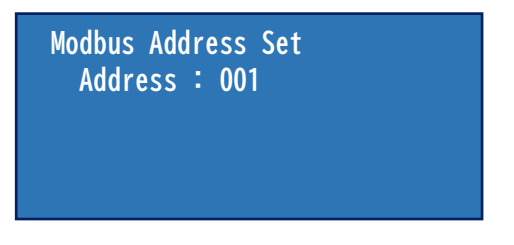

MENU キーを押すと「**トリガ画面**」に遷移します。

## **3-2-8.トリガ画面**

トリガプリセットの変更とソフトへトリガの表示ができます。

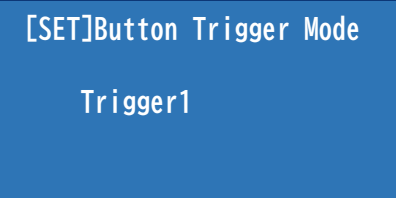

●→キーと←キーでトリガ番号を選択し、SET キーを押したタイミングでトリガ信号が出力されます。 MENU キーを押すと「動作モード選択画面」に遷移します。

## **3-2-9. 動作モード選択画面**

Normal mode と Analog voltage output mode の設定が出来ます。

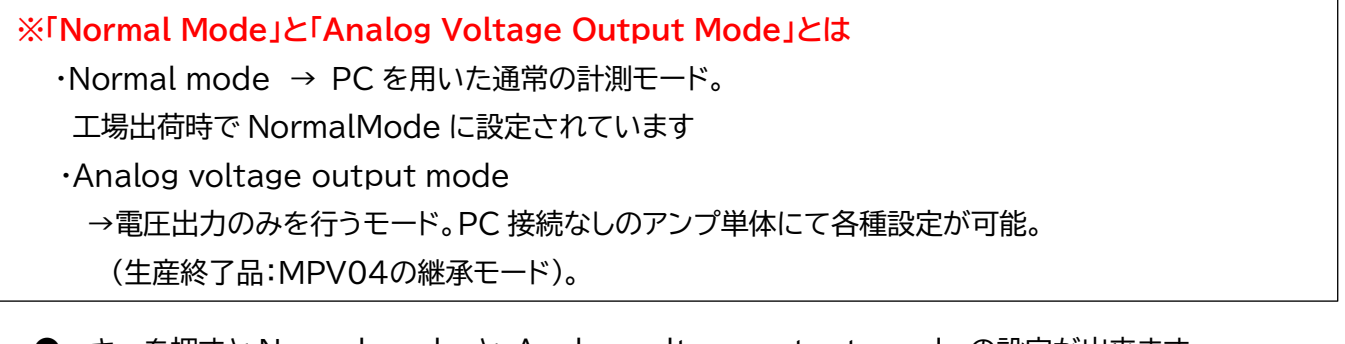

 ●→キーを押すと Normal mode と Analog voltage output mode の設定が出来ます。 ↓キーまたは↑キーで変更し、SET キーにて確定します。

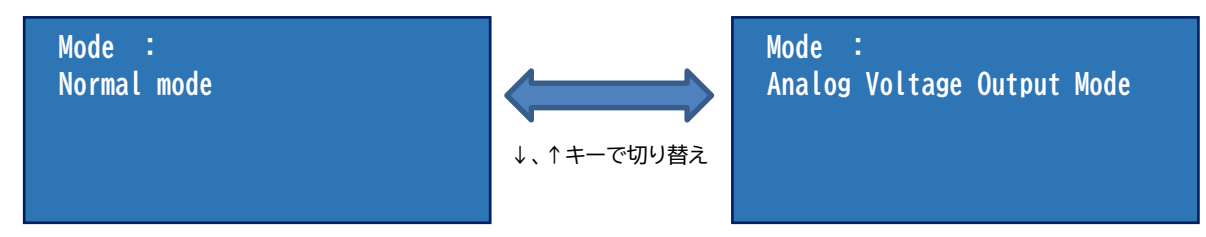

※Analog voltage output mode の詳細設定に関しては、「P31 3-4-3. Analog voltage output 設定」を参照下さい。

MENU キーを押すと「機種情報表示画面」に遷移します。

## **3-2-10.機種情報表示画面**

機種バージョン、機種 ID、機種名を確認できます。

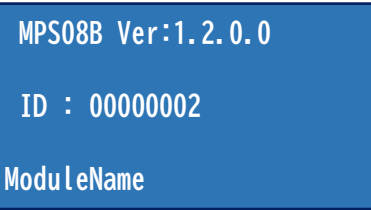

MENU キーを押すと、「起動画面」に遷移します。

## **3-2-11 初期化方法**

- (1) MPS08B本体スイッチにて電源をOFFにします。
- (2) ↑キー、↓キーの両方を押下した状態で、MPS08B の電源を ON にします。
- (3) 表示パネルが20秒程度点灯した後、通常起動に移行します。

以上にて工場出荷時の状態にリセットされます。

## **3-3. アンプ単体での使用**

MPS08B は、パソコンに常時接続していなくても、単体での監視が可能です。 ただし、初めて使う場合は、パソコンに接続して設定ファイルをアンプに保存する必要があります。 設定ファイルは計測ソフトウェアを使って作成・保存します。 ●アンプ内には 100 件の設定ファイルを保存できます。

## **3-3-1.運用の流れ**

以下、アンプ単体で使用する際の運用手順について説明します。

- (1) 全ての機器を接続したあと、計測ソフトウェアを起動して、計測条件などの設定を行います。
- (2) 計測ソフトウェアで変更した設定を MPS08B に保存し、計測ソフトウェアを終了します。
- (3) MPS08B本体スイッチにて電源をOFFにします。
- (4) MPS08Bから LAN ケーブルを抜きます。
- (5) MPS08B の電源を ON にします。
- (6) 使用する計測条件を MPS08B 本体側の操作で選択します。

以上で設定は終了し、トリガが入力されると計測開始(監視が設定されている場合は監視も) されます。

## **3-4. USB メモリへのデータ保存**

MPS08B 単体での使用時に USB メモリに波形データとログファイルを保存することができます。

- ●アンプの電源がOFFの状態でUSBメモリを挿入してください。
- ●フォーマット形式は、FAT32、メモリ64GB、アロケーションユニットサイズ:32KB としてください。
- ●産業機器用の USB メモリを使用してください。

※USB メモリのファイルシステム、アロケーションユニットサイズの変更方法

- (1) 使用する PC に USB メモリを挿入し、「エクスプローラー」 ⇒ 「USB ドライブ」 右クリック
- ⇒「フォーマット」を選択する。

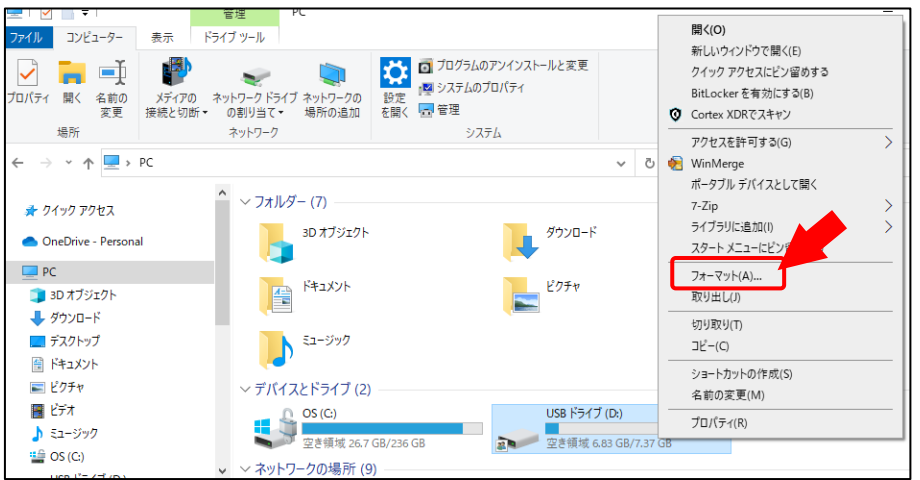

(2) 「ファイル システム」 ⇒ FAT32 、「アロケーション ユニットサイズ」 ⇒ 3 キロバイトに設定し「開始」。 ※フォーマットすると、USB メモリに保存されたデータは削除されますので、ご注意ください。

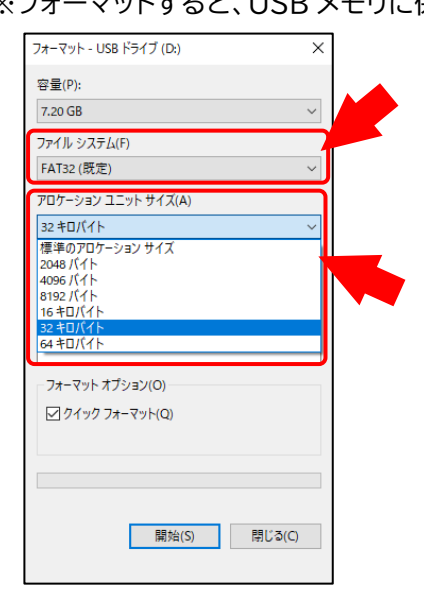

※ 弊社で動作確認しました USB メモリは産業機器用 Hagiwara Solutions 製 USA3-008GH(D00PJ) で、動作確認を実施しております(2s サイクル、1s 計測、1ms サンプリング)。 市販 USB メモリにおきましては多様な仕様が流通しております。 これら市販 USB メモリへの書き込みスピードに起因する書き込み遅延、データ抜けなどが発生する 可能性があり、保証の対象外とさせていただきます。

## **3-4-1.データ保存先フォルダ**

アンプ単体使用時に計測が開始されると、USBメモリ内に計測データ用のフォルダ(フォルダ名:MMS)が 自動作成されます。

**3-4-2.液晶画面表示**

(1) USBメモリが挿入されていない状態

 **MPS08B Ver:1.2.0.0 MODE : MASTER 2022/04/01 12:34:56 USB Memory Nothing. IP address 192.168. 2. 3**

●「USB Memory Nothing.」と表示されます。

(2) USBメモリが挿入されている状態

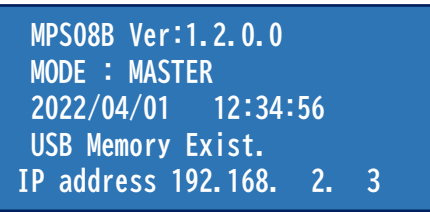

●USB メモリが正しく認識されると 「USB Memory Exist.」と表示されます。

(3) USBメモリにデータを書き込んでいる状態

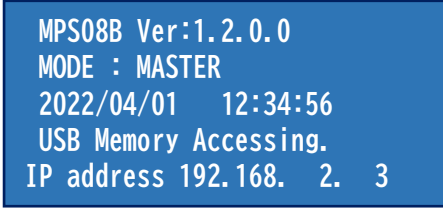

●「USB Memory Accessing.」と表示されます。

●計測開始の瞬間から計測が完了してデータの書き込みが終わるまで、Accessing. 表示となります。

## **3-4-3.Analog Voltage Output Mode 設定**

※「P.28 3-2-9. 動作モード選択画面」にて、Analog voltage output mode を選択してください。

 **Analog voltage output mode Version:1.2.0.0**

●Analog Voltage Output Mode での画面遷移

#### MENU キーを押すことで画面を遷移できます。

以下順序にて表示が遷移します。

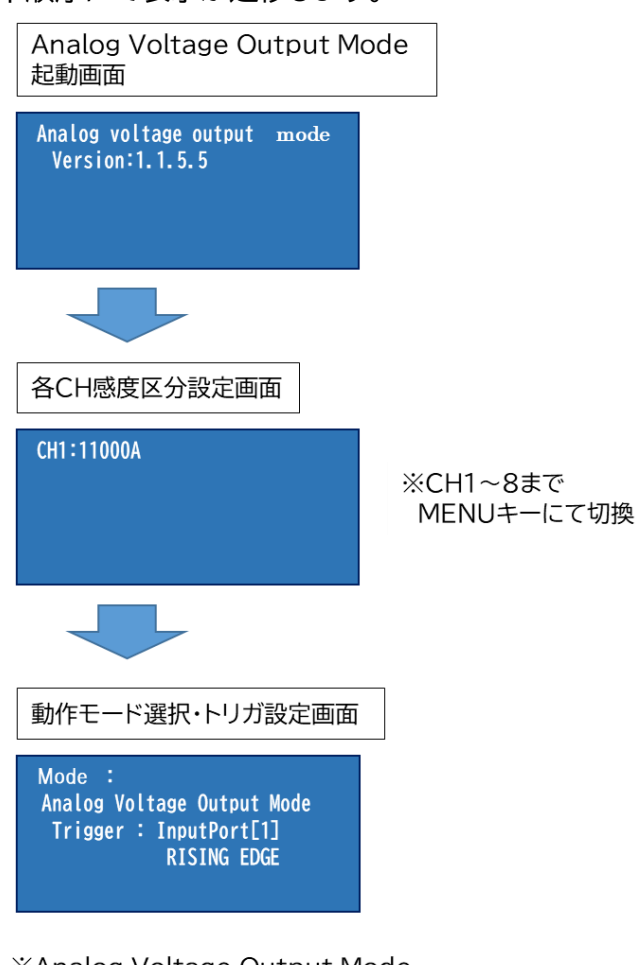

**XAnalog Voltage Output Mode** 起動画面に戻る

(1)各 CH 感度区分設定

接続した圧力センサの個体差を調整するため、感度区分を入力設定して使用します。 感度区分はセンサのコネクタ部に表示しています(下画像)。

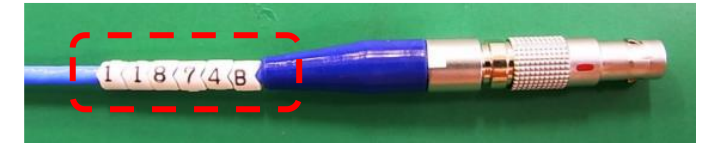

●MENU キーを押して各 CH 画面に移行します。

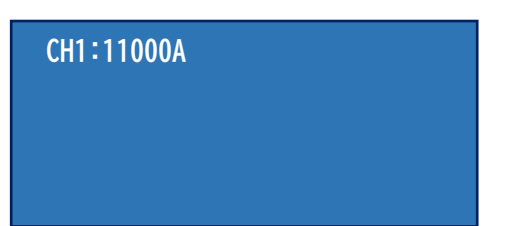

→キーを押すと、各種設定の変更が可能となります。選択対象(カーソル)が点滅します。 →キー、←キーでカーソル(点滅)を合わせて、↑キー、↓キーで設定を変更できます。

**●各CHごとに、接続したセンサの感度区分を設定していきます。** 

まず対象の CH 番号を選択し、その後感度区分を入力してください。

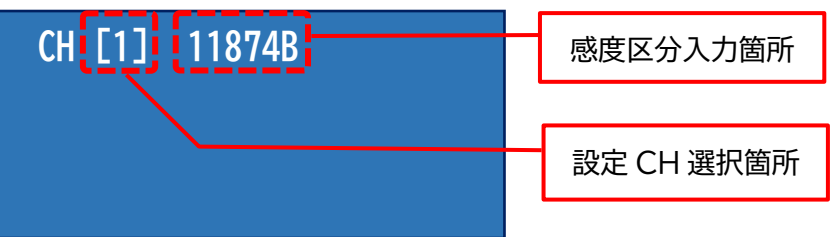

●ボタン型センサの場合。

圧力センサボタン形の場合には下段にエジェクタピン形状、受圧面積の入力項目が表示され ます。

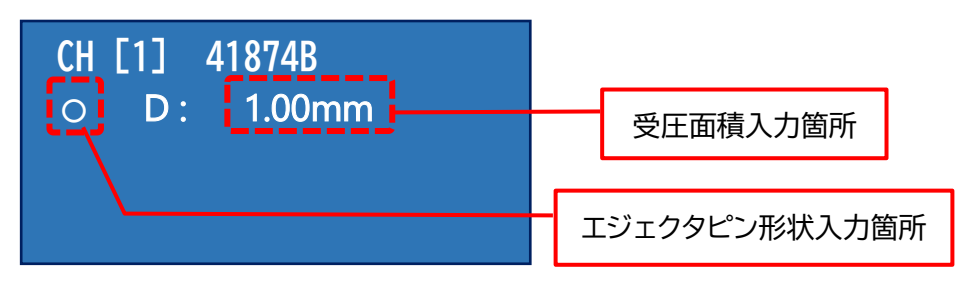

○:受圧面が丸ピンの場合に選択。直径D mm の値を入力します。

[]:受圧面が角ピンの場合に選択。受圧面 2 辺の寸法 mm を入力します。

S:受圧面を面積で入力する際に選択。受圧面の面積 mm² を直接入力します。

**●SET キーにて確定します。** 

※Analog Voltage Output Mode の感度区分設定は、すべての入力が完了した後、 SET を押すことにより、一括の設定が行えます。

MENU キーを押すと「Analog Voltage Output Mode」でのモード選択・トリガ設定に 遷移します。

(2) 「Analog Voltage Output Mode」でのモード選択・トリガ設定

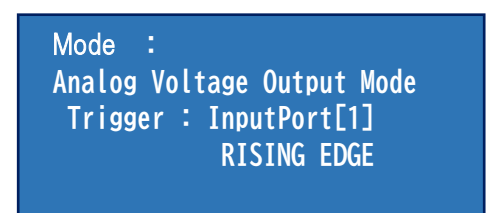

●モード選択・トリガ設定にて→キーを1回押すと、「Mode :」の選択に カーソルが移動します。

Analog Voltage Output Mode から Normal Mode に設定変更する場合、 ↑キー、↓キーで設定変更をし、SET キーで確定をします。

 Mode **: Analog Voltage Output Mode Trigger : InputPort[1] RISING EDGE**

●モード選択・トリガ設定にて→キーを2回押すと、「Trigger : InputPort「11」の「 1 内 にカーソルが移動します。

↑キー、↓キーで必要に応じて変更し、SET を押して設定を確定して下さい。

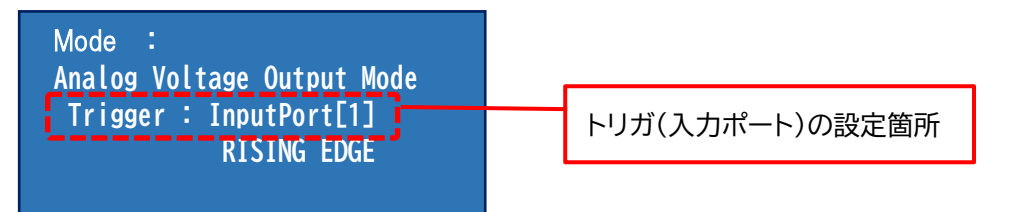

※トリガ(入力)ポートは 10 ポートあり、デフォルトは1となっております。 計測開始時に無負荷の状態で型締め完了信号を入力して下さい。 接続方法詳細に関しましては、P.12(1-5-3. 入力信号の接続)を参考にして下さい。

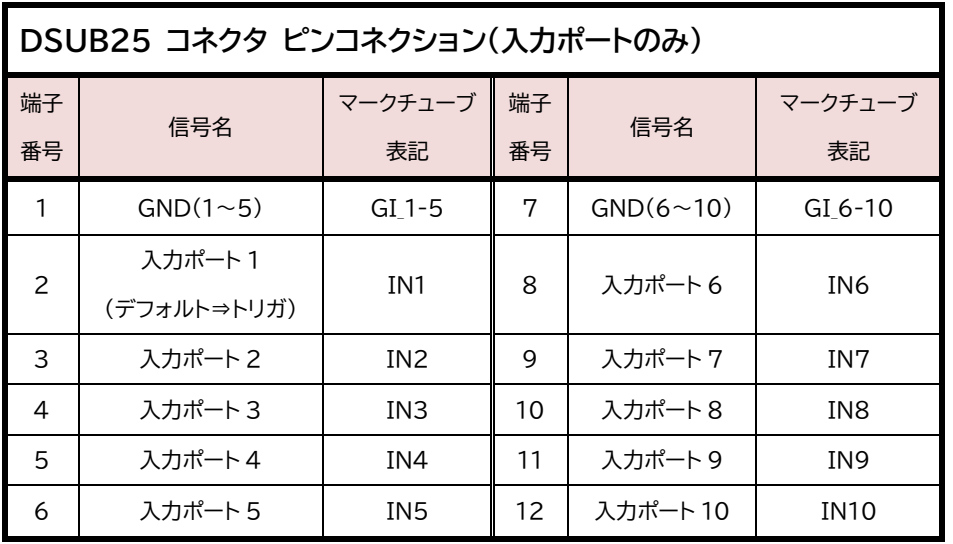

●モード選択・トリガ設定にて→キーを3回押すと「検出エッジ」の選択にカーソルが 移動します。成形機からの入力信号の仕様に応じて選択します。

↑キー、↓キーで必要に応じて変更し、SET キーを押して設定を確定して下さい。

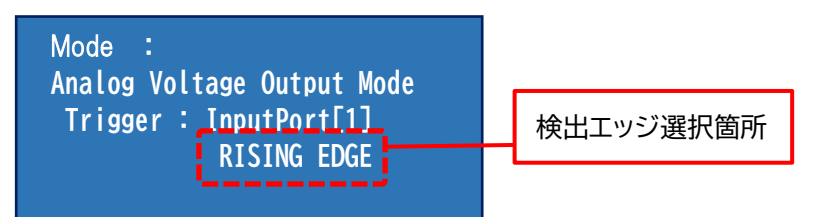

RISING EDGE : 立ち上がり、トリガ信号が OFF から ON になったときに計測開始する場合。

FALLING EDGE: 立ち下がり、トリガ信号が ON から OFF になったときに計測開始する場合。
# 4.計測ソフトウェアの設定

計測ソフトウェア(PPSB)を起動すると、メイン操作画面が表示されます。

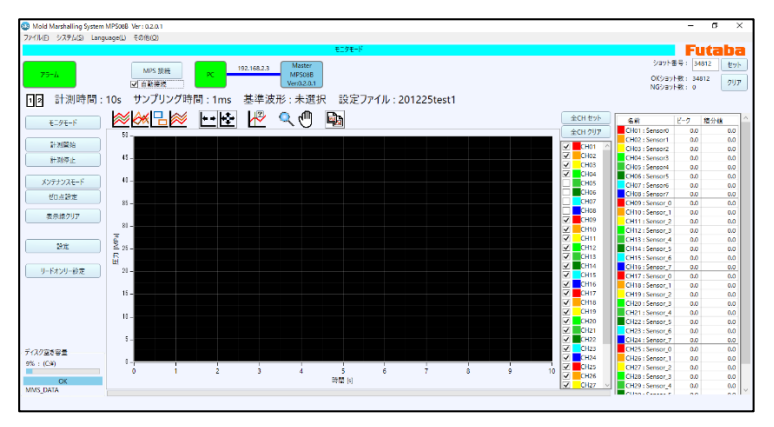

●以下、4-1.項、4-2.項、4-3.項 は、ソフトウェアの基本事項についての説明です。

●圧力計測監視のために必要な主要条件の設定(計測時間、センサ感度、入出力信号仕様、アラーム監視条件、等) については、「4-4. 設定ファイルの作成と運用」 (P.40)にて説明しています。

## **4-1. 画面各部の名称と機能**

各表示の概要を以下に示します。

### **4-1-1.情報表示エリア**

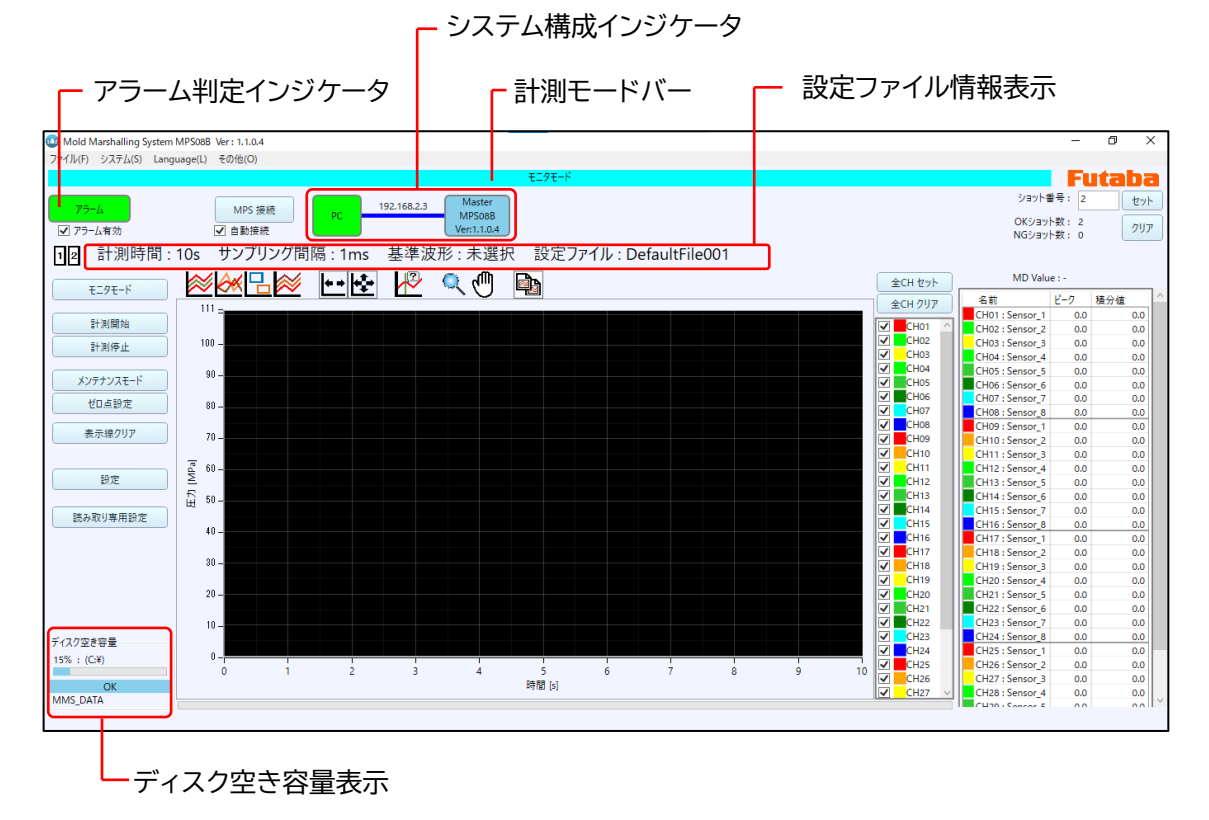

(1)計測モードバー

現在選択されているモードを表示します。

操作メニューの「モニタモード」または「メンテナンスモード」をクリックすると切り替わります。

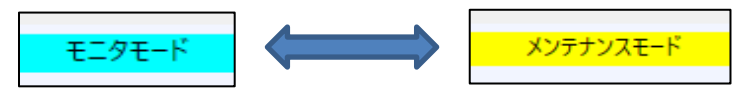

(2)アラームインジケータ

アラームの発生を通知します。

●計測中に監視範囲を逸脱した値が発生すると、該当ショット終了直後にアラーム信号が出力されて 赤色表示に変わります。

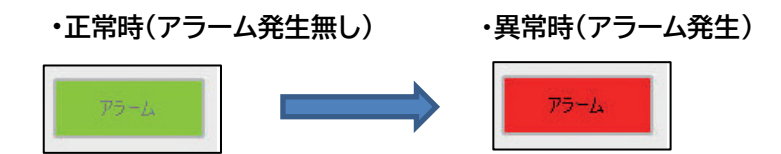

(3)システム構成インジケータ

計測用パソコン(起動中の計測ソフトウェア)に対し、現在認識しているシステム構成を表示します。 最大 4 台の MPS08B を認識します。

●以下の状態は、パソコンに対して、1 台のアンプ(MPS08B)が接続されている状態を示しています。

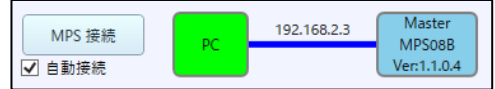

※上記画像記載のソフトウェアバージョンより更新され、現行の最新は「Ver:1.2.0.0」となります。

(4)設定ファイル情報表示

現在使用中の設定ファイル名、計測時間、サンプリング間隔を表示します。

(5)ディスク空き容量表示

計測値の保存領域として設定されているドライブの空き容量を表示しています。 空き容量が設定値以下となると計測データの保存を停止します。

●ファイルメニューの 「システム」 ⇒ 「管理者設定」 から空き容量閾値のパーセンテージを設定できます。

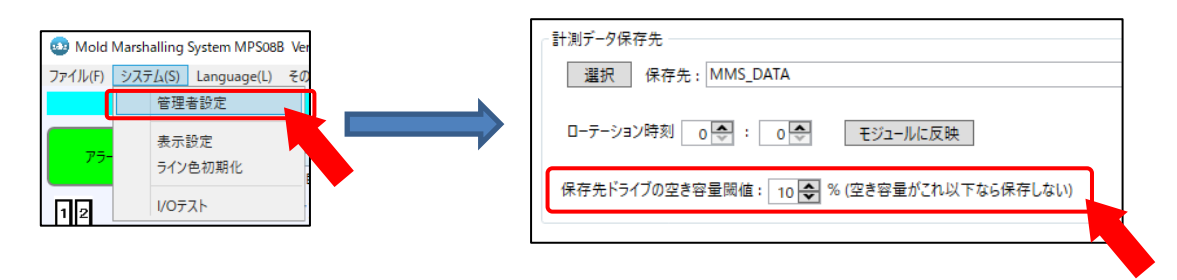

### **4-1-2.操作・設定エリア**

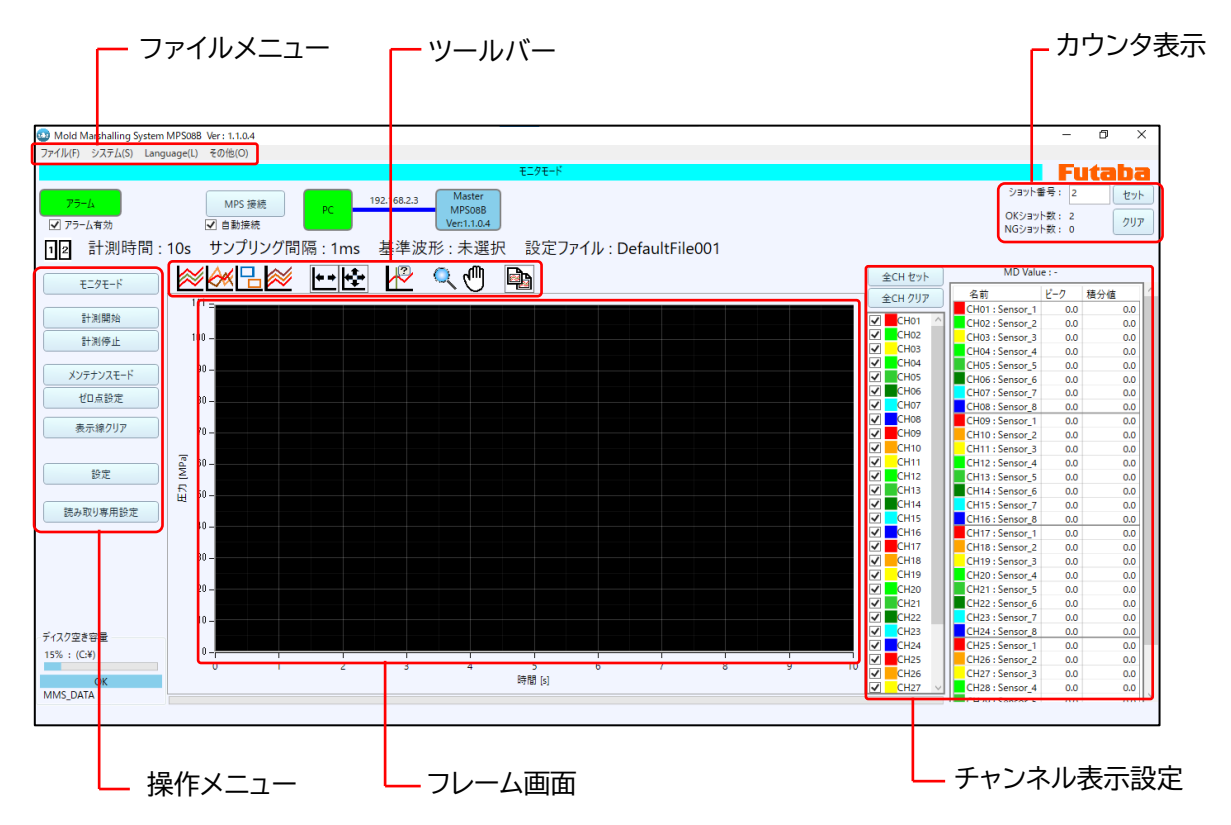

(1)ファイルメニュー

アプリケーションの操作、表示設定や管理者設定などのソフトウェアの設定、バージョン情報などを確認します。

#### (2)操作メニュー

モード切り替えや設定のボタンを配置しています。

#### (3)フレーム画面

波形の色は、チャンネル情報表示で設定されている色に対応します。

(4)カウンタ表示

ショット総数番号 、 OK ショット数、 NG ショット数 を表示します。

- ●ショット番 号 : トリガ信号入力から計測終了までを「1 ショット」とし、その総数を表示します。
- ●OK ショット数: 1ショット内でアラーム出力がなかった場合、「OK ショット」としてカウントされます。
- ●NG ショット数 : 監視枠を設定している場合、計測中のショット内で監視枠を逸脱した値が計測される (=アラームが出力される)と、「NG ショット」としてカウントされます。

(5)チャンネル表示設定

接続されている MPS08B に割り当てられたセンサを一覧で表示します。 接続されているセンサについては、 計測された情報を表示します。フレーム画面内に、チェックボックス左に表示されている色の波形を表示します。

## **4-2. 言語の切り替え**

ファイルメニューの 「Language」 から、 英語・日本語・韓国語・簡体字・繁体字へ切り換えが可能です。 (2023/7現在)

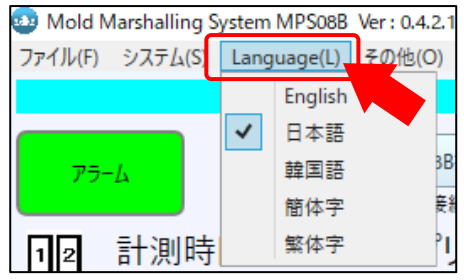

## **4-3. ソフトウェアの初期設定**

ファイルメニューの「システム」から、計測データの保存先、フレーム画面の 表示設定、波形重ね描きの回数などの設定ができます。

### **4-3-1.表示設定**

計測波形の表示方法の設定を行います。

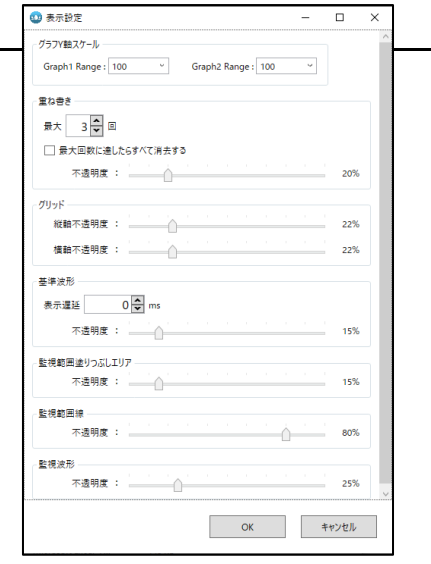

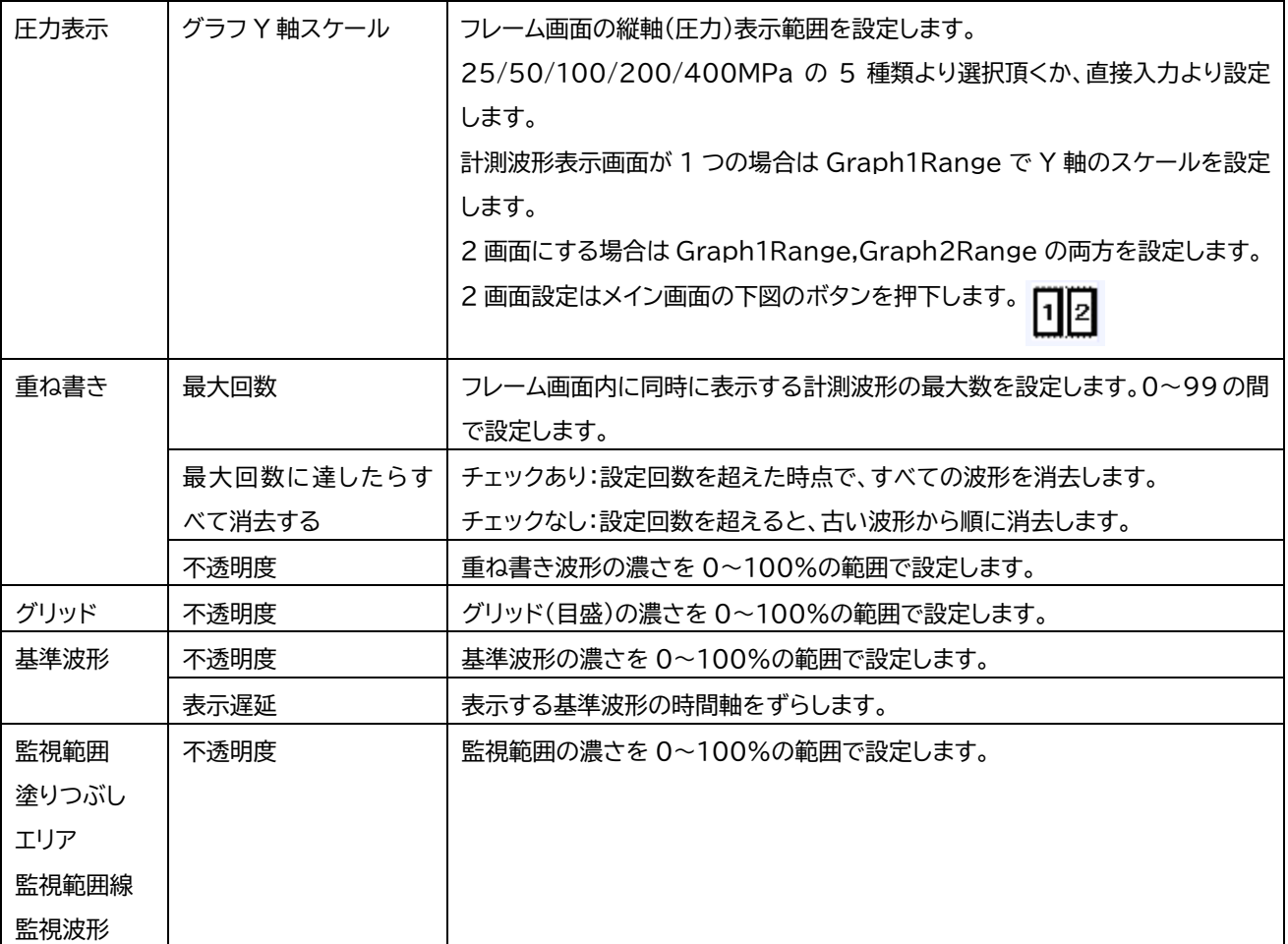

### **4-3-2.管理者設定**

MPS08B の IP アドレスや、計測データと設定ファイルの保存場所などの設定を行うことができます。

#### (1)計測機器

MPS08B の初回接続時に IP アドレスを設定します。 設定済の場合は、特に必要がなければ変更しないでください。

#### (2)設定ファイル保存先

デフォルトにて、「Settings」が指定されています。 変更される場合は「選択」より設定ください。

#### (3)計測データ保存先

デフォルトにて、「MMS\_DATA」が指定されています。 変更される場合は「選択」より設定ください。

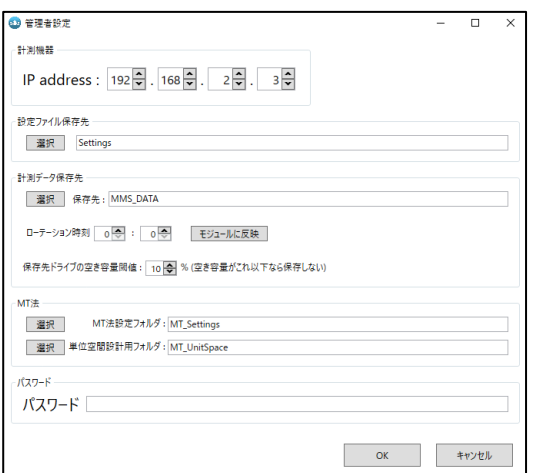

① ローテーション時刻

フォルダとログファイルの作成を開始する時刻を設定します。 運用上での日付切り替えを、実際の日付切り替えとは違う設定とする場合に使用します。

② 保存先ドライブの空き容量閾値

設定した容量以下となった場合に計測データを保存しません。 ●保存データの詳細については、「6.データの保存と管理」 (P.62) を参照ください。

(4)MT 法

MT 法設定フォルダ、単位空間設計用フォルダの保存先を変更できます。 それぞれ「MT Settings」、「MT UnitSpace」がデフォルトにて設定されています。 変更される場合は「選択より」設定ください。

(5)パスワード

管理者が使用者に計測ソフトウェアの設定変更をさせないために操作ロック(読み取り専用設定)を掛ける 機能です。

必要に応じてパスワードを設定してください。

- ●パスワードは管理者画面にていつでも確認することができますが、操作ロックをかけた状態でパスワード を忘れた場合に備え、パスワードを記録しておくことを推奨します。
	- ① パスワードで読み取り専用にする

メイン操作画面 ⇒ 操作メニュー ⇒ 「読み取り専用設定」で設定したパスワードを入力してください。 「読み取り専用設定」表示から「読み取り専用設定解除」の表示に切替わり、画面操作ができなくなります。

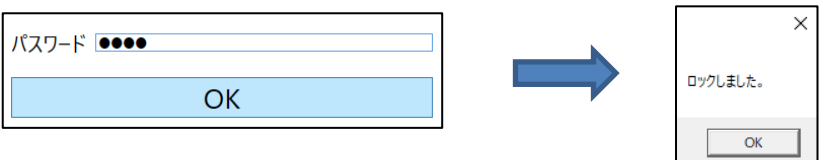

#### ② パスワードで操作ロック解除する 「読み取り専用設定解除」を押して、設定してあるパスワードを入力してください。 操作ロックが解除され、再び 「読み取り専用設定」 表示へと切替わります。

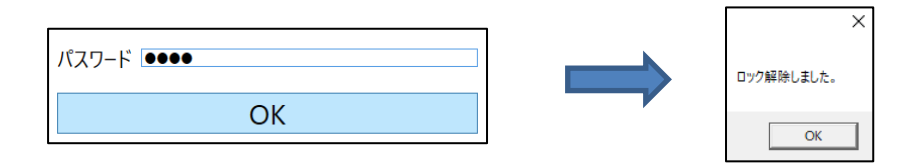

●パスワードを設定していない状態でも、「操作ロック」 または 「操作ロック解除」 を機能させることが できます。 この場合、パスワードを入力せずに「OK」を押してください。

### **4-3-3.ライン色初期化**

メイン画面 チャンネル表示設定にて変更した、圧力波形の色を初期値に戻します。

## **4-4. 設定ファイルの作成と運用**

#### **<重要> 必ずお読みください。**

#### **4-4-1.設定ファイルの運用**

圧力計測監視のために必要な全ての条件を、一つのファイルに一括して保存し管理することができます。 通常 は、金型別(成形品別)に管理しますが、季節(夏と冬等)によってアラーム監視幅を変更する等の運用をしてい る場合等は、一つの金型で複数の設定ファイルを作成し管理することもあります。 設定ファイルの名前を工夫 して運用してください。

#### **4-4-2.設定ファイル内の情報**

設定ファイル内には、以下の 4 種類の設定が含まれます。

- (1)チャンネル設定…… センサ感度、チャンネル名称
- (2)計測条件設定 …… 計測時間、サンプリング周期、圧力単位、等
- (3)入出力信号設定…… トリガ(計測スタート)信号設定、アラーム出力信号設定、等
- (4)アラーム監視設定… アラーム監視の種類、監視枠の圧力上下限値、時間設定、等

#### **4-4-3. 設定ファイルの保存場所**

(1)アンプ内の設定ファイル

アンプ内蔵メモリには 100件の設定ファイルが保存できます。

(DefaultFile 01 [1 番枠] ~ DefaultFile 100 [100番枠] )

●不揮発性メモリによって、アンプの電源を切った後も設定ファイルの内容は記憶されます

- ●出荷時には、デフォルト名称の設定ファイルが保存されています。
- ●出荷時は、1番枠 [01] の設定ファイル(DefaultFile 001)が選択されています。 別の番号を選択するには、アンプのキー操作で行います。
- 「3-2.キースイッチと液晶画面 」 (P.25 ファイル選択画面)を参照ください。
- ●アンプ内に保存されている設定ファイルの入れ替えや設定内容を変更する場合は、パソコン側計測ソフト ウェアから行います(アンプとパソコンの接続が必要です)。

(2)パソコン内の設定ファイル

新規作成した設定ファイルは、パソコン内の指定フォルダに保存されます。

- ●初めは指定フォルダ内に設定ファイルは入っていません。
- ●設定ファイル保存先は、 ファイルメニューの 「システム」 ⇒ 「管理者設定」 から設定できます。

保有する金型数が多いときなどは、パソコン側で設定ファイルの管理を工夫し運用してください。 成形機別、生産場所別にフォルダ分けしておくと便利です。

### **4-4-4. アンプで選択されている設定ファイルの確認**

ご購入後、はじめてアンプとパソコンを接続し計測ソフトウェアを起動すると、アンプ内に保存されている デフォルトの設定ファイル(番号[1]) の情報を読み込みます。

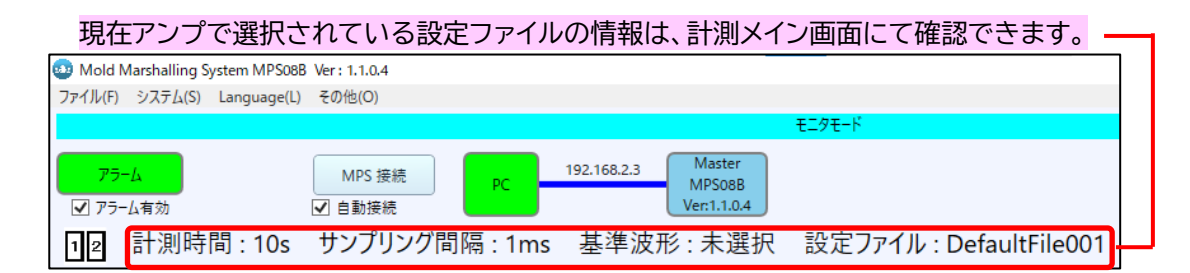

 ※上記画像記載のソフトウェアバージョンより更新され、現行の最新は「Ver:1.2.0.0」となります。 通常は設定ファイルの内容(計測時間等)を変更する必要がありますので、以下設定を行っていきます。

### **4-4-5. 設定ファイルの更新**

既存の設定ファイルの内容を変更し、更新する方法について説明します。

(1) 「設定」 ボタンを押す。

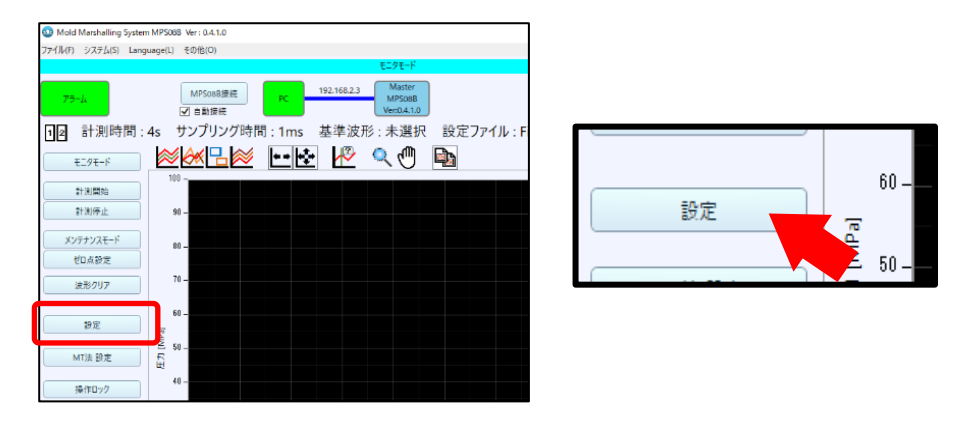

アンプに保存されている設定ファイル情報が読み込まれ、計測条件設定画面が表示されます。

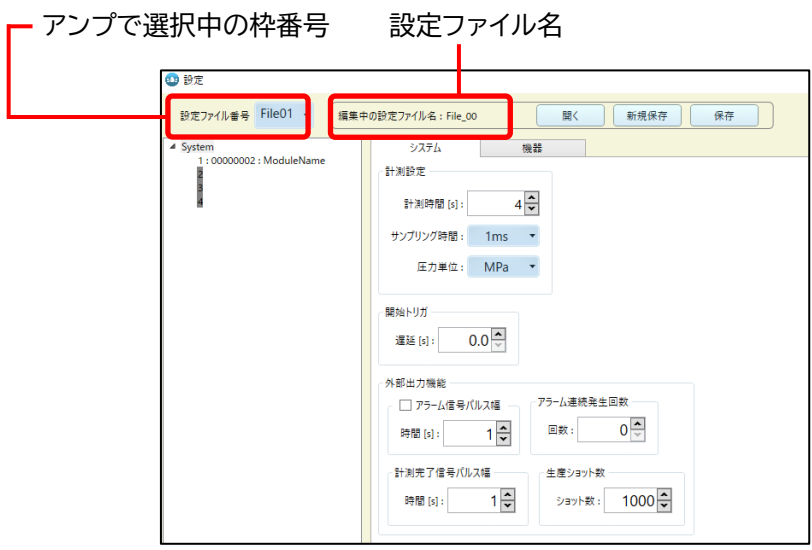

設定画面を開いてはじめに表示されている設定ファイル番号が、アンプで選択されている設定ファイルの枠番 号です。上の図では、File01と表示がありますので、アンプで[01]番枠が選択されていることが分かります。 また、選択中の設定ファイル名も表示されます。

(2) 条件を変更する。

各種条件を変更してください。 各条件設定については、4-5項~4-8 項で詳しく説明します。

(3) 「保存」を押す。

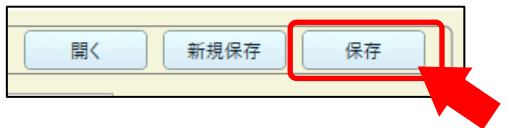

変更した条件が更新され、メイン計測画面に戻ります。

アンプ内の別の枠番号の設定ファイルを変更したい場合は、「設定ファイル番号」の枠番号をプルダウンして、 選択してください。 その後の操作は、(2)、(3)の手順と同様です。

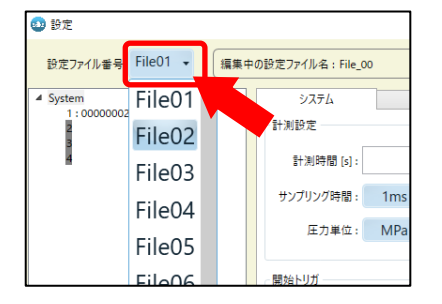

### **4-4-6. 設定ファイルの新規作成**

つづいて、設定ファイルを新規に作成する手順について説明します。 新規のプロジェクト(金型、成形品)ではじめて計測を行う場合には、この手順に従ってください。 ここでは、新しい設定ファイル「MOLD-A」を作成してアンプ内枠番号[3]番に保存する方法について説明 します。

(1) 「設定」 ボタンを押す。

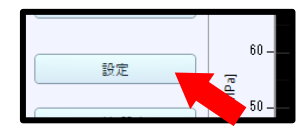

計測条件設定画面が表示されます。 ●アンプ内で選択された枠番号の設定が表示されます。 (初めてのときはFile01:枠番[01]が表示される)

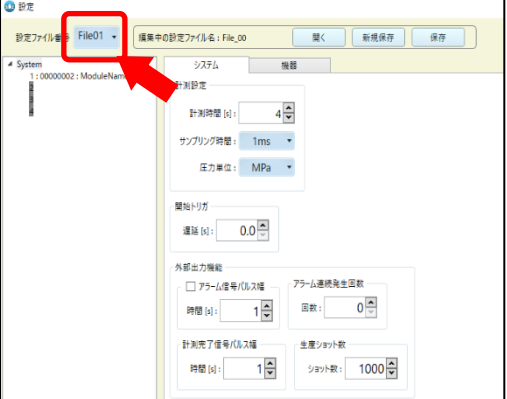

(2) 設定ファイル番号から[3]を選択する。

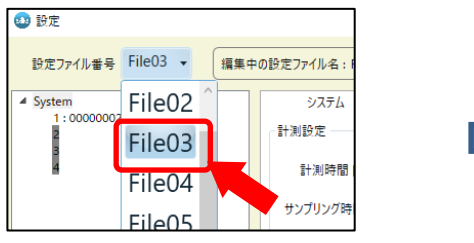

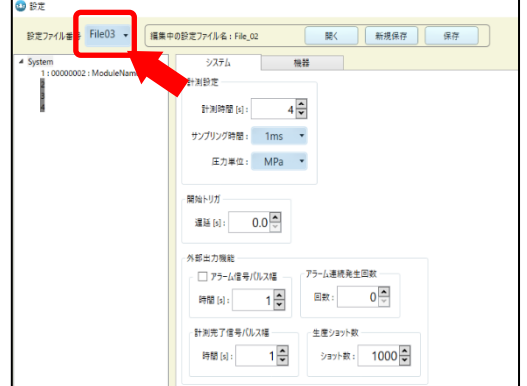

設定ファイルの設定が、File03 に保存されている設定ファイルの内容に変わります。

(3) 条件を変更する。

必要に応じて条件を変更してください。 各条件設定については、4-5項~4-8 項で詳しく説明します。

(4) 「新規保存」を押す。

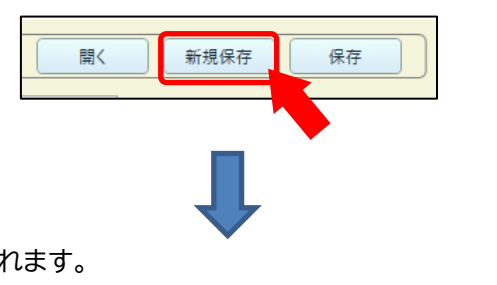

ファイル名入力ウィンドウが表示されます。

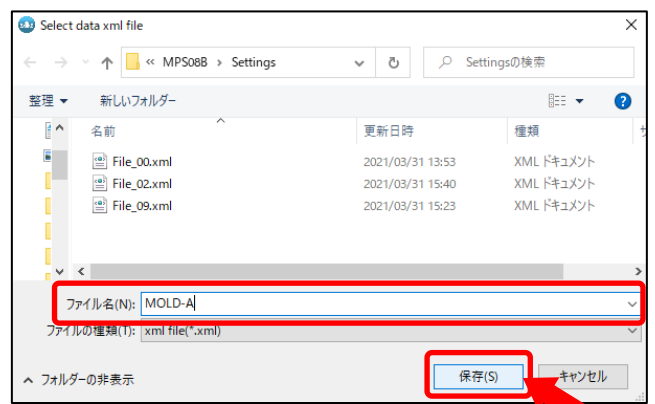

ファイル名を「MOLD-A」と入力して「保存」を押すと、メイン計測画面に戻ります。 **この時点で、アンプ内の設定ファイルは枠番号 [1] ⇒ [3] に切替わり、 新たに作成した設定ファイルが保存されています。**

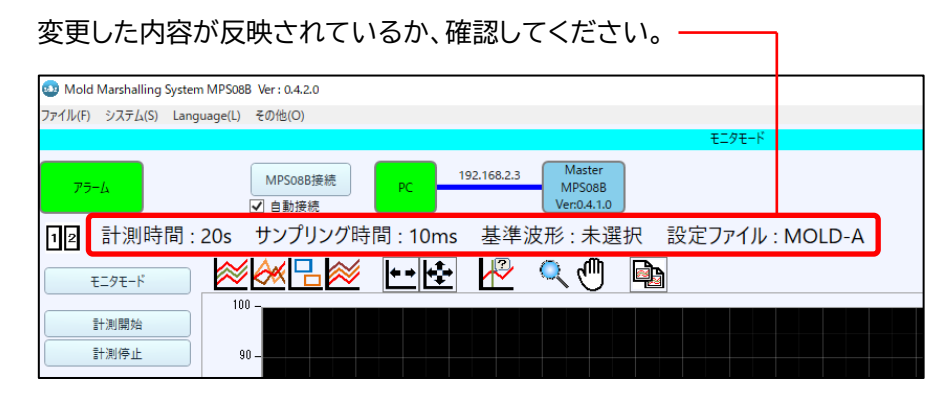

※上記画像記載のソフトウェアバージョンより更新され、現行の最新は「Ver:1.2.0.0」となります。

### **4-4-7. 設定ファイルの入れ替え**

パソコン内に保存・管理されている設定ファイルを呼び出して、アンプ内の任意の枠番に保存します。 ここでは、パソコン内に保存されている設定ファイル「MOLD-B」を、アンプ内の枠番[5]に保存する 手順について説明します。

- ●はじめに枠番「51に保存されていたファイルは上書きされます。パソコン内にバックアップされていない設定 ファイルの場合は、新規保存する等して運用してください。
	- (1) 「設定」 ボタンを押す。 設定

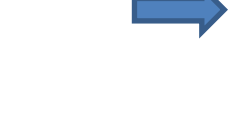

計測条件設定画面が表示されます。 ●アンプ内で選択された枠番号の設定が表示されます。

(初めてのときはFile01:枠番[01]が表示される)

.<br>සා සා 設定ファイル番号 File01 -<br>編集中の設定ファイル名: File 00  $\overline{\mathbf{B}}$ 新規保存 保存 システム 機器 **NES SP** 計測時間 $[s]$ :  $4\frac{1}{2}$ サンプリング時間: 1ms -圧力単位: MPa ▼ 開始トリガ  $0.0\frac{1}{x}$ 暹延 [s]: <br>外部出力機能 · アラーム連続発生回数 □アラーム信号パルス幅 –  $0\frac{1}{x}$ 時間[s]:  $\frac{1}{2}$ 回数: -<br>計測完了信号パルス幅 --生産ショット数  $\frac{1}{x}$ ショット数: 1000 時間[s]:

(2) 設定ファイル番号から[5]を選択する。

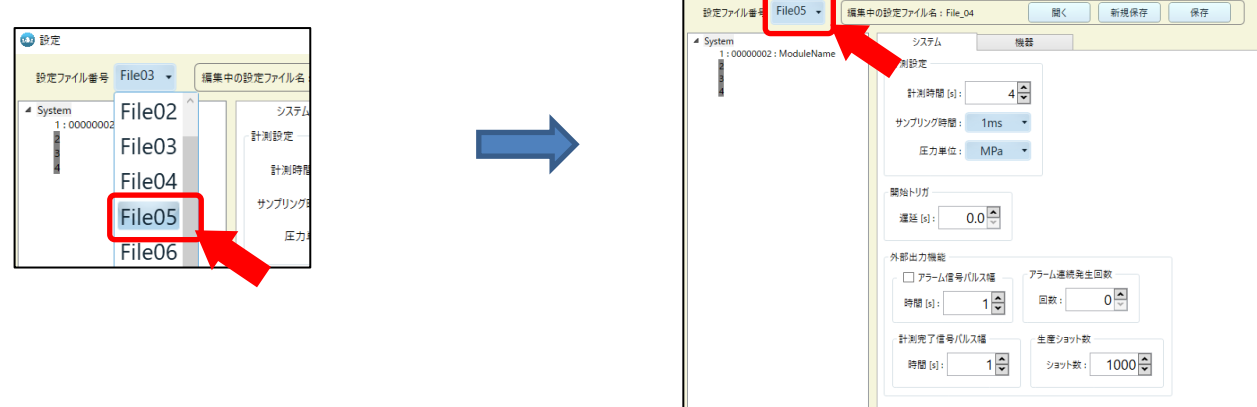

 $0$   $B$ 

設定ファイルの設定が、File05に保存されている設定ファイルの内容に変わります。

(3) 設定ファイルを開く。

「開く」を押すと、ファイル選択画面が表示されます。

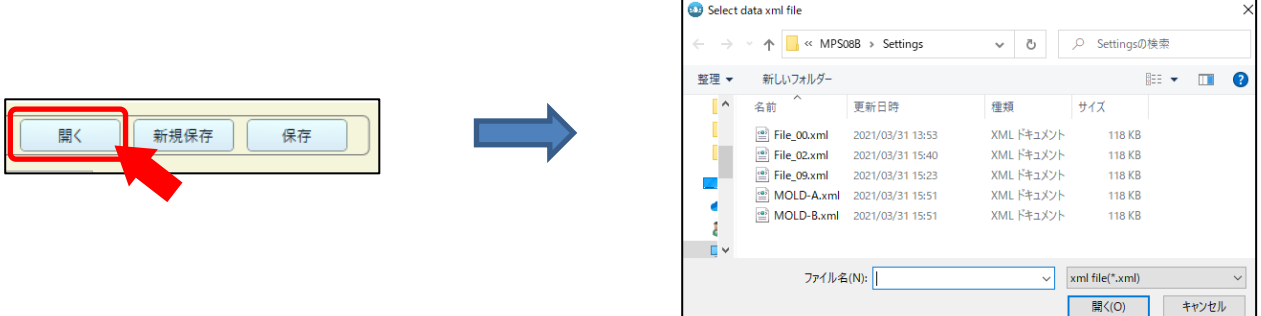

「MOLD-B」を選択して「開く」を押すと、「MOLD-B」の設定内容に切替わります。

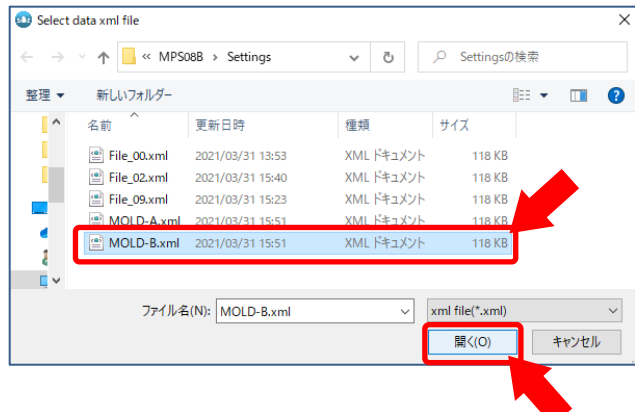

内容を確認し問題が無ければ、「保存」を押します。

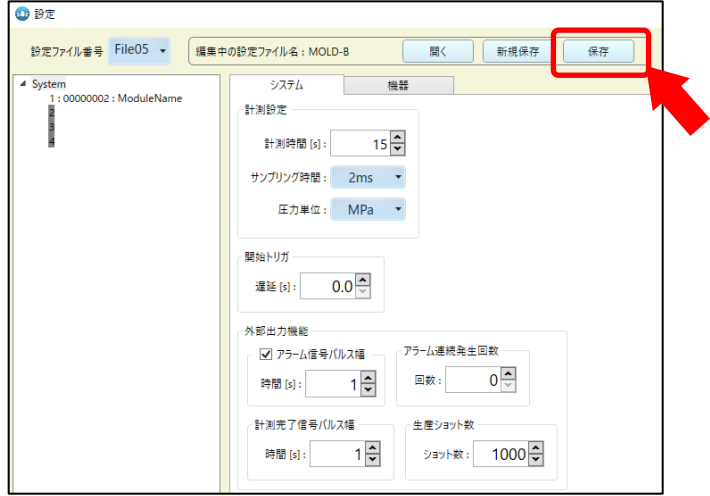

メイン計測画面に戻ります。

### **この時点で、アンプ内の設定ファイルは枠番号 [1] ⇒ [5] に切替わり、**

#### **設定ファイル「MOLD-B」が保存されています。**

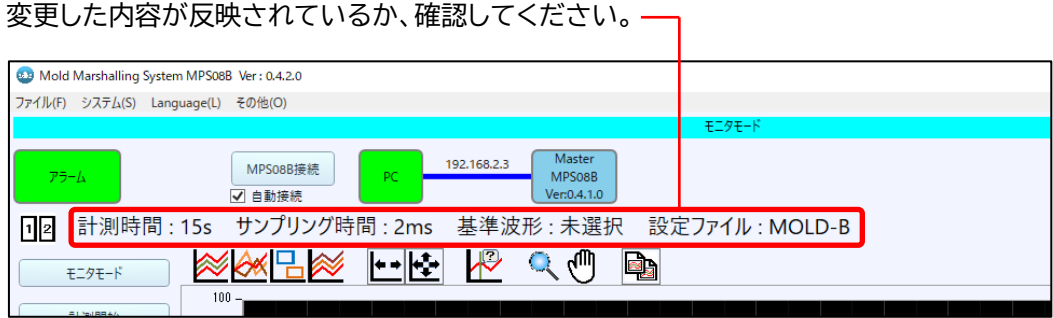

※上記画像記載のソフトウェアバージョンより更新され、現行の最新は「Ver:1.2.0.0」となります。

**>>> ここから先は、設定ファイルの詳細条件設定についての説明となります。**

## **4-5. チャンネル設定**

操作メニュー の 「設定」 を押してはじめてください。

#### **4-5-1. センサ設定**

(1)チャンネル・トリガ設定

「機器」タブ ⇒ 「センサ設定」タブ ⇒ 「チャンネル・トリガ-設定」にて、計測チャンネル毎の設定を行います。

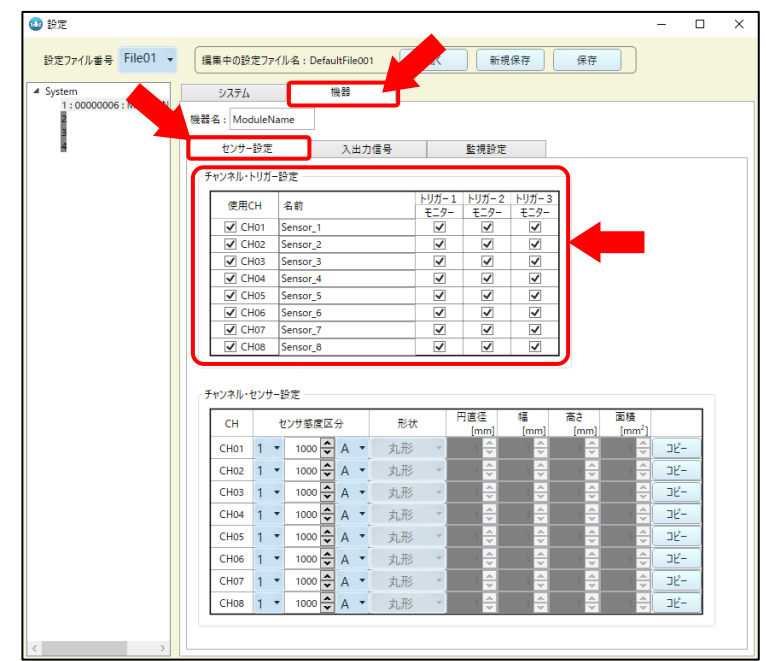

·使用CH :計測するCHに☑を入れてください。 センサを接続していても、計測CHに☑を入れないと データが保存されません。

・名前 :CH別のセンサ名称を設定できます。(例:「CAVITY 1 GATE」、等)

・トリガ設定 :計測CH別にトリガを選択できます。(どのCHはどのトリガをきっかけに計測を開始するのか)

●横形成形機の場合は、型締信号が1種類ですので、トリガ1のみ ▽ してください。

#### (2)センサ感度設定

「機器」タブ ⇒ 「センサ設定」タブ ⇒ 「チャンネル・センサ設定」 にて、センサ感度設定を行います。

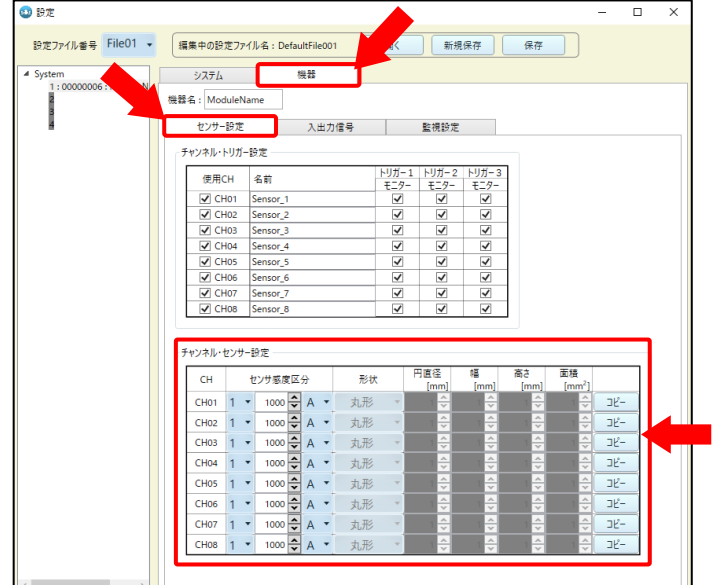

●センサ感度設定は必ず行ってください。

センサ感度を設定していない場合、設定を間違えた場合は、圧力が正しく計測されません。

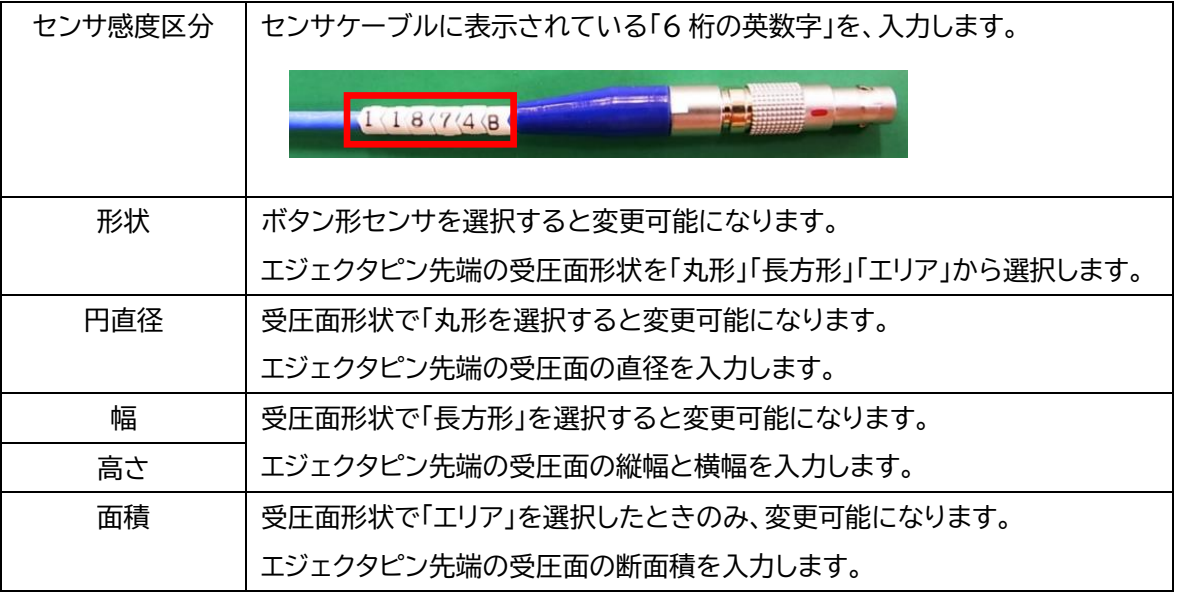

## **4-6. 計測条件設定**

続いて、計測条件設定を行います。 「システム」タブ にて、計測条件設定を行います。

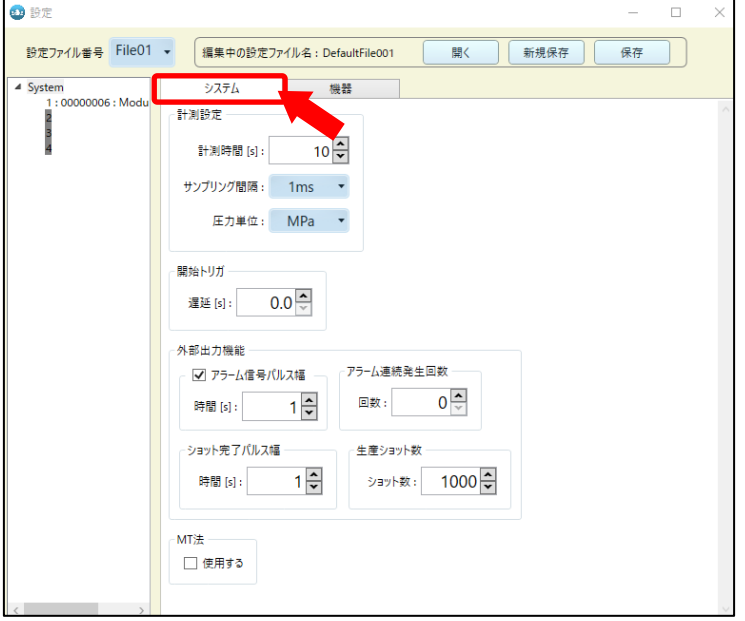

## **4-6-1. 用語の解説**

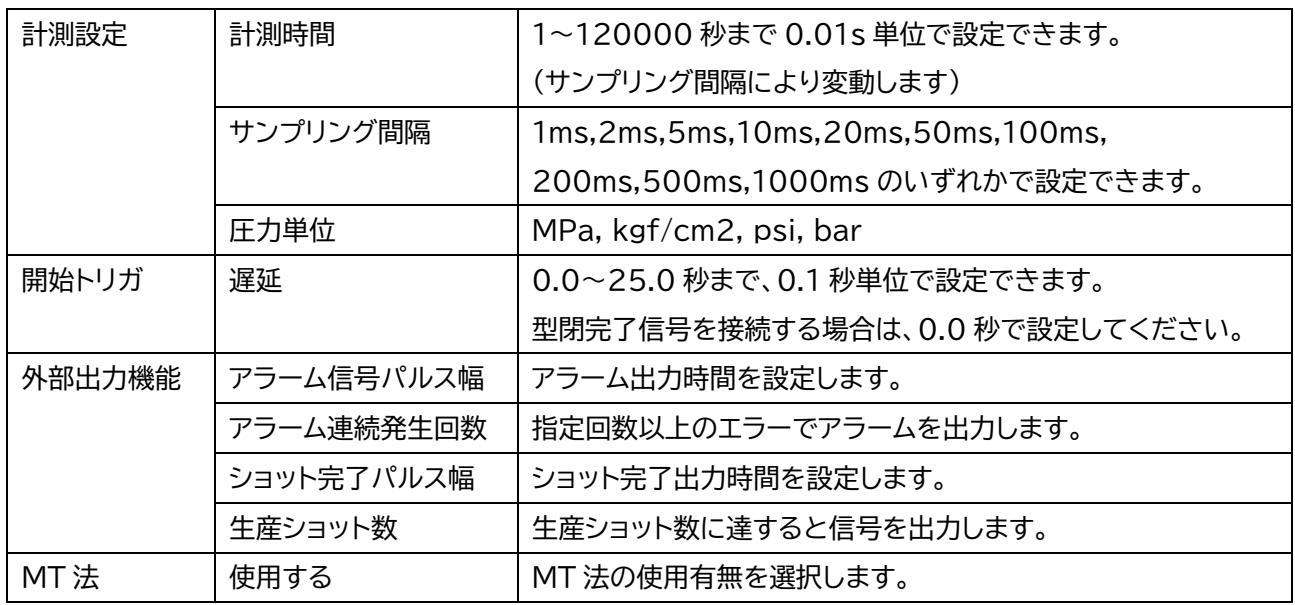

## **4-7. 入出力信号設定**

続いて、入出力信号条件の設定を行います。

入力ポート、出力ポート共に 10 ポートずつありますので、使用する状況に応じて、割り当ててください。

●計測スタートをするための入力信号1点は必ず接続が必要です。

●アラーム監視を行わない場合は、出力信号の接続は必要ありません。

「機器」タブ ⇒ 「入出力信号」タブ にて設定を行います。

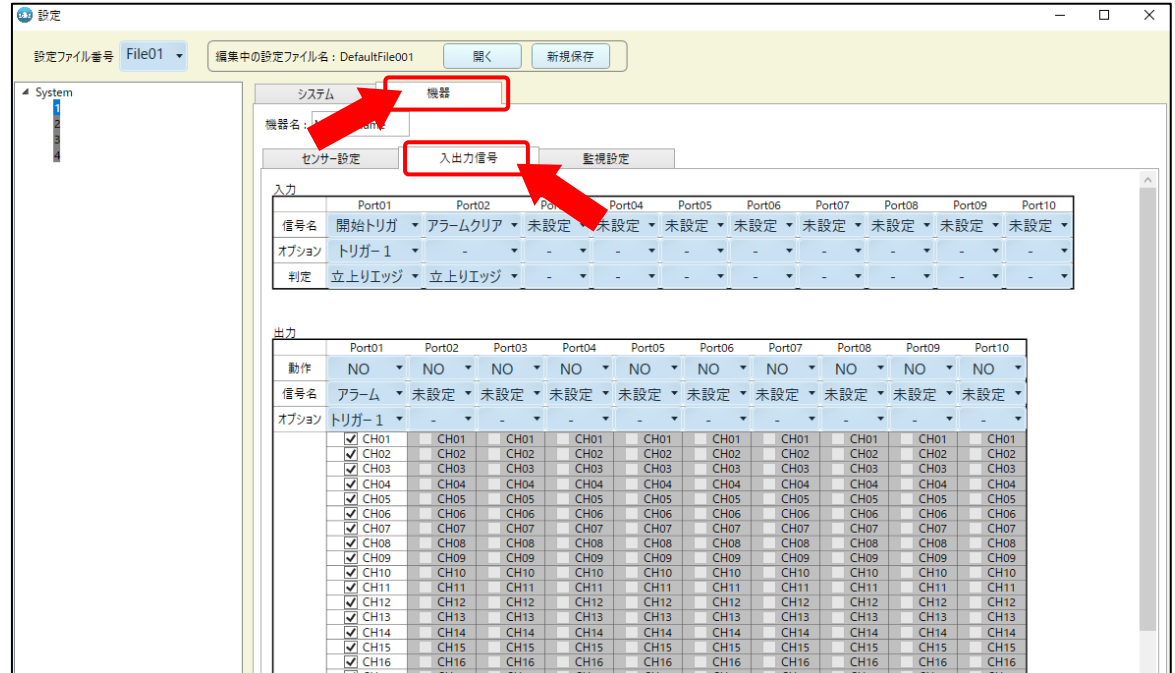

#### ■入出力信号選択の階層

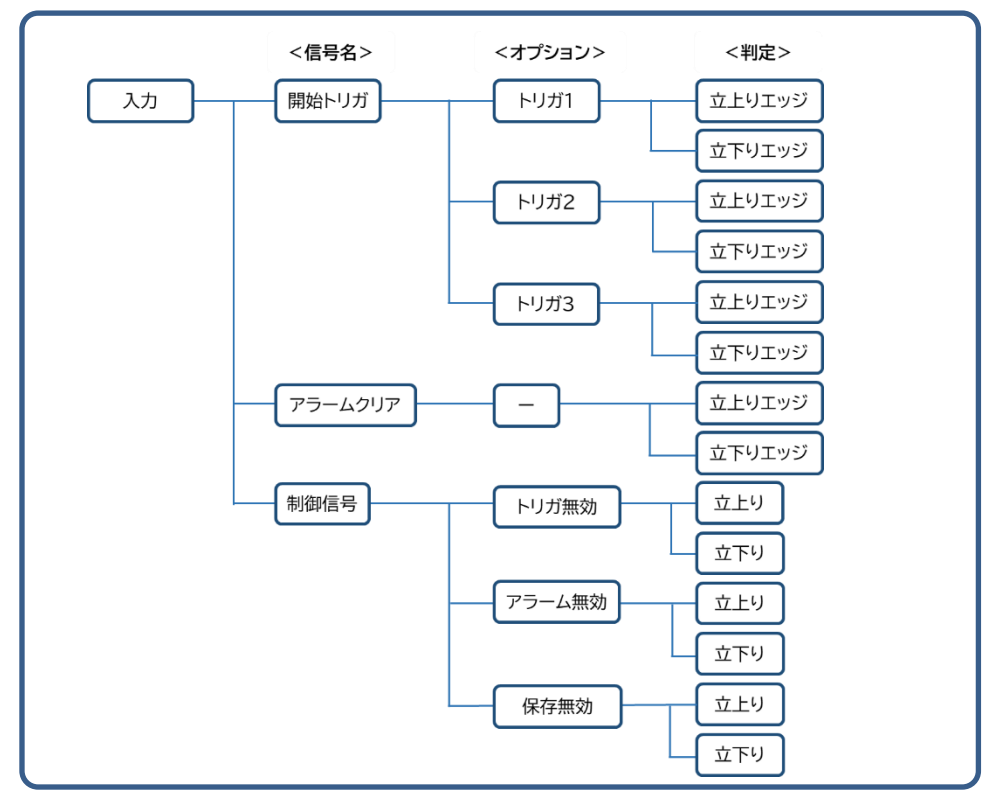

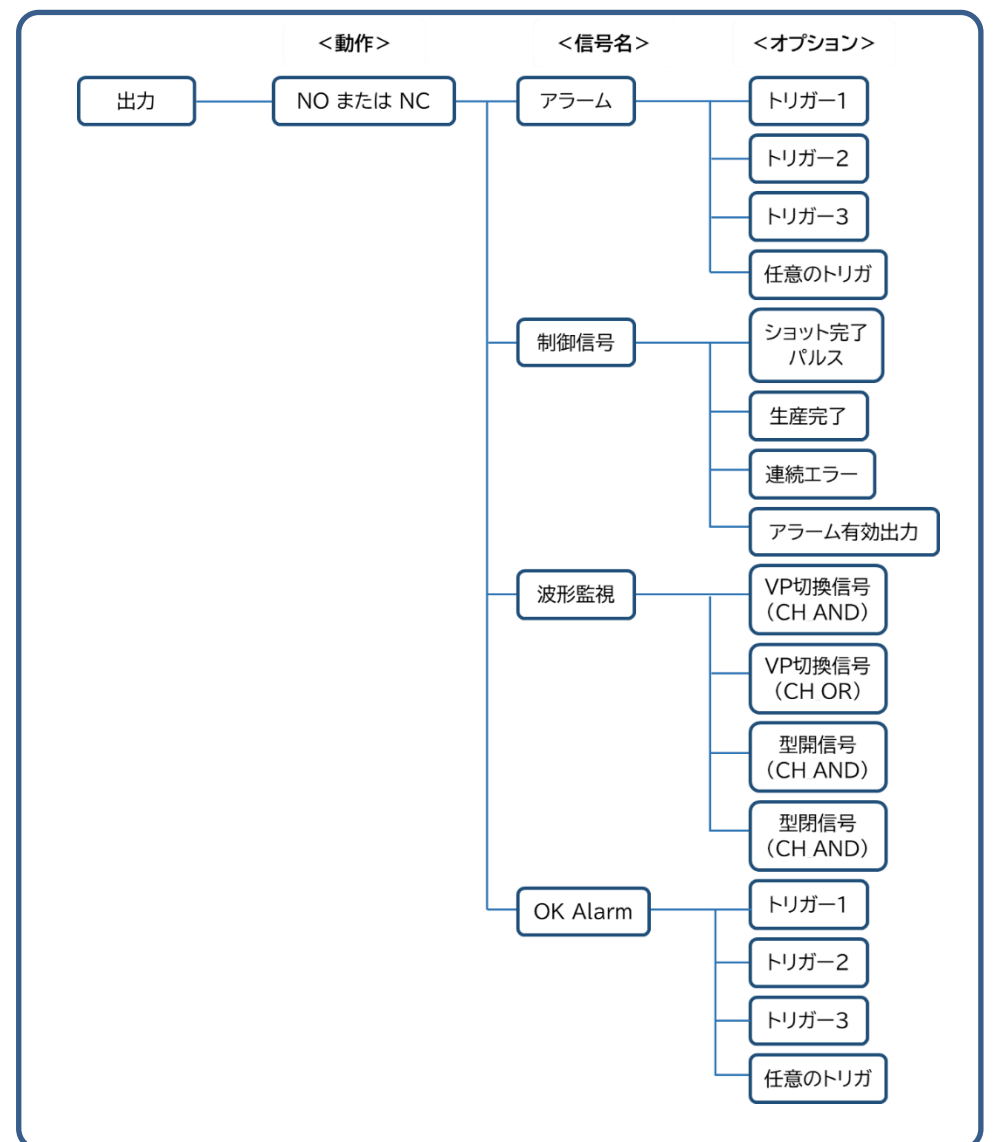

## **-7-1. デフォルト設定**

デフォルト(初期設定)は、以下の設定となっています。

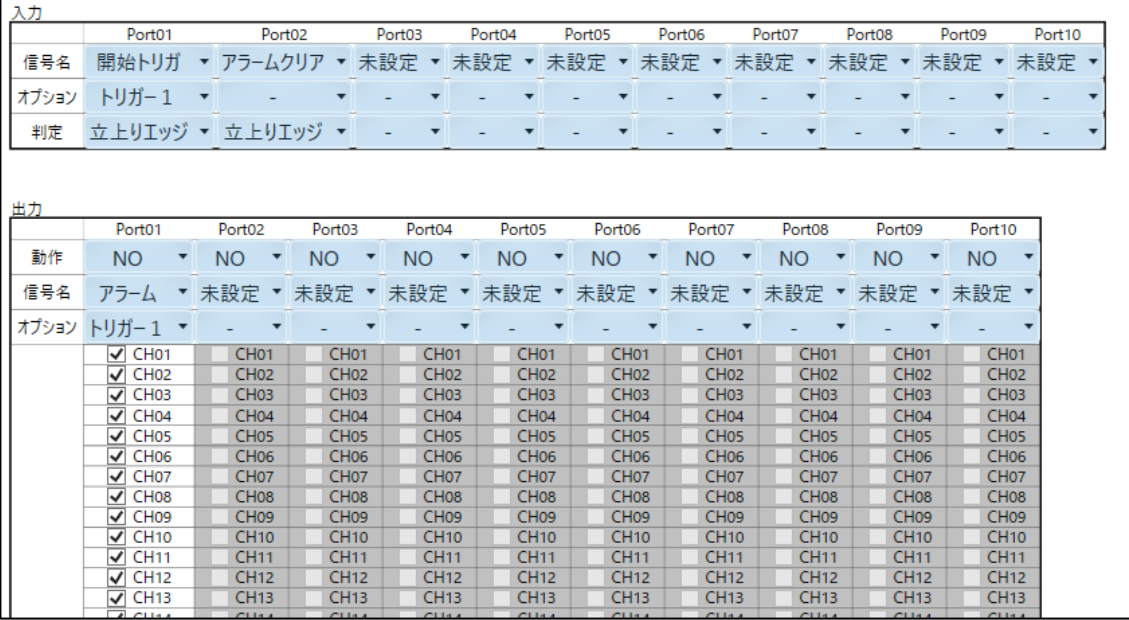

## **-7-2. 代表的な入出力信号設定**

(1) 設定例1: 横形成形機 アラーム監視しない場合 計測トリガ(型締完了)

点計測・トリガ 1 を使用しました。

入力ポート 1 に開始トリガを割り当てました。

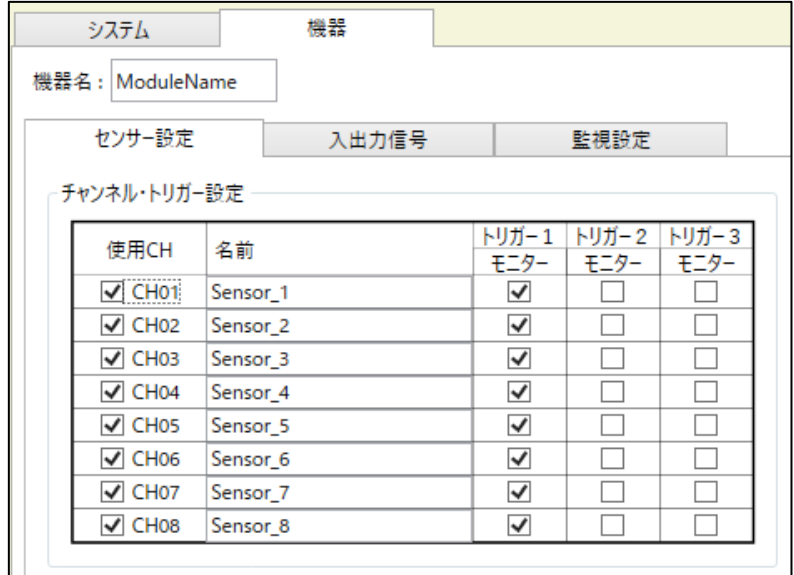

#### ② 入出力信号設定

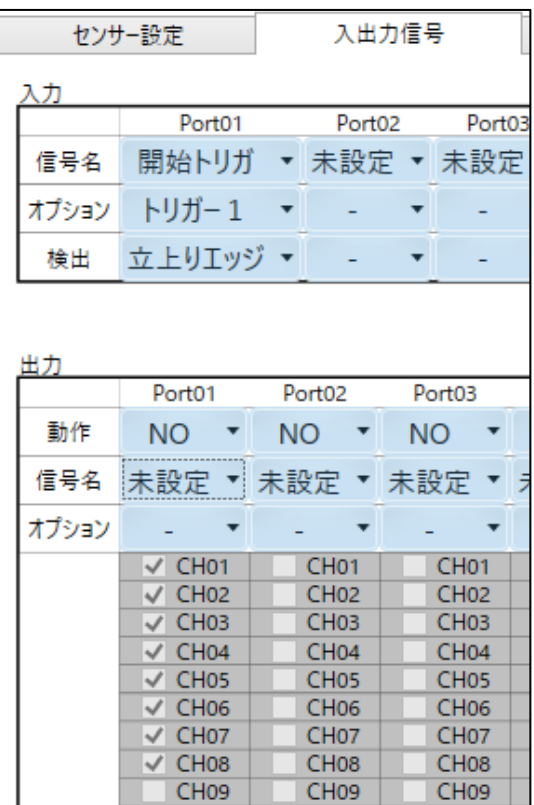

(2) 設定例2: 横形成形機 アラーム監視する場合 計測トリガ (型締完了)

8 点計測・トリガ 1 を使用しました。 入力ポート 1 に開始トリガを割り当てました。 出力ポート 1 にアラームを割り当てました。

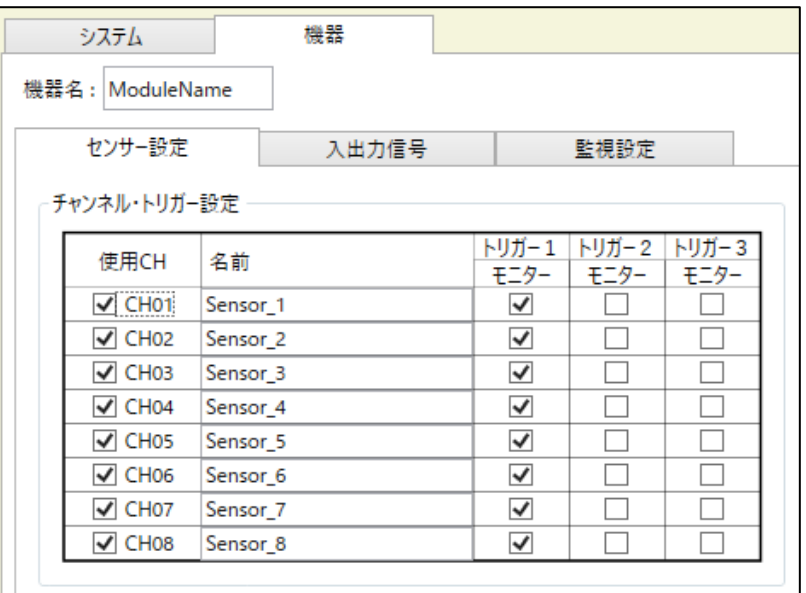

#### ② 入出力信号設定

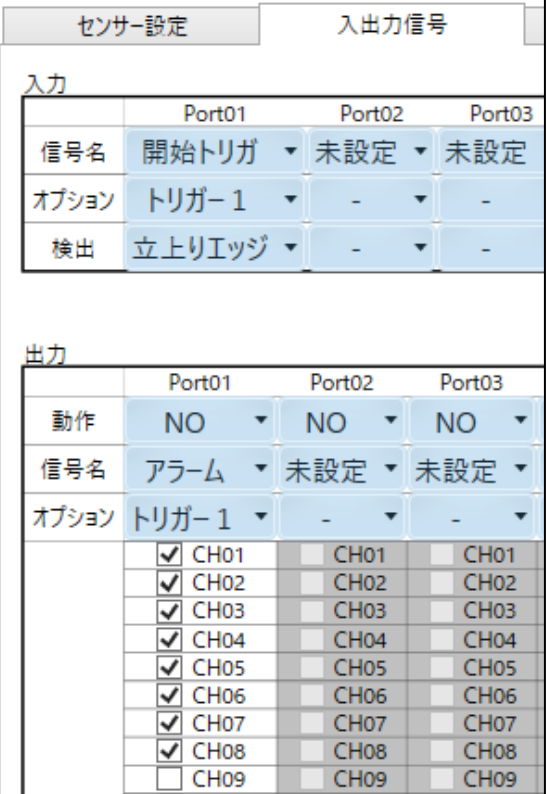

(3) 設定例3: ロータリー成形 アラーム監視しない場合 計測トリガ(型締完了)

A 面 1~4ch・トリガ 1 を使用しました。

B 面 5~8ch・トリガ 2 を使用しました。

入力ポート 1 に開始トリガ(トリガ 1)を割り当て、入力ポート 2 に開始トリガ(トリガ 2)を割り当てました。

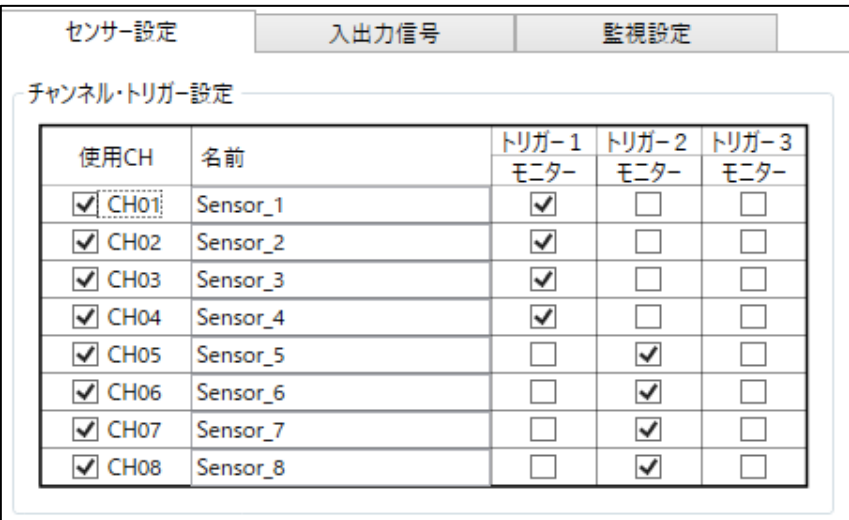

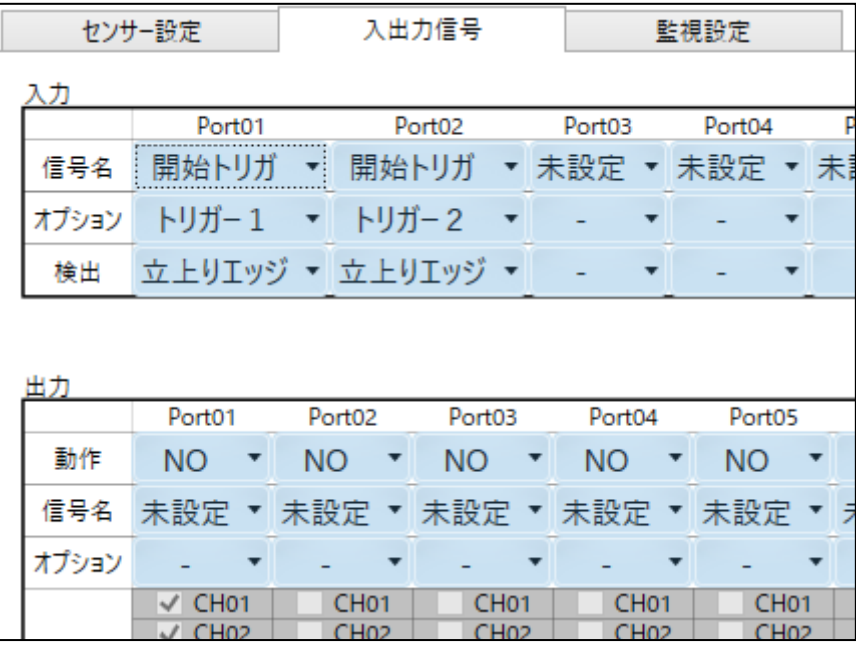

(4) 設定例 4: ロータリー成形 アラーム監視する場合 計測トリガ (型締完了)

A 面 1~4ch・トリガ 1 を使用しました。

B 面 5~8ch・トリガ 2 を使用しました。

入力ポート 1 に開始トリガ(トリガ 1)を割り当て、入力ポート 2 に開始トリガ(トリガ 2)を割り当てました。 出力ポート 1 にアラーム(トリガ 1)を割り当て、出力ポート 2 にアラーム(トリガ 2)を割り当てました。

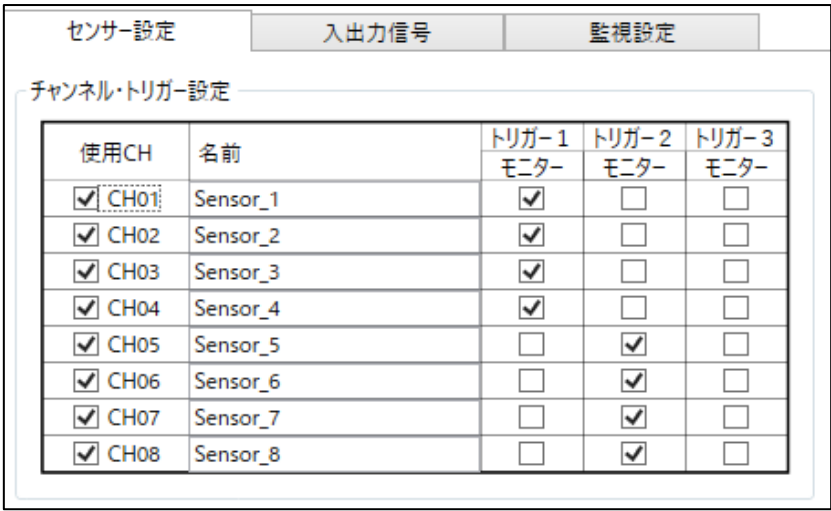

#### ② 入出力信号設定

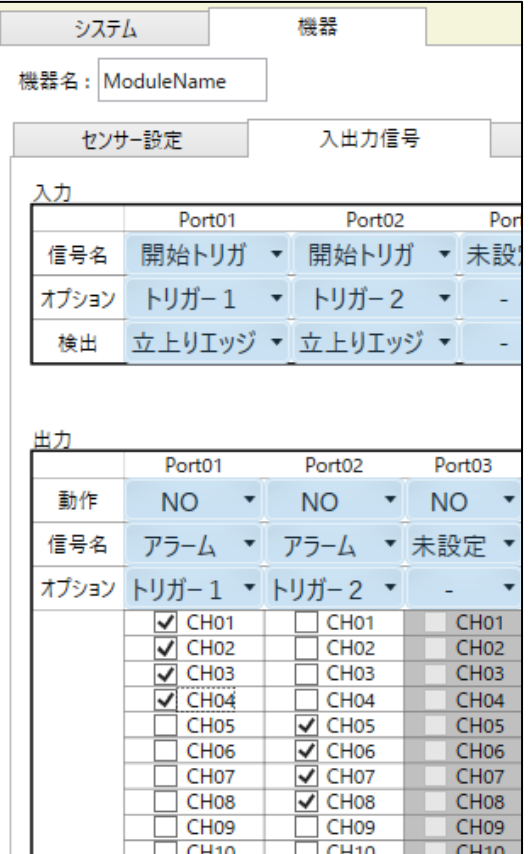

## **4-7-3. 用語の説明**

入力および出力信号の用語について説明します。

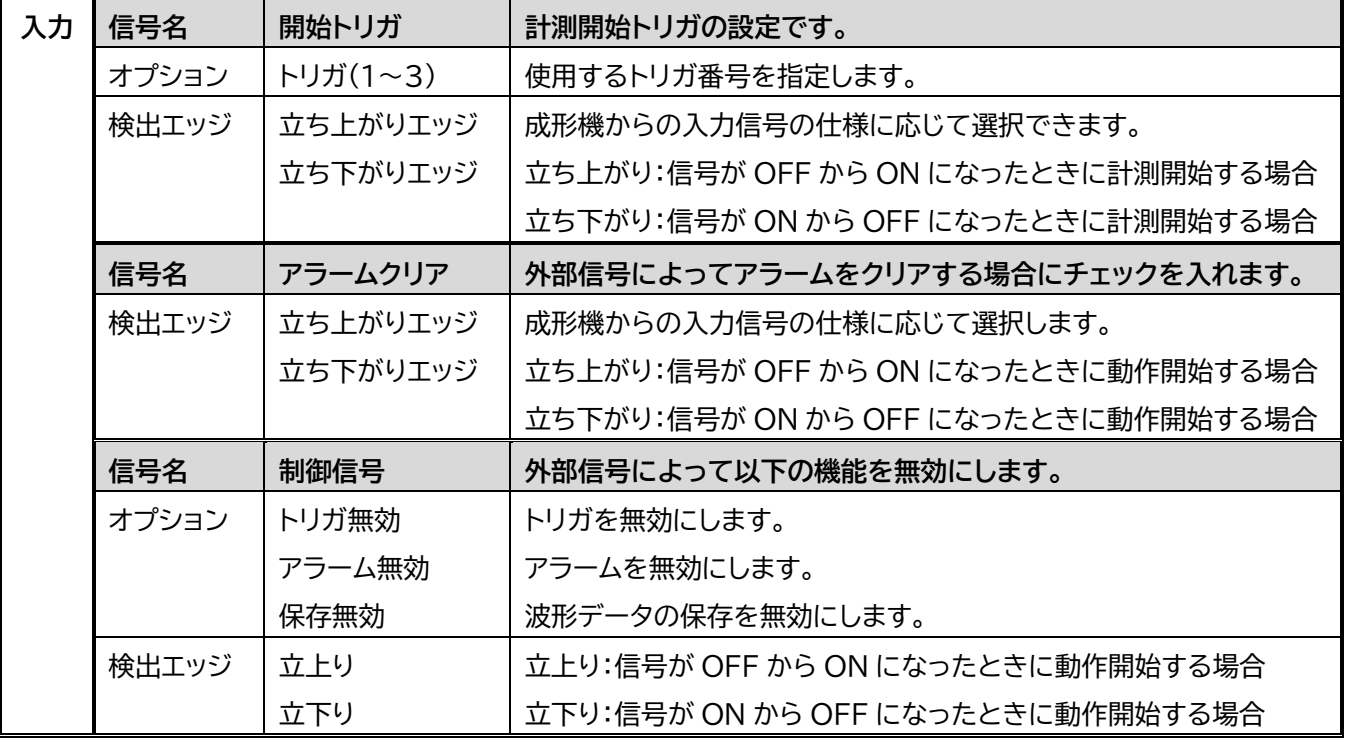

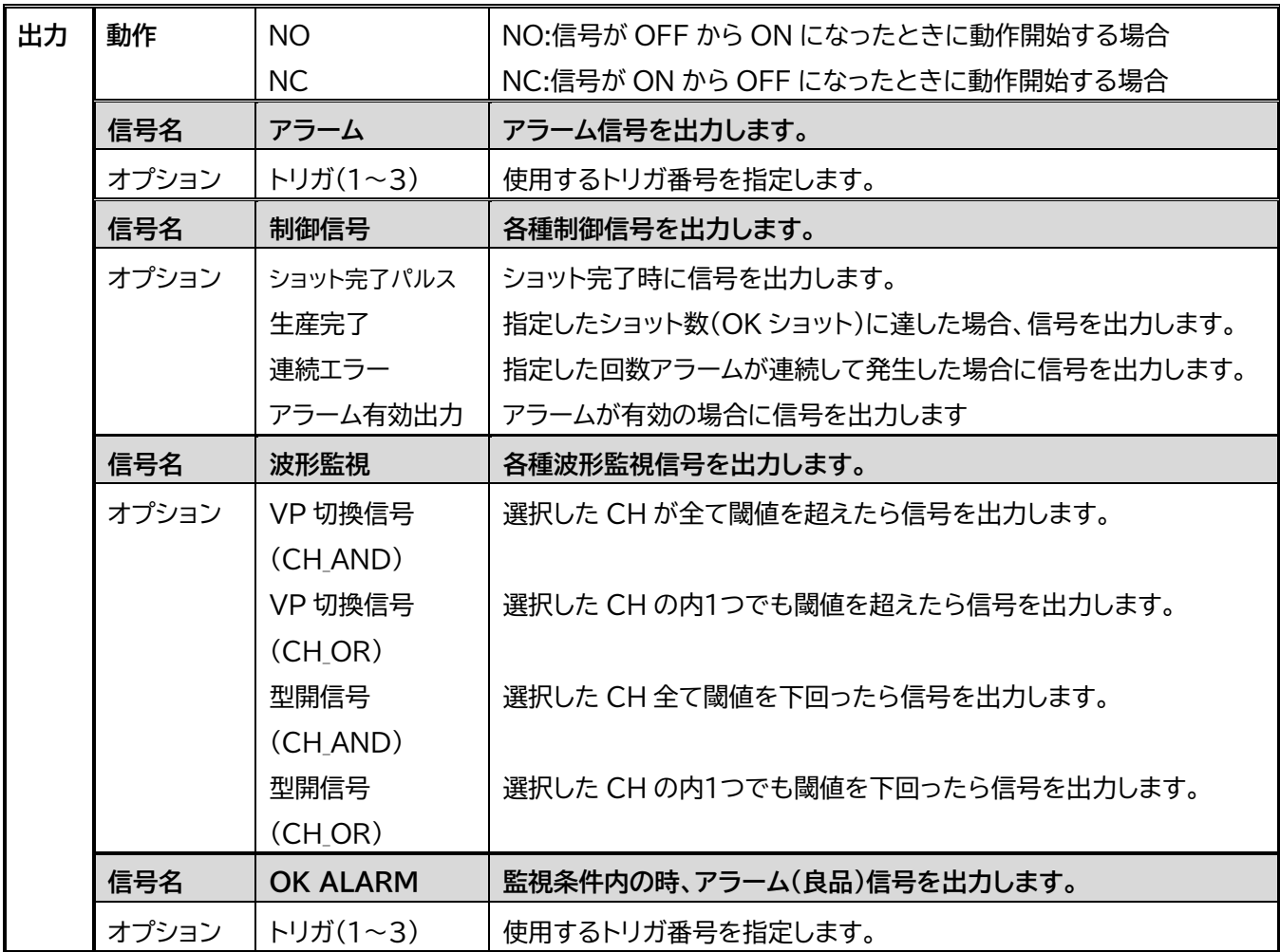

## **4-8. アラーム監視条件設定**

アラーム設定を使用する場合のみ、以下の設定を行います。

各監視モードの詳細については、 「8-1. アラーム監視枠設定の補足資料」 (P.75) を参照ください。

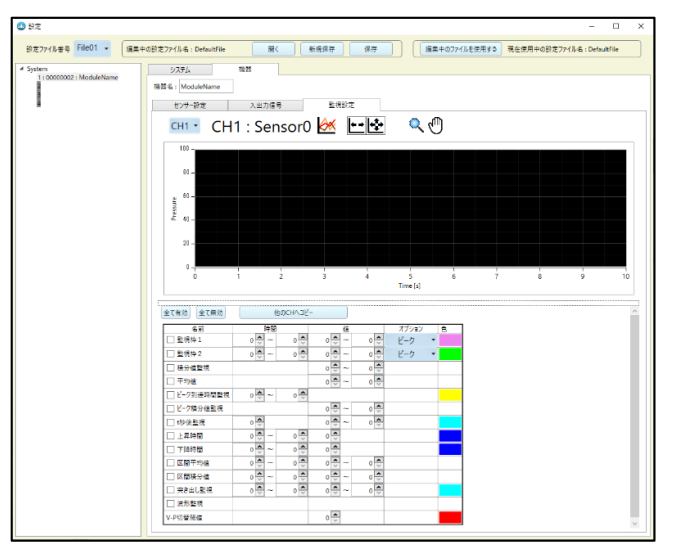

### **4-8-1. 用語の説明**

アラーム監視の用語について説明します。

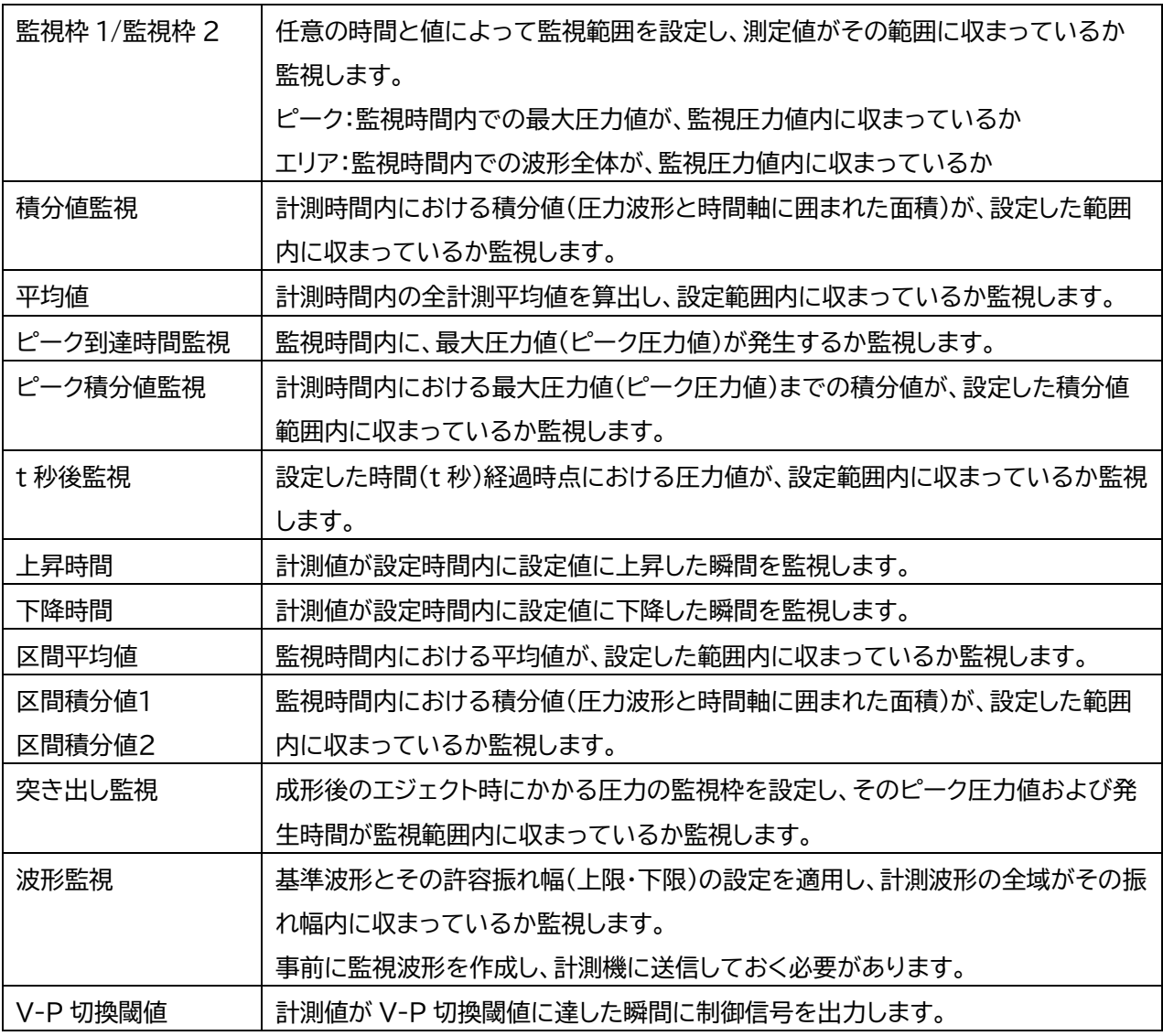

- ※アラームを解除したい場合は、監視条件設定から監視枠を無効にするか、測定画面から CH を無効にし てください。
- ※監視枠を設定せずに測定を行うことも可能です。その場合、測定結果のログファイルは「-」と表示され ます。

# 5.計測を開始する

設定が終了したら、計測を開始します。

## **5-1. 計測を開始する (モニタモード)**

成形がはじまり、トリガ信号(型締完了等)が入力されると、圧力計測が開始されて波形が画面に表示されます。

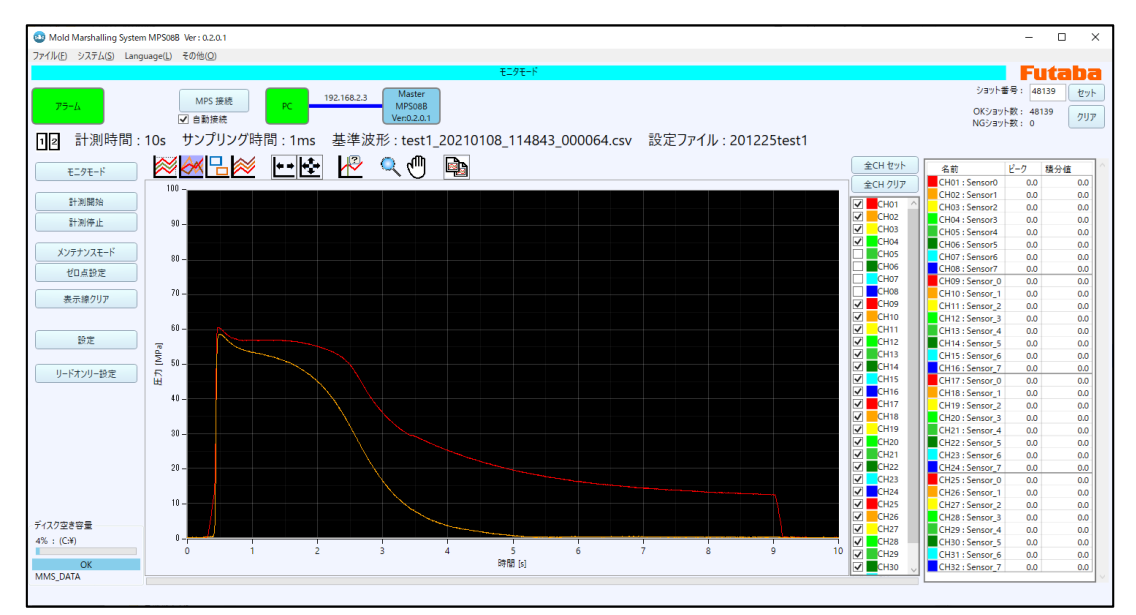

●トリガ信号を接続していない場合、成形が開始されても計測は開始されません。 MPS08B 表示パネル面の「SET」ボタンで手動スタートができますので、必要に応じてご使用ください。 ●波形が表示されない場合は、「10.トラブルシューティング」(P.104)を参照して対処してください。

#### **5-1-1. 計測モードを選択する**

画面上部の計測モードバーが「モニタモード」になっていることを確認します。 モニタモードに設定されている 場合は、成形機からのトリガ信号(計測スタート信号)待ちのスタンバイ状態となります。

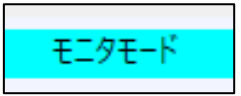

●起動時のモードはモニタモードとなります。

●「メンテナンスモード」になっているときは、操作メニューの「モニタモード」をクリックします。

#### **5-1-2. 設定ファイルを選択する。**

 計測ソフトウェア PPSB を起動すると、接続されているアンプから設定を自動的に読み込みます。 このまま計測を開始する場合は、特に設定は必要ありません。

 ●設定ファイルの変更が必要な場合は、「4-4.設定ファイルの作成と運用」(P.40)をご参照のうえ、設定を 変更してください。

## **5-2. ショット毎の波形を重ね描きする**

計測した波形を重ねて表示することができます。

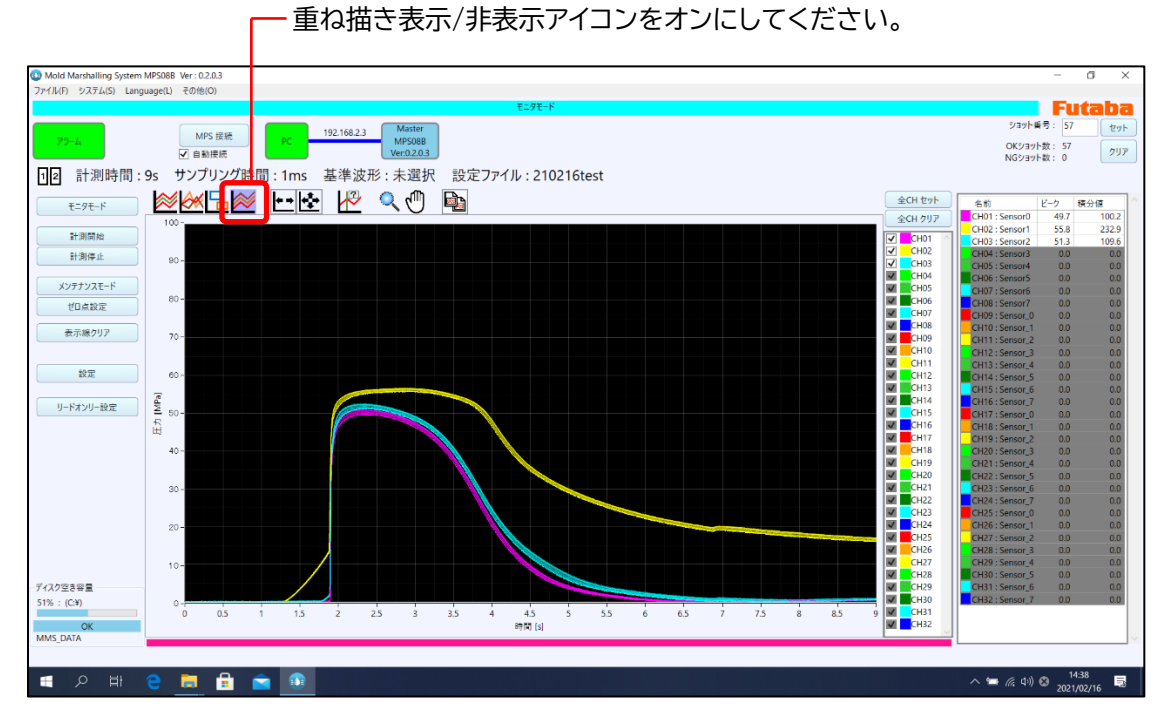

●重ね描き回数は「4.3ソフトウェアの初期設定」(P.34)にて設定できます。

## **5-3. 基準波形と比較表示する**

過去に保存した圧力波形を **"基準波形"** として画面上に表示し、計測中の波形と比較できます。 「成形条件出しの波形合せ込み」、「量産時の圧力変動」、「成形条件を変更したときの圧力変化」を、 視覚的かつリアルタイムに把握することができます。

### **5-3-1. 基準波形を読み込む**

ファイルメニューから「基準波形表示」をクリックします。 ファイル選択ウィンドウから、波形ファイルを選択し「開く」を押します。

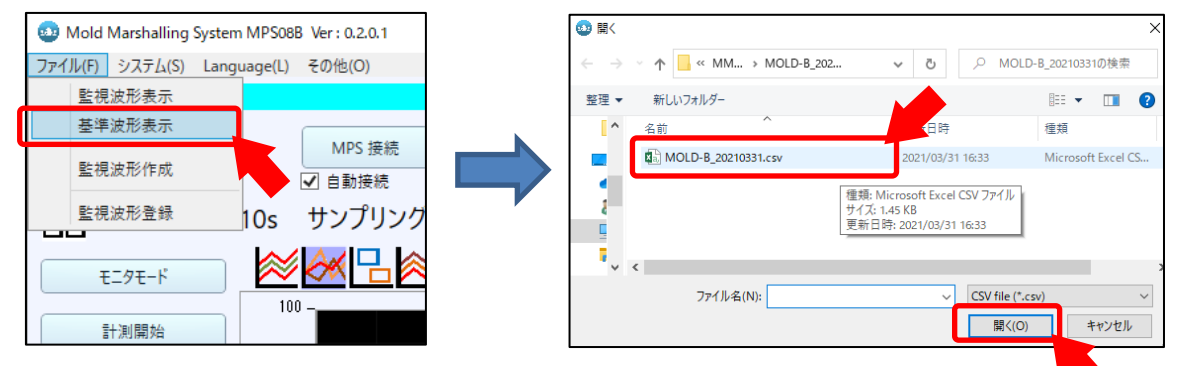

※上記画像記載のソフトウェアバージョンより更新され、現行の最新は「Ver:1.2.0.0」となります。

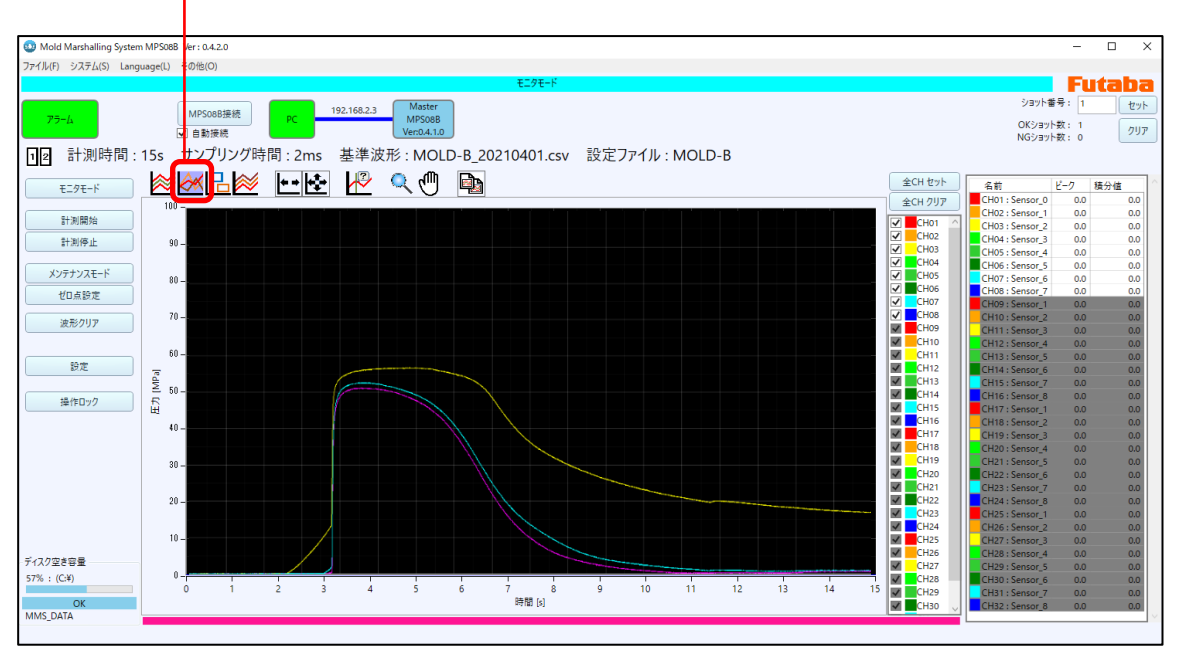

#### 基準波形表示/非表示アイコンをオンにしてください。

●表示される基準波形の濃淡を設定することができます。

「4-3.ソフトウェアの初期設定 (表示設定)」(P.38)をご参照ください。

## **5-4. 波形表示の基本操作**

計測した波形データの表示方法を変更することができます。

### **5-4-1. ツールバー**

波形表示を操作するコマンドをアイコンボタンで配置しています。

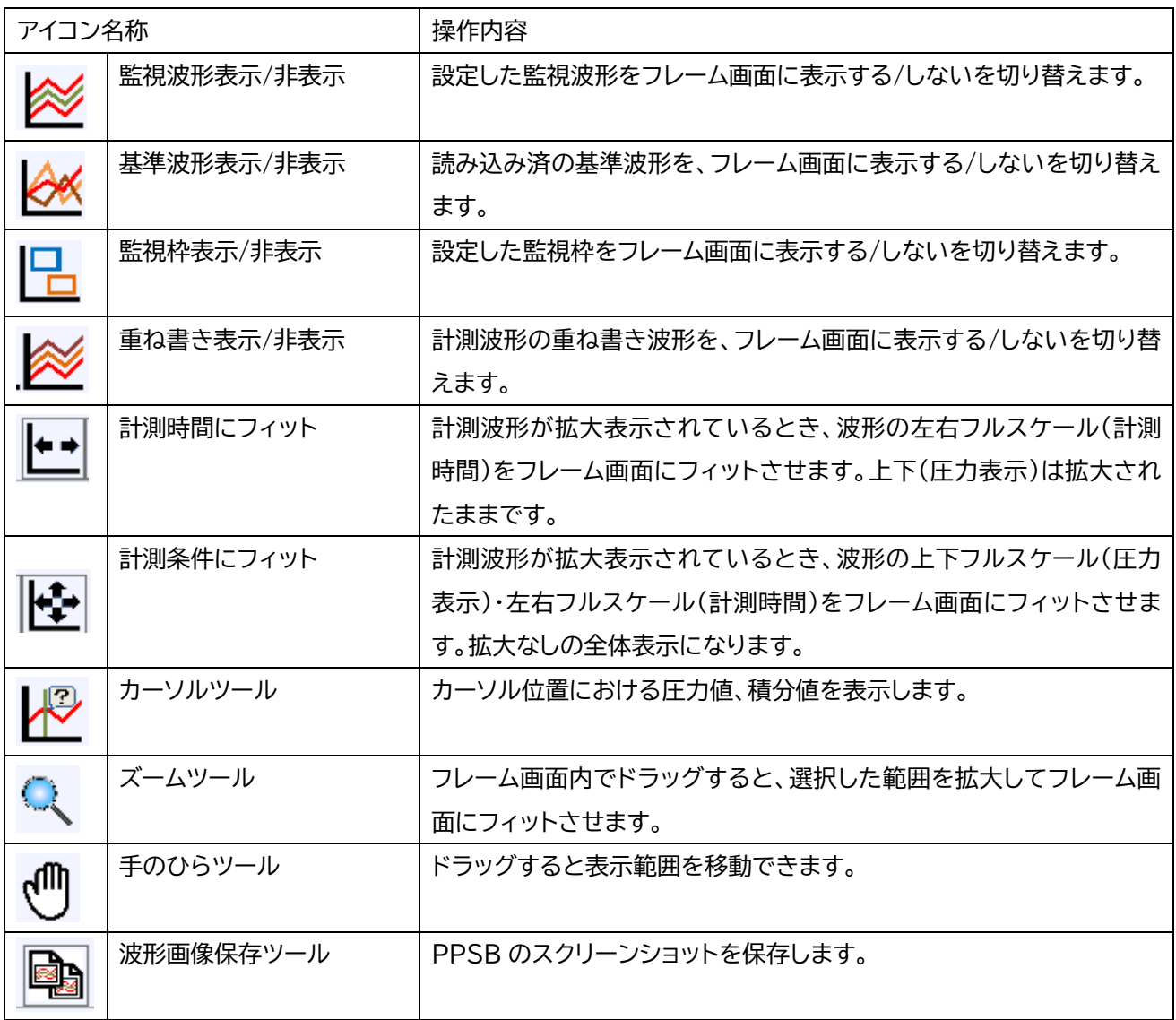

(1)計測時間にフィット

計測波形が拡大表示されているとき、波形の左右フルスケール(計測時間)をフレーム画面にフィットさせます。 上下(圧力表示)は拡大されたままです。

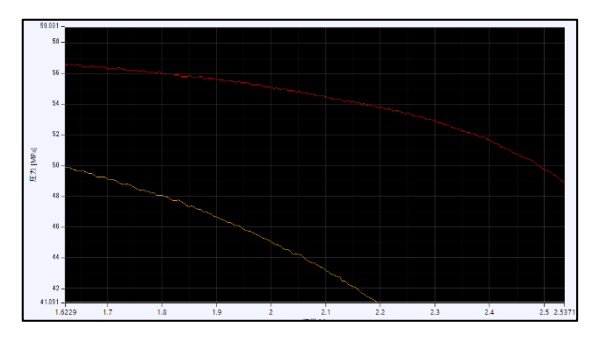

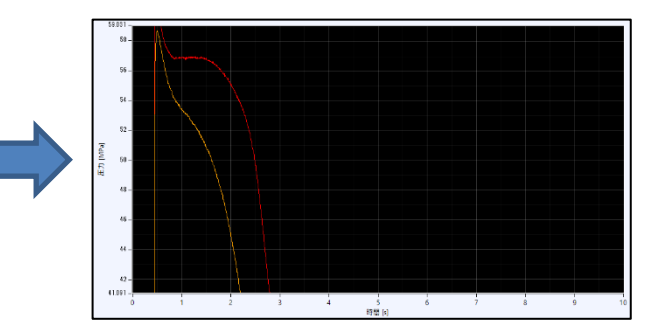

(2)計測条件にフィット

計測波形が拡大表示されているとき、波形の上下フルスケール(圧力表示)・左右フルスケール(計測時間)を フレーム画面にフィットさせます。

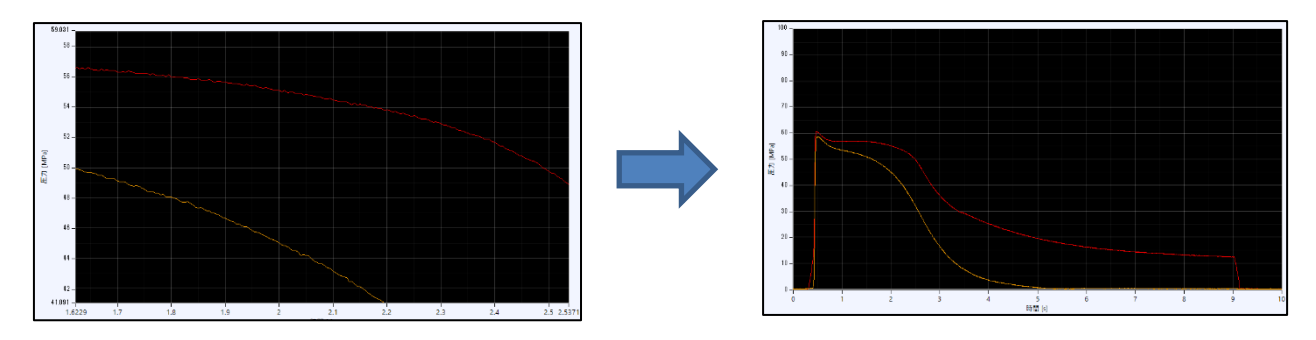

(3)カーソルツール

カーソル位置の時間、およびカーソル位置における圧力値、積分値を表示します。

(4)ズームツール

フレーム画面内でドラッグすると、選択した範囲を拡大してフレーム画面にフィットさせます。

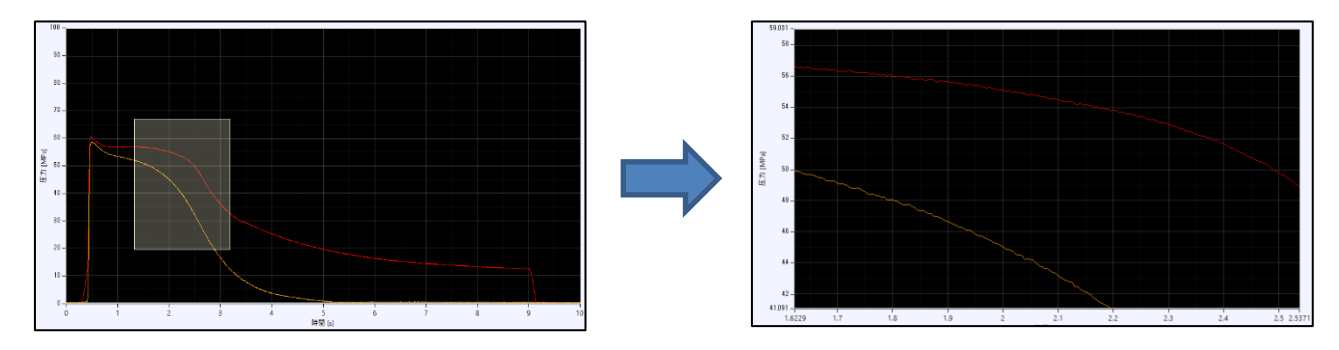

(5)手のひらツール

ドラッグすると表示範囲を移動できます。

(6)波形の表示色設定

チャンネル情報表示エリアのカラーボックスをクリックし、好みの色を選択します。 各チャンネル(センサー)で個別に色を設定できます。

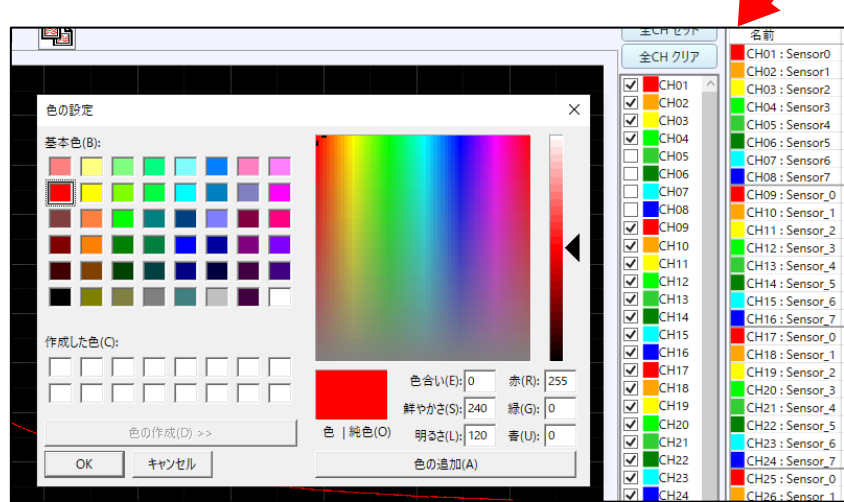

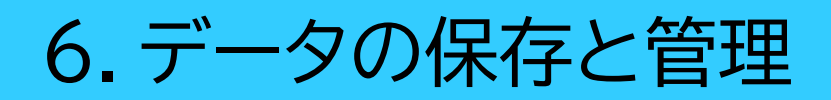

## **6-1. 保存データの種類**

保存データは、以下の 3 種類があります。

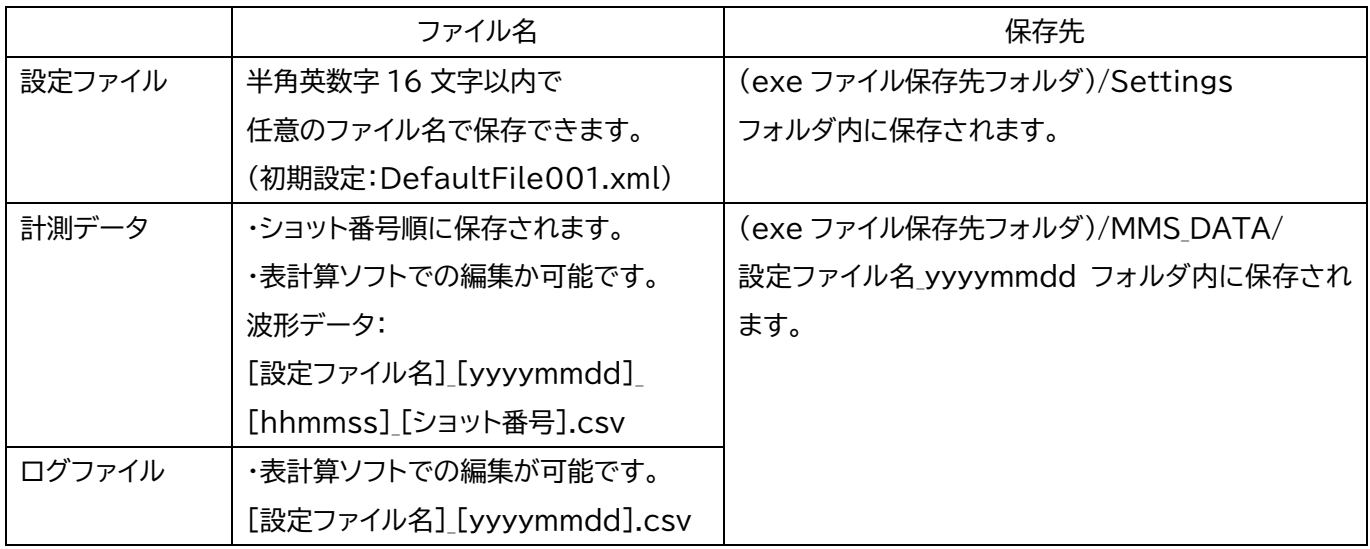

## **6-2. 設定ファイルの保存**

設定ファイルの保存については、「4-4. 設定ファイルの作成と運用」 (P.40) をご参照ください。

## **6-3. 波形データ(計測データ)の保存**

波形データは CSV 形式で保存されます。

市販の表計算ソフトウェアで波形を編集する等の加工が容易にできます。

## **6-4. 履歴データ(ログファイル)の保存**

以下、保存されるログファイルの詳細について説明します。

## **6-4-1. 保存データ項目一覧**

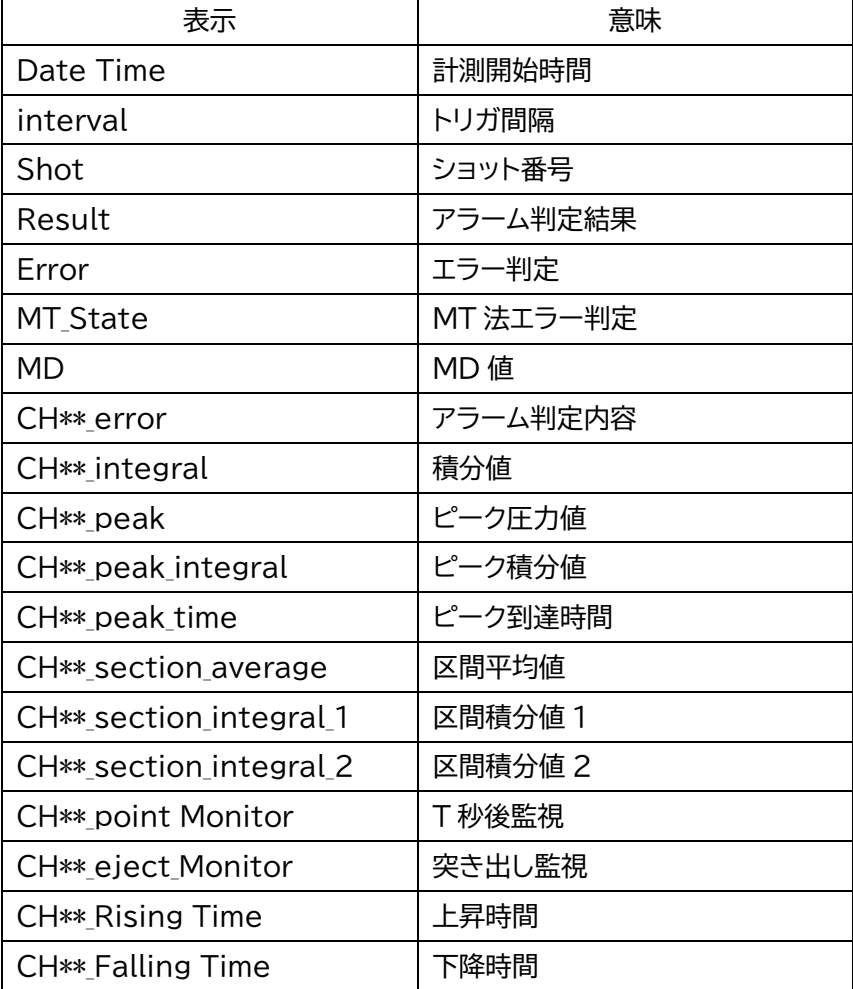

## **6-4-2. エラー内容(エラーコード)一覧**

エラー内容をビットで表した後、16 進数表記に変えています。

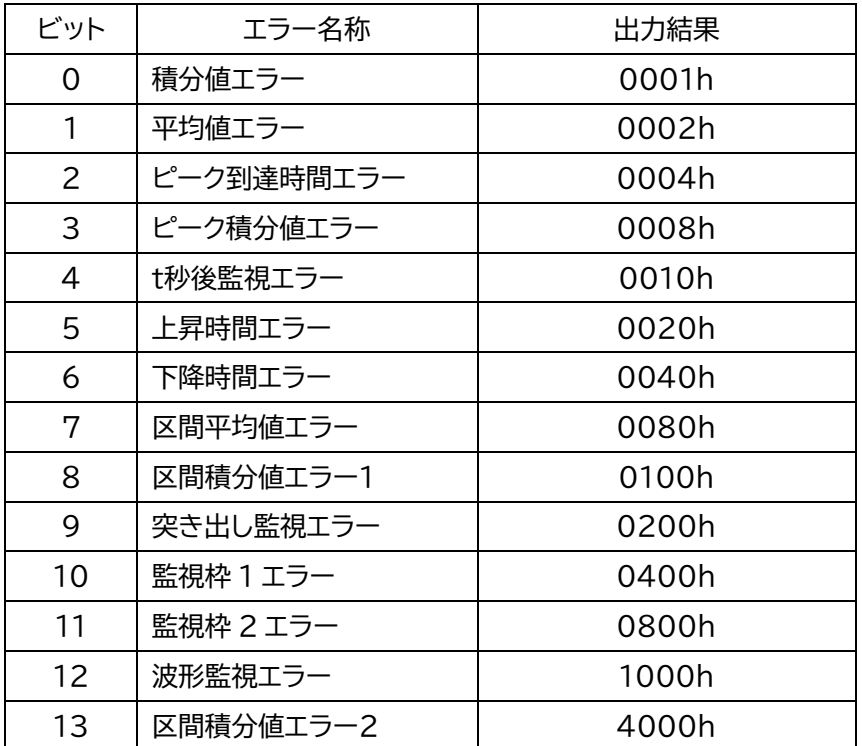

●出力結果(16 進数表記)の桁の構成については、以下の例をご参照ください。

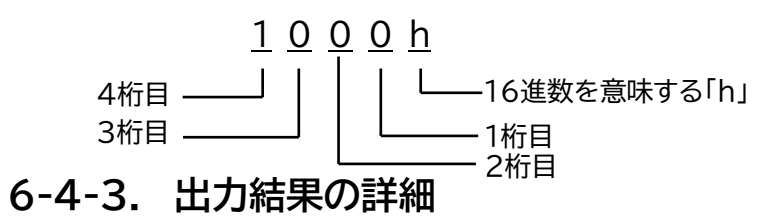

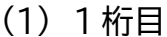

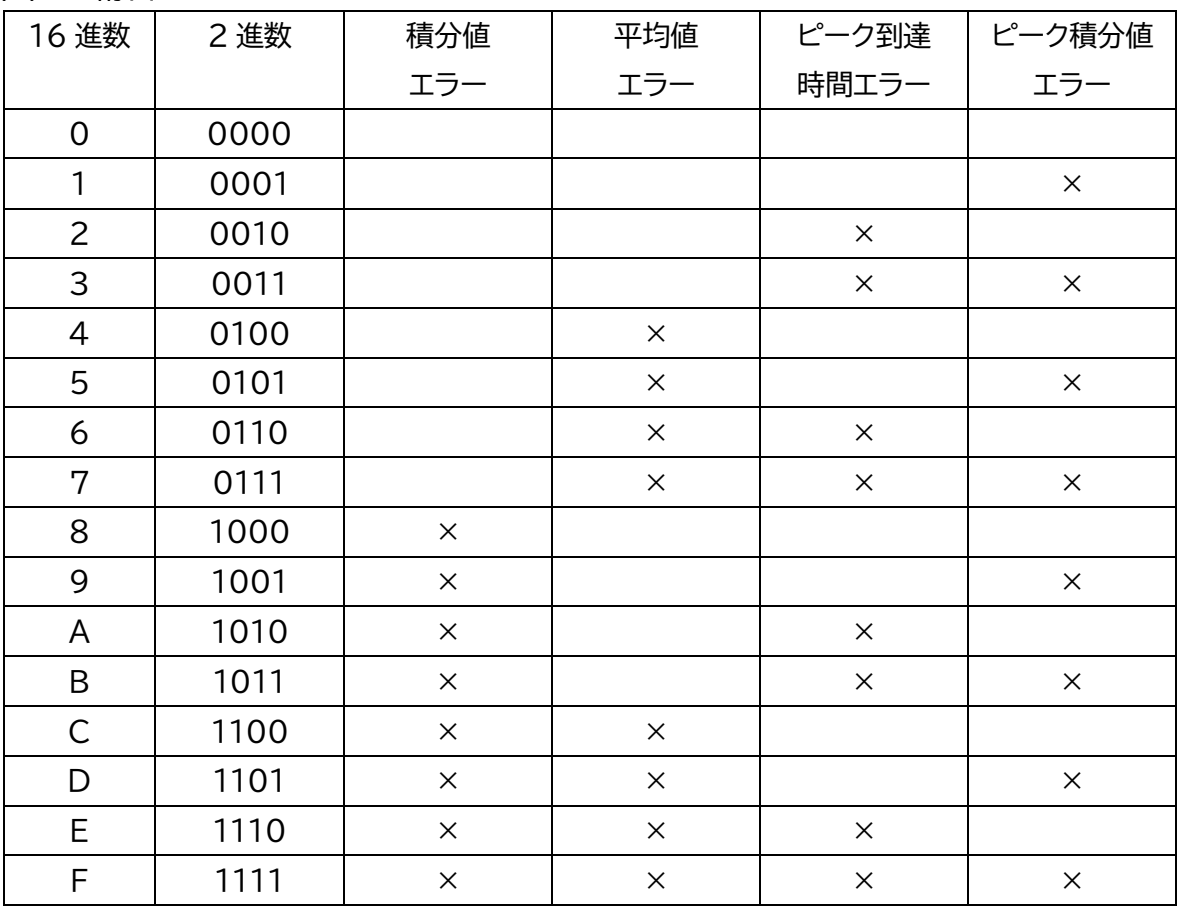

### (2) 2桁目

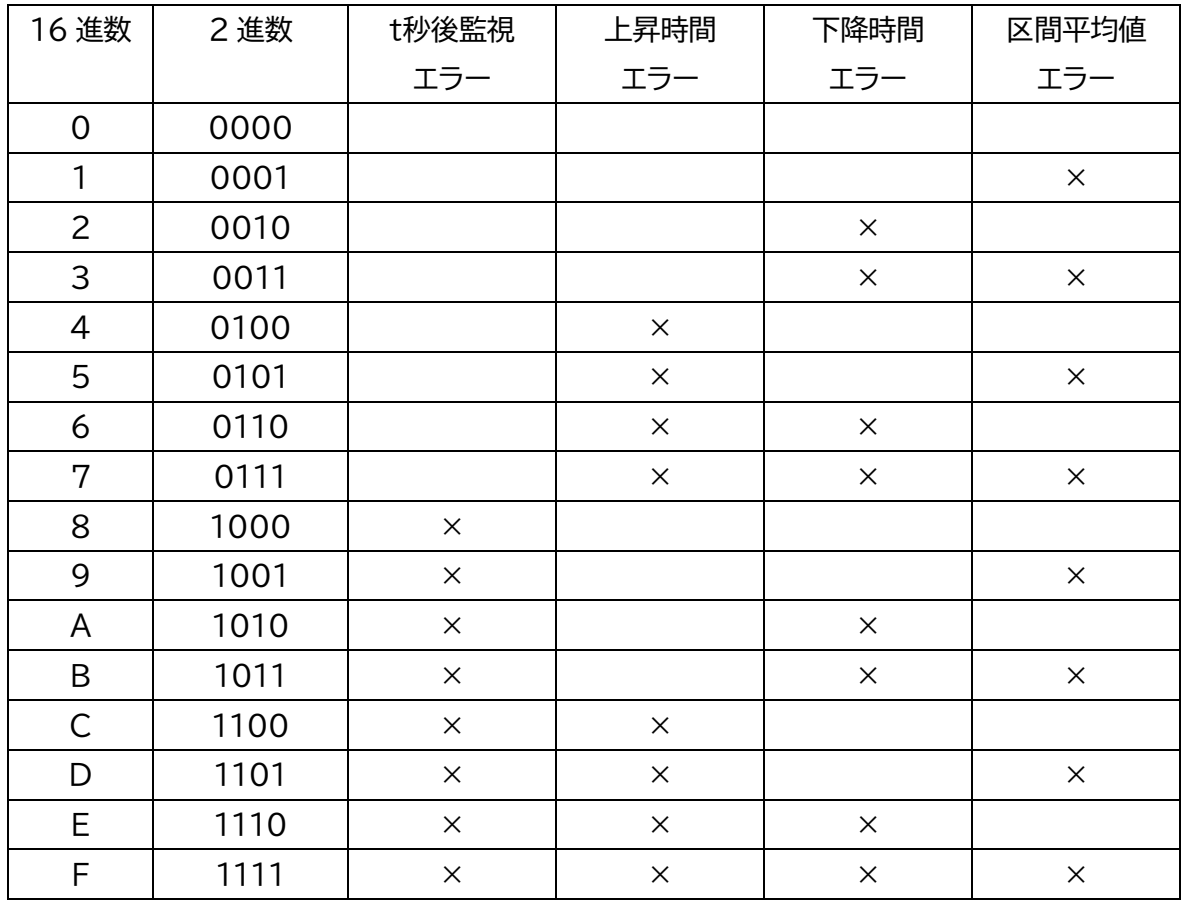

#### (3) 3桁目

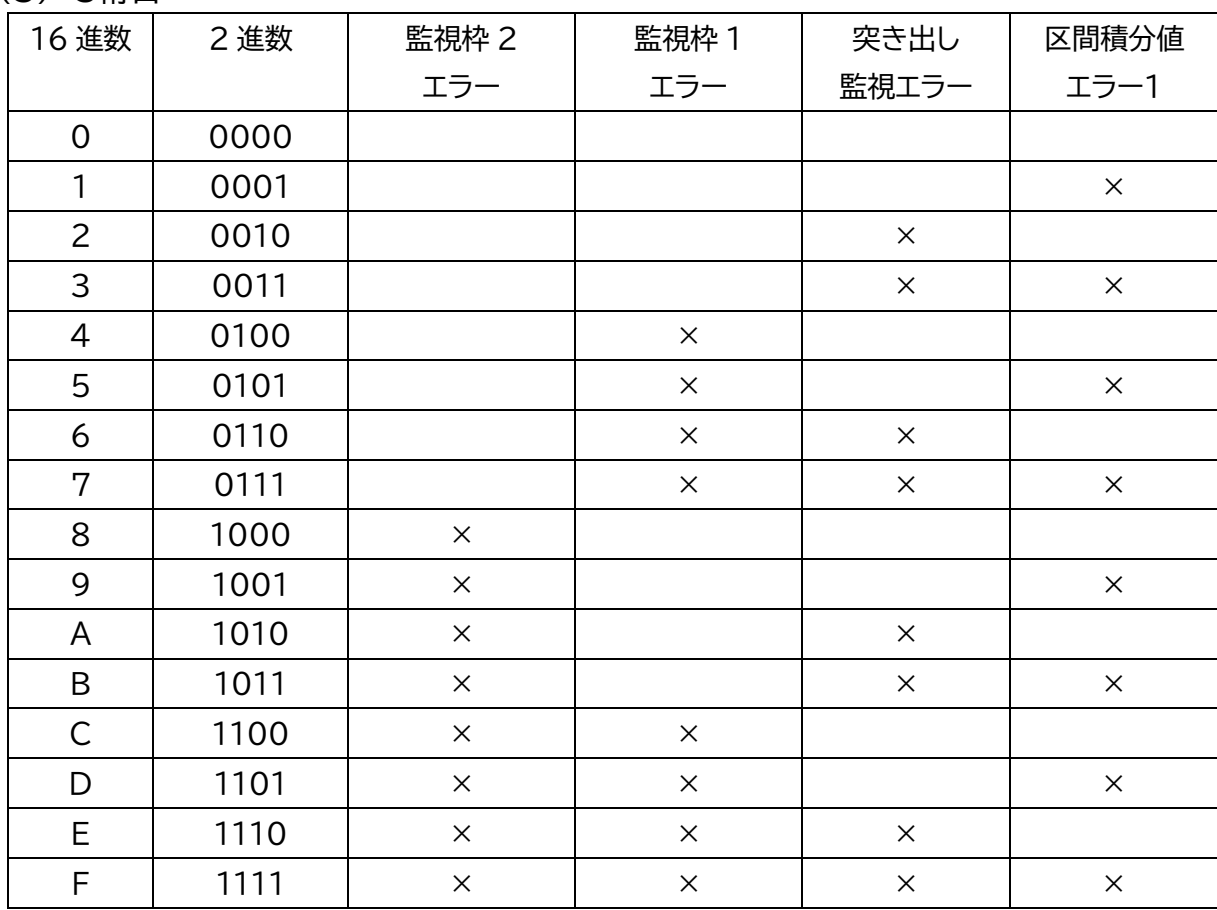

### (4) 4桁目

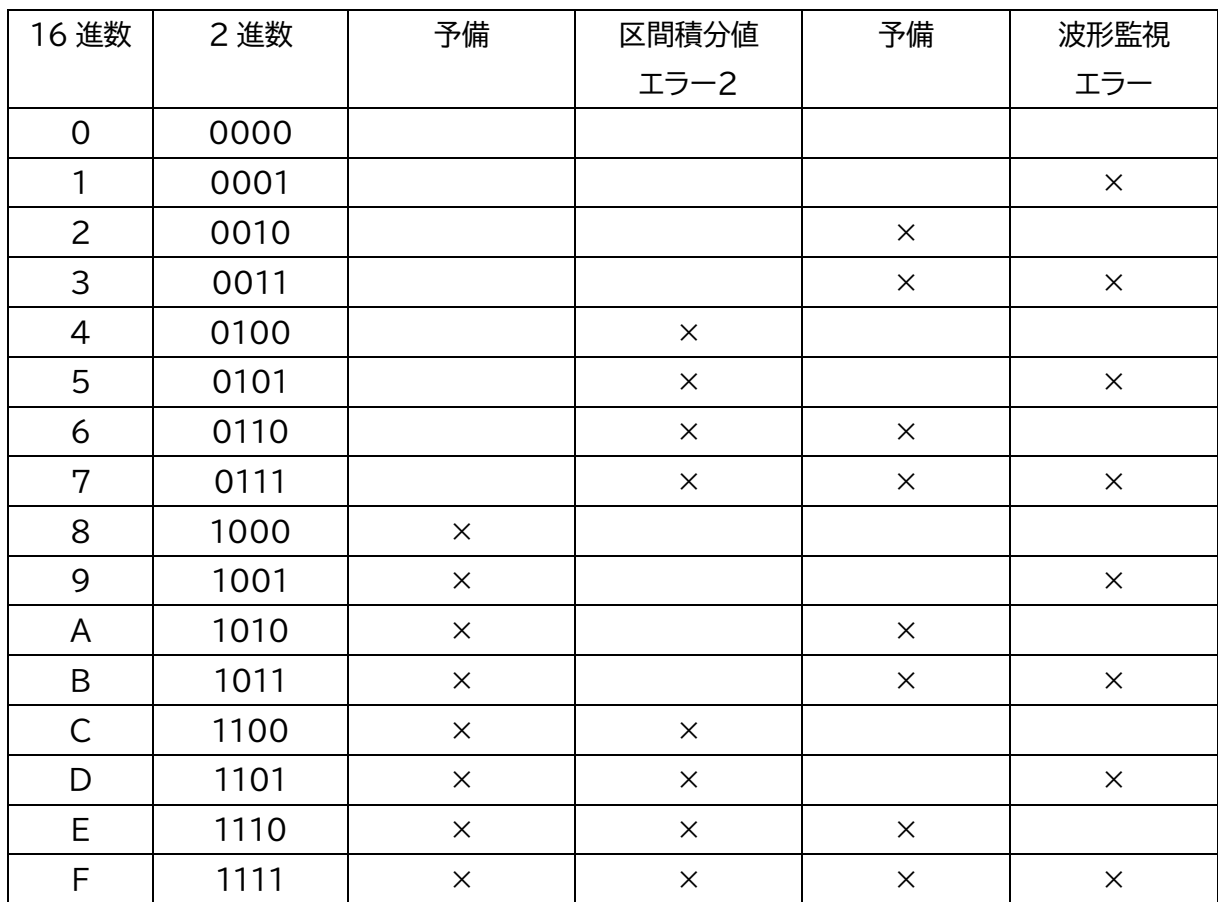

## **7-1. アナログ計測機器との接続**

外部機器に MPS08B の出力電圧を取り込むことで波形や数値を計測することが可能です。

## **7-1-1. システム構成**

MPS08B を使用してアナログ計測機器(データロガー、オシロスコープ等)にデータを取り込む場合の システム構成を示します。

※別売りの「電圧出力ケーブル(3m) 品名 : WCI0830-V-D9P-Y N-MPS08B」にて接続頂けます。 MPS08B 増設をした場合は、各 MPS08B それぞれに必要となります。

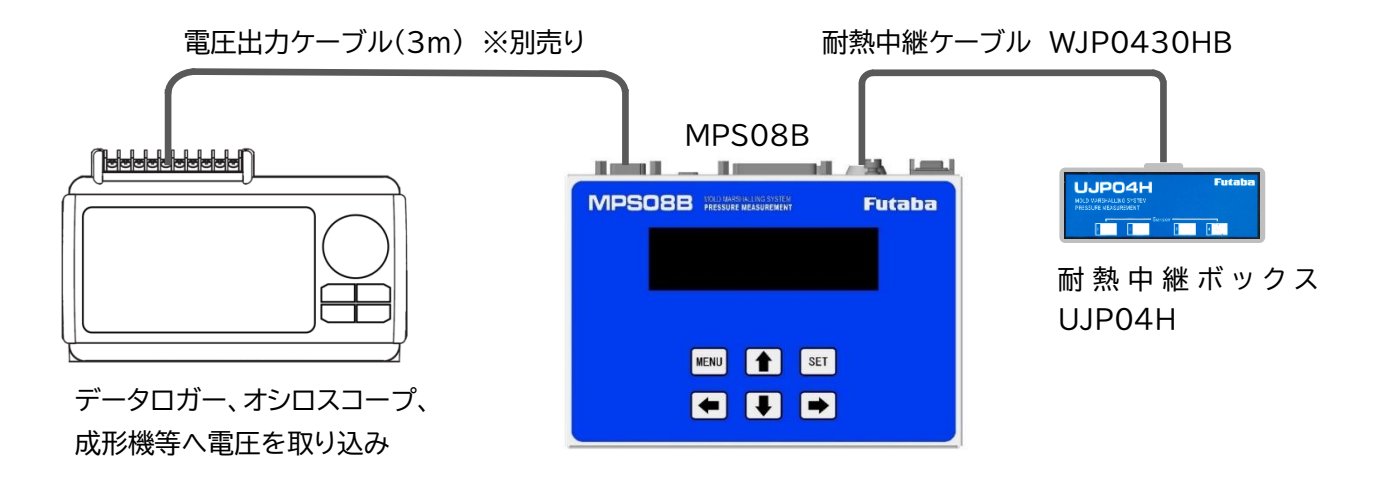

### **7-1-2. 出力電圧と圧力値換算**

1V あたり、20MPa を出力します。 (例:圧力が 100MPa の時、5V 出力されます。) ●電圧出力範囲は 0V~10V です。

### **7-1-3. 圧力波形の計測事例**

下の図はデジタルオシロスコープによる計測事例となります。

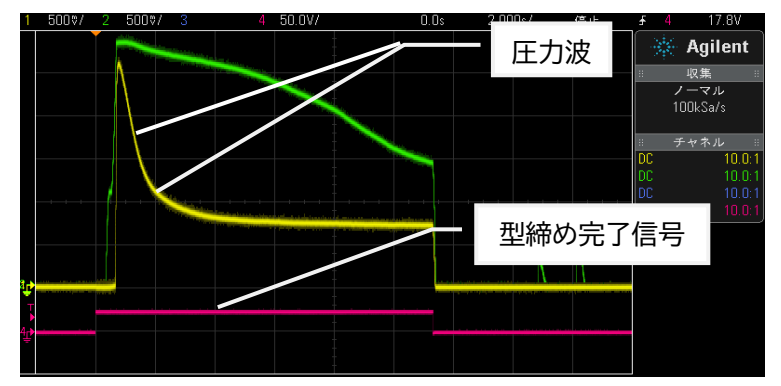

## **7-2. Modbus 通信によるデータ通信**

本機と PC を RS485 ケーブルで接続することにより、内部データの読み書きが可能です。

## **7-2-1. システム構成**

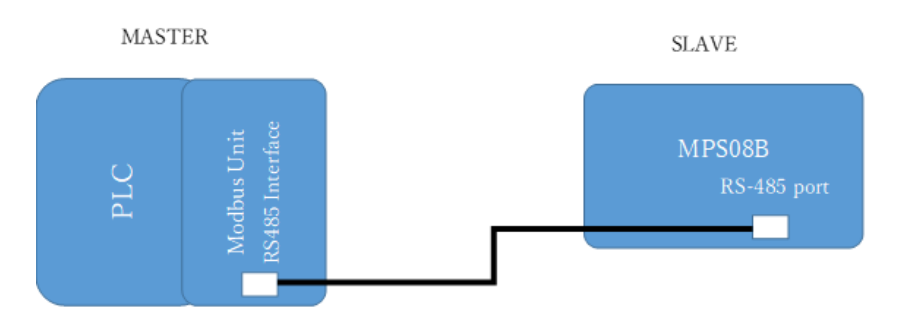

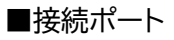

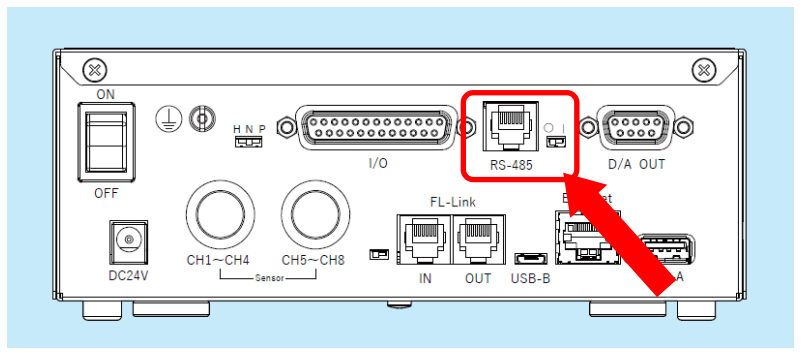

#### MPS08B Modbus通信ポートピン配置

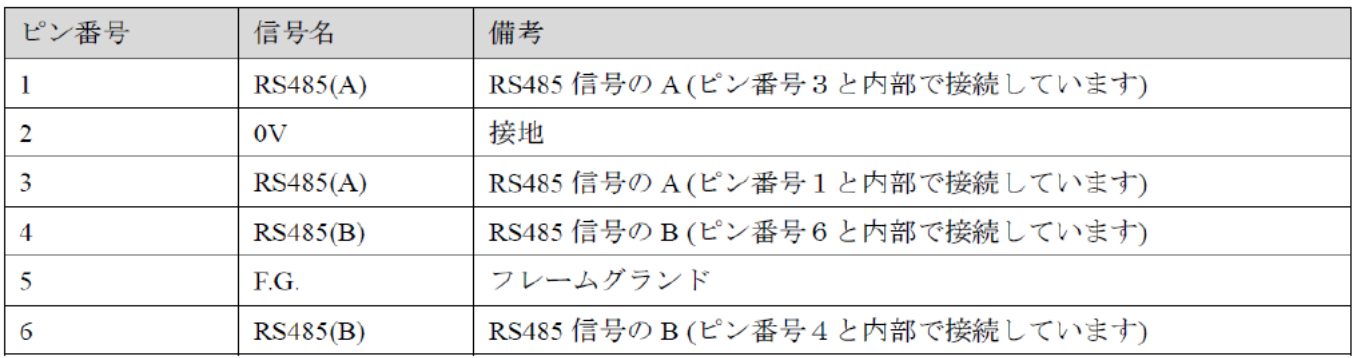

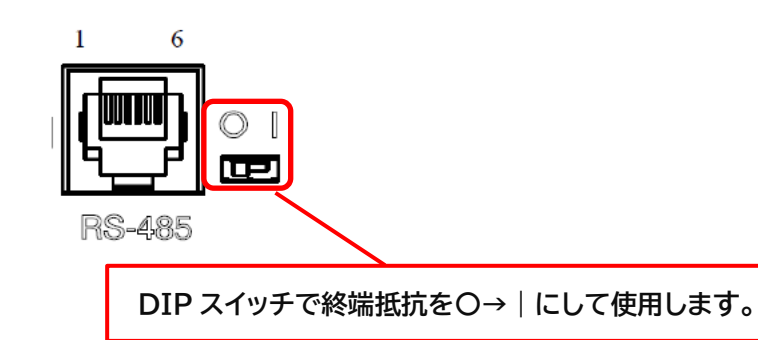

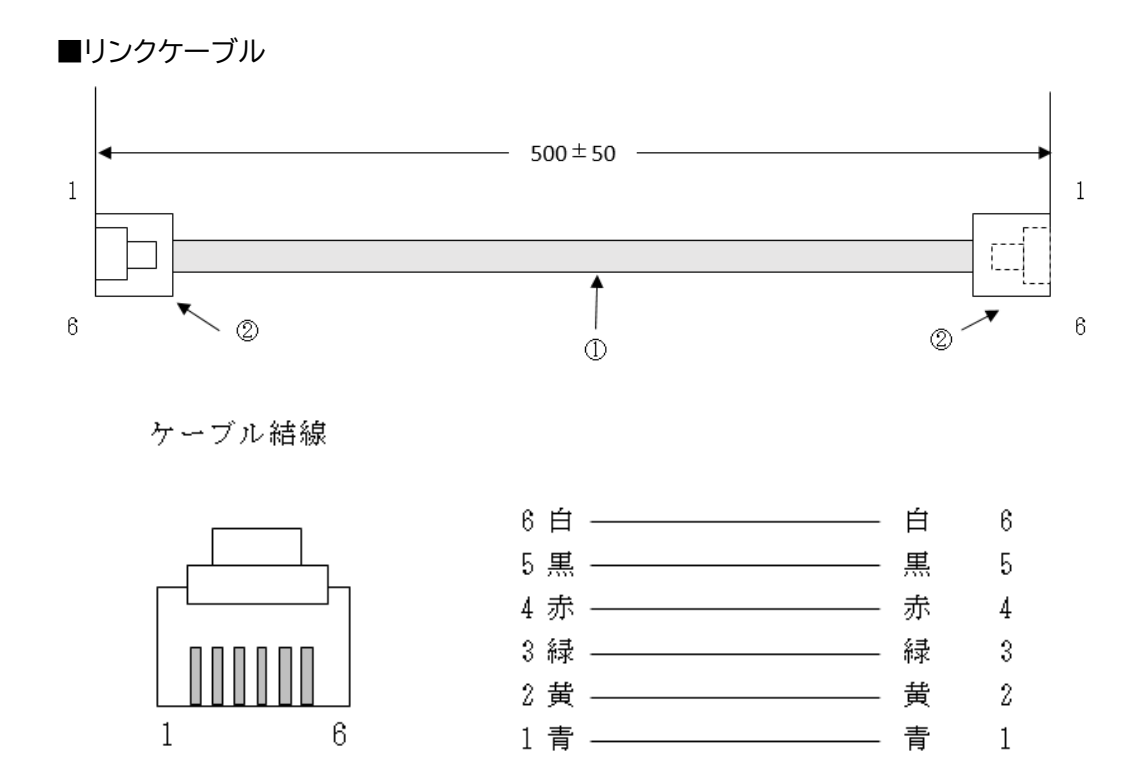

## **-2-1. MODBUS 通信仕様**

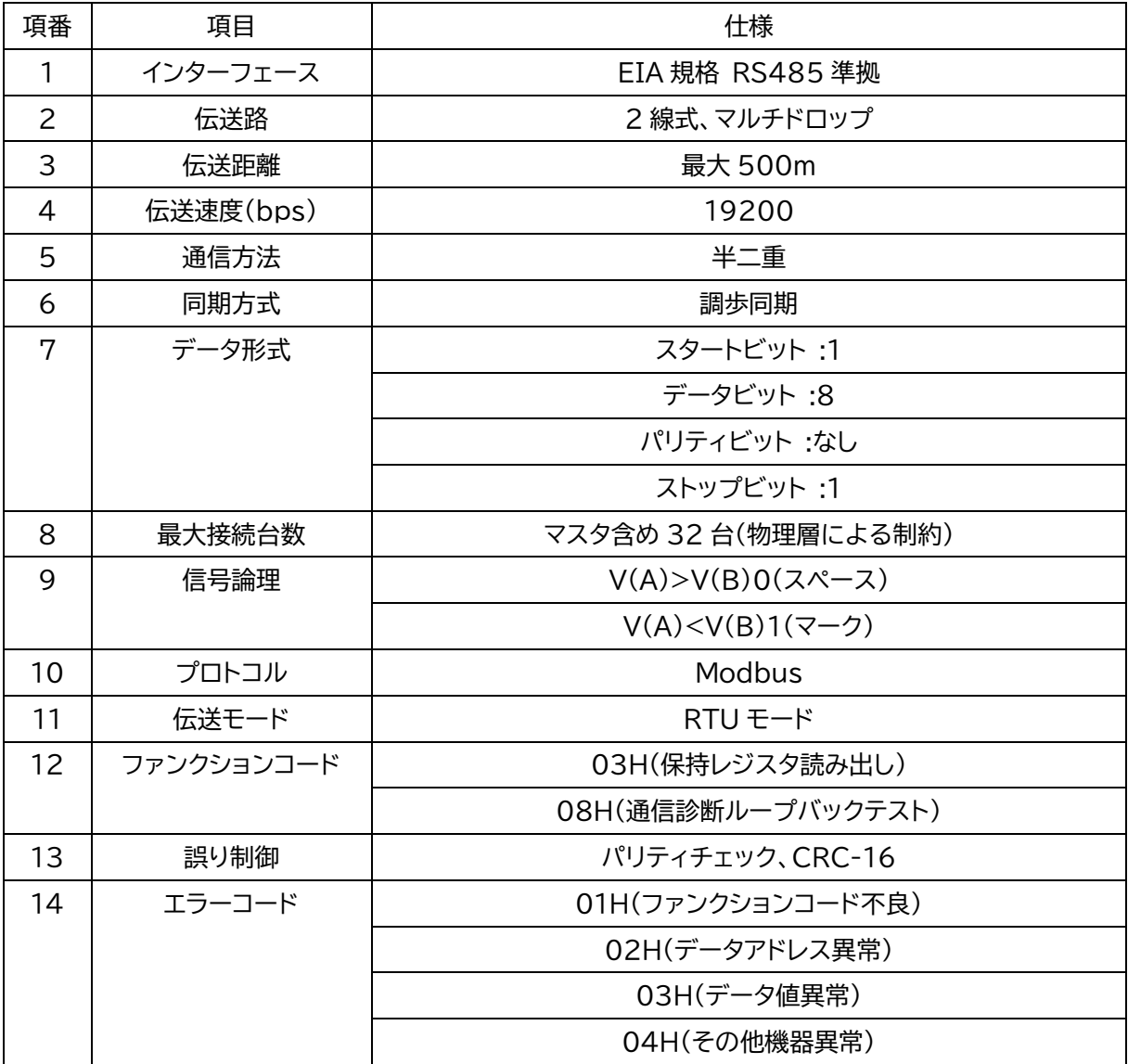

### **7-2-2. 読み込み時のフォーマット**

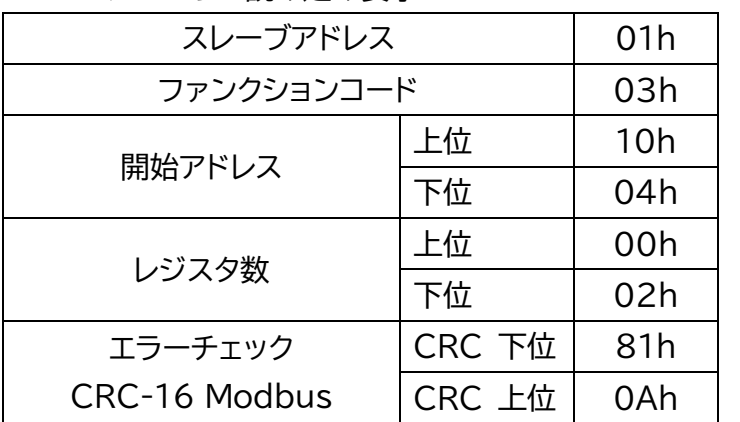

#### ■マスターからの読み込み要求

■スレーブからの応答

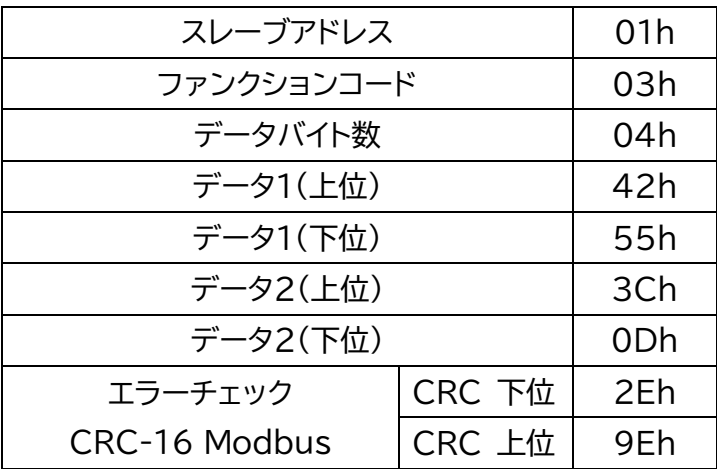

## **7-2-3. 書き込み時のフォーマット**

■マスターからの書き込み要求

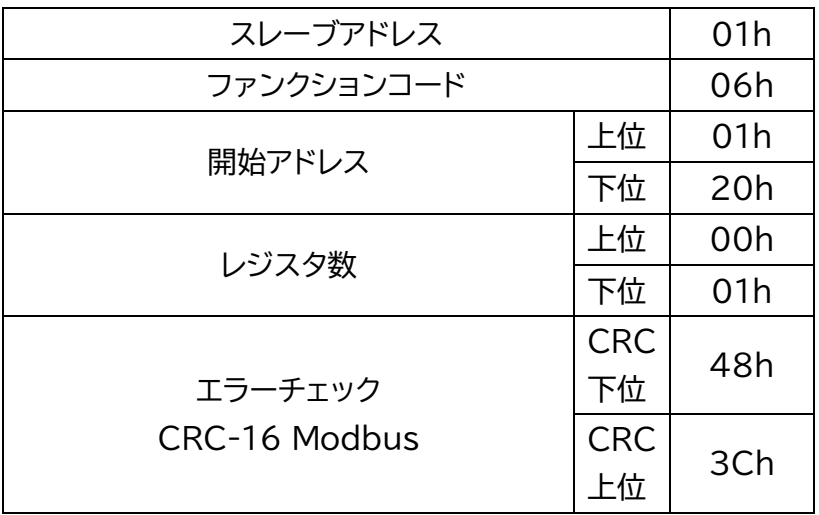
■スレーブからの応答(正常に書き込みが終了すると要求と同じコマンドを応答する)

| スレーブアドレス                                  |            | 01h |
|-------------------------------------------|------------|-----|
| ファンクションコード                                |            | 06h |
| 応答メッセージ<br>書き込みが正常終了した場合には<br>要求と同一コードを応答 |            | 01h |
|                                           |            | 20h |
|                                           |            | 00h |
|                                           |            | 01h |
| エラーチェック<br><b>CRC-16 Modbus</b>           | <b>CRC</b> | 48h |
|                                           | 下位         |     |
|                                           | <b>CRC</b> | 3Ch |
|                                           |            |     |

## **7-2-4. Modbus マップ**

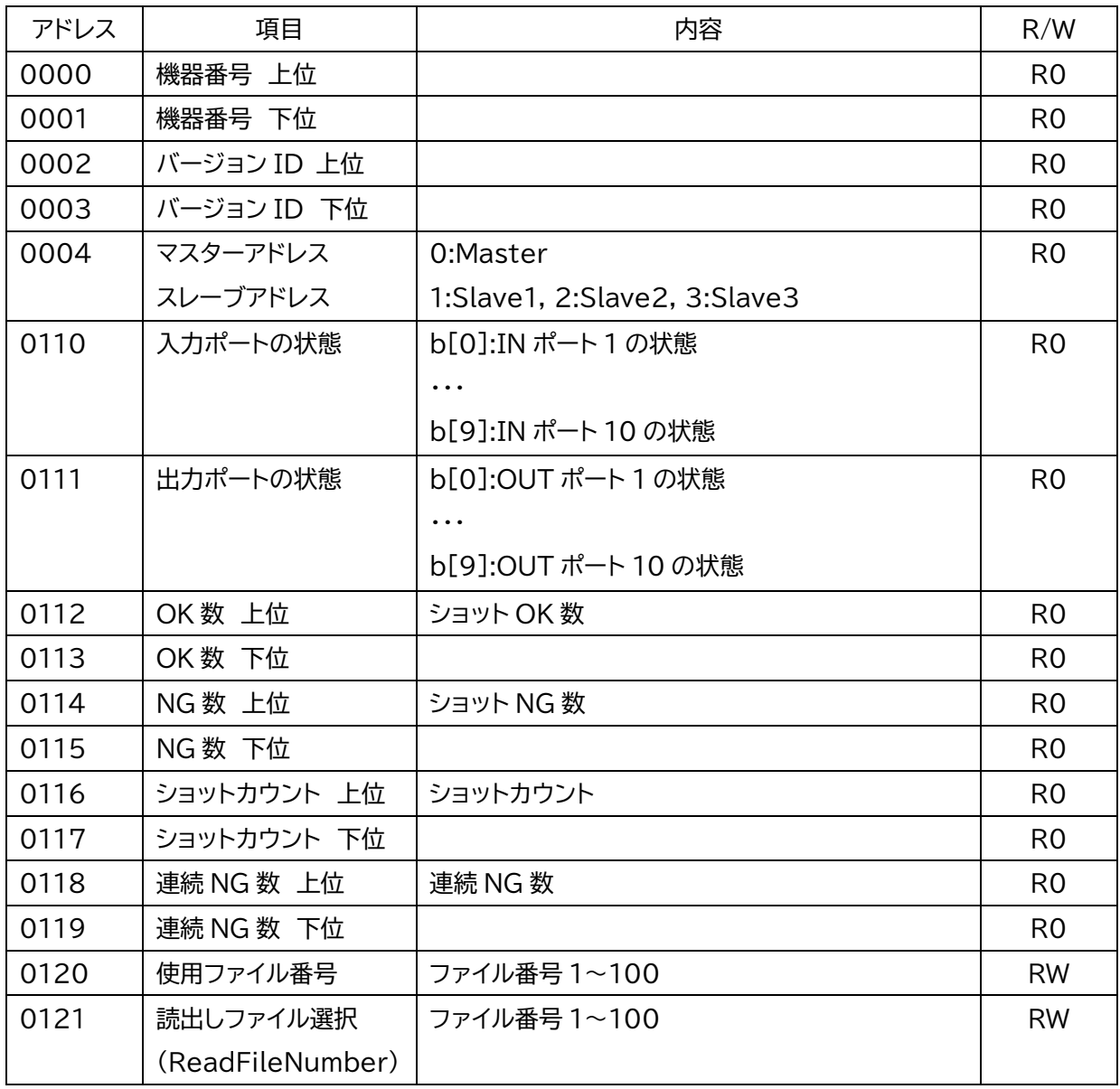

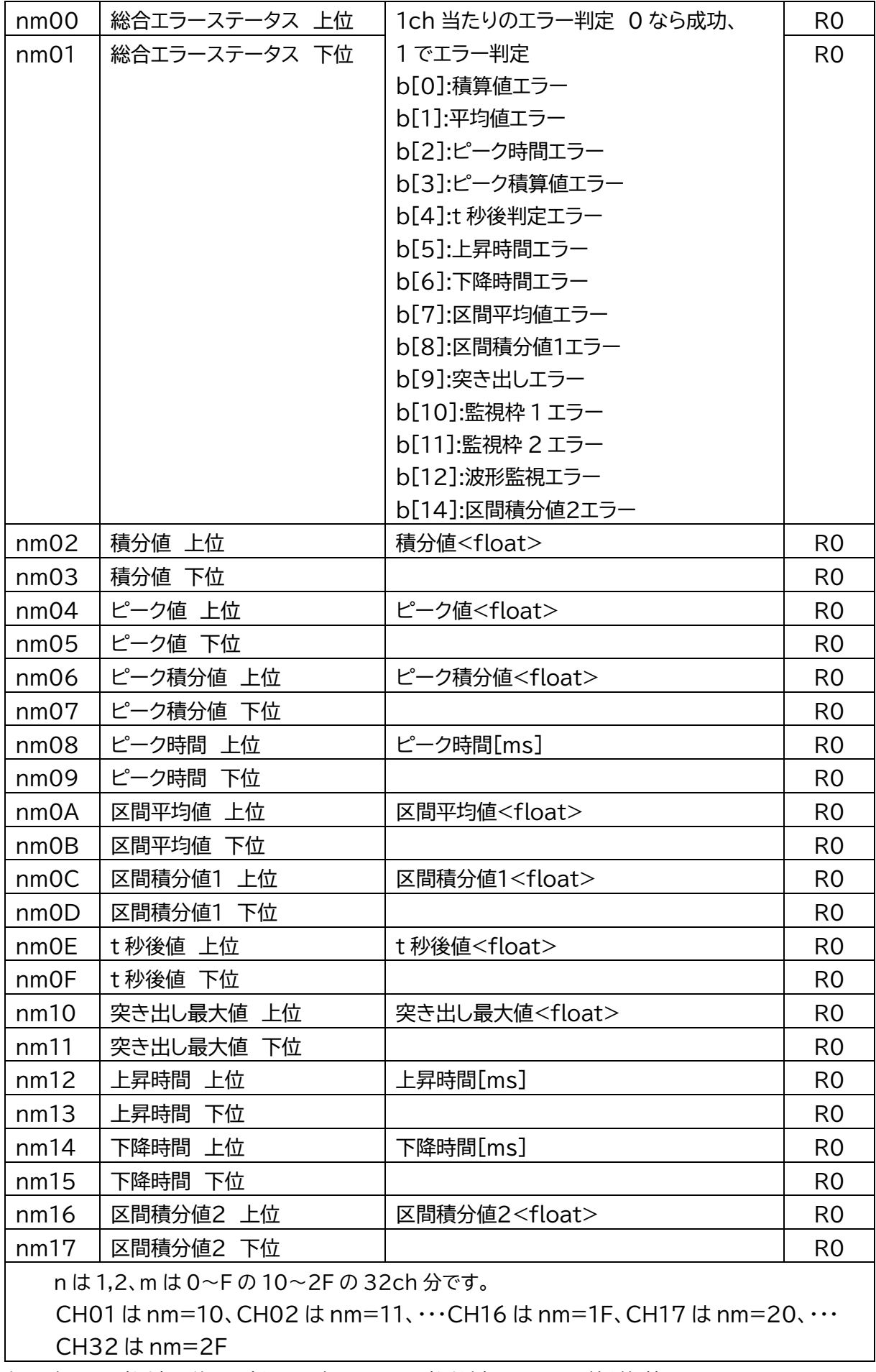

上記データは計測完了後に更新され、次ショットの計測が完了するまで値が保持されます。

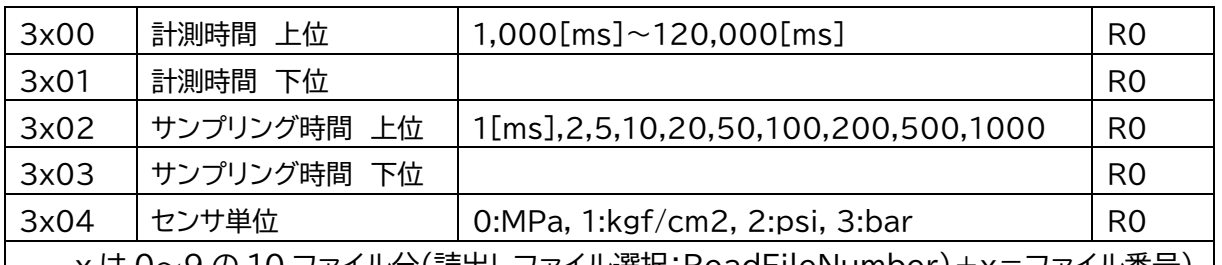

 3x〇〇は30〇〇のみ使用し、ファイル番号は0121で設定するようにすることで100対応となります。 | x は 0~9 の 10 ファイル分(読出しファイル選択:ReadFileNumber)+x=ファイル番号)|

■アドレスが上位、下位に分かれるデータ(ショットカウント、積分値、ピーク値など)

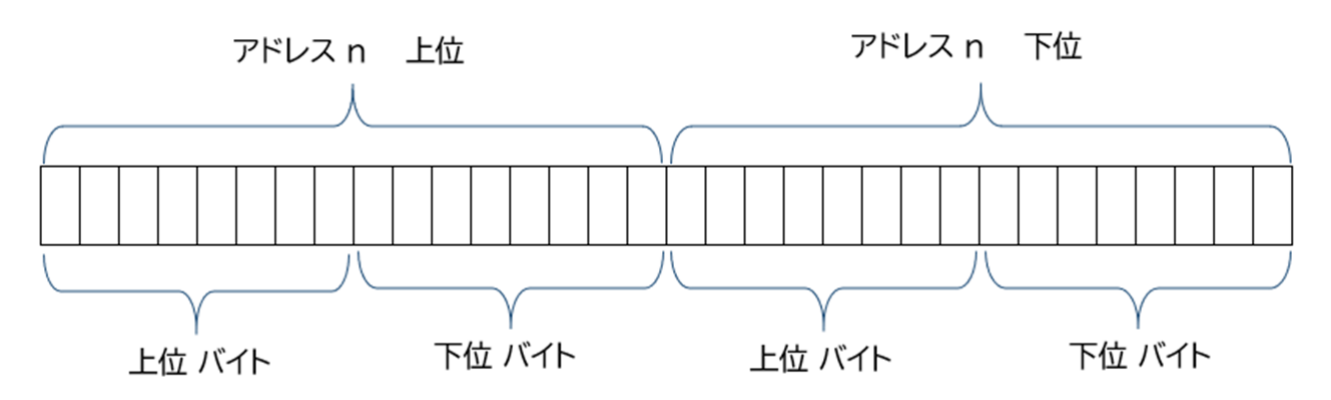

■アドレスが上位、下位に分かれ、且つ<float>のデータ(積分値、ピーク値等)

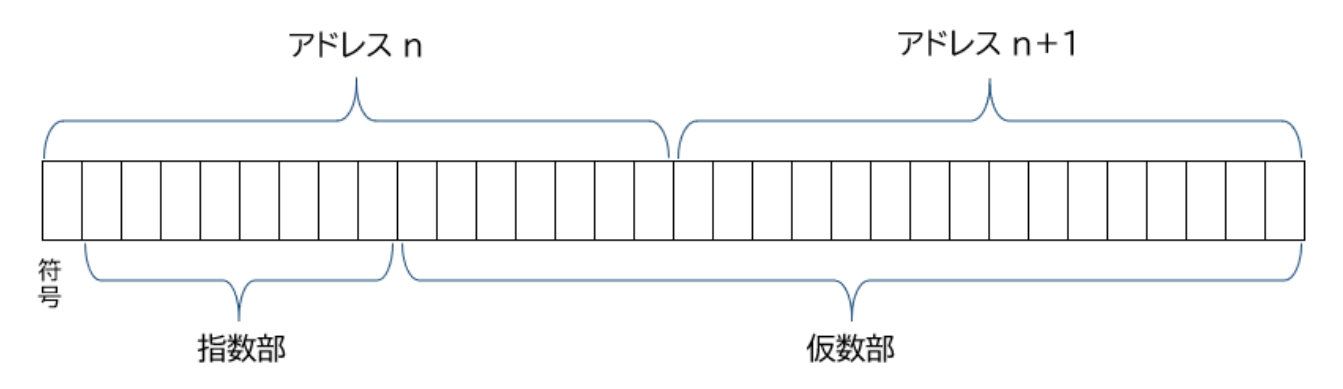

Input Status :1bit 単位で読み出しのみができるインターフェース Coil :1bit 単位で読み出しと書き込みができるインターフェース Input Register :16bit 単位で読み出しのみができるインターフェース Holding Register:16bit 単位で読み出しと書き込みができるインターフェース

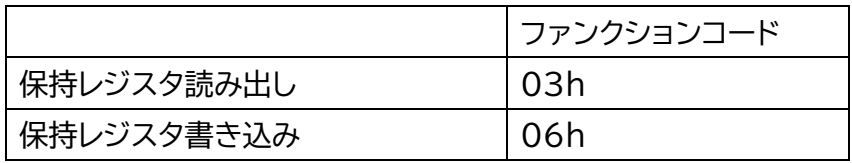

### **7-2-5. Modbus 要求、応答例**

ピーク圧力 53.3MPa、積分値 86.1MPa・s の時の結果 ソフトウェアバージョン Ver.1.1.4.0

記載する送信データ、受信データについては 16 進数になります。 送信データは MASTER(外部機器)から SLAVE(MPS08B)

**■CH1 におけるピーク圧力値のデータ要求 53.3MPa の場合** 送信データ 01 03 10 04 00 02 81 0A 受信データ 01 03 04 42 55 3C 0D 2E 9E

42553C0Dh は単精度浮動小数点(float)で 53.31 になります。

**■CH1 における積分値のデータ要求 86.1MPa・s の場合** 送信データ 01 03 10 02 00 02 61 0B 受信データ 01 03 04 42 AC 40 50 1F 96

42AC4050h は単精度浮動小数点(float)で 86.13 になります。

**■ソフトウェアのバージョン ID 要求 Version 1.1.4.0 の場合** 送信データ 01 03 00 02 00 02 65 CB 受信データ 01 03 04 01 01 04 00 AB CF

01010400h は 1.1.4.0 バージョンを表す 4 つの数値を 1 バイト(16 進数 2 桁)ごとに表現します。

#### **■ショットカウントのデータ要求 36 の場合**

送信データ 01 03 01 16 00 02 24 33 受信データ 01 03 04 00 00 00 1E 7A 3B

0000001Eh は 10 進数で 36 になります。

#### **■計測条件ファイルの選択 ファイル番号1を選択する場合** 送信データ 01 06 01 20 00 01 48 3C

受信データ 01 06 01 20 00 01 48 3C

# 8.補足資料

## **8-1. アラーム監視枠設定の補足資料**

## **8-1-1.監視枠 1/監視枠 2**

任意の時間と値で監視範囲を設定し、測定値がその範囲以内に収まっているか監視します。

- (1)チェックボックスにチェックを入れ、アラーム判定機能を有効にします。
- (2)計測時間内で時間と値を入力します。
	- フレーム画面に入力した範囲が監視範囲として表示されます。
- ●時間:0.00 秒 ~ 計測時間内まで 0.01 秒単位で設定できます。
- ●値 : 0.0MPa ~ 0.01MPa 単位で設定できます。
- (3)オプションよりピークまたはエリアを選択します。

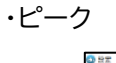

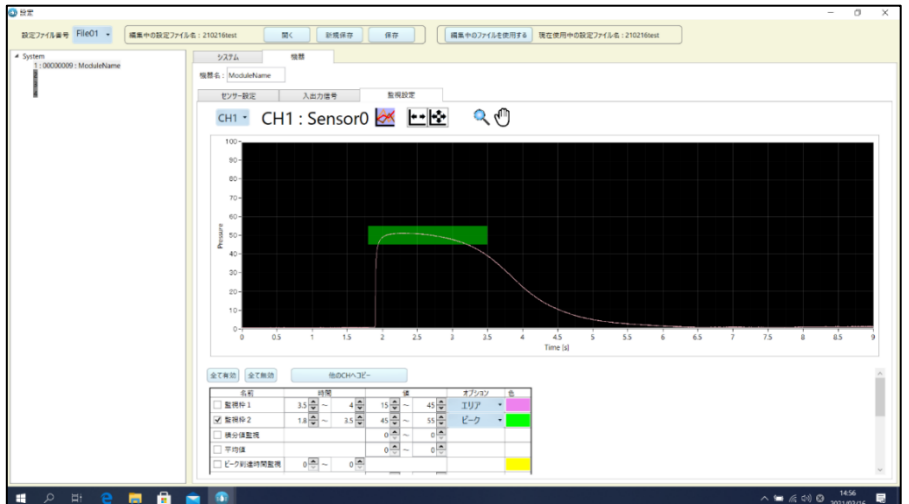

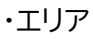

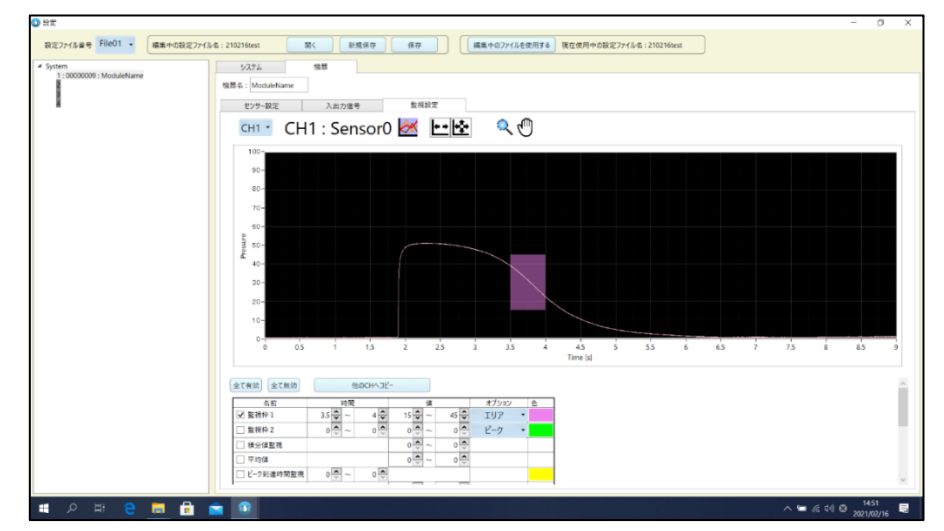

## **8-1-2.t秒後監視**

設定した時間(t 秒)経過時点における圧力値が、監視圧力範囲内に収まっているか監視します。

(1)チェックボックスにチェックを入れ、アラーム判定機能を有効にします。

(2)直接数値を入力し、範囲を確定します。

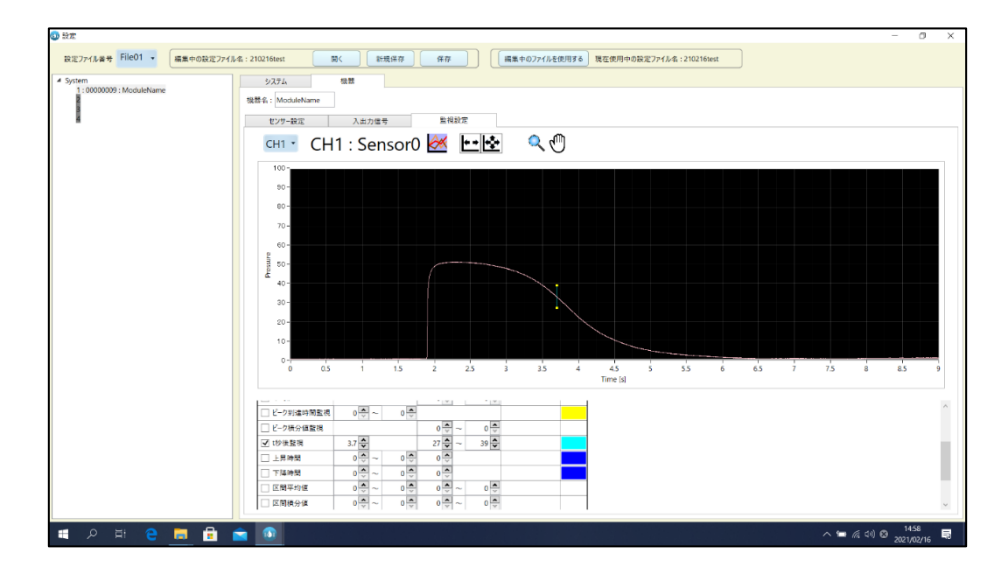

●時間:0.00 秒 ~ 計測時間内まで 0.01 秒単位で設定できます。

●値 : 0.0MPa ~ 0.01MPa 単位で設定できます。

#### **8-1-3.ピーク到達時間監視**

成形 1 サイクルでの最大圧力値(ピーク圧力値)の発生が、監視時間内に収まっているか監視します。

(1)チェックボックスにチェックを入れ、アラーム判定機能を有効にします。

(2)計測時間内で監視時間を入力します。

フレーム画面に入力した範囲が監視範囲として表示されます。

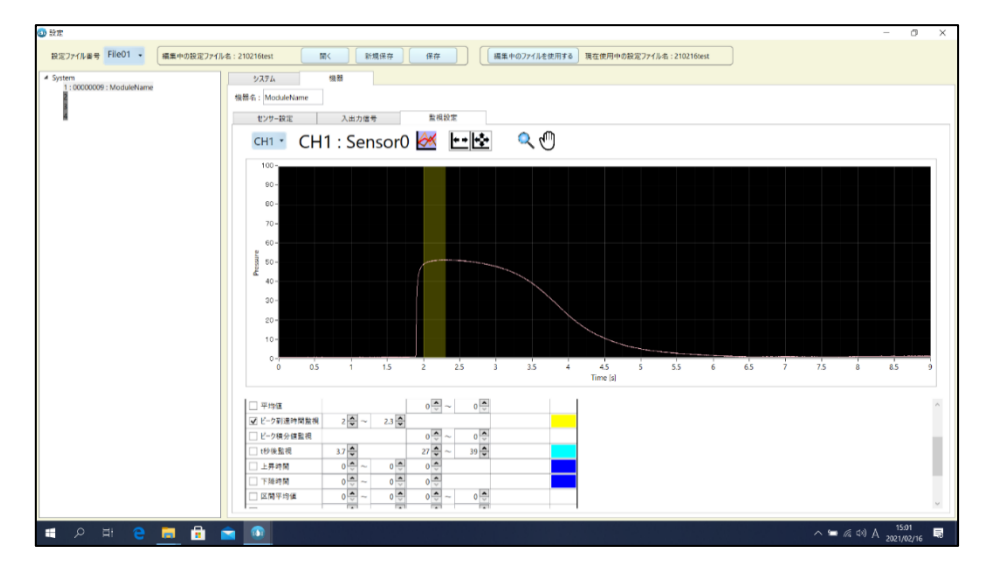

●時間:0.00 秒 ~ 計測時間内まで 0.01 秒単位で設定できます。

## **8-1-4.突き出し監視**

成形後のエジェクト時にかかる圧力の監視枠を設定し、そのピーク圧力値および発生時間が監視範囲内に 収まっているか監視します。

(1)チェックボックスにチェックを入れ、アラーム判定機能を有効にします。

#### (2)計測時間内で時間と値を入力します。

フレーム画面に入力した範囲が監視範囲として表示されます。

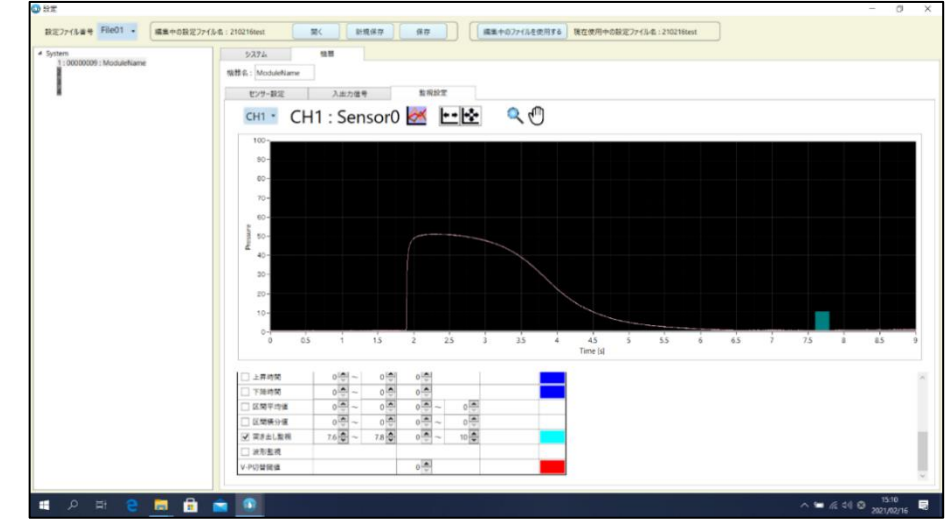

●時間:0.00 秒 ~ 計測時間内まで 0.01 秒単位で設定できます。

●値 : 0.0MPa ~ 0.01MPa 単位で設定できます。

#### **8-1-5.積分値監視**

計測時間内における積分値(圧力波形と時間軸に囲まれた面積)が、設定した範囲内に収まっているか 監視します。

(1)チェックボックスにチェックを入れ、アラーム判定機能を有効にします。

(2)数値を入力します。

※積分値監視については、目視できる監視枠はありません。

計測画面にて「カーソルツールをクリックして任意の位置にカーソルを置くと、 その位置での経過時間と積分値が表示されます。

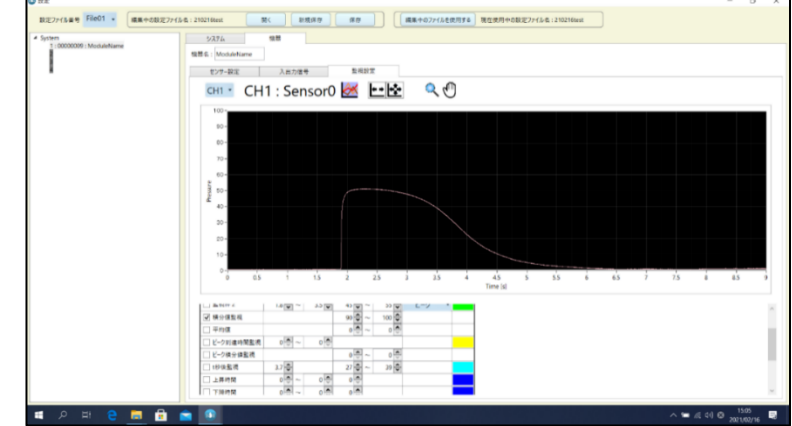

●値 : 0.0MPa ~ 0.01MPa 単位で設定できます。

## **8-1-6.ピーク積分値監視**

計測時間内におけるピーク圧力に達するまでの積分値が、設定した積分値範囲内に収まっているか監視します。

(1)チェックボックスにチェックを入れ、アラーム判定機能を有効にします。

- (2) 数値を入力します。
	- ※積分値監視については、目視できる監視枠はありません。 計測画面にて「カーソルツールをクリックして任意の位置にカーソルを置くと、 その位置での経過時間と積分値が表示されます。

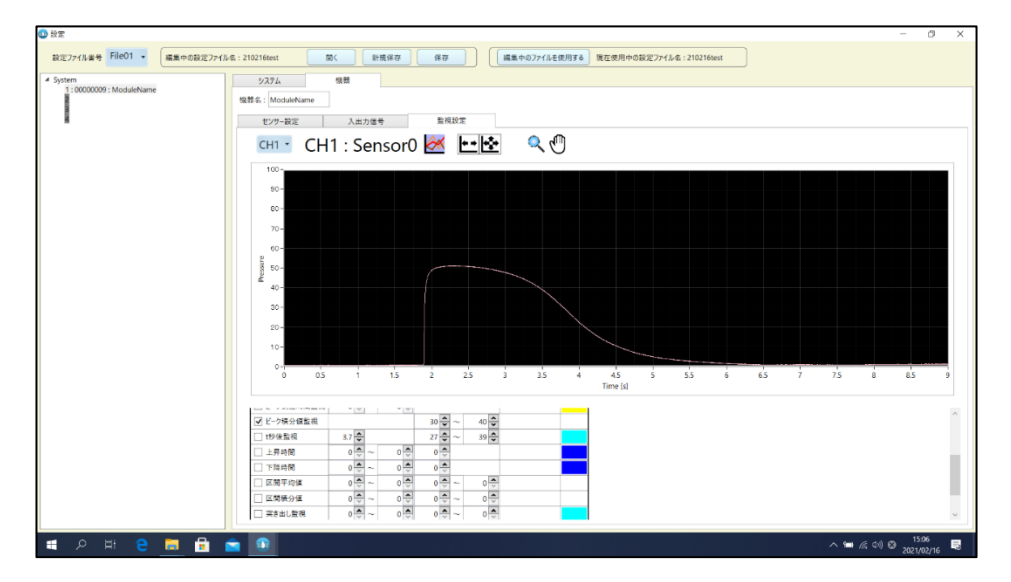

●値: 0.0MPa ~ 0.01MPa 単位で設定できます。

#### **8-1-7.波形監視**

基準となる波形に対して許容上限と下限を設定し、その範囲内に収まっているか監視します。 ●この機能を使用するには、事前に監視波形を作成しておく必要があります。

#### ■監視波形の登録

① 操作メニューの「監視波形登録」をクリックし、任意の波形データを選択してください。

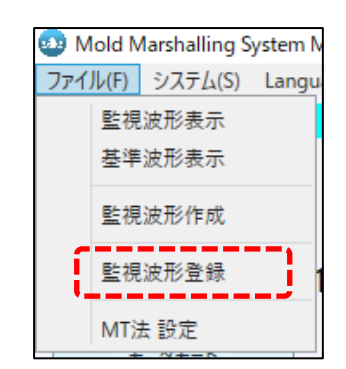

登録したいデータを選択し、「開く」ボタンを押してください。

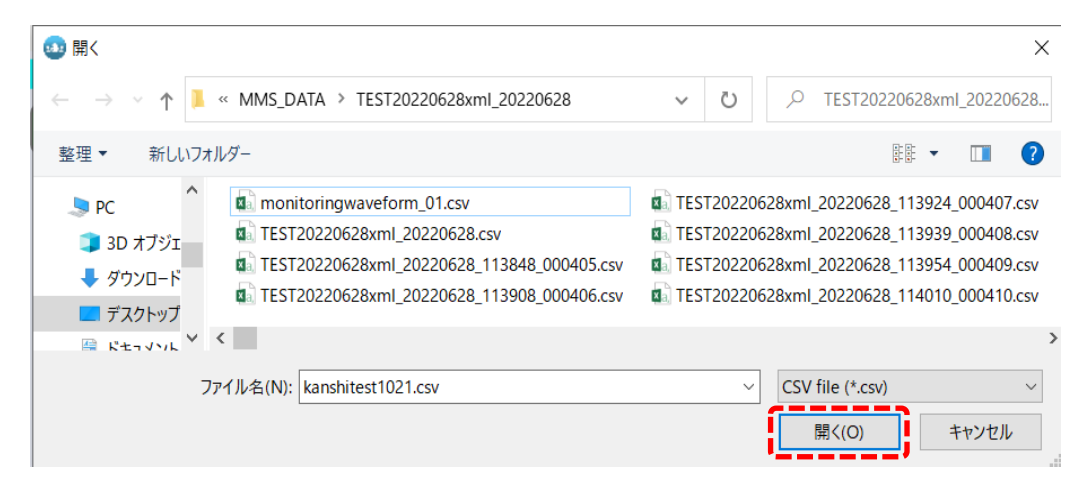

登録が完了すると、ポップアップが表示されます。

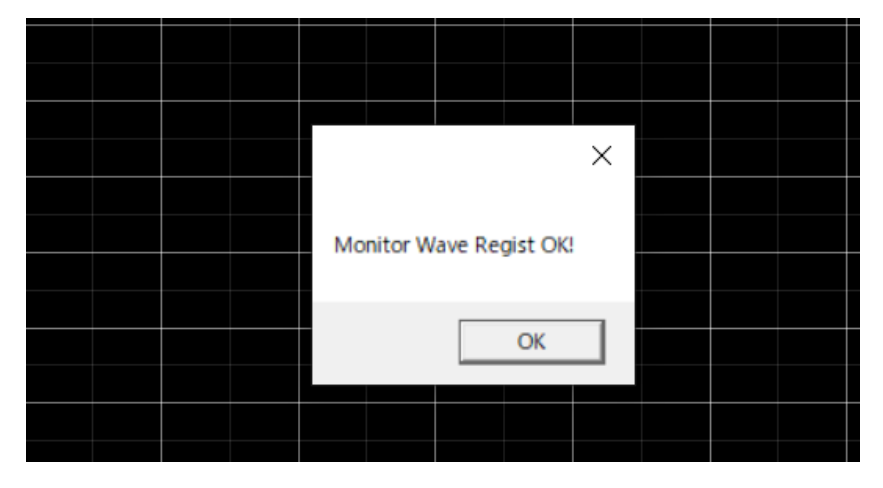

#### ■監視波形の作成、設定

 操作メニューの「監視波形作成」をクリックします。 波形ビューア・監視波形編集画面が表示されます。

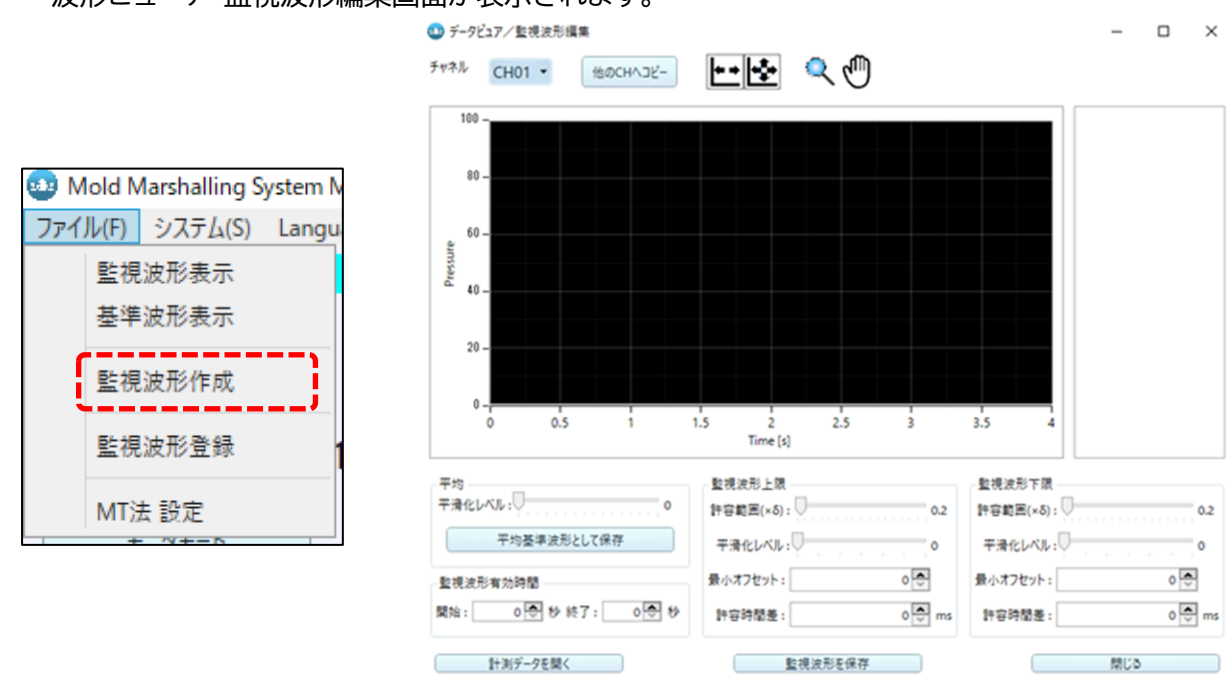

② 波形ビューア・監視波形編集画面の左下の「計測データを開く」ボタンを押してください。

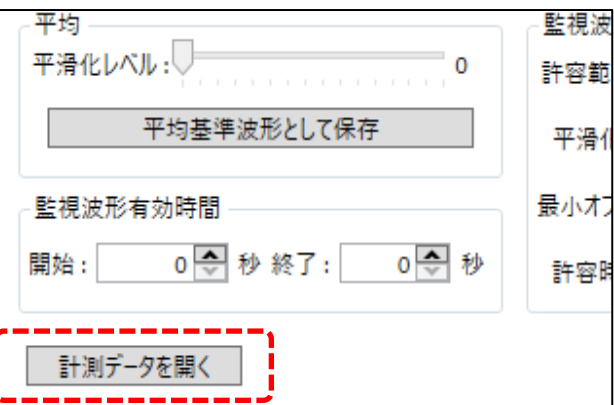

③ ファイル名選択画面が表示されます。基準波形に設定したい波形データを選択し「開く」 を選択します。

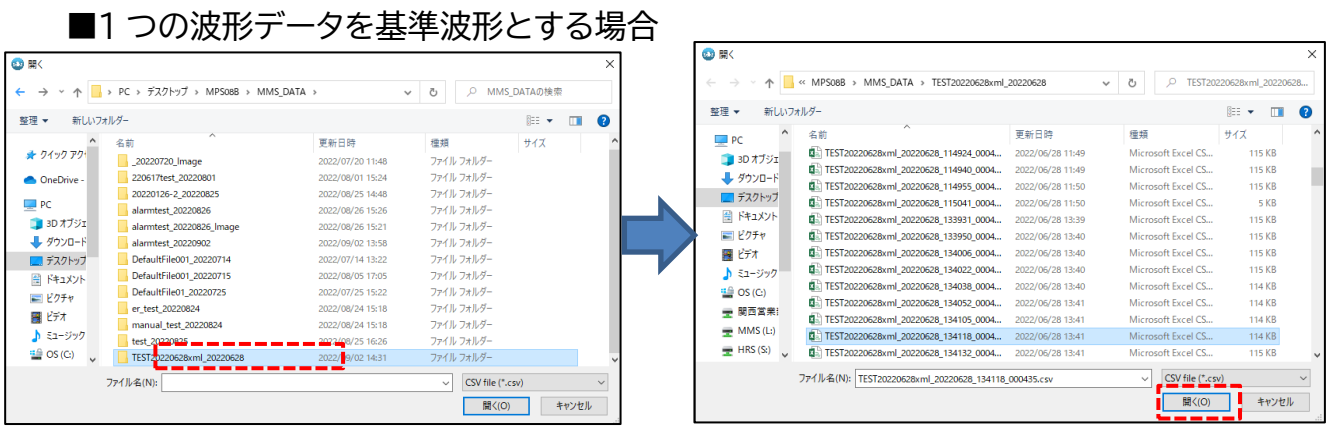

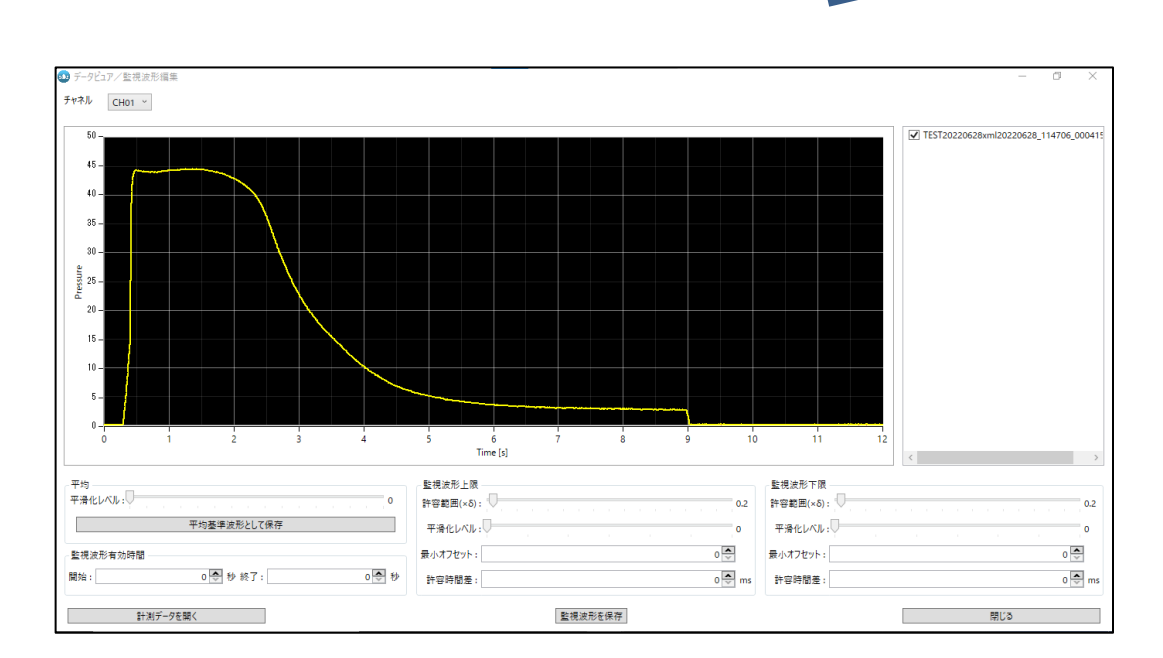

#### ■複数の波形データより基準波形と作成する場合

※任意の複数のファイルを詮索する場合は、Ctrlキーを押しながら対象のファイルを選択します。

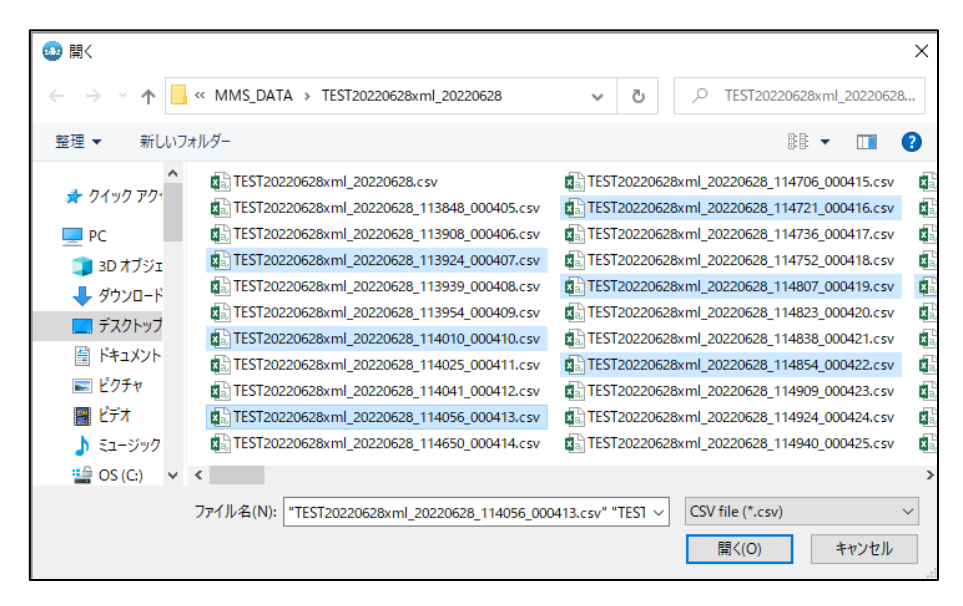

※連続する複数のファイルを選択する場合は、最初のファイルをクリックし、Shift キーを 押しながら最後のファイルを選択します。

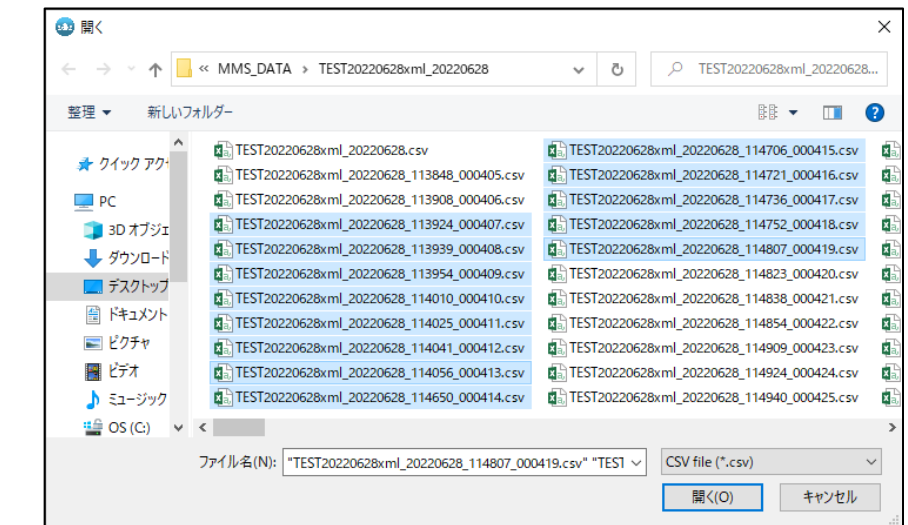

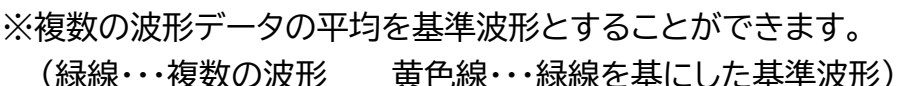

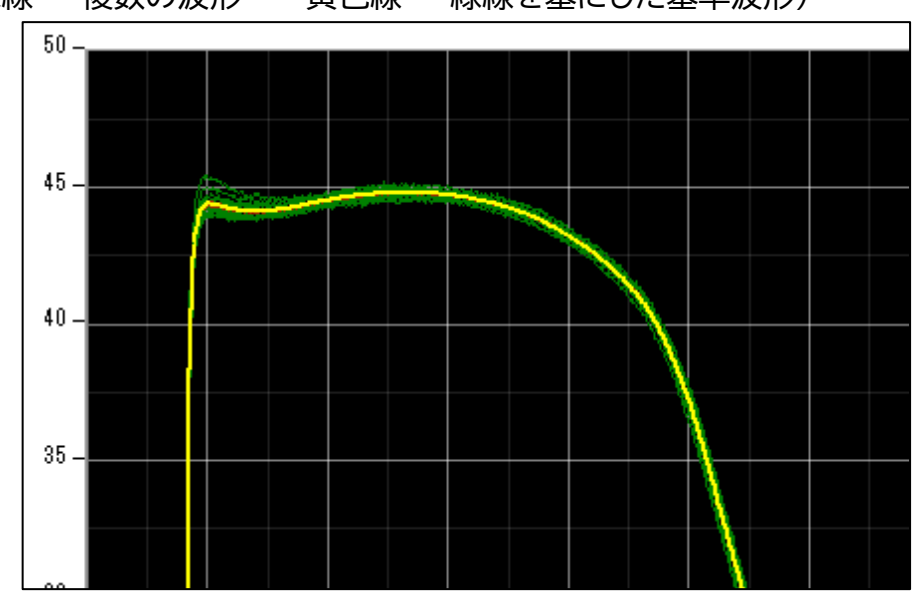

④ 「データビュア/監視波形編集」→「チャンネル」より監視枠を設定するチャンネルを選択し てください。

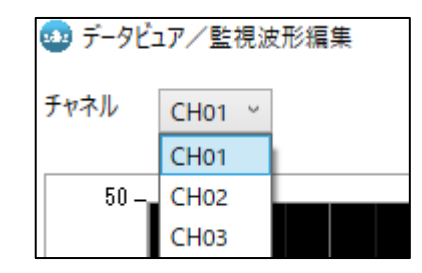

⑤ 監視波形上限・下限を設定ください。※各項目に関しましては以下より確認ください。

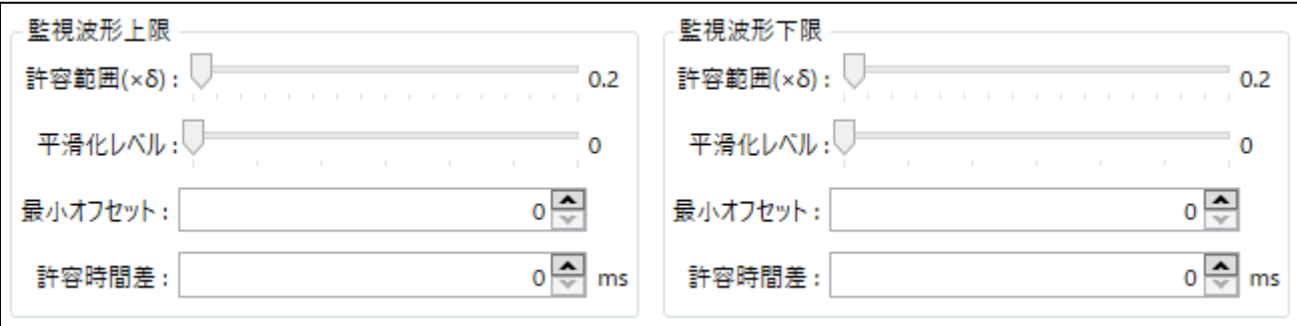

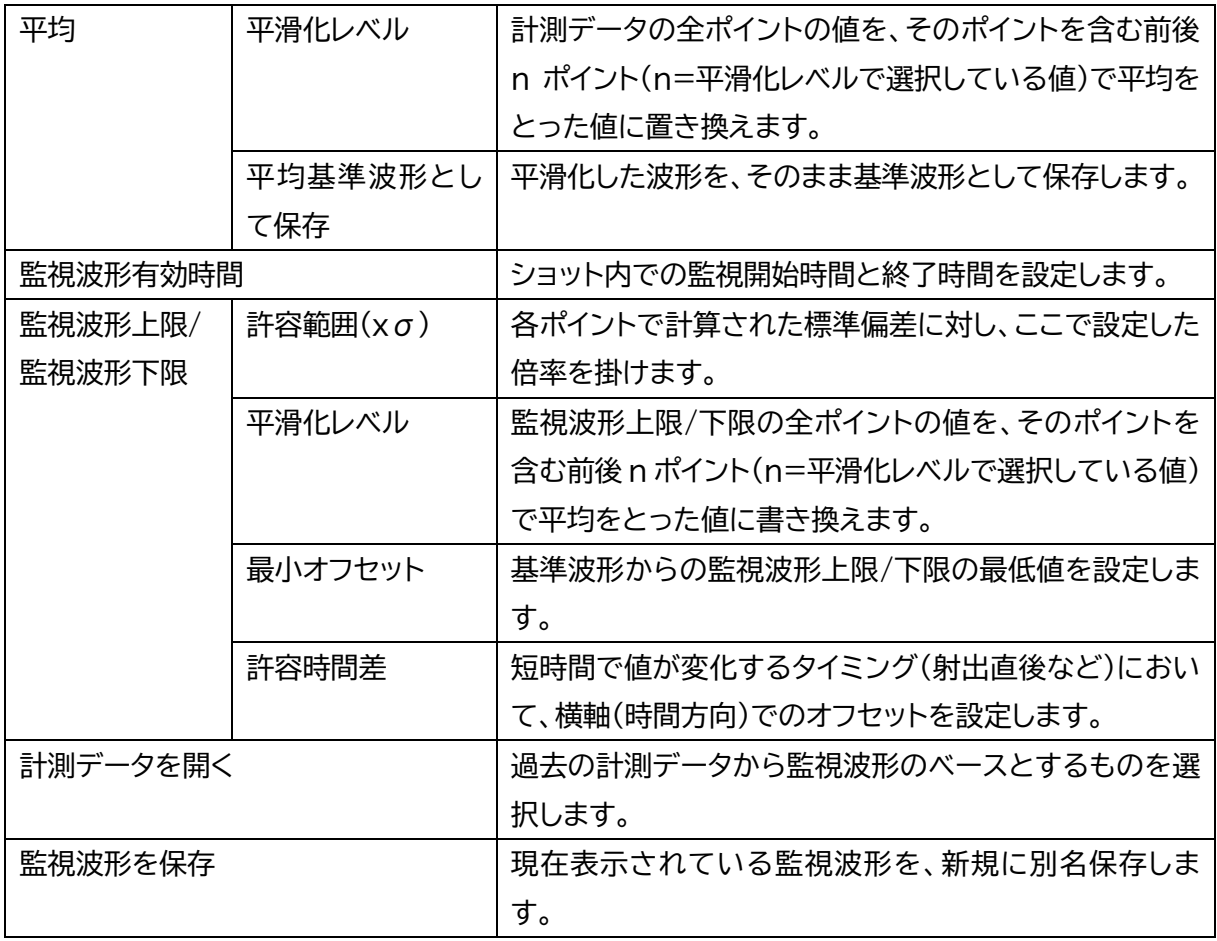

■監視波形表示/非表示

監視波形表示/非表示ボタンをクリックして切り替えます。

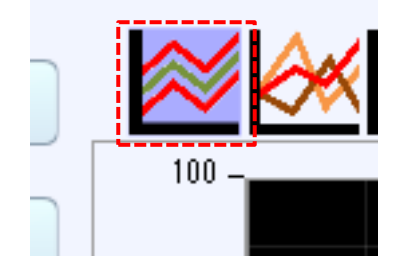

「設定」→「機器」→「監視設定」をクリックし、下部の波形監視チェックボックスにチェックを入れ ます。

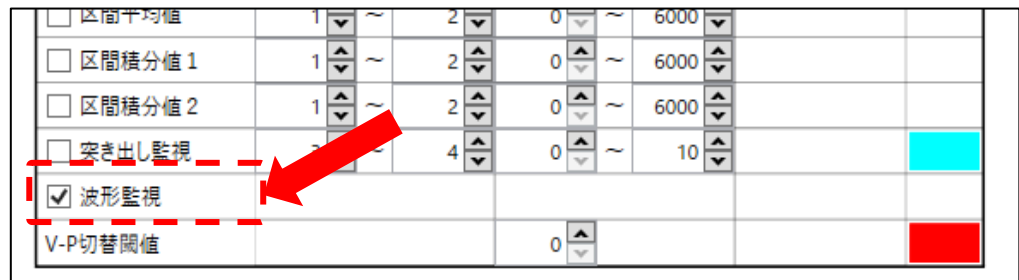

■許容範囲 $(x<sub>\sigma</sub>)$ 

複数の波形データから基準波形を設定した場合、選択した波形の各ポイントでの標準偏差 を求め、基準波形から標準偏差分をオフセットして上下限枠を設定します。尚、サンプリング 間隔毎の全ポイントにおいて計算されます。「許容範囲(×σ)」で設定値を選択頂けます。

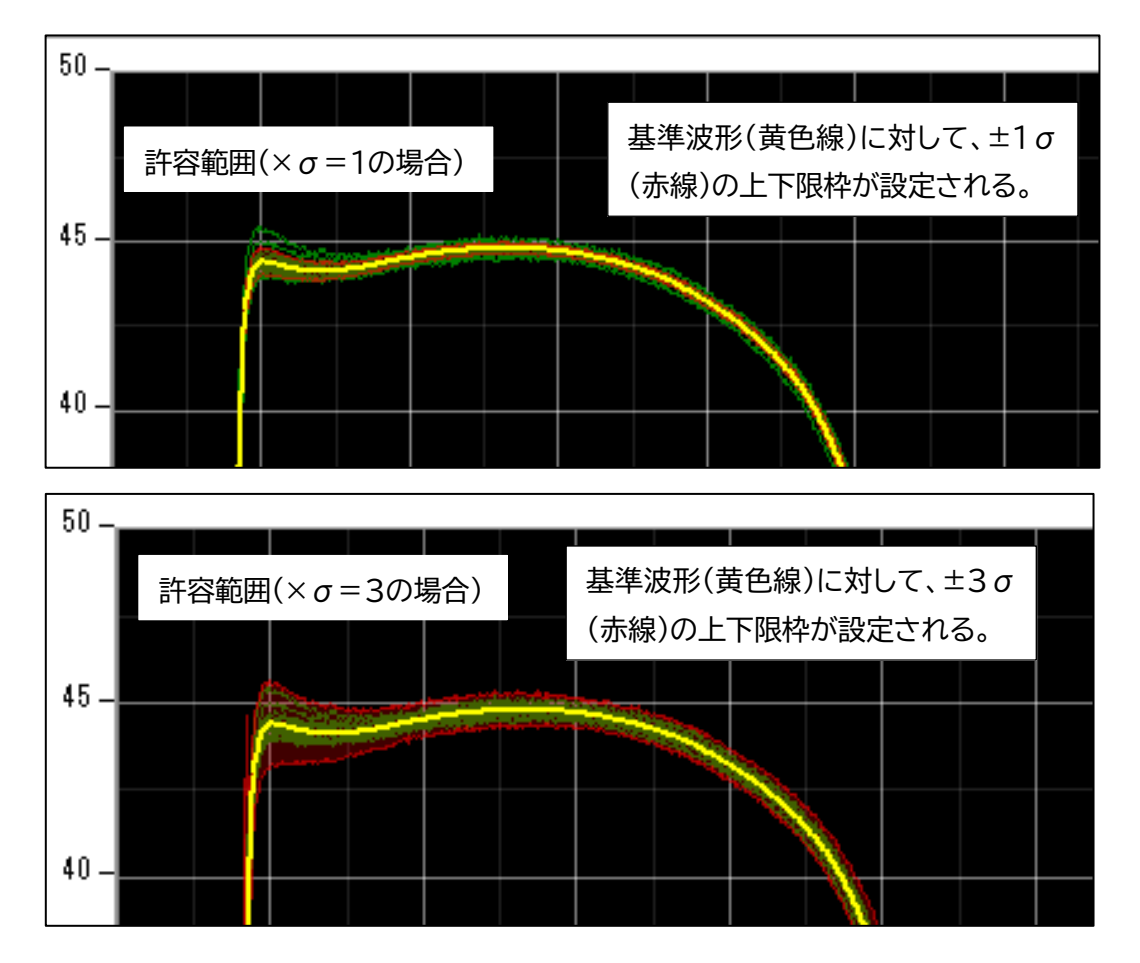

 基準波形、上下限枠を滑らかに補正します。 平滑化レベル設定値を大きくすると滑らかになります。

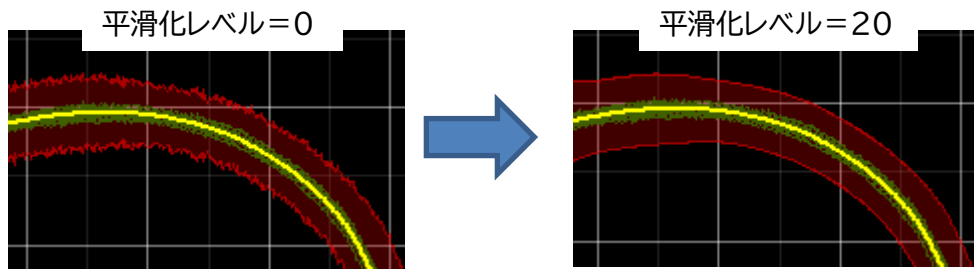

■最小オフセット

 圧力の上下限枠の間が小さすぎた場合、許容圧力差を指定して監視幅を大きくします。 上限枠は基準波形より Y 軸のプラス方向へ、下限枠は基準波形より Y 軸のマイナス方へ 指定した値分オフセットします。

 ※「許容範囲(×σ)」にて設定した値より「最小オフセット」にて設定した値の方が優先され ます。

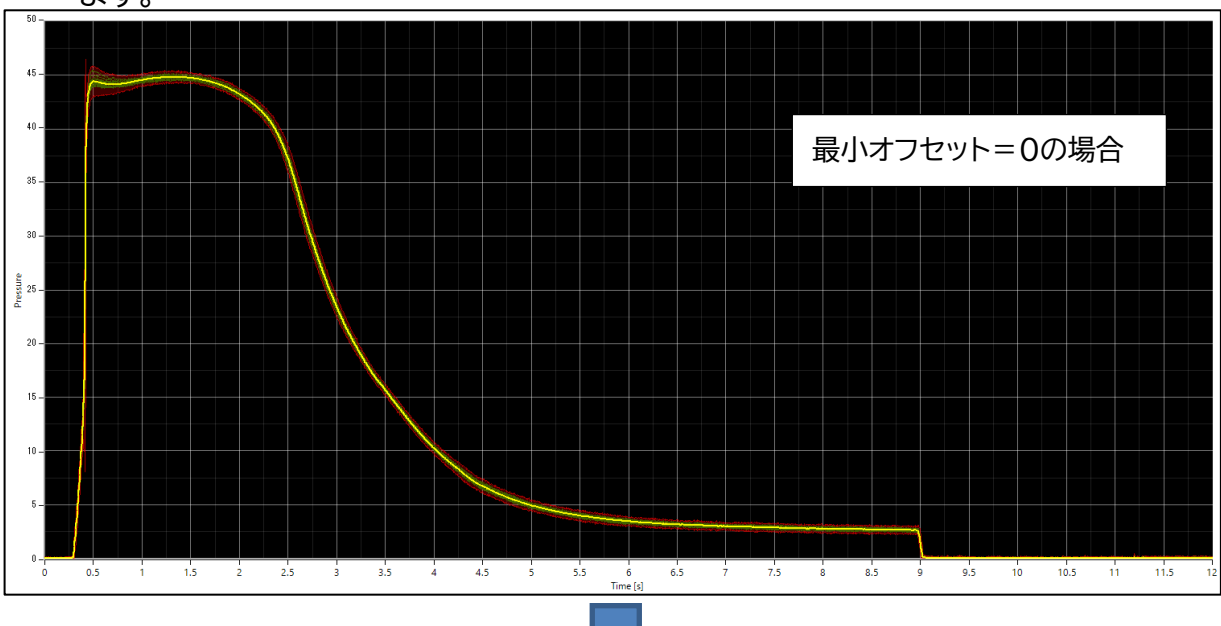

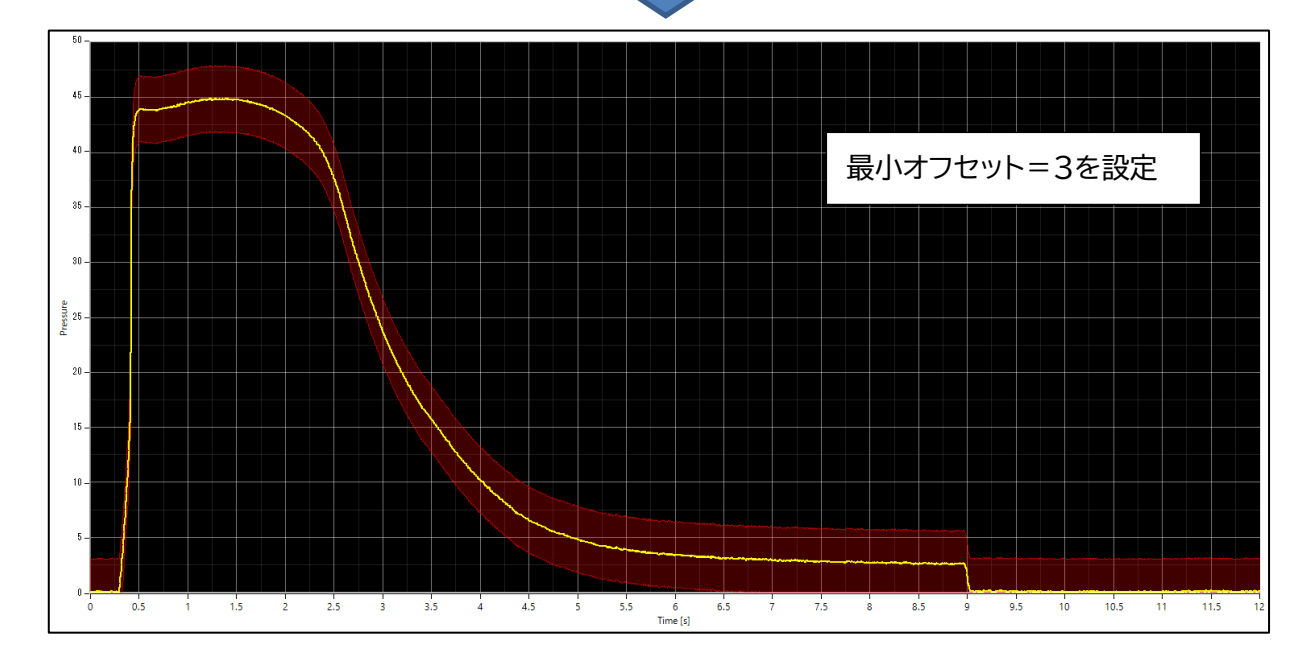

■許容時間差

 経過時間の上下限枠の幅が小さ過ぎる場合、許容時間差を設定して幅を大きくします。 (主に射出時の監視幅を大きくしたい場合に用います。)

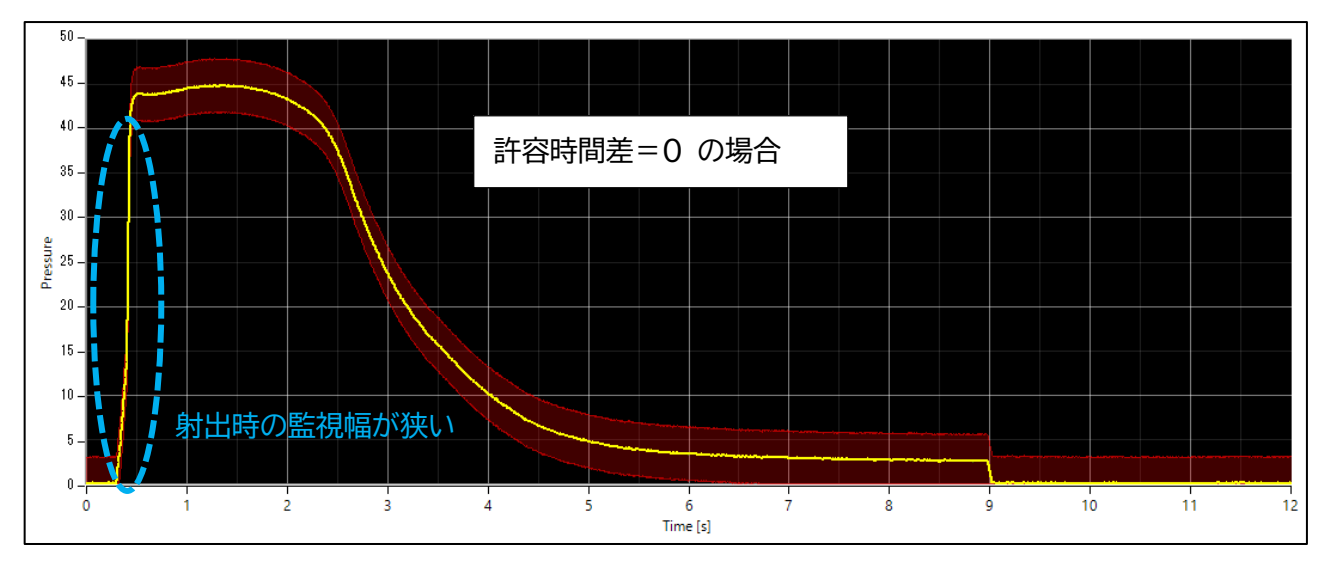

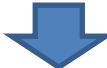

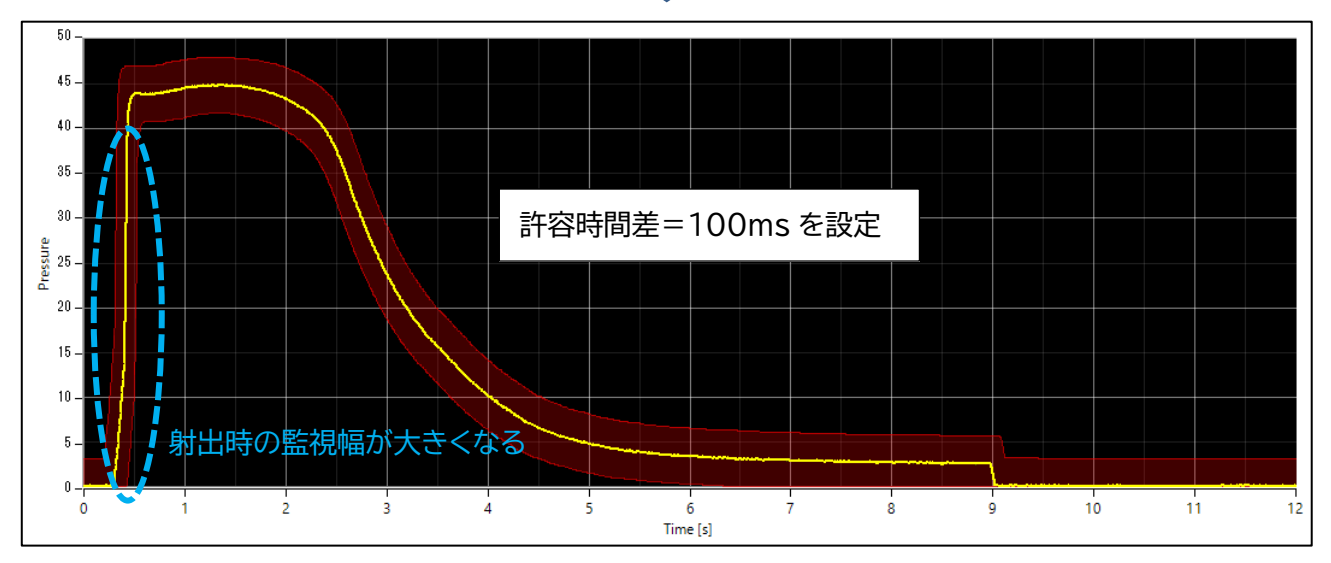

※1 許容範囲(×σ)

【基準波形からのオフセット量=許容範囲の設定値×各ポイントでの標準偏差】

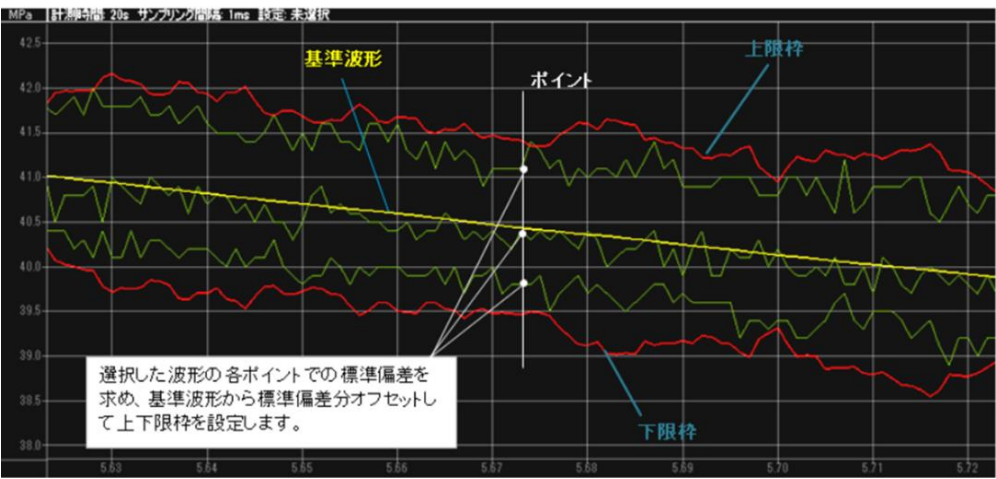

選択したあるポイントと、その前後のポイントの平均値を補正値とすることで平滑化します。前後のポ イントの数を平滑化レベルで選択することができます。

例) 平滑化レベル=3 の場合

あるポイントとその前後 3 ポイント(計 7 ポイント)の平均値を値とします

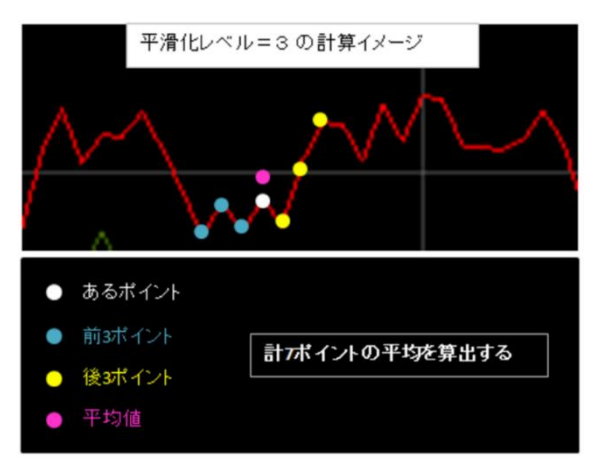

・平均を基準波形として保存

平滑化した波形をそのまま基準波形として保存します。

#### ・監視波形有効期間

ショット内での監視開始時間と終了時間を設定します。

・監視波形を保存する

全ての設定が終了したら、「監視波形を保存」を押します。

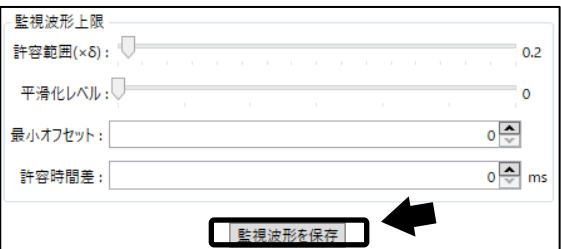

■監視波形データのコピー

 他チャンネルへ監視波形の設定をコピーすることができます。コピー元の CH を選択し、「他チャンネル へコピー」をクリック後、コピーしたい CH のチェックボックスを選択し「OK」でコピー完了となります。

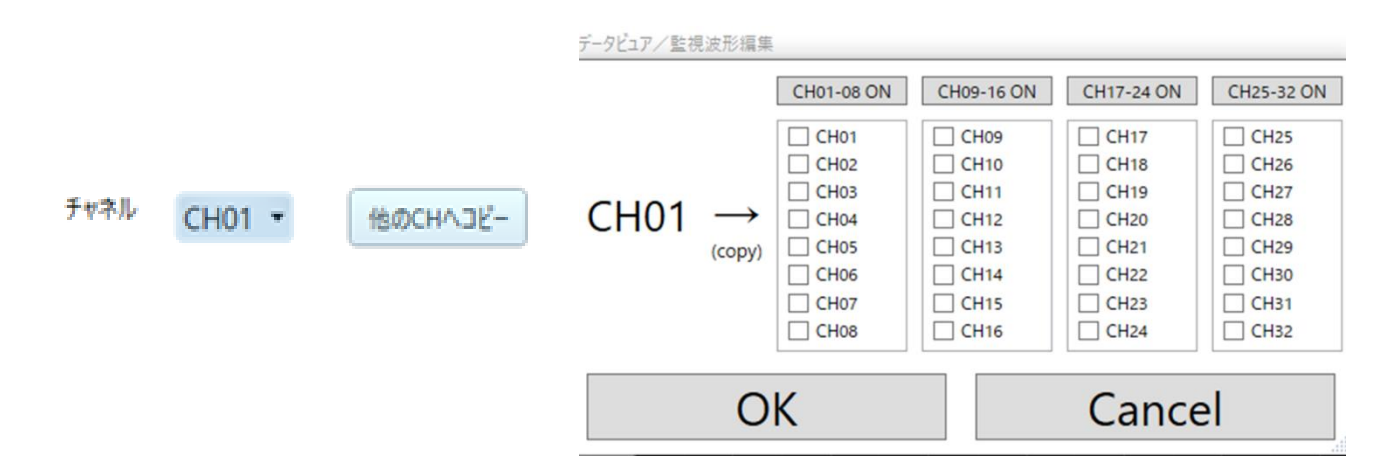

## **8-2. メンテナンスモードでの計測**

金型へのセンサ組み込み等、圧力センサの動作確認する時に便利な計測モードです。

## **8-2-1.「メンテナンスモード」をクリックする**

「メンテナンスモード」 に切替わり、常時計測モードになります。

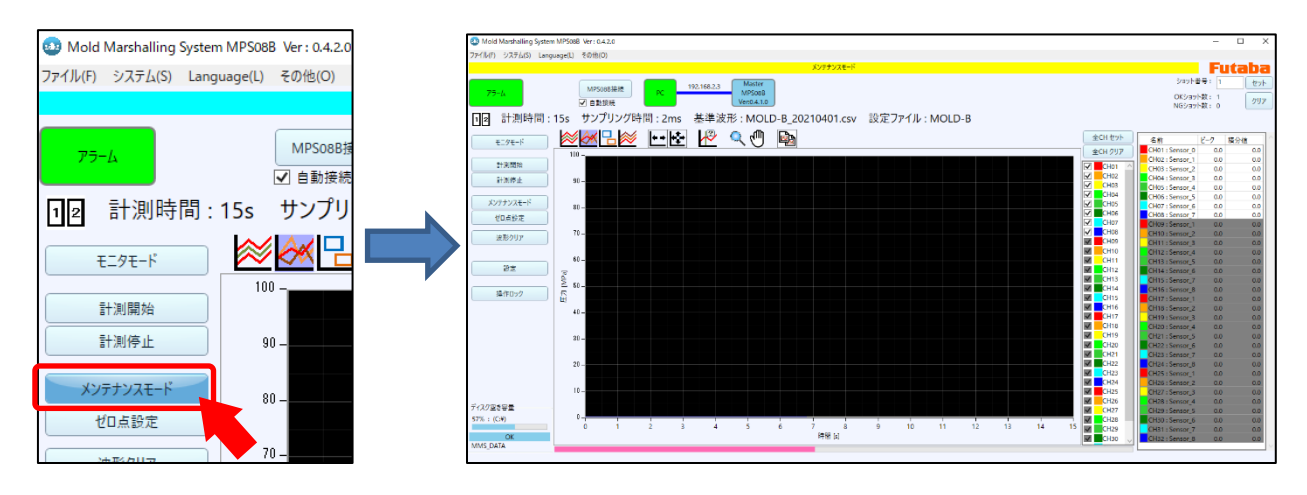

## **8-2-2.「ゼロ点設定」をクリックする**

センサに圧力(荷重)がかかっていないことを確認し、「ゼロ点設定」をクリックします。 センサの出力値がゼロにリセットされます。

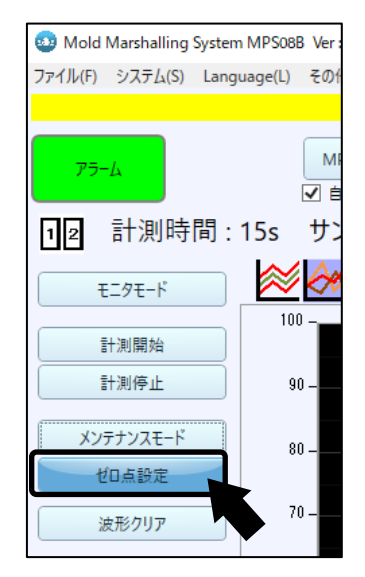

## **8-2-3.センサの先端に圧力をかける**

センサが動作していれば、波形が表示されます。

## **8-3. アンプ拡張時の設定**

MPS08B を4 台まで連結することで、最大32 点までの圧力計測が可能です。

●成形機側の圧力計測点が8 以上ある場合は、下記基本構成図のように各機器を接続してください。

●電源の接続は、すべての接続が終了した後におこなってください。

## **8-3-1. 拡張構成図**

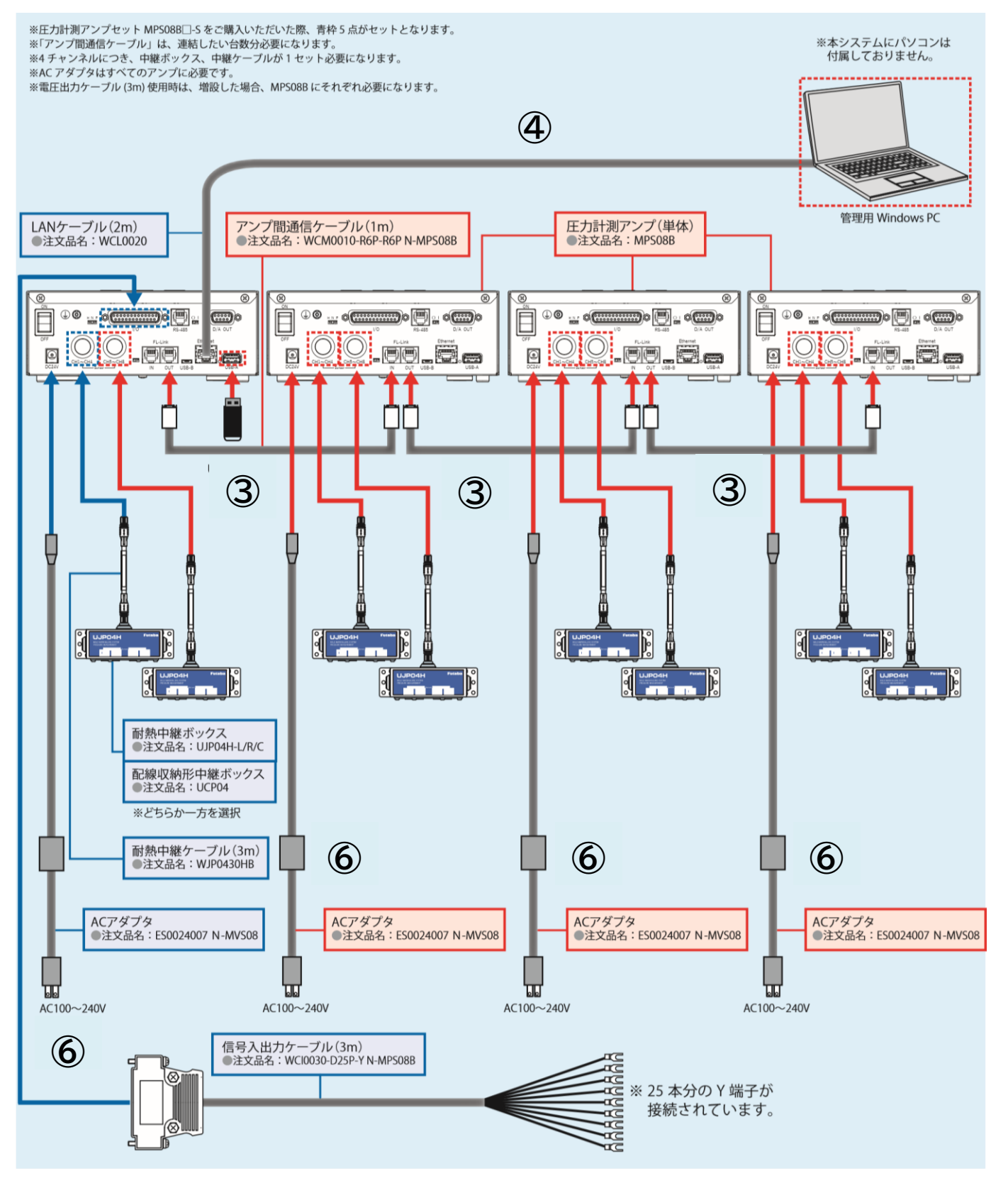

#### **8-3-2. 機器の接続**

以下の手順で機器類の接続を行います。 (手順番号は、拡張構成図内の番号に対応しています)

(1)MPS08Bの電源をOFFにする

既に設置済のシステムを拡張する場合は、マスターとなる1 台目のMPS08Bの電源スイッチをOFFにします。

(2)拡張するMPS08Bを設置する

2 台目、3 台目および4台目のMPS08Bを設置します。

- (3)アンプ間通信ケーブルを接続する
	- 1 台目と 2 台目、2 台目と 3 台目、3 台目と 4 台目を接続します。
	- 1 台目の『FL-Link OUT』 ⇔ 2 台目の『FL-Link IN』
	- 2 台目の『FL-Link OUT』 ⇔ 3 台目の『FL-Link IN』
	- 3 台目の『FL-Link OUT』 ⇔ 4 台目の『FL-Link IN』
	- ●連結した1台目と最後のMPS08Bのターミネータスイッチを 「 **〇** 」 → 「 **| 」** に入れてください。 (ターミネータスイッチの場所は、1-3-2.コネクタ配置部 (P.7)を参照してください。)

(4)1台目のMPS08BにLANケーブル、信号入出力ケーブルを接続する ネットワークは、マスターとなる1 台目を介して全て行います。 1台目のMPS08B にLAN ケーブル、信号入出力ケーブルを接続します。

(5)中継ケーブル、中継ボックス、圧力センサを接続する

それぞれの MPS08B に中継ケーブル、中継ボックス、圧力センサを接続します。

(6)電源を接続する

それぞれの MPS08B の電源ジャックに付属の AC アダプタを接続してください。 全ての機器類の接続が完了していることを確認し、電源を ON にします。 ●拡張時は、それぞれの MPS08B に AC アダプタからの電源供給が必要になります。

#### **8-3-3. 拡張のためのソフトウェア設定**

計測ソフトウェア側での設定は特に必要ありません。 新規導入と同時に拡張している場合は、まずソフトウェアのインストールとネットワーク設定を行ってください。 「2-3. ネットワーク設定」 (P.19)を参照し、ネットワーク設定を完了させてください。

計測ソフトウェアを起動したあと、各アンプの拡張モード設定を行います。

## **8-3-4. 拡張のためのMPS08B設定**

拡張時は各アンプのモードとIPアドレスを個々に設定する必要があります。

●接続するすべてのMPS08BのIPアドレスは同一にしてください。

以下、設定例です。 (IP アドレスの初期値 192.168.2.3にて設定)

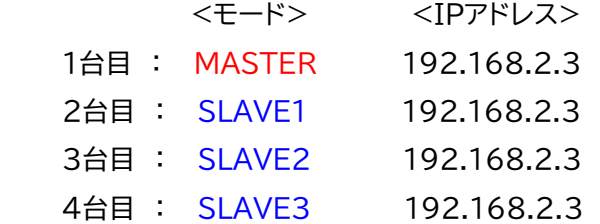

#### (1)モードの確認

アンプ起動画面にて、MASTER(親機)またはSLAVE(子機)のどちらに設定されているか確認します。

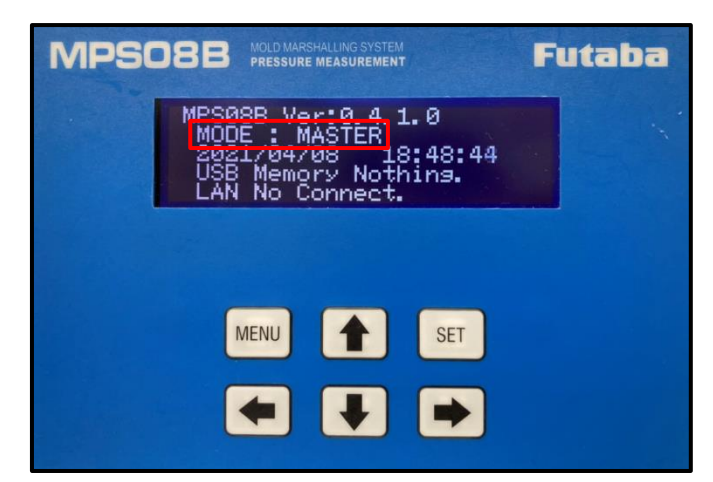

※上記画像記載のソフトウェアバージョンより更新され、現行の最新は「Ver:1.2.0.0」となります。

(2)モードの切り替え

MASTER(親機) ⇔ SLAVE(子機)の切り替えを行います。

- ① | ↓ | キーを1回押して、「IP Address Setting」画面にします。
- ② <mark>|➡→</mark> キーを1回押すと、「MASTER(またはSLAVE)」が点滅します。
- ③ |◆ または | ↓ | キーで、MASTER ⇔ SLAVE を切り替えます。
- ④ <mark>|sET |</mark> キーで確定します。
- ⑤ MPS08Bを再起動します。 電源を入れ直してください。

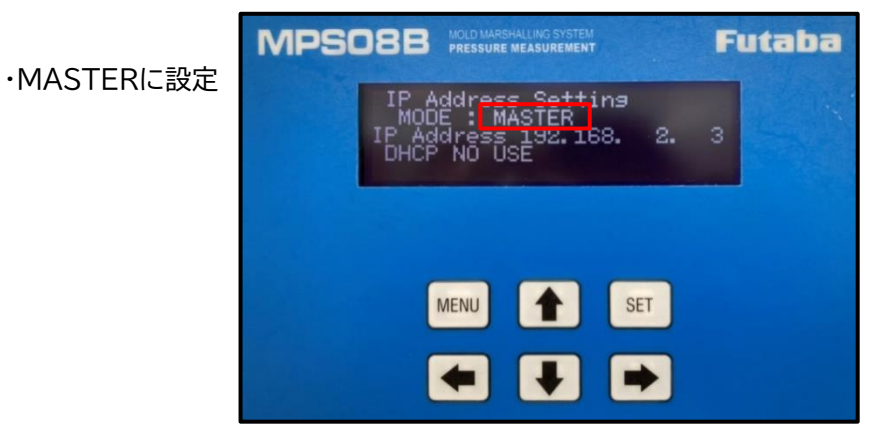

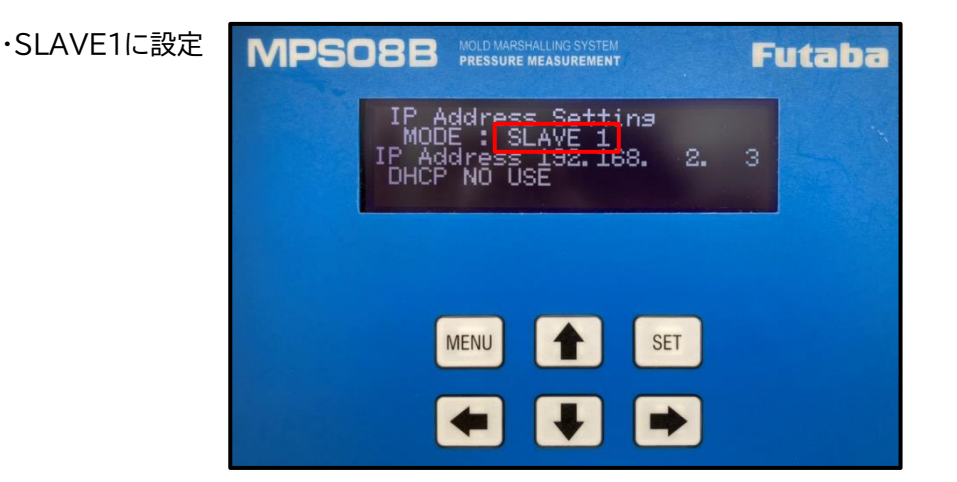

## **8-3-5. 通信チェック**

最大4台のMPS08Bが正しく認識されているかチェックします。

(1) 全てのMPS08Bの電源をONにする

(2) PC上のソフトウェアを起動し、画面左上のシステム構成インジケータを確認する 現在認識されているMPS08Bが青く表示されています。

・MPS08Bを2台接続したときの画面

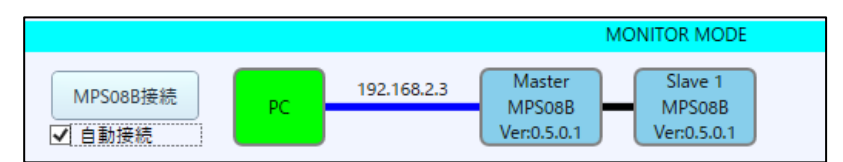

※上記画像記載のソフトウェアバージョンより更新され、現行の最新は「Ver:1.2.0.0」となります。

- ●拡張接続しているにもかかわらず、1 台目までしか認識されていない場合は、接続に問題があります。 以下の手順を実行し、接続を再確認してください。
- ① ソフトウェアを終了する
- ② 全てのMPS08Bの電源スイッチをOFFにする。
- ③ 「8-3-1拡張構成図」(P.88)を参照し、各機器が正しく接続されているか確認する
- ④ 再度全てのMPS08Bの電源をONにして、ソフトウェアを起動する
- ⑤ 「2-3ネットワーク設定」(P.19)を参照し、マスター用MPS08BのIPアドレスが正しく設定されているか 確認する
- ⑥ 「8-3-4拡張のためのMPS08B設定」(P.90)を参照し、拡張したMPS08Bの「モード」と「IPアドレス」 が正しく設定されているか確認する

全てチェックしたら、再度電源をONにして、ソフトウェアのシステム構成インジケータで正しく認識されてい ることを確認してください。 それでも正しく認識されない場合は、機器に不具合がある可能性があります。 本書の裏表紙に記載されています 「弊社お問い合わせ窓口」 までお問い合わせください。

## **8-4. ロータリー成形での使用**

## **8-4-1 システム構成**

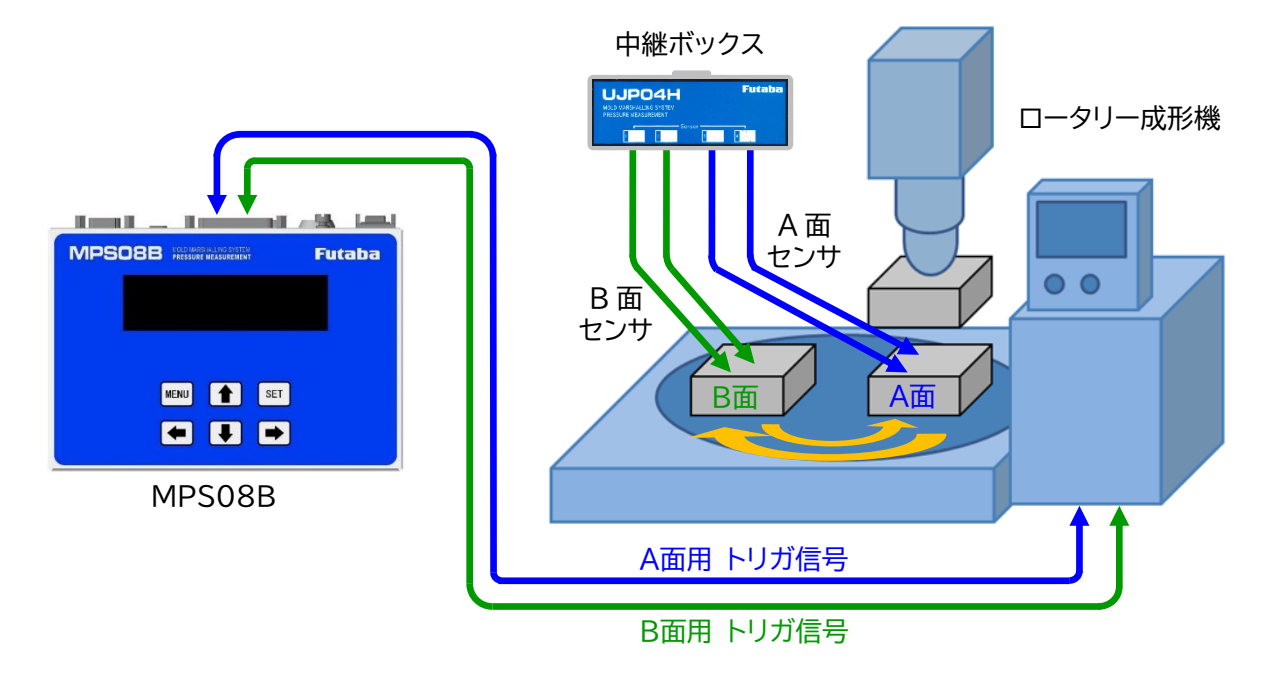

## **8-4-2 設定ファイルのセンサ設定**

CH1~4 を A 面、CH5~8 を B 面と設定します。 ●A 面:4キャビティ、B 面:4キャビティの設定事例です。

#### (1)設定→システム→センサ設定

→チャンネル・トリガ設定 CH1~CH4 のトリガ 1 にチェックを入れます。 CH5~CH8 のトリガ2にチェックを入れます。

#### (2)設定→機器→入出力信号

入力Port01 にトリガ 1 の開始トリガを設定します。 入力Port02 にトリガ 2 の開始トリガを設定します。

#### (3)アラームを設定する場合

出力Port01 にトリガ 1 のアラームを設定します。 出力Port02 にトリガ 2 のアラームを設定します。

## **8-4-3 波形データとログデータ**

保存されるファイル名称は以下となります。 ログファイル:設定ファイル名\_ YYYYMMDD.csv 波形ファイル:設定ファイル名 YYYYMMDD HHMMSS shotNo.csv

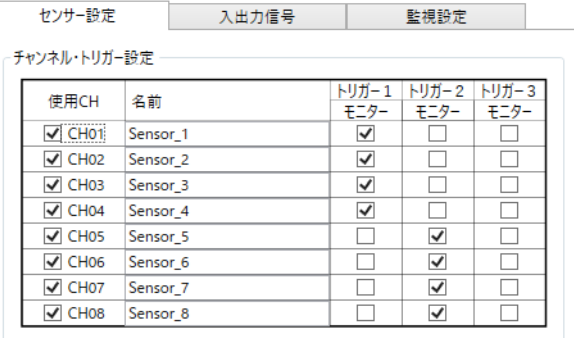

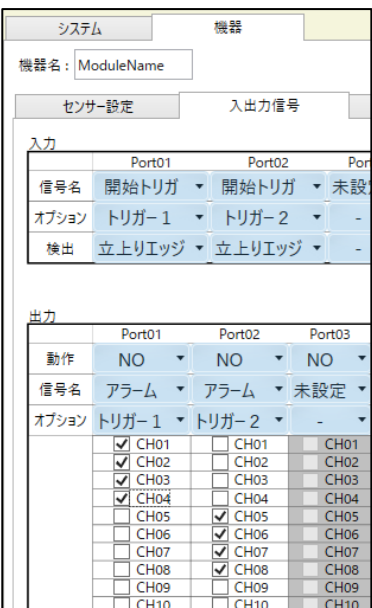

## **9-1.MT 法監視設定方法**

MT 法は、多変量の情報を距離という一次元の情報に変換したマハラノビス距離(D 値)に基づいて、正常/ 異常の判断を行うもので、正常な集団を「単位空間」と呼び、判定基準に利用します。

単位空間の設計においては、予め確認した正常な波形ファイルを単位空間設計用フォルダに収納し、指定時 間で分割されたポイントの値または指定時間で分割された積分値を項目として抽出します。

単位空間の平均値・標準偏差・相関係数および閾値をアンプ側に転送し、アンプ側で計測される波形データ よりマハラノビス距離の 2 乗値(MD 値)を計算し、閾値と比較し判定します。判定に使用した MD 値は計測 画面に表示するとともに、異常と判定されたデータに対し、異常の原因となった項目を表示する「項目診断」 機能を搭載します。

MT 法監視設定方法

MT 法監視設定の基本的な設定方法を説明します。

## **9-1-1 MT 法監視設定表示**

画面左上の「ファイル」→「MT 法設定」押下で MT 法設定画面に進みます。

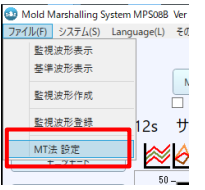

以下のような MT 法監視設定画面が表示されます。

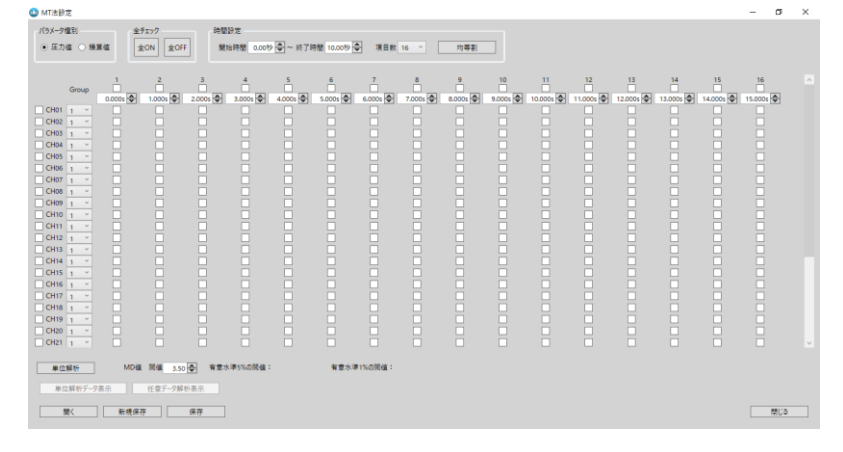

MT 法を使用する場合は「設定」→「システム」の MT 法の欄にチェックを入れます。

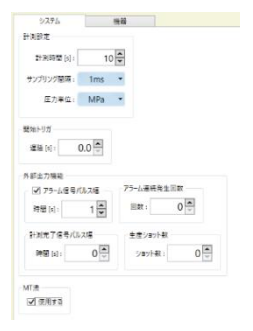

## **9-1-2 画面各部の名称と機能**

基本的な画面について説明します。ここでは、画面各部の内容と概要を覚えてください。

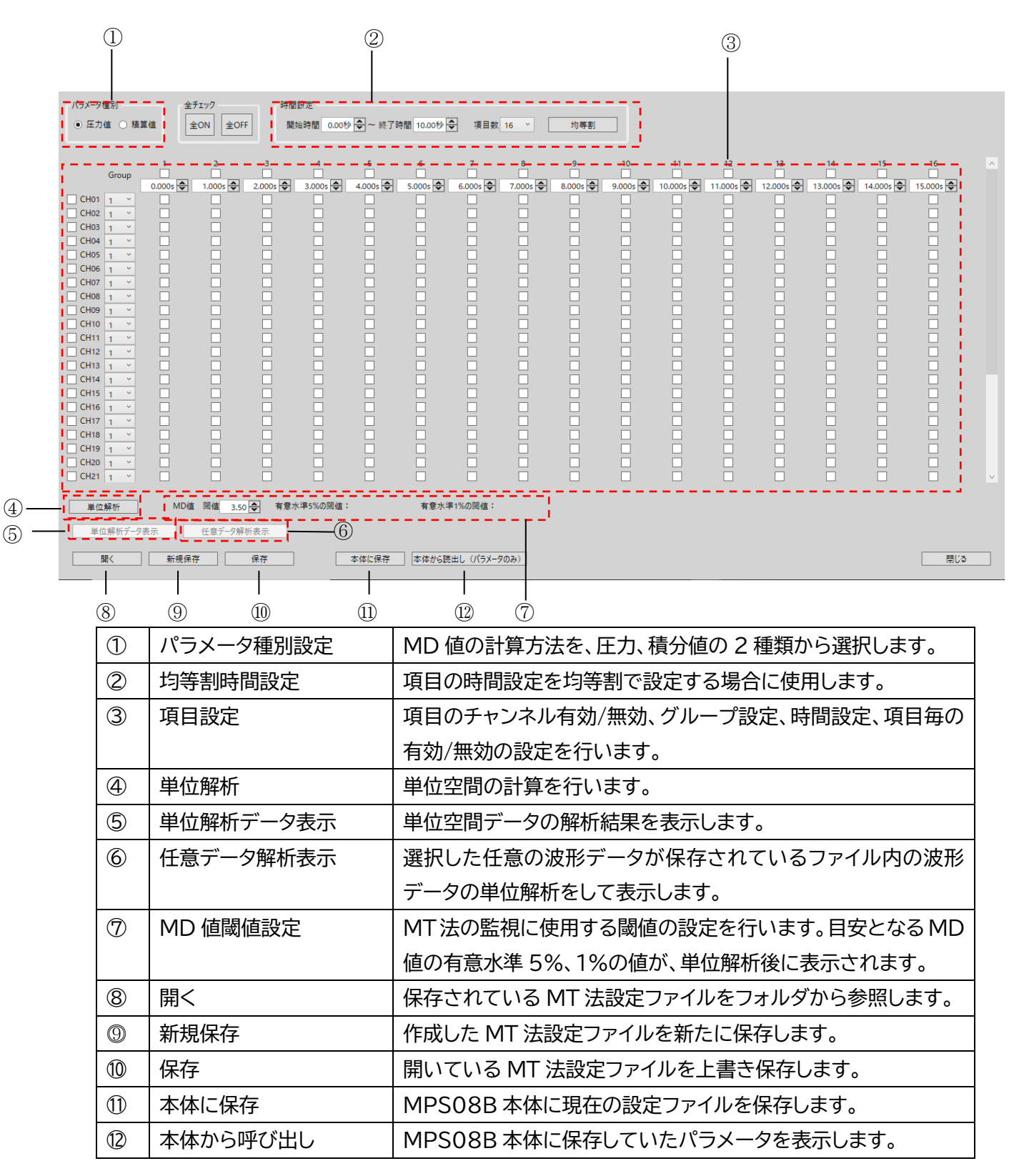

### **9-1-3 パラメータ種別設定**

ここでは、MD 値の計算に使用されるパラメータ種別について説明します。 圧力値、積分値の 2 種類のパラメータがありますので、必要に応じてどちらかを選択してください。

#### ●圧力値

指定した時間の圧力値を項目として設定します。 波形の特定の時間の変化を監視する場合に使用します。

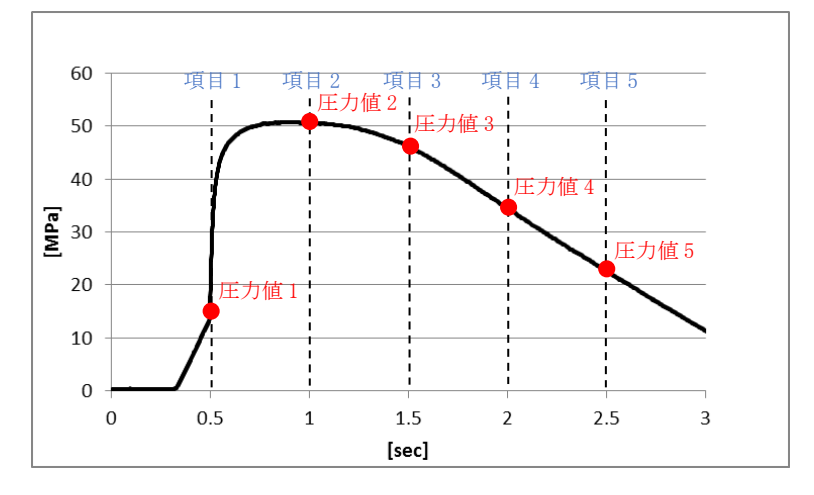

#### ●積分値

指定した時間範囲の積分値を項目として設定します。 波形の指定した時間範囲全体の変化を監視する場合に使用します。

積分値=圧力x時間(各領域のスタート位置を 0 として計算)

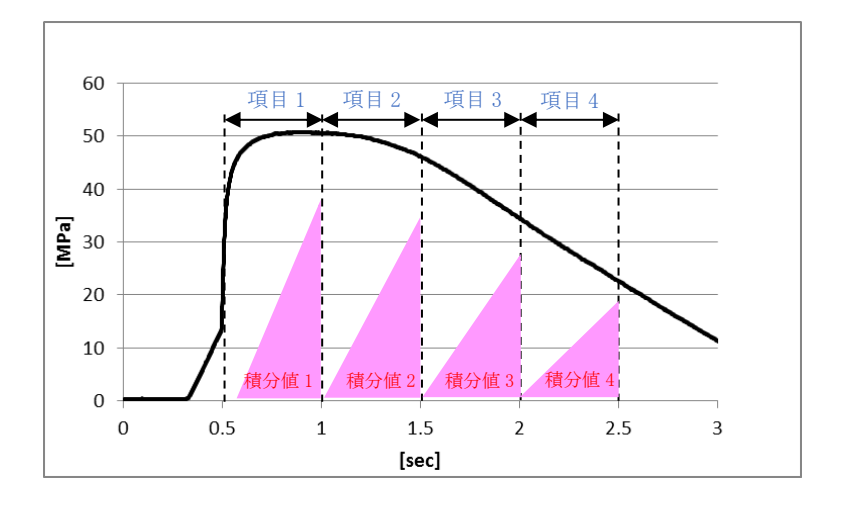

## **9-1-4 項目設定画面**

ここでは、項目設定の設定方法について説明します。

#### **9-1-4-1 項目設定画面**

項目設定画面について説明します。

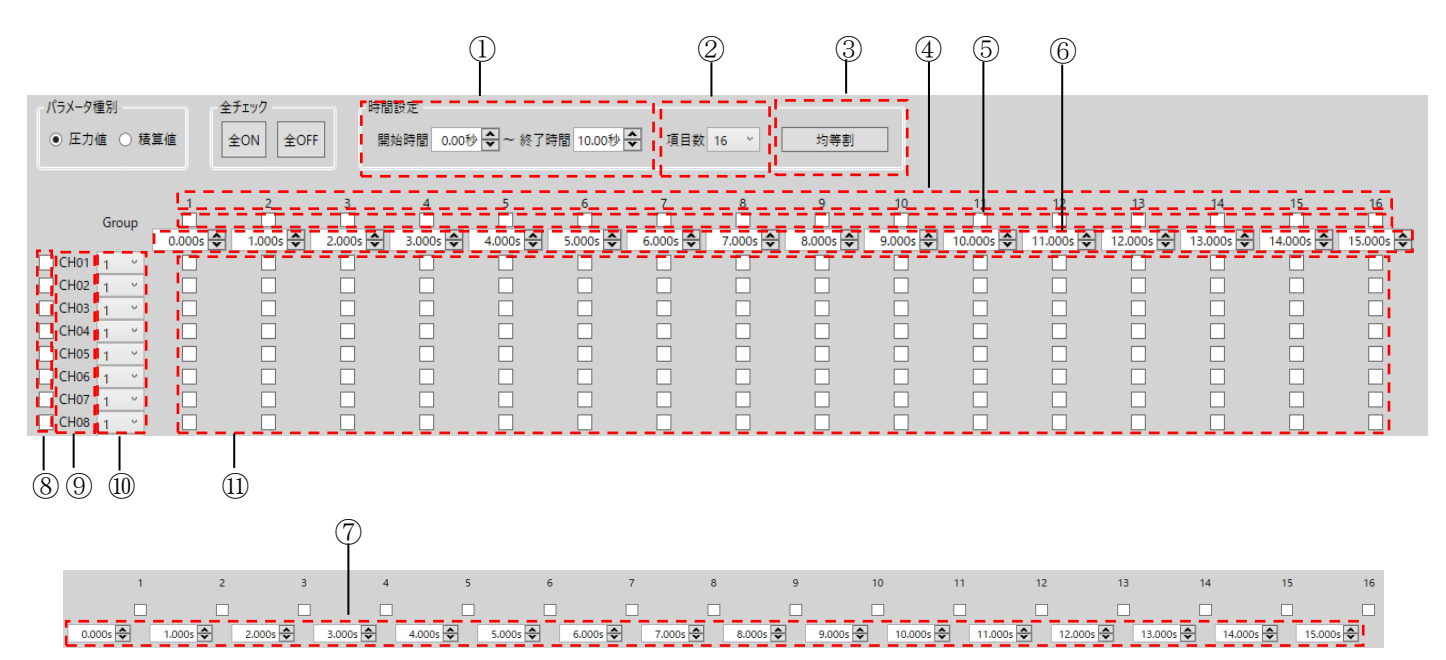

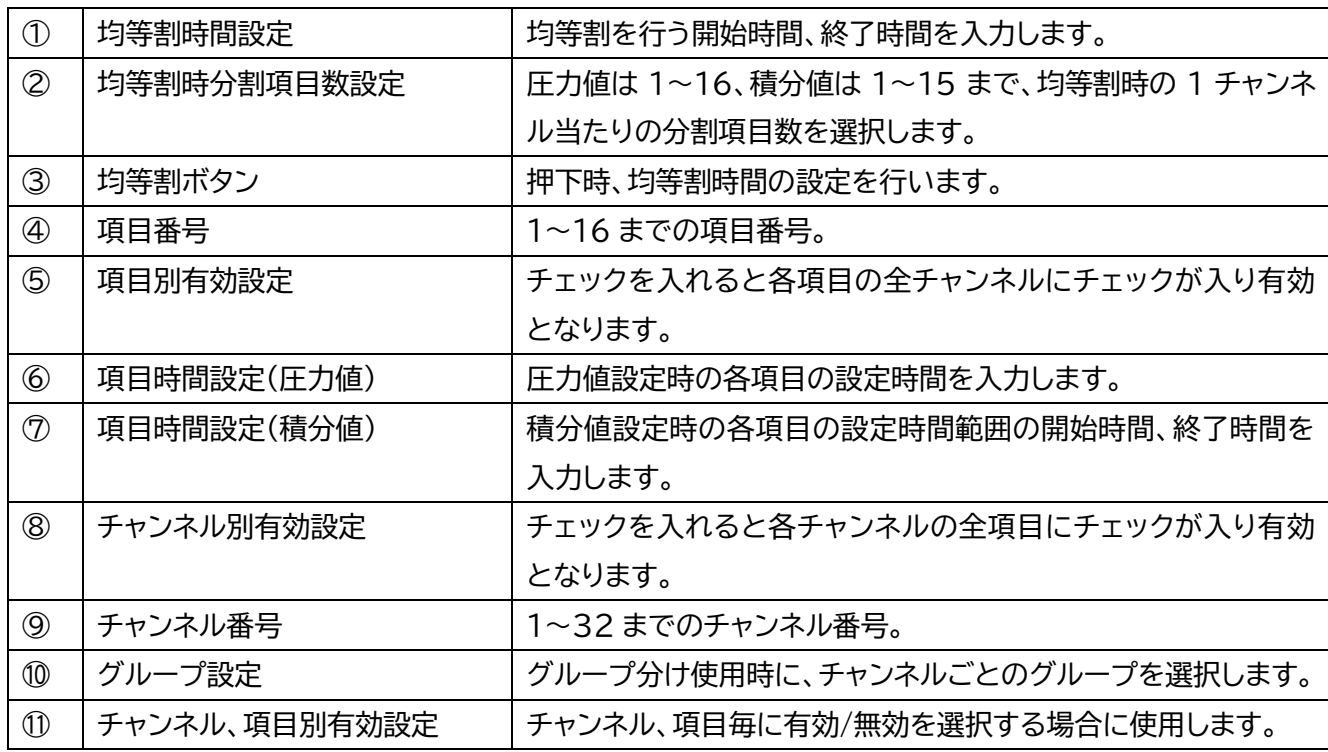

## **9-1-4-2 時間設定**

項目の時間設定には均等割設定と任意設定の 2 種類があります。必要に応じて、どちらかをご選択くだ さい。

#### ●均等割時間設定

指定した範囲の時間を項目数で、均等に分割する場合に使用します。

①圧力値の場合

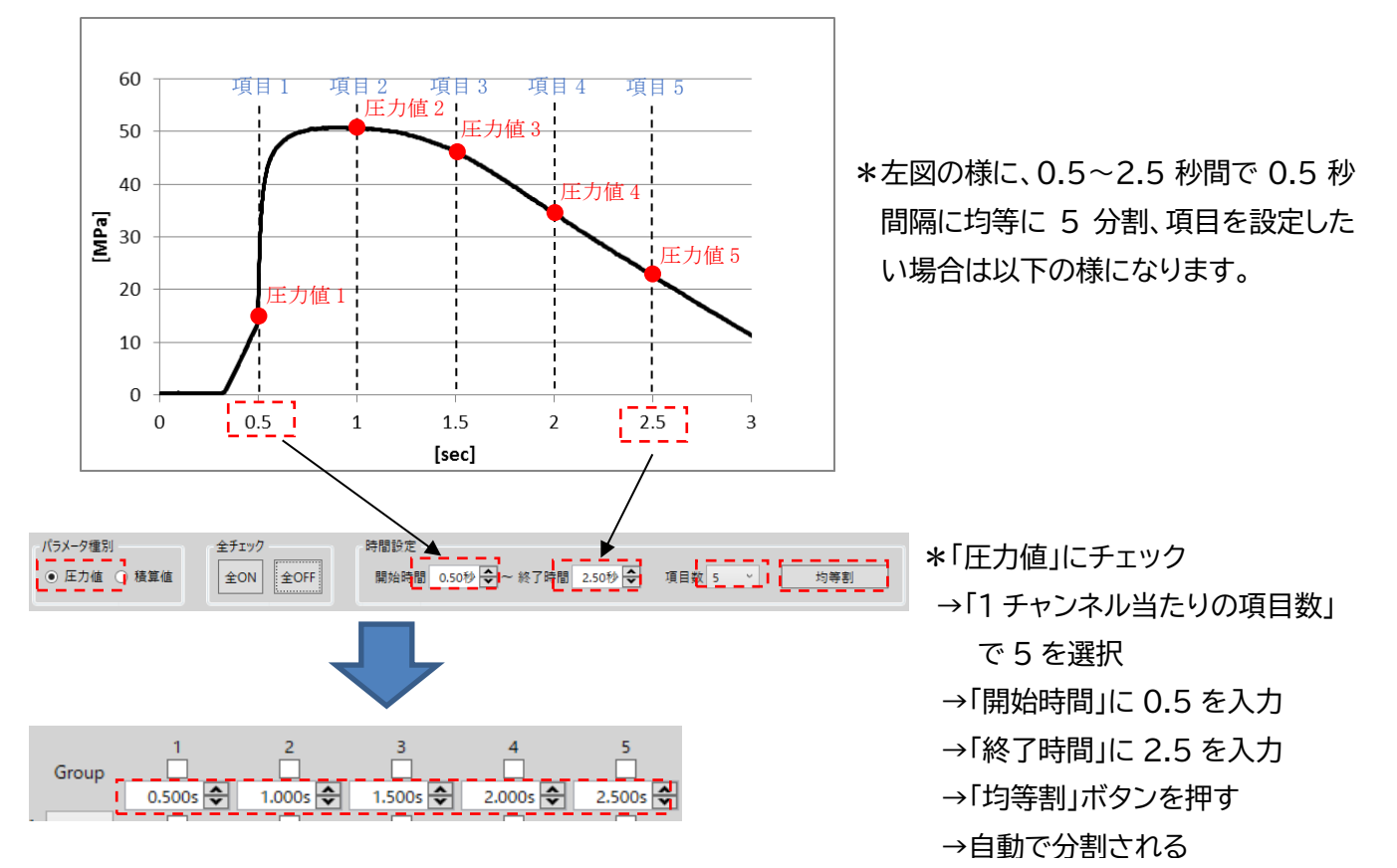

#### ②積分値の場合

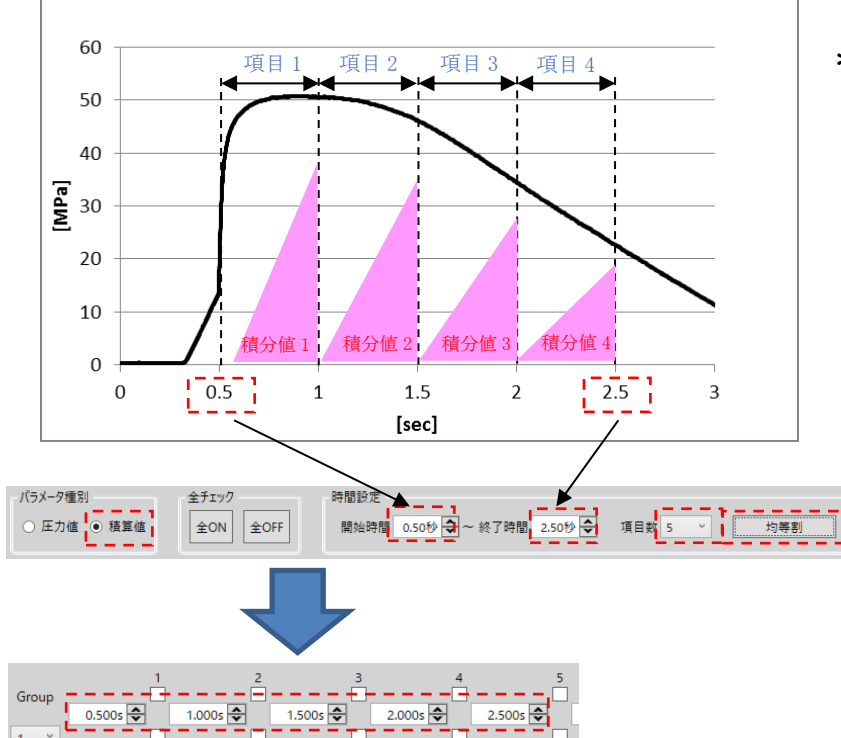

- \*左図の様に、0.5~2.5 秒間で 0.5 秒 間隔に均等に 4 分割、項目を設定した い場合は以下の様になります。
	- \*「積分値」にチェック
	- →「1 チャンネル当たりの項目数」 で 4 を選択
	- →「開始時間」に 0.5 を入力
	- →「終了時間」に 2.5 を入力
	- →「均等割」ボタンを押す
	- →自動で分割される

項目ごとに任意に時間設定を行う方法を説明します。

①圧力値の場合

圧力値設定時に任意で、時間設定を行う場合、以下のように項目番号の列の時間入力欄に計測したい時 間を入力します。

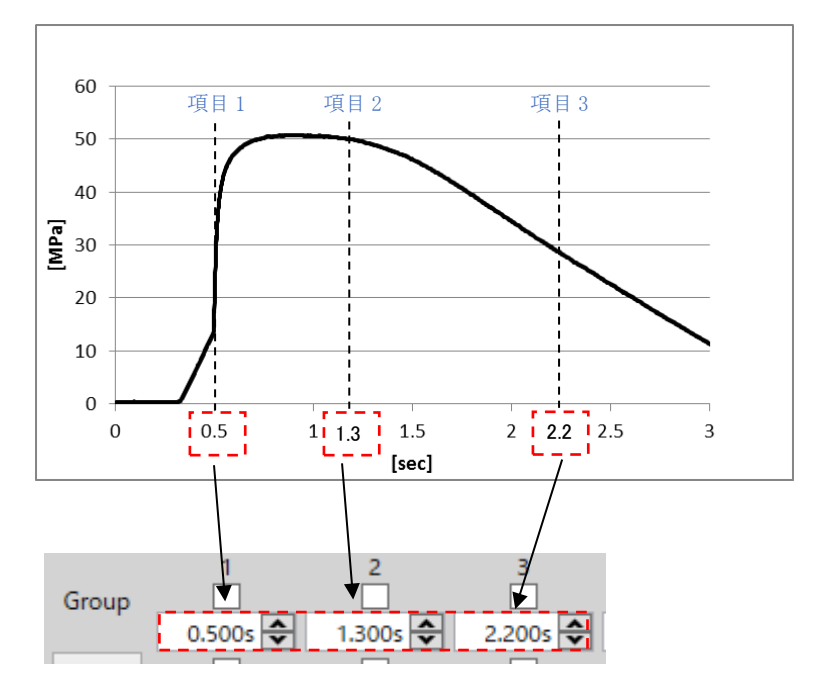

#### ②積分値の場合

積分値設定時に任意で、時間設定を行う場合、以下のように項目番号の列の左側に項目範囲の開始時間、 右側に終了時間を入力します。

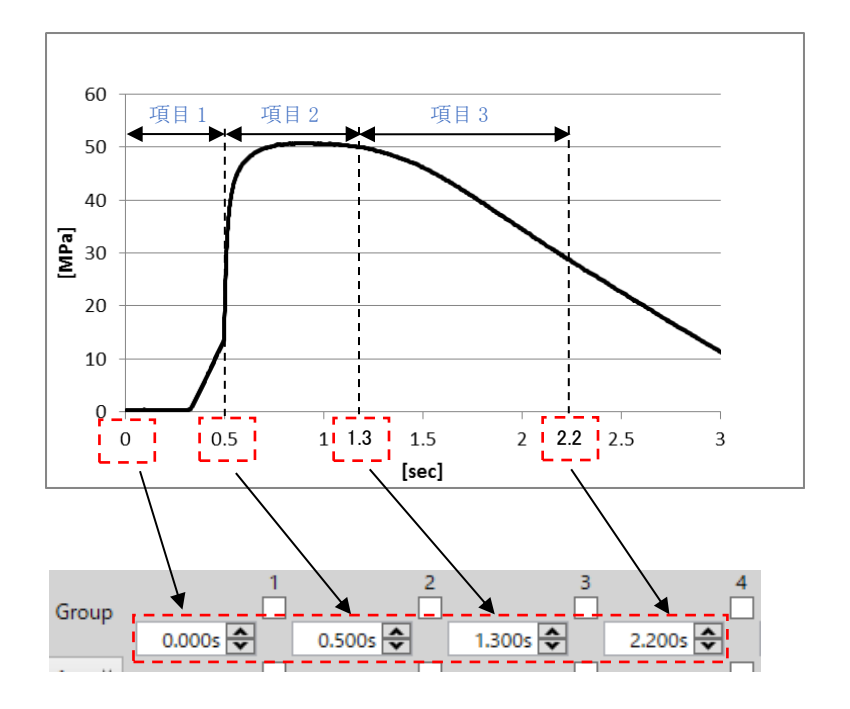

●代表的な項目設定例

ここでは、代表的な項目設定について、説明します。

①圧力値の場合

充填部、ピーク圧力部、ゲートシール部等に、項目を設定することで、異常発生箇所や要因の特定が容易 になります。

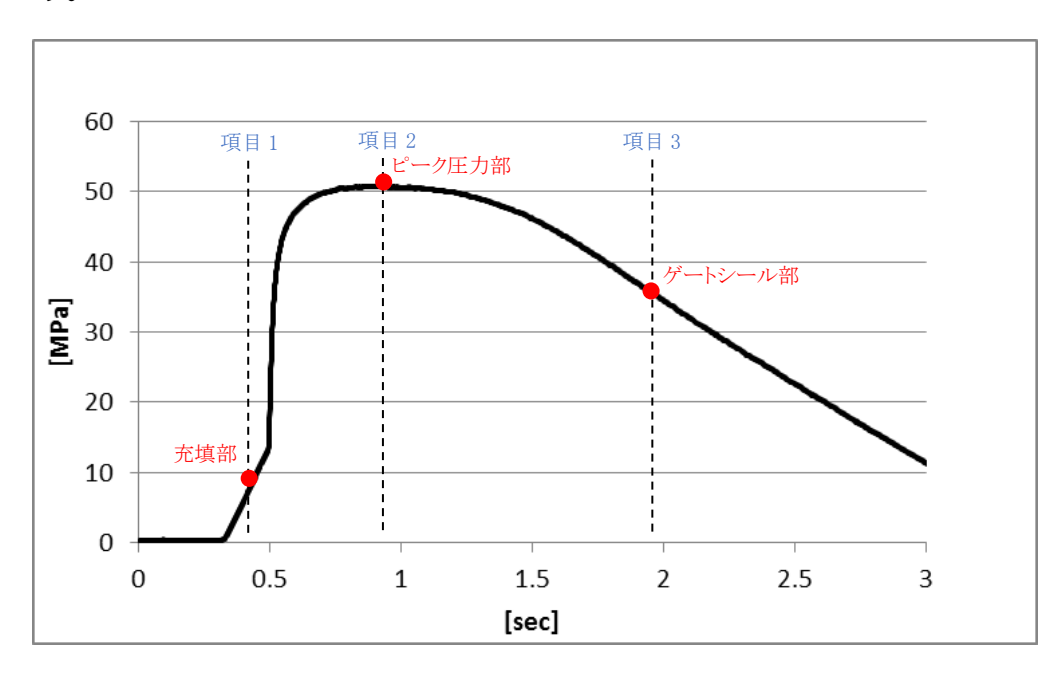

②積分値の場合

充填工程、保圧工程、冷却工程等工程ごとに、項目を設定することで、異常発生箇所や要因の特定が容易 になります。

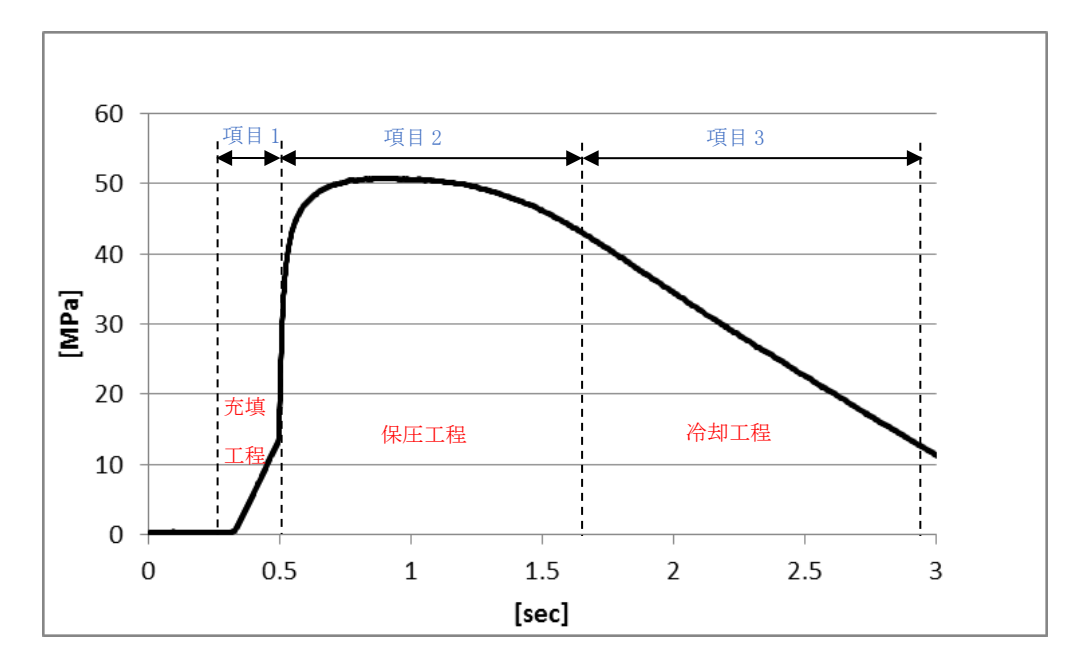

## **9-1-4-3 項目有効/無効設定**

項目は最大 16 個、チャンネルは最大 32 チャンネルまで選択できます。各チャンネル、各項目のチェック ボックスにチェックを入れることで有効と無効を切り替えられます。

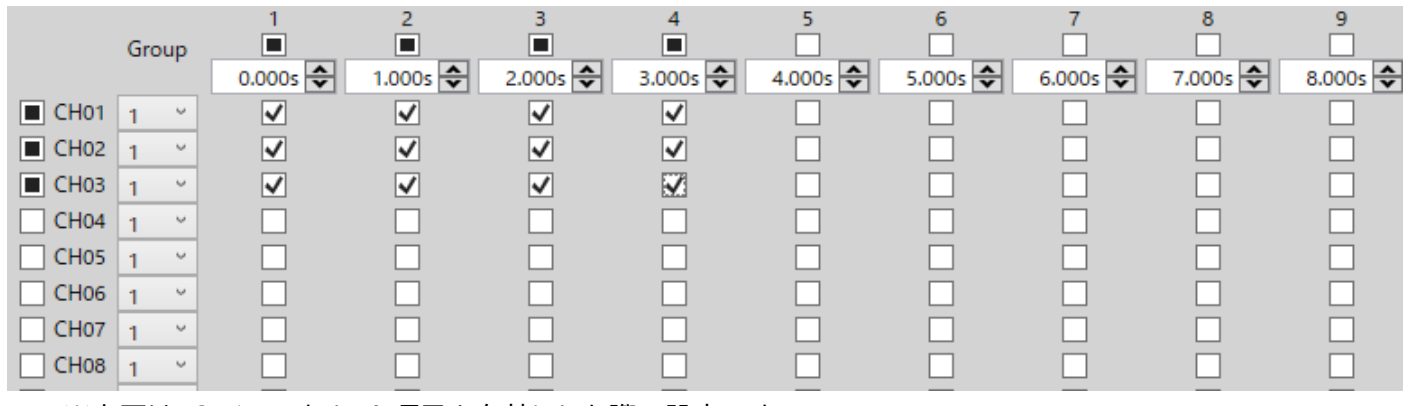

※上図は、3 チャンネル・4 項目を有効にした際の設定です。

#### **9-1-4-4 グループ設定**

チャンネル数が多い場合や多数個取り時等、グループ分けして処理したい場合に使用します。

必要に応じてご使用ください。

■チャンネルごとに属するグループを選択します。

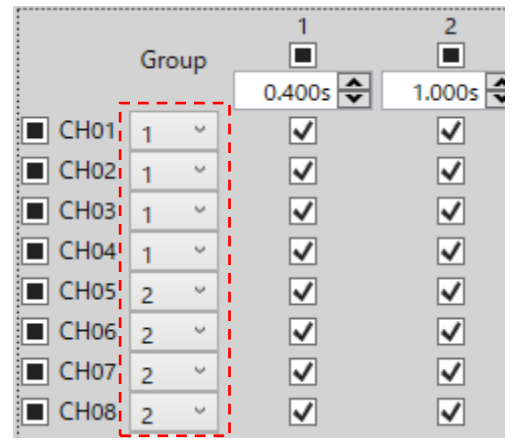

■グループごとに MD 値を計算し、その MD 値を項目として、最終的な MD 値を計算します。

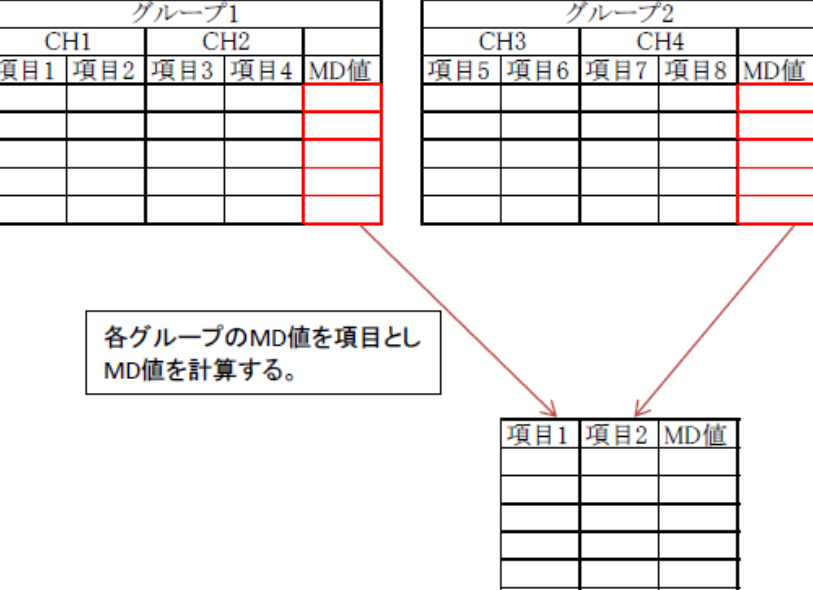

#### **9-1-5 単位解析**

ここでは、単位空間解析と MD 値閾値の設定について説明します。

#### **9-1-5-1 単位解析**

監視判定の基準となる単位空間データの MD 値の計算を行います。

9-1-1~9-1-4 の設定が完了している必要がありますので、計算前に確認をお願いします。

●単位空間データの MD 値算出

「単位解析」ボタンを押します。

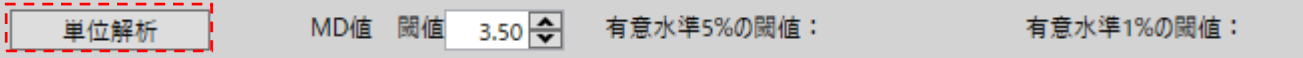

単位空間設計専用フォルダに格納されている波形データの MD 値を計算し、有意水準 5%、有意水準 1%の閾値を算出します。

※有意水準とは、統計上、ある事象が起こる確率が偶然とは考えにくい(有意である)と判断する基準 となる確率です。ふつうは 5%(0.05)、厳密を要する場合は 1%(0.01)を使います。

※波形データ数が不足している場合や、計測箇所が不適切な場合はエラーメッセージが表示されます ので、波形データの追加や項目数、時間設定の変更を行い調整してください。

※単位空間波形必要最低ショット数=チャンネル数(センサ数)x項目数x3

#### **9-1-5-2 MD 値閾値設定**

MD 値の監視に使用する閾値の設定を行います。

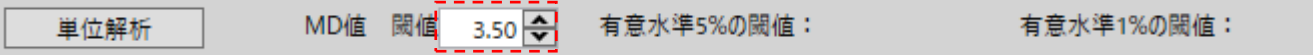

※目安は右の有意水準 1%または 5%もしくは、解析データ表示で MD 値の最大値より少し大きい値 を入力します。

以上で初期設定は終了ですので、画面下部の新規保存、あるいは保存ボタンを押して設定を保存しま す。閾値の設定は MPS08B の条件設定ファイル(~.xml)に紐づけされ保存されます。

## **9-2.実際に使ってみましょう**

これまでの操作で、MT 法監視設定は一通りの準備が終わりました。MT 法以外の設定も全て行った上で、 実際の成形を行い妥当性の検証を行います。

### **9-2-1 計測を開始する**

成形機からのトリガ信号(計測スタート信号)が入力されると、圧力波形の計測が開始されます。

#### ●MD 値の表示

ショット毎に計測終了後に、画面右上に MD 値が表示されます。

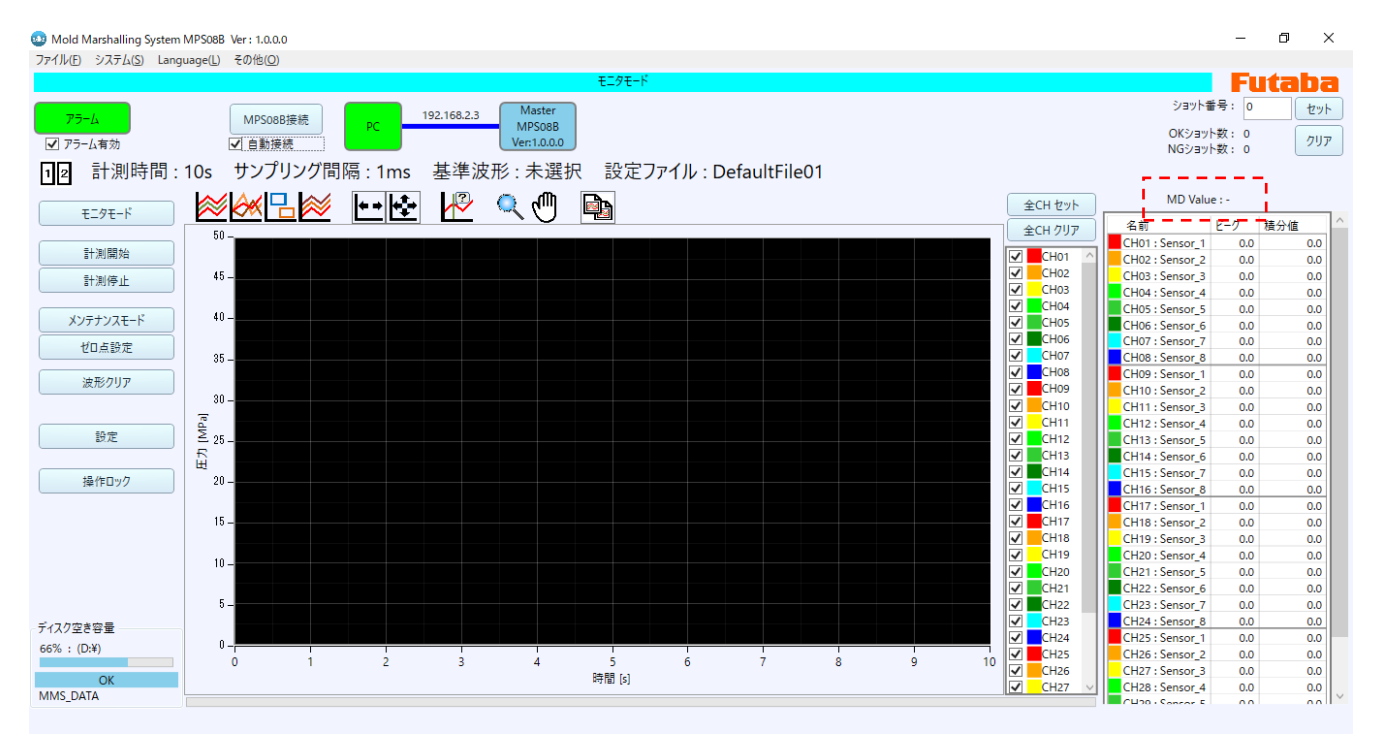

●MD 値が設定した閾値以上の場合は NG となり、アラームが赤く点灯し、項目診断が表示されます。

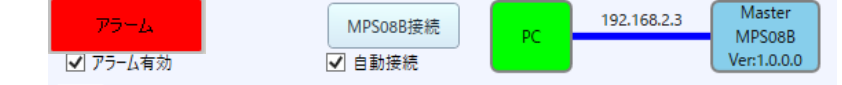

※上記画像記載のソフトウェアバージョンより更新され、現行の最新は「Ver:1.2.0.0」となります。

\*項目診断は計測終了時に表示され、次の計測開始時に自動的に閉じます。(詳細は 3-3 項を参照下さ い)

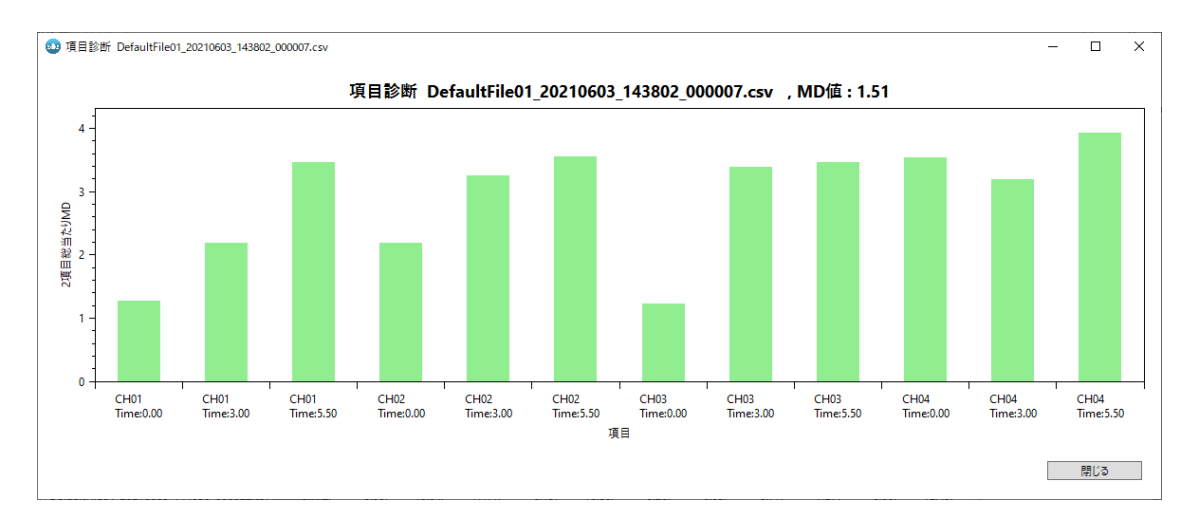

#### **9-2-2 妥当性の検証**

実際に成形を行い、設定の妥当性を確認します。

●NG 判定発生時

MT 法監視 NG 判定が発生した際に、不良品であるか確認を行い、良品であった場合はその波形データ を単位空間設計用フォルダに加え、単位空間設計を再計算します。

この作業を繰り返すことにより、判定の信頼性を向上させます。

#### **9-2-3 項目診断**

項目診断は、異常と判定されたデータに対して、異常の原因となった項目を分析する機能です。NG 判定 時には、自動で表示されますが、後から確認することも可能です。

ここでは、後から確認する方法を説明します。

●MT 法監視設定の「任意データ解析表示」ボタンを押す。

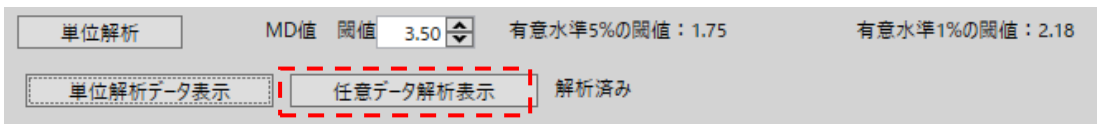

任意のフォルダを選択し、実行して下さい。

※単位空間設定が項目診断する波形データの単位空間設定と同じ必要があります。違う場合はエラーメ ッセージが表示されます。

●波形ファイルの選択

「信号空間データリスト」が表示されますので、項目診断を行う波形データを選択する。

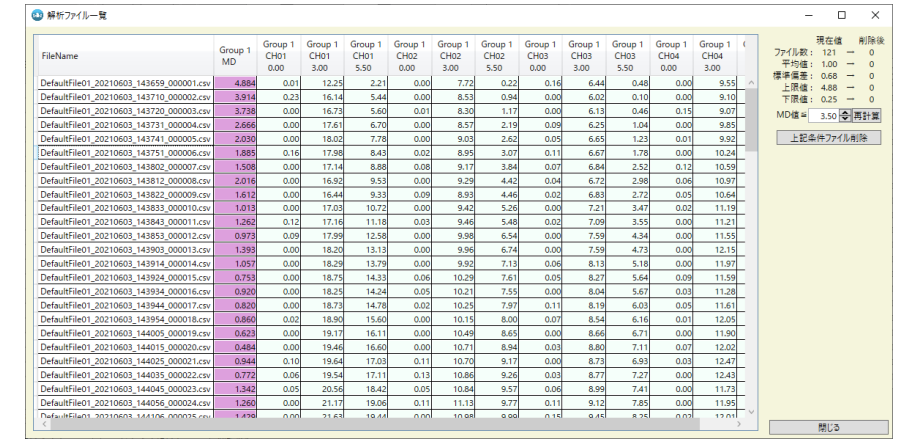

●項目診断結果表示

選択した波形データの項目診断結果が表示されます。

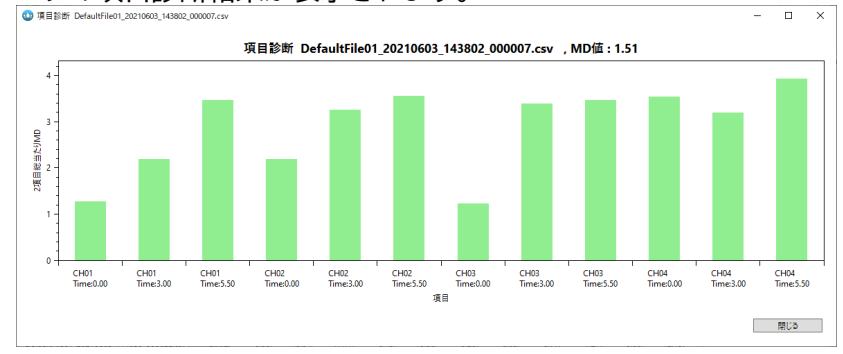

※項目毎の 2 項目総当たり MD 値がグラフ表示されます。数値が大きい程異常要因が大きい項目となり ます。

### **9-3-1 保存場所の設定**

保存データは、予め指定したフォルダ内に保存されます。 ※保存先の設定については、「4-3-2 管理者設定」をご参照ください。

### **9-3-2 管理者設定**

メインメニューの「システム」→「管理者設定」を実行します。管理者設定画面が表示されます。 管理者設定画面では、MPS08B の IP アドレス設定や各種保存場所(保存パス)等の設定を行うことがで きます。

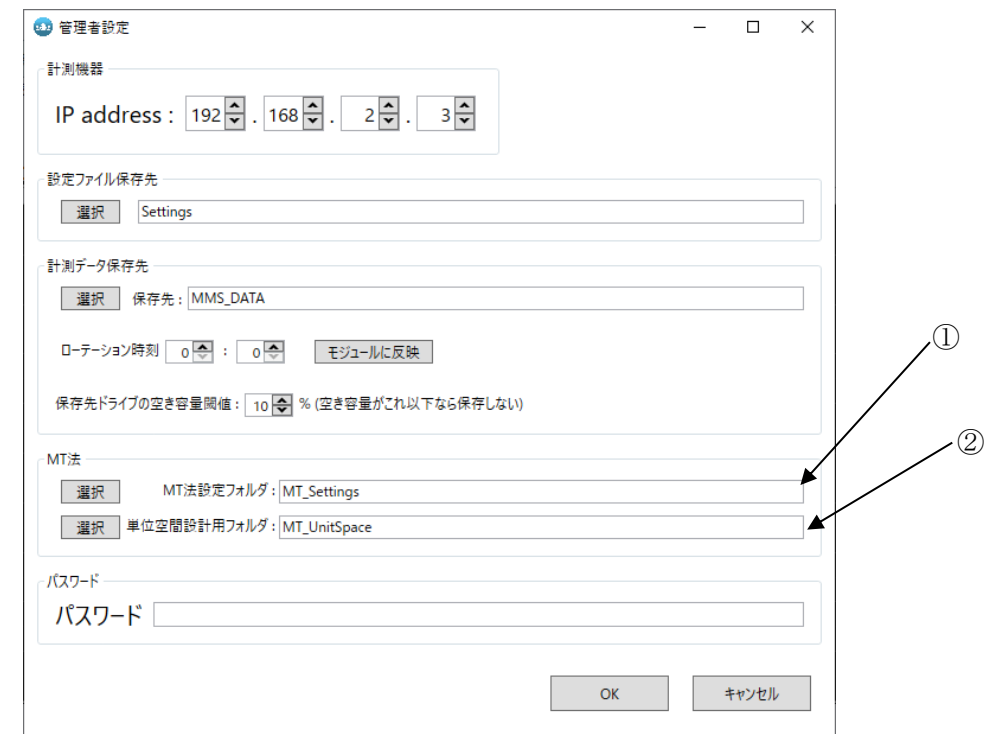

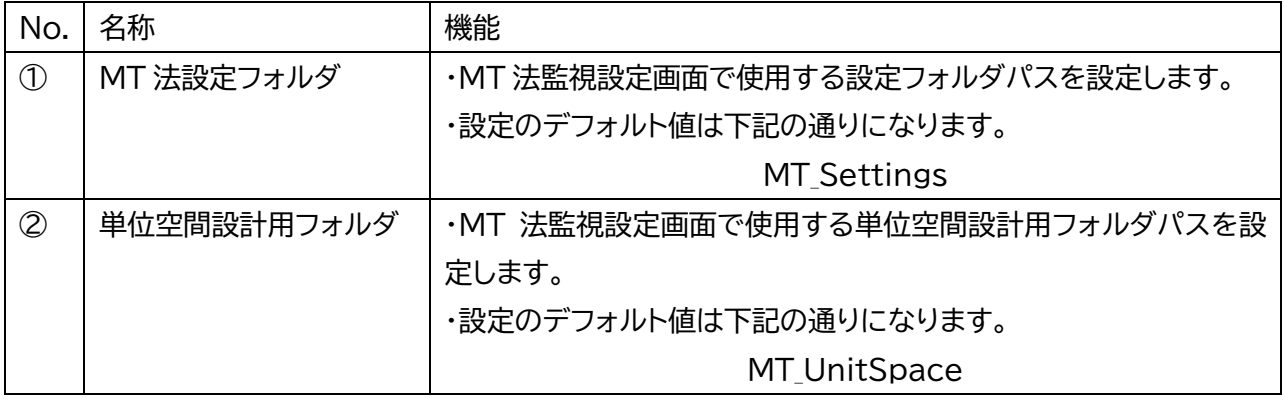

10.トラブルシューティング

## **10-1. トラブルシューティング**

MPS08B の使用中にトラブルが発生したときは、症状に合わせて以下のように対処してください。

#### (1)MPS08B と PC が通信できない

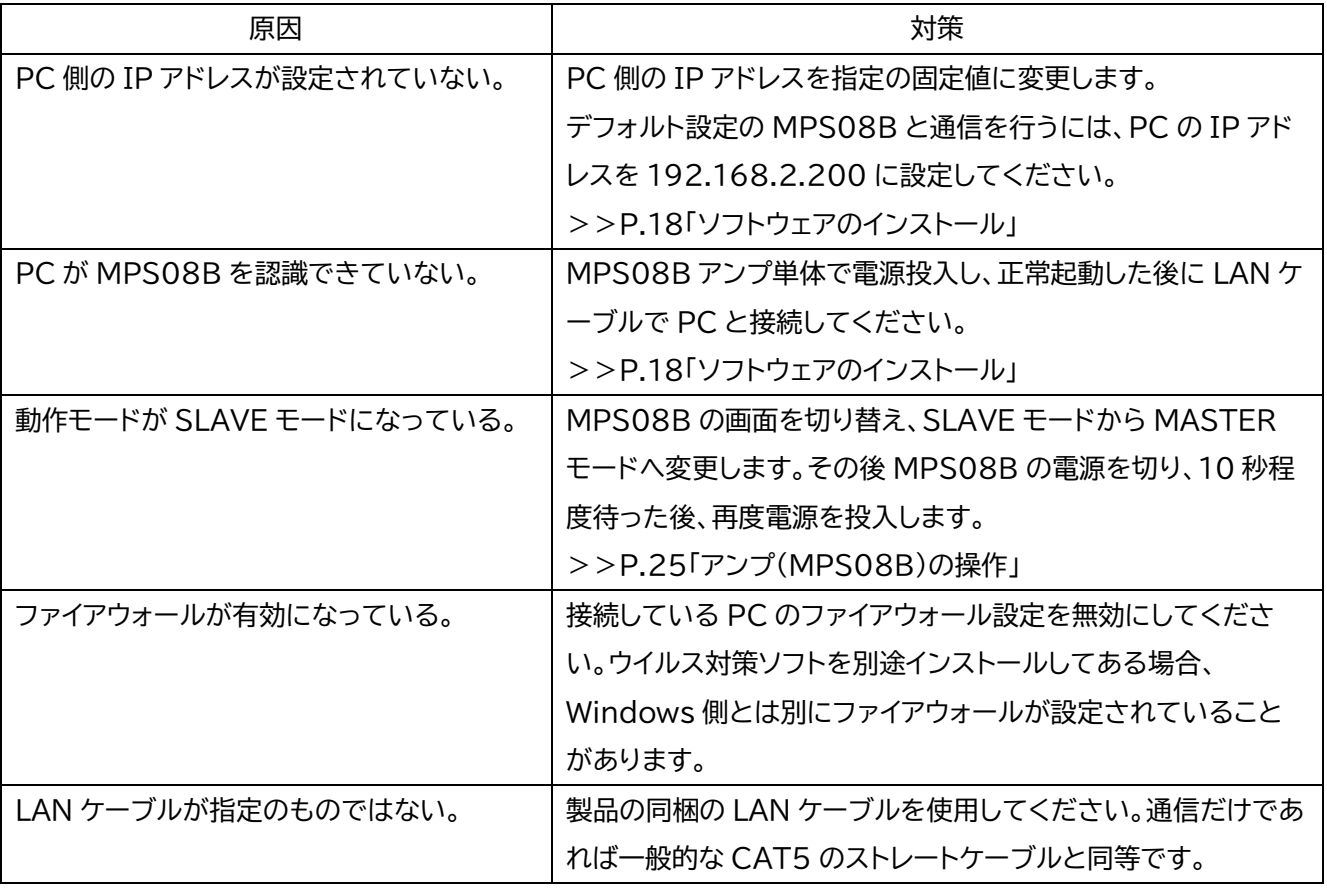

#### **■コマンドプロンプトでの PC~MPS08B 間 通信確認**

PC~MPS08B 間の通信が確立されない際は、以下手順もお試し下さい。

#### 1 .Windows スタートメニューよりコマンドプロンプトを起動する

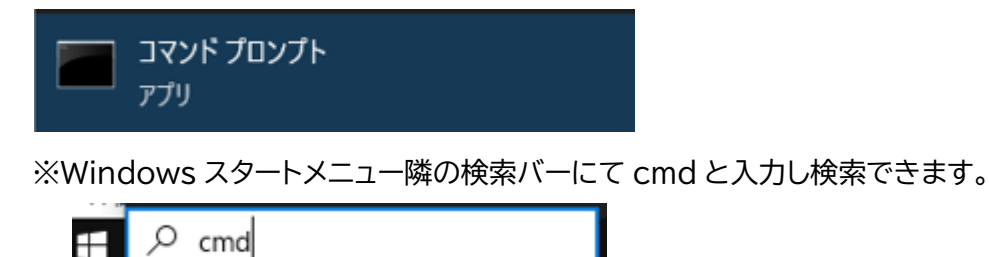

2.起動したコマンドプロンプトにて、以下コマンドを実行し応答を確認します。

#### **「MPS08B~PC 間 の通信確認」**

コマンド : ping 192.168.2.3

※MPS08B 側の IP アドレスを変更されている場合は ping 以降を変更した IP アドレスにしてコマンドを実行ください。

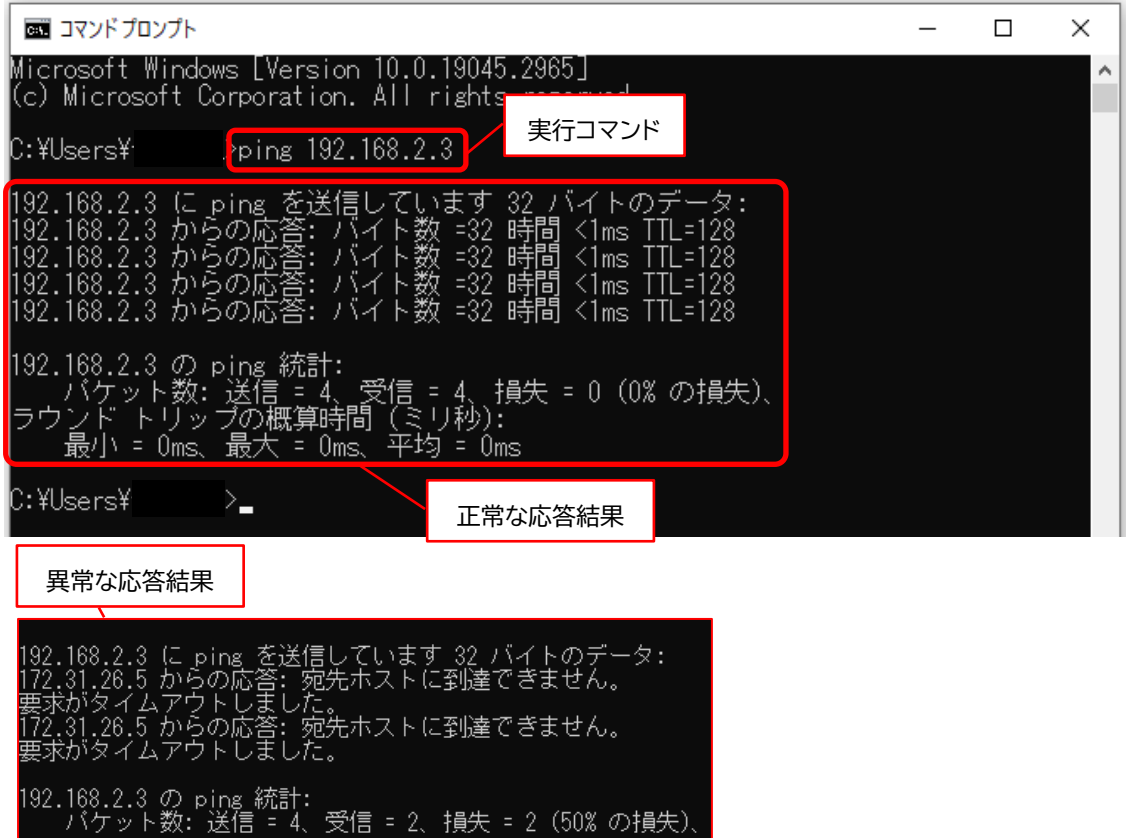

 ※正常な応答結果だが PC~MPS08B の通信が確立されない場合はファイアウォール、 アンチウイルスソフトが起因となっている可能性がございます。

#### **「IP アドレス設定の確認」**

コマンド : ipconfig

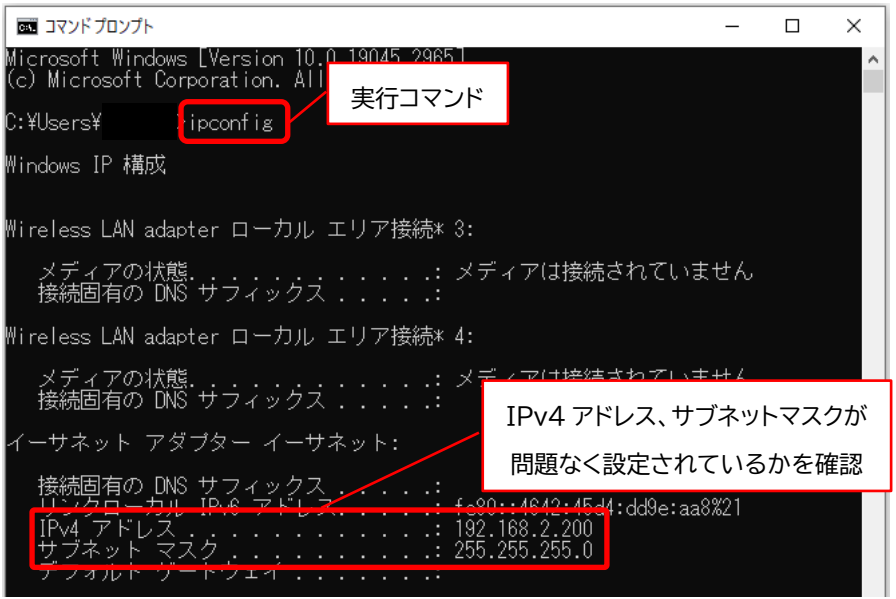

※設定が正しくない場合は、P.19「2-3. ネットワーク設定」より設定ください。
#### (2)計測が開始されない

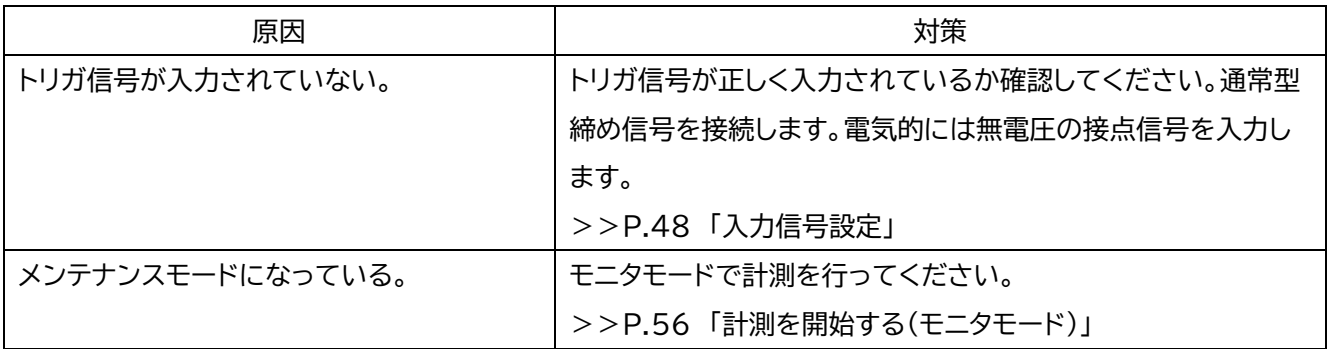

#### (3)計測値の異常

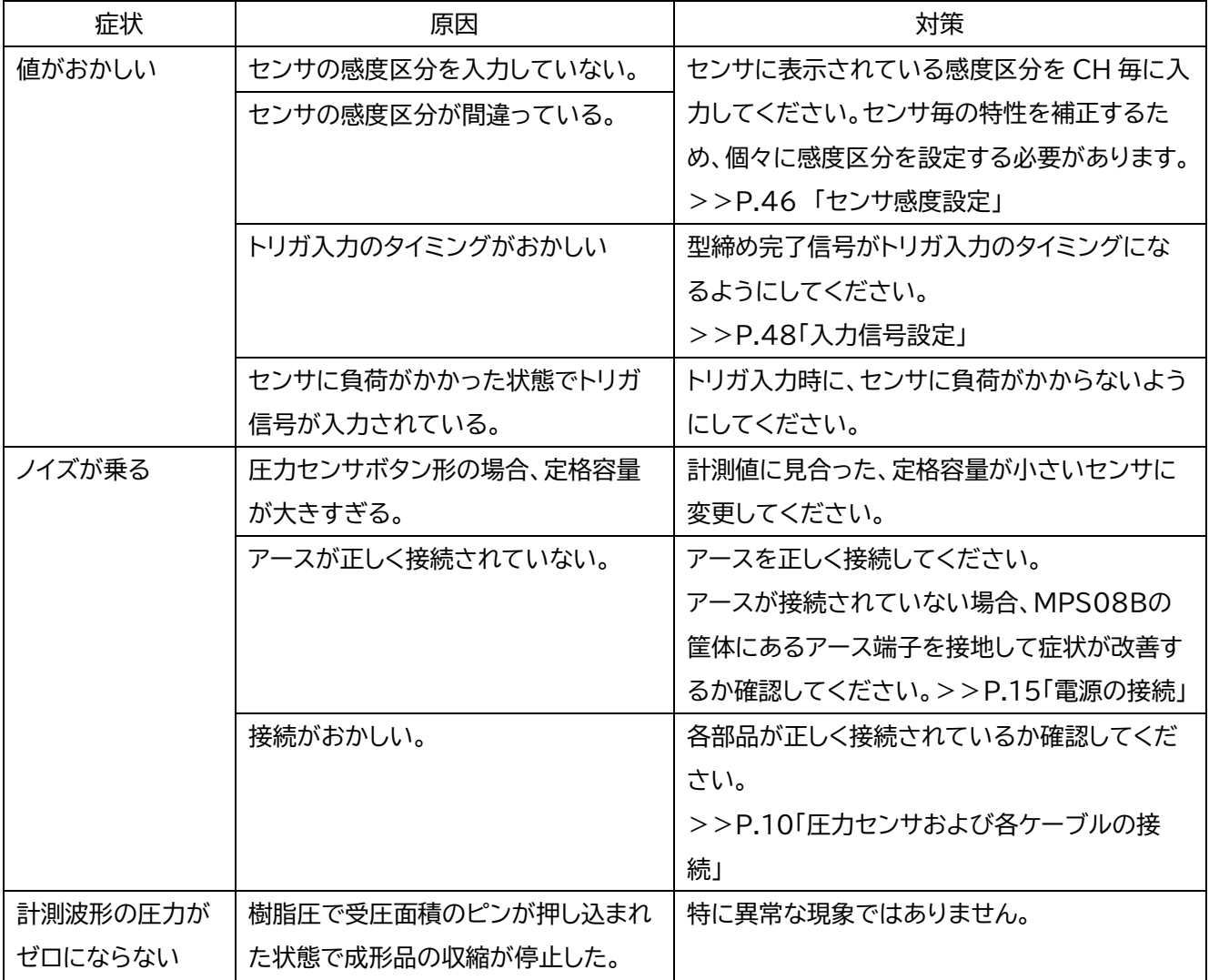

(4)アナログ電圧出力の異常

| 症状       | 原因                   | 対策                         |
|----------|----------------------|----------------------------|
| アナログ電圧出力 | PPSB の「設定」画面で「D/A 出力 | 「D/A 出力禁止」のチェックを外して下さい。    |
| が動作していない | 禁止」にチェックが入っている。また    | >>P.47「計測条件設定」             |
|          | は MPS08B の電圧出力オン/オフ  |                            |
|          | 画面で「DA:OFF」になっている。   |                            |
|          | トリガ信号が入力されていない。      | 型締め完了信号がトリガ入力のタイミングになるよ    |
|          |                      | う、接続先を確認してください。            |
|          |                      | >>P.48「入出力信号設定」            |
| アナログ電圧の変 | アナログ電圧は「トリガ信号が入力     | 量産成形・監視を行いつつ、アナログ電圧を常に出    |
| 化が途中で止ま  | されてから設定した計測時間が経      | し続けることはできません。              |
| ってしまう    | 過するまで」の間、計測値に応じた     | 全体のアナログ電圧を測定したい場合、計測時間を    |
|          | 電圧を出力します。            | 成形サイクルに近い値に設定します。          |
|          | 変化中に計測が終了した場合、その     | ファイルの保存や通信の関係上、計測終了→トリガ    |
|          | 時点での電圧値が次回トリガ入力さ     | 信号入力までにはある程度のインターバルが必要     |
|          | れるまで保持され続けます。        | となります。インターバルは PC の能力、計測時間、 |
|          |                      | 保存するデータ種により変化するためお使いの環     |
|          |                      | 境で確認しながら設定してください。          |

(5) 初期化方法

#### **初期化方法**

- (1) MPS08B本体スイッチにて電源をOFFにします。
- (2) ↑キー、↓キーの両方を押下した状態で、MPS08B の電源を ON にします。
- (3) 表示パネルが20秒程度点灯した後、通常起動に移行します。

以上にて工場出荷時の状態にリセットされます。

11.仕様

# **11-1. 一般仕様**

#### 11-1-1. MPS08B 本体

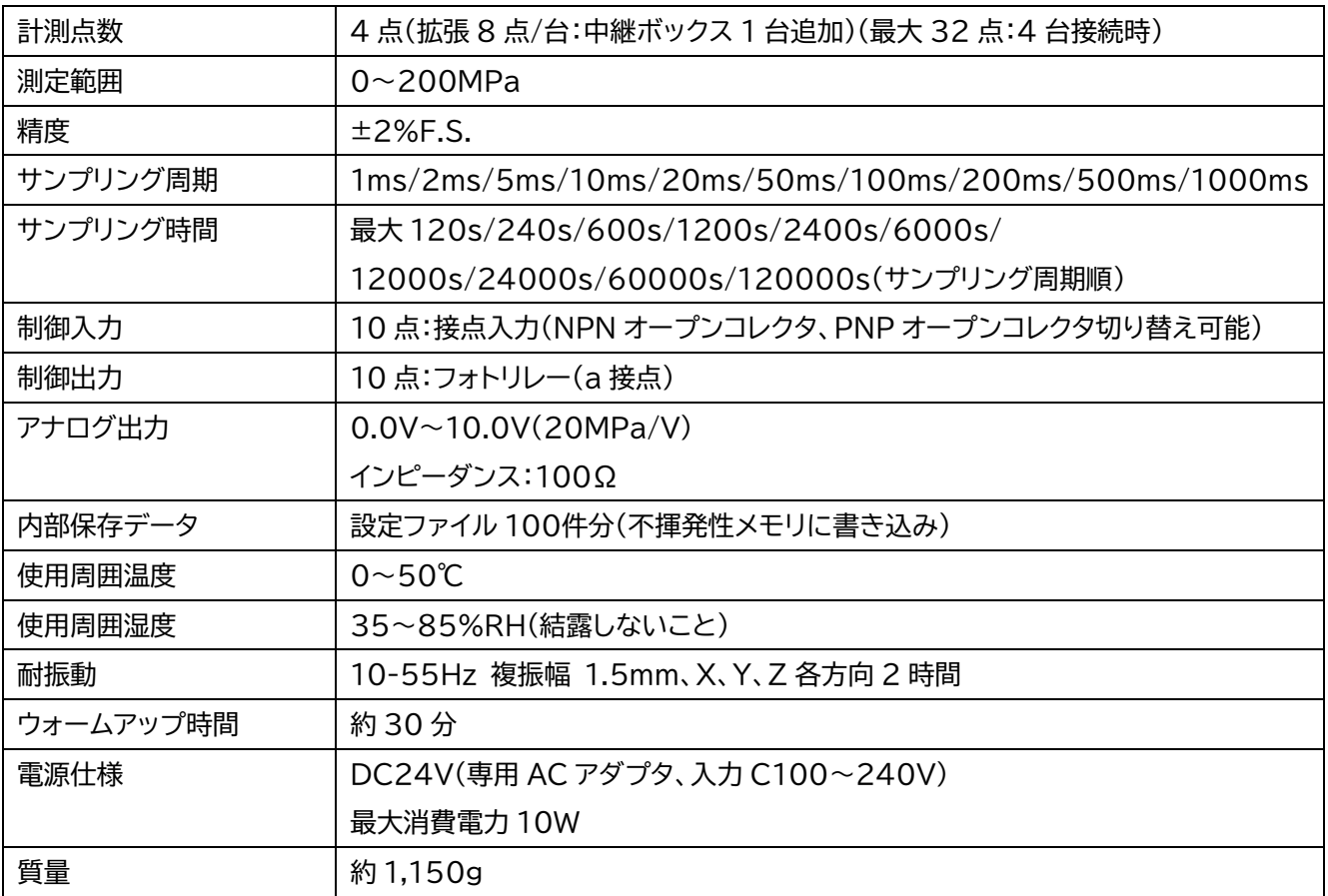

### 11-1-2. 耐熱中継ボックス UJP04H

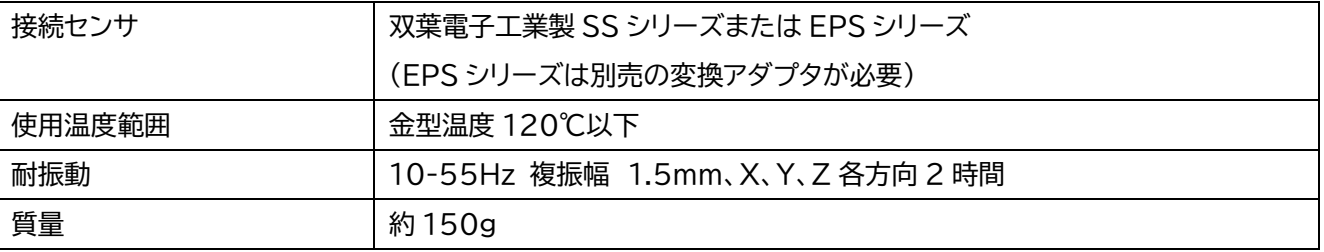

#### 11-1-3. 配線収納形中継ボックス UCP04

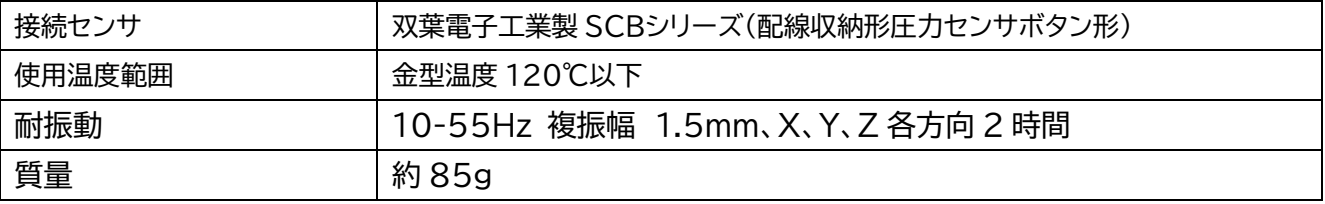

1-1-4. 耐熱中継ケーブル WJP0430HB

| 全長     | 3m          |
|--------|-------------|
| 使用温度範囲 | 金型温度 105℃以下 |
| 質量     | 約<br>160g   |

# **1-2. 外形寸法**

1-2-1. 圧力計測アンプ MPS08B

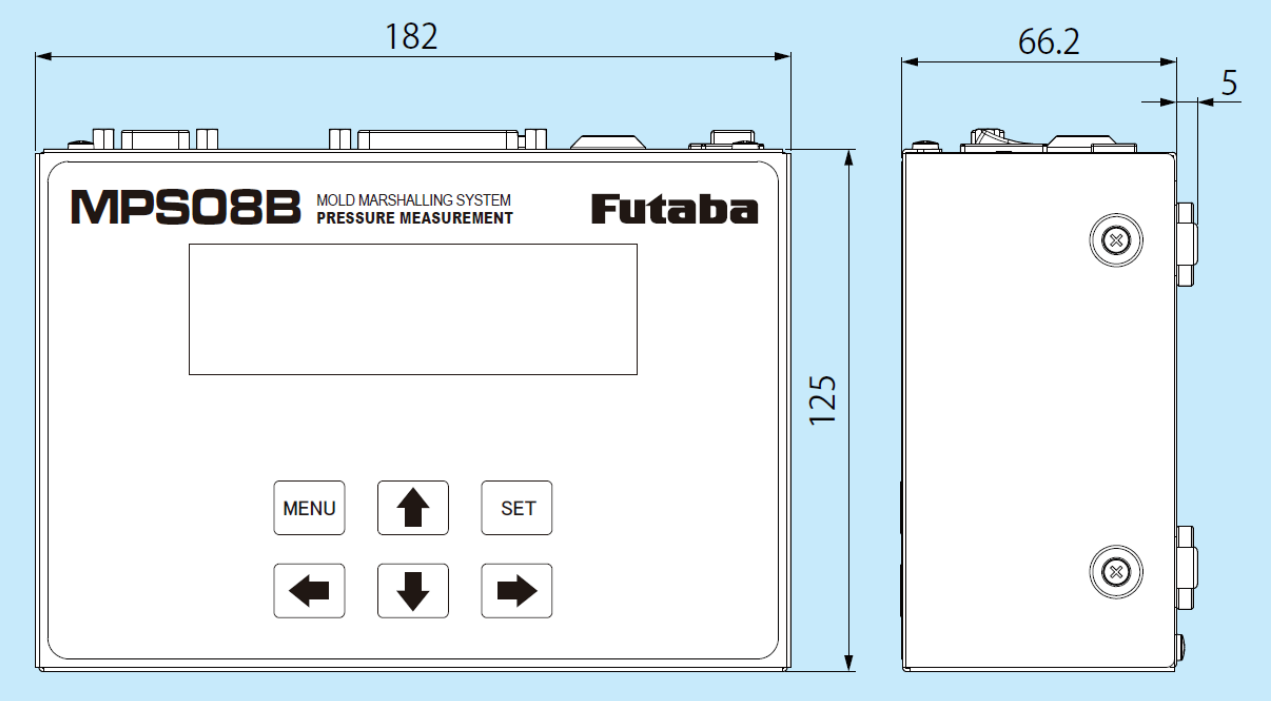

1-2-2. 耐熱中継ボックス UJP04H

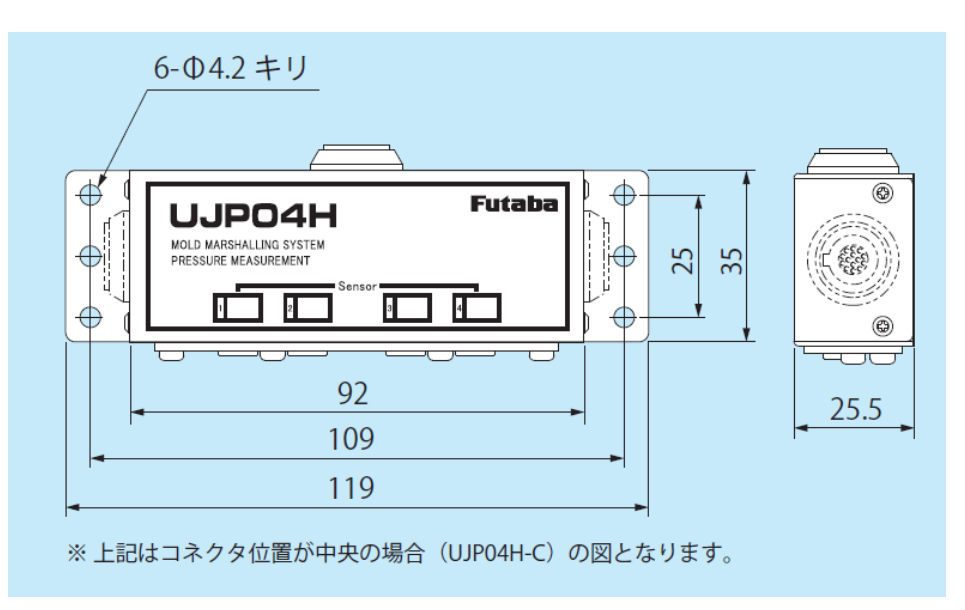

## 11-2-3. 配線収納形中継ボックス UCP04

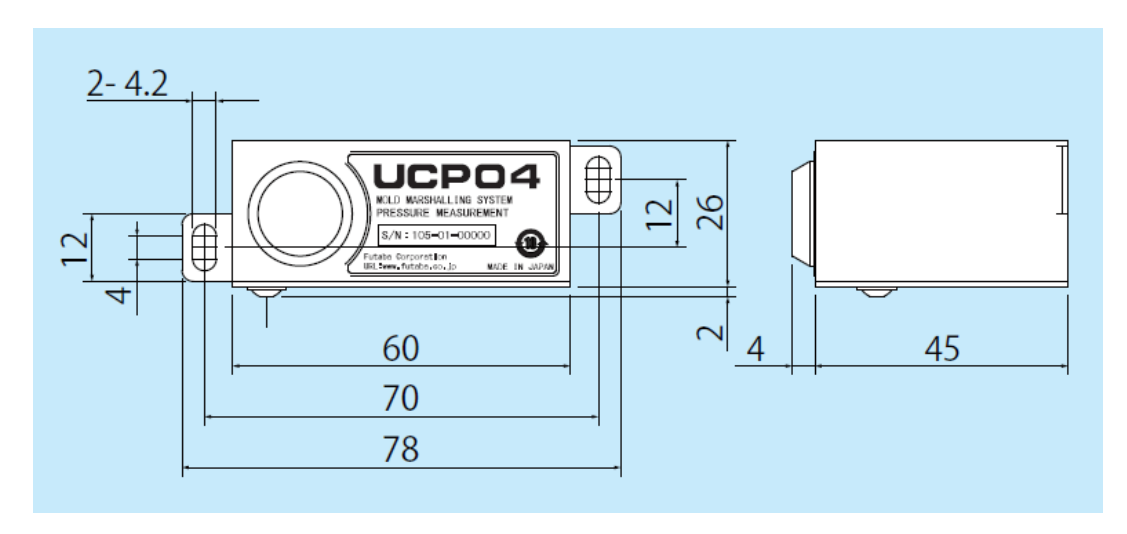

## 11-2-4. 耐熱中継ケーブル WJP0430HB

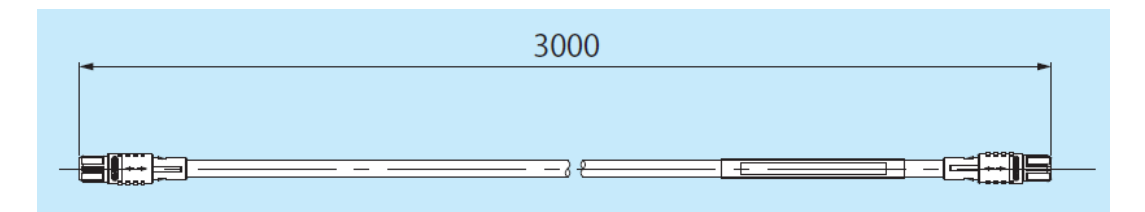

### 11-3.タイミングチャート

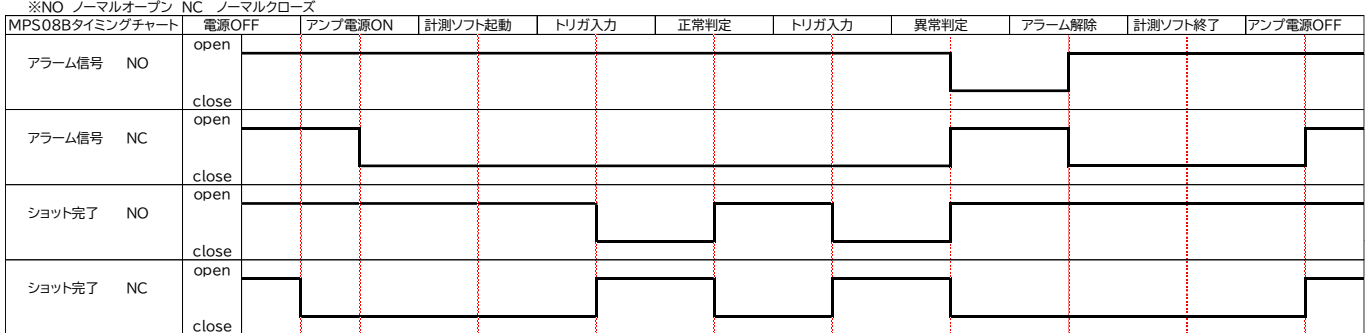

#### 双葉電子工業株式会社

技術的な質問に関するお問い合わせ先

精機事業センター ソリューション部 成形技術課 MMS 係 TEL 0475-32-6358(代) FAX.0475-30-1076

お取引に関するお問い合わせ先

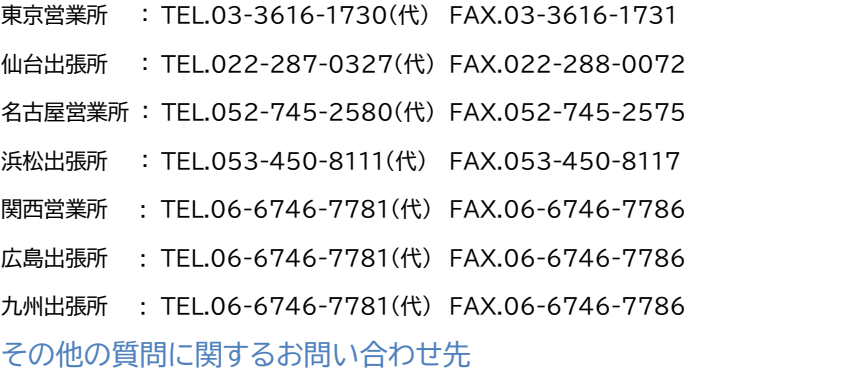

精機事業センター〒299-4395 千葉県長生郡長生村薮塚 1080 TEL.0475-30-0809(代) FAX.0475-30-0818

本製品の一部または全部を無断で複写・複製することを禁止します。 本製品は双葉電子工業株式会社の著作物であり,その著作権は双葉電子工業株式会社に帰属します。 取扱説明書の内容は,予告なく変更することがあります。